KNX/EIB Produktdokumentation

Stand der Dokumentation: 01.04.2020

Gira G1 PoE Gira G1 24 V Gira G1 230 V Bestell-Nr. 2069 00 Bestell-Nr. 2077 00 Bestell-Nr. 2067 00

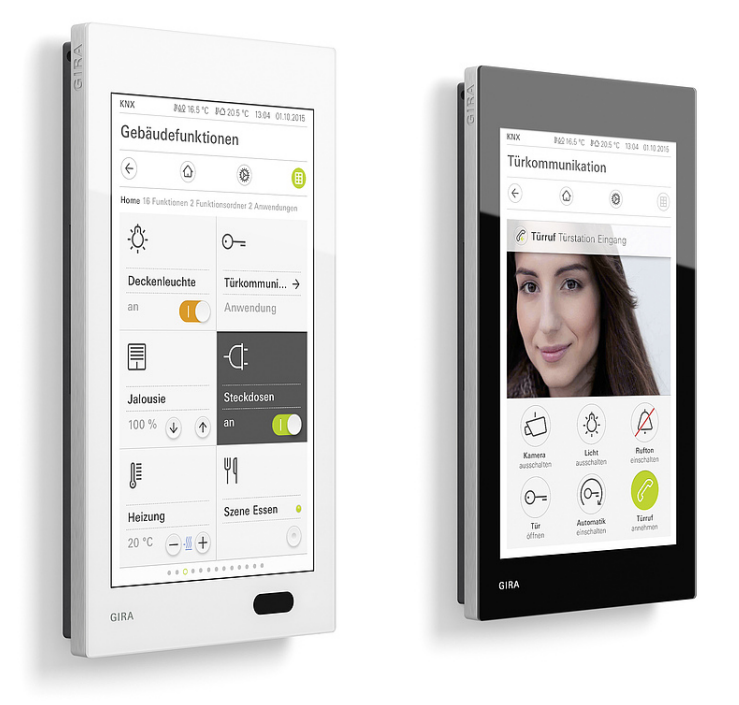

# Inhaltsverzeichnis

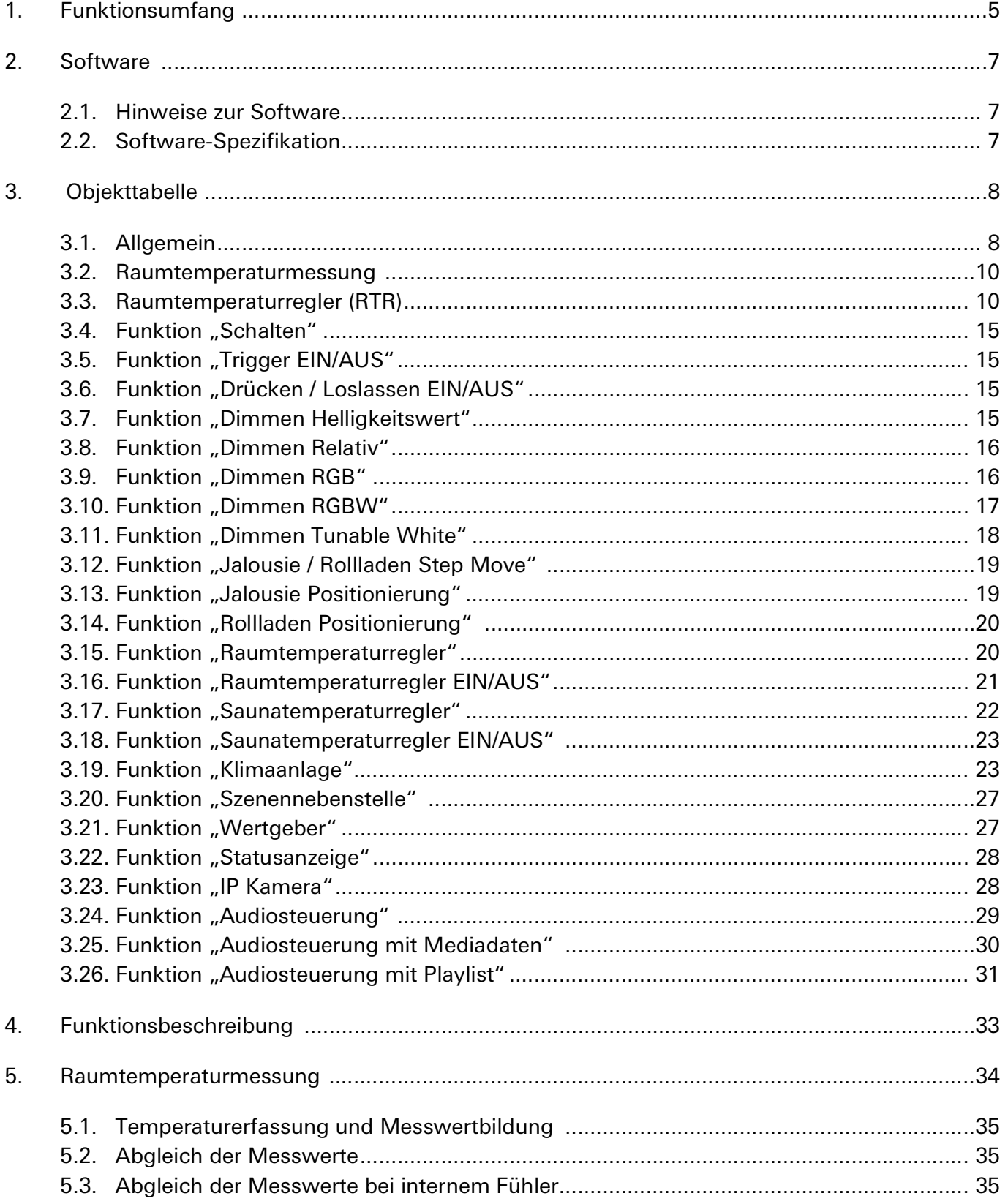

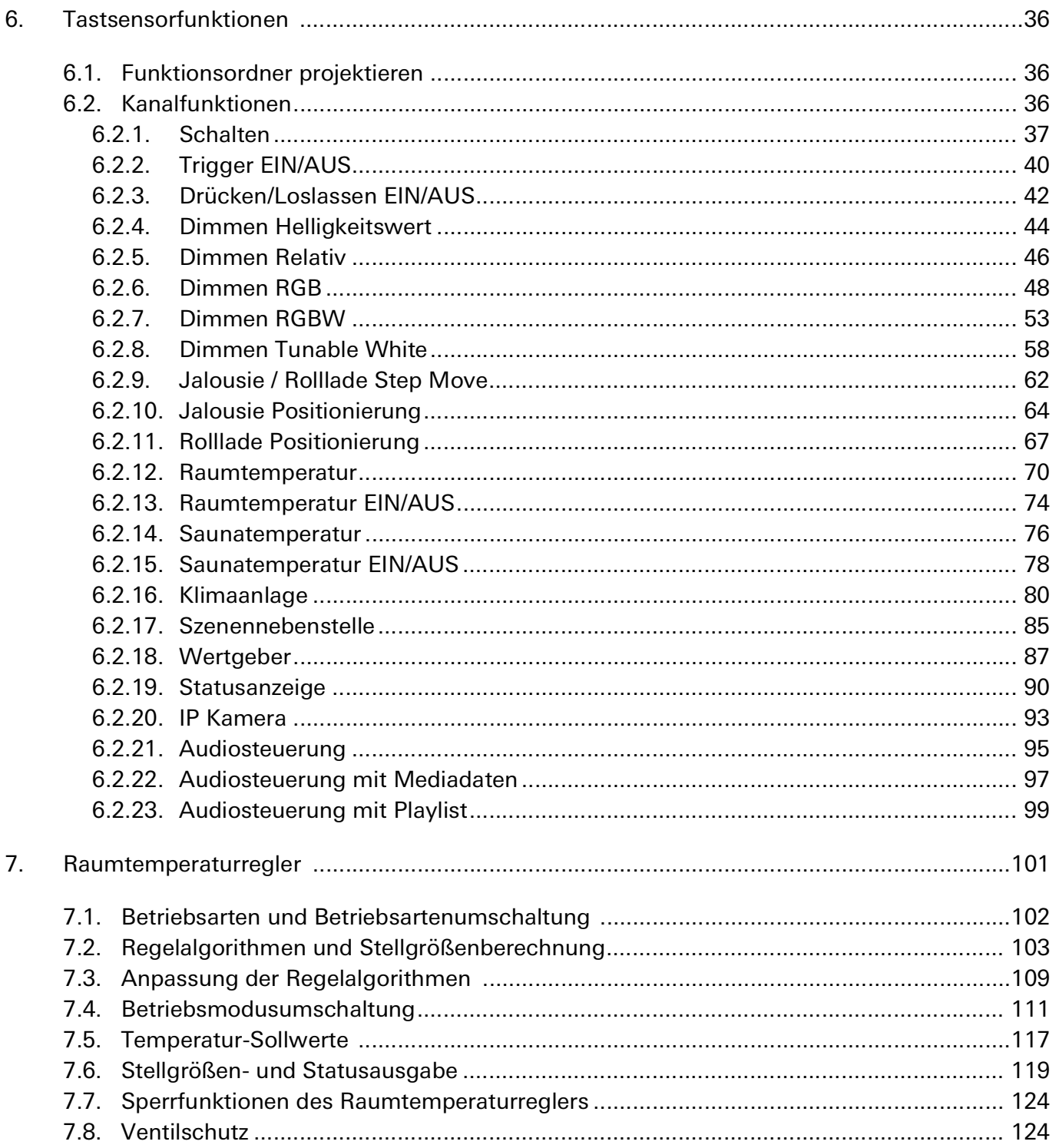

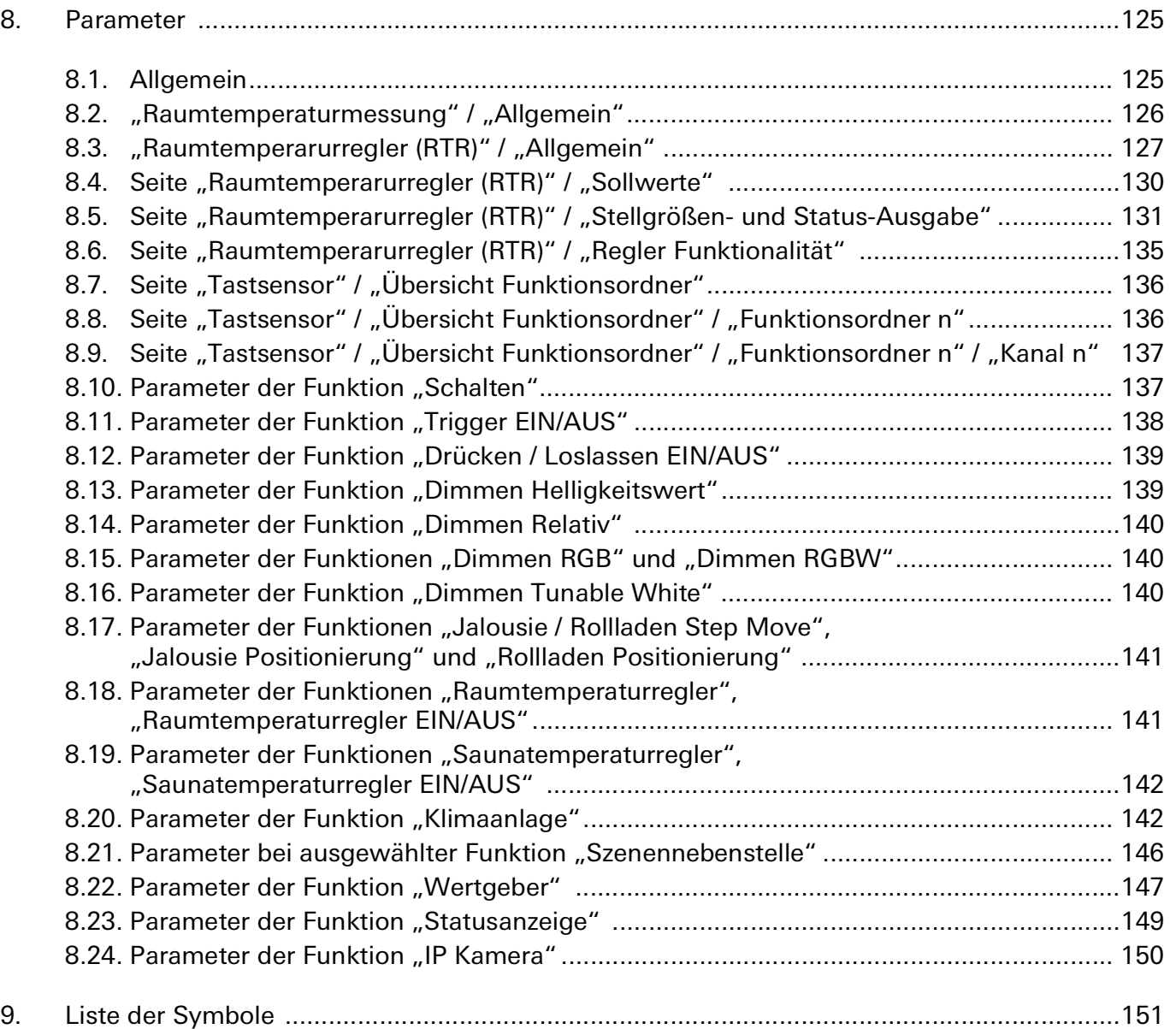

# <span id="page-4-0"></span>1. Funktionsumfang

#### KNX Funktionen des Gira G1

- 150 Kanalfunktionen können in bis zu 6 Funktionsordnern (max. 25 Kanalfunktionen pro Ordner) mit dem Gira G1 realisiert werden.
- · Die KNX Kanäle können nach Bedarf auf die Funktionen "Schalten", "Trigger EIN/AUS", "Drücken / Loslassen EIN/AUS", "Dimmen Helligkeitswert", "Dimmen Relativ", "Dimmen RGB", "Dimmen RGBW", ",Dimmen Tunable White", "Jalousie / Rolllade Step Move", "Jalousie Positionierung", "Rolllade Positionierung", "Raumtemperatur", "Raumtemperatur EIN/AUS", "Saunatemperatur", "Saunatemperatur EIN/AUS", "Klimaanlage", "Szenennebenstelle", "Wertgeber", "Statusanzeige", "IP Kamera", "URL-Aufruf", "Audiosteuerung", "Audiosteuerung mit Mediadaten" und "Audiosteuerung mit Playlist" oder alternativ auf "keine Funktion" konfiguriert werden.
- Jedem Funktionsordner und jeder Kanalfunktion kann ein Funktionssymbol zugeordnet werden.
- KNX Kanäle besitzen abhängig von der Funktion verschiedene Statuselemente:
	- Statustext
	- Statuswert
	- Statusring
	- Status-LED
	- Hintergrundfarbe von Schaltflächen
	- Bedienfähige Skala
- Schaltflächen auf der Benutzeroberfläche können abhängig von der Funktion als Taste (Einflächenprinzip) oder als Wippe (Zweiflächenprinzip) angezeigt und ausgewertet werden.
- In der Statusleiste des Gira G1 können zwei Temperaturwerte (Außentemperatur und Raumtemperatur) sowie die Uhrzeit und das Datum angezeigt werden.
- Mit der Raumtemperaturerfassung können Temperaturwerte über den KNX empfangen bzw. zyklisch abgefragt werden.
- Die Uhrzeit und das Datum können über den KNX empfangen bzw. auf diesen gesendet werden.
- Empfangene Temperaturwerte können abgeglichen werden.

#### Funktionen des Raumtemperaturreglers

- Es sind vier Betriebsmodi aktivierbar (Komfort, Standby, Nacht und Frost-/Hitzeschutz).
- Jedem Betriebsmodus können Temperatur-Sollwerte (für Heizen und/oder Kühlen) zugeordnet werden.
- Die Konfiguration der Temperatur-Sollwerte erfolgt mit absoluten Werten.
- Die Komfortverlängerung kann durch die Schaltfläche "Präsenz" im Nacht- oder Frost-/Hitzeschutzmodus für eine parametrierbare Dauer realisiert werden.
- Die Umschaltung zwischen Heiz- und Kühlbetrieb erfolgt über das Display des Gira G1 oder über ein 1- Bit-Objekt.
- Die Umschaltung der Betriebsmodi erfolgt durch 1-Byte-Objekte gemäß der KNX Spezifikation.
- Verschiedene Status-Rückmeldungen (auch KNX konform) sind konfigurierbar.
- Die Frost-/Hitzeschutz-Umschaltung ist über den Fensterstatus möglich.
- Die Anzeige der Raumtemperaturregler-Informationen erfolgt über das Display des Gira G1.
- Die Bedienung des Raumtemperaturreglers erfolgt über das Display des Gira G1.
- Der Raumtemperaturregler unterscheidet die Betriebsarten "Heizen", "Kühlen", "Heizen und Kühlen".
- Je Heiz- oder Kühlstufe sind verschiedene Regelungsarten konfigurierbar: PI-Regelung (stetige oder schaltende PWM) oder 2Punkt-Regelung (schaltend).

- Sollwertverschiebung temporär durch Bedienung der Schaltflächen am Display des Geräts oder durch Kommunikationsobjekte (z. B. durch eine Reglernebenstelle) möglich. Die Sollwertverschiebung kann im Gerätedisplay durch eine bedienfähige Skala angezeigt werden.
- Die Schrittweite der Sollwertverschiebung ist parametrierbar (0,1 K / 0,2 K / 0,5 K / 1,0 K).
- Die Regelung kann über ein separates 1 Bit Objekt deaktiviert werden.
- Die Stellgrößen können begrenzt werden.
- Der Clipping-Modus (Verhalten des Reglers bei Stellgrößen = 100%) ist einstellbar.
- Getrennte oder gemeinsame Stellgrößenausgabe im Heiz- und Kühlbetrieb. Dadurch ein oder zwei Stellgrößenobjekte je Stufe.
- Normale oder invertierte Stellgrößenausgabe parametrierbar.
- Automatisches Senden und Zykluszeit für Stellgrößenausgabe parametriebar.

#### KNX Secure

Der Gira G1 ist ab Indexstand I07 in Verbindung mit der Firmware ab Version 3.2 KNX Secure kompatibel. KNX Secure bietet Schutz vor Manipulation in der Gebäudeautomation und kann im ETS-Projekt konfiguriert werden.

Detaillierte Fachkenntnisse werden vorausgesetzt. Zur sicheren Inbetriebnahme ist ein Gerätezertifikat (FDSK Factory Default Setup Key) erforderlich, das auf dem Gerät angebracht ist. Im Zuge der Montage wird empfohlen, das Zertifikat vom Gerät zu entfernen und sicher aufzubewahren.

Hinweis:

Soll der Gira G1 in KNX Secure-Anlagen eingebunden werden, wird das Gerätezertifikat während der Inbetriebnahme des Gira G1 mittels ETS zum initialen Download benötigt.

Weiterhin wird das Gerätezertifikat bei einer erneuten Inbetriebnahme von auf Auslieferungszustand zurückgesetzten Geräten benötigt.

Wo befindet sich das Gerätezertifikat?

- Das Gerätezertifikat finden Sie bei Geräten ab Indexstand I07 auf einem Etikett auf der Geräterückseite. Hinweis: In Anlagen mit sehr hohen Sicherheitsanforderungen sollte das Gerätezertifikat separat notiert und am Gerät unkenntlich gemacht werden.
- Bei Geräten ab Indexstand I08 finden Sie das Gerätezertifikat zusätzlich auf der beiliegenden Secure Card.

Achtung:

- Bei Verlust des Gerätezertifikates ist keine Neu-Inbetriebnahme des Gira G1 in KNX Secure Anlagen möglich.
- Bitte bewahren Sie das Gerätezertifikat und die Secure Card an einem sicheren Ort auf.
- Das Gerätezertifikat und die Secure Card der verbauten Geräte müssen beim Kunden verbleiben.

### <span id="page-6-0"></span>2. Software

### <span id="page-6-1"></span>2.1. Hinweise zur Software

### ETS Projektierung und Inbetriebnahme

Zur Projektierung und Inbetriebnahme des Gerätes ist die von der KNX Association zertifizierte Inbetriebnahmesoftware ab der Version ETS5.4 erforderlich. Für ältere Versionen der ETS ist keine Produktdatenbank verfügbar.

Der Gira G1 kann ab Indexstand I07 nur über KNX Long Frames über die ETS in Betrieb genommen werden.

Bitte beachten Sie hierzu,

- dass in den ETS Projekteinstellung die Einstellung "Verwende reduzierte Bus-Kommunikation" deaktiviert ist und
- die verwendete Schnittstelle eine maximale Telegrammlänge größer 15 Byte unterstützt.

#### <span id="page-6-2"></span>2.2. Software-Spezifikation

- ETS-Suchpfade: Anzeigen / LCD-Anzeigen / Gira G1 PoE
	- Heizung, Klima, Lüftung / Regler / Gira G1 PoE
	- Phys. Sensoren / Temperatur / Gira G1 PoE
	- Taster / Taster, allgemein / Gira G1 PoE
	- Anzeigen / LCD-Anzeigen / Gira G1 24 V
	- Heizung, Klima, Lüftung / Regler / Gira G1 24 V
	- Phys. Sensoren / Temperatur / Gira G1 24 V
	- Taster / Taster, allgemein / Gira G1 24 V
	- Anzeigen / LCD-Anzeigen / Gira G1 230 V
	- Heizung, Klima, Lüftung / Regler / Gira G1 230 V
	- Phys. Sensoren / Temperatur / Gira G1 230 V
	- Taster / Taster, allgemein / Gira G1 230 V

Konfiguration: S-mode standard

### Applikation für Gira G1:

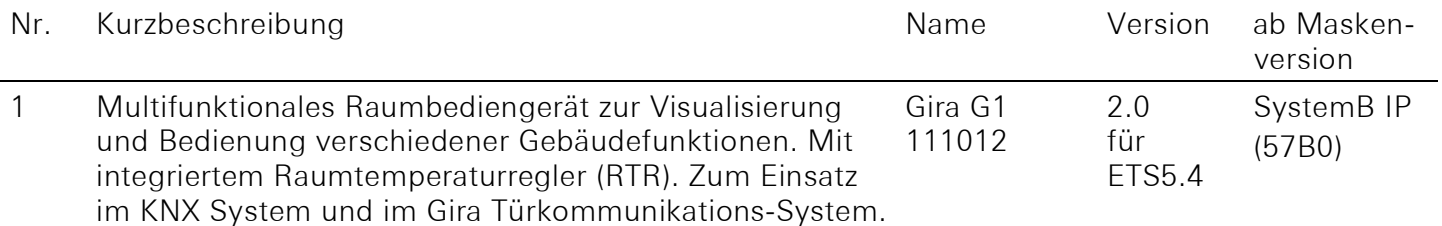

**i** Diese Applikation dient zur Projektierung und Inbetriebnahme des Gira G1 ab der Firmware-Version 2.0.442. Geräte mit älteren Firmware-Versionen können mit dieser Applikation nicht projektiert werden.

## <span id="page-7-0"></span>3. Objekttabelle

Anzahl der Kommunikationsobjekte: 3042 Anzahl der Adressen (max.): 32767 Anzahl der Zuordnungen (max.): 32767

### Information zur Initialisierung bei Geräteneustart

Nach einem Geräteneustart kann es erforderlich sein, dass Kommunikationsobjekte den Wert ihrer Gruppenadresse aktiv über den KNX anfragen.

Sinnvolle Anwendungen für das aktive Anfragen einer Gruppenadresse sind unter anderem die Darstellung von Reglerzuständen (z.B. Status Regler gesperrt), die Temperaturanzeige und die Informationswiedergabe einer Geräteuhr.

Nach einem Geräteneustart erfolgt eine aktive Anfrage einer Gruppenadresse dann, wenn die Kommunikations-Flags "Lesen bei Init" und "Übertragen" gesetzt sind. Kommunikations-Flags können entsprechend der KNX Spezifikation in der ETS gesetzt oder gelöscht werden.

#### Beispiel

Temperaturanzeige auf der Benutzeroberfläche des Gira G1.

Wenn dieser Temperaturwert nach einem Geräteneustart nicht aktiv angefragt wird, kann für den Zeitraum, bis das Kommunikationsobjekt mit einem Temperaturwert-Telegramm beschrieben wird, kein Temperaturwert auf der Benutzeroberfläche angezeigt werden. Für diesen Zeitraum wird "--,-" an der entsprechenden Stelle in der Statusleiste des Gira G1 angezeigt.

Dieser Zustand kann vermieden werden, indem das "Lesen bei Init" - Flag und das "Übertragen" - Flag gesetzt wird.

**i** Das "Lesen" - Flag des sendenden Kommunikationsobjekts muss gesetzt sein, um den Objektwert auslesen zu können.

#### <span id="page-7-1"></span>3.1. Allgemein

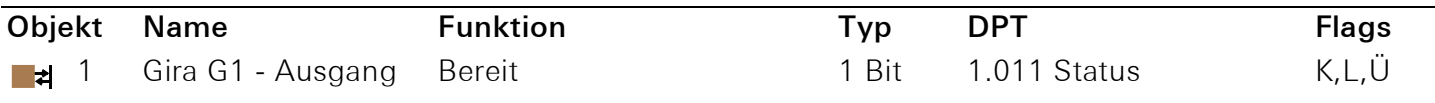

Beschreibung: Objekt welches den Zustand des Gerätes wiedergibt. Wenn das Objekt den Wert "1" hat, ist das Gerät betriebsbereit. Eine "0" bedeutet, dass das Gerät noch nicht betriebsbereit ist.

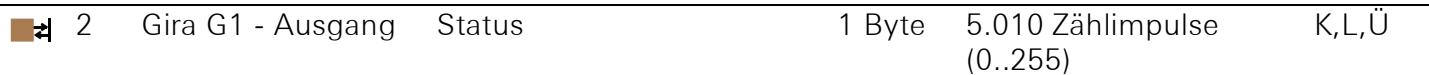

Beschreibung: Objekt zum Senden des aktuellen Gerätezustands.

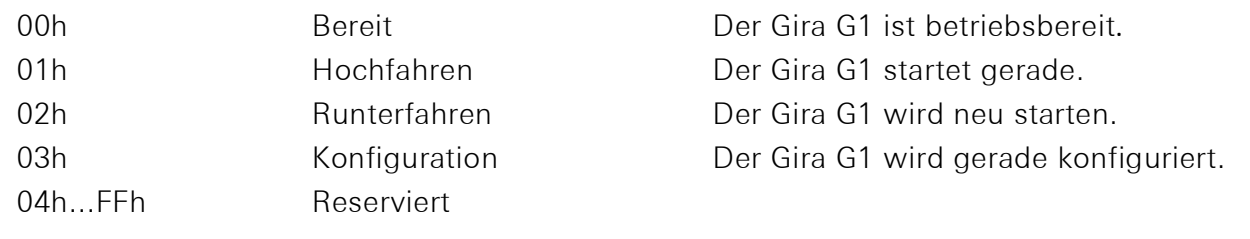

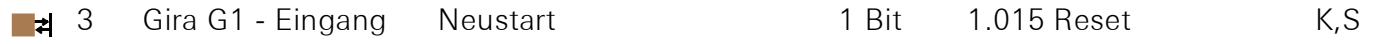

Beschreibung: Objekt zum Empfangen der Neustart Aufforderung.

Dieses Objekt ist nur verfügbar bei der Einstellung "Neustart anzeigen: Aktiv"

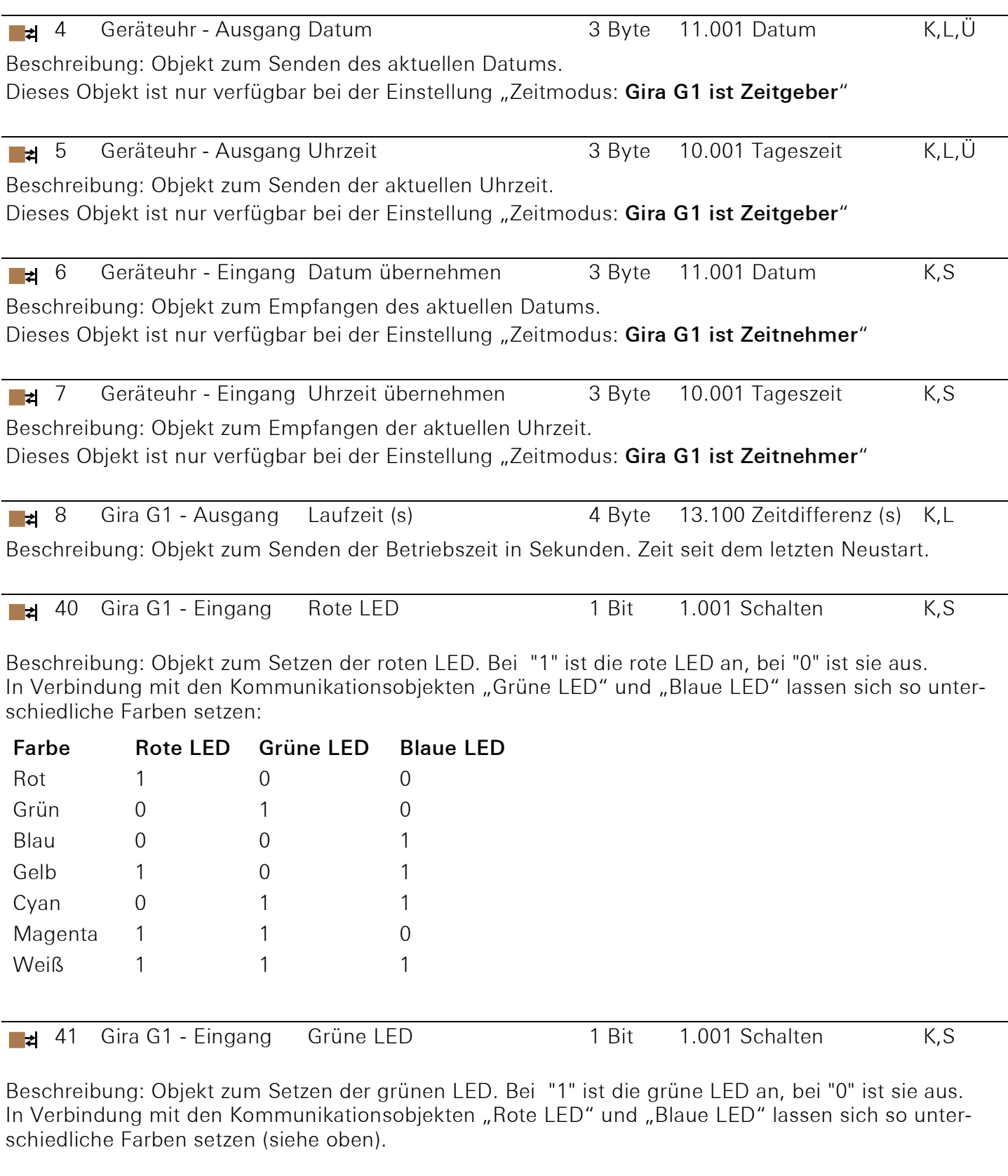

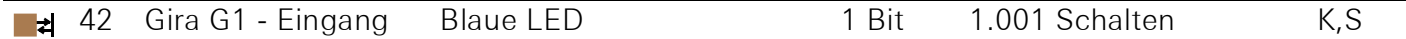

Beschreibung: Objekt zum Setzen der blauen LED. Bei "1" ist die blaue LED an, bei "0" ist sie aus. In Verbindung mit den Kommunikationsobjekten "Rote LED" und "Grüne LED" lassen sich so unterschiedliche Farben setzen (siehe oben).

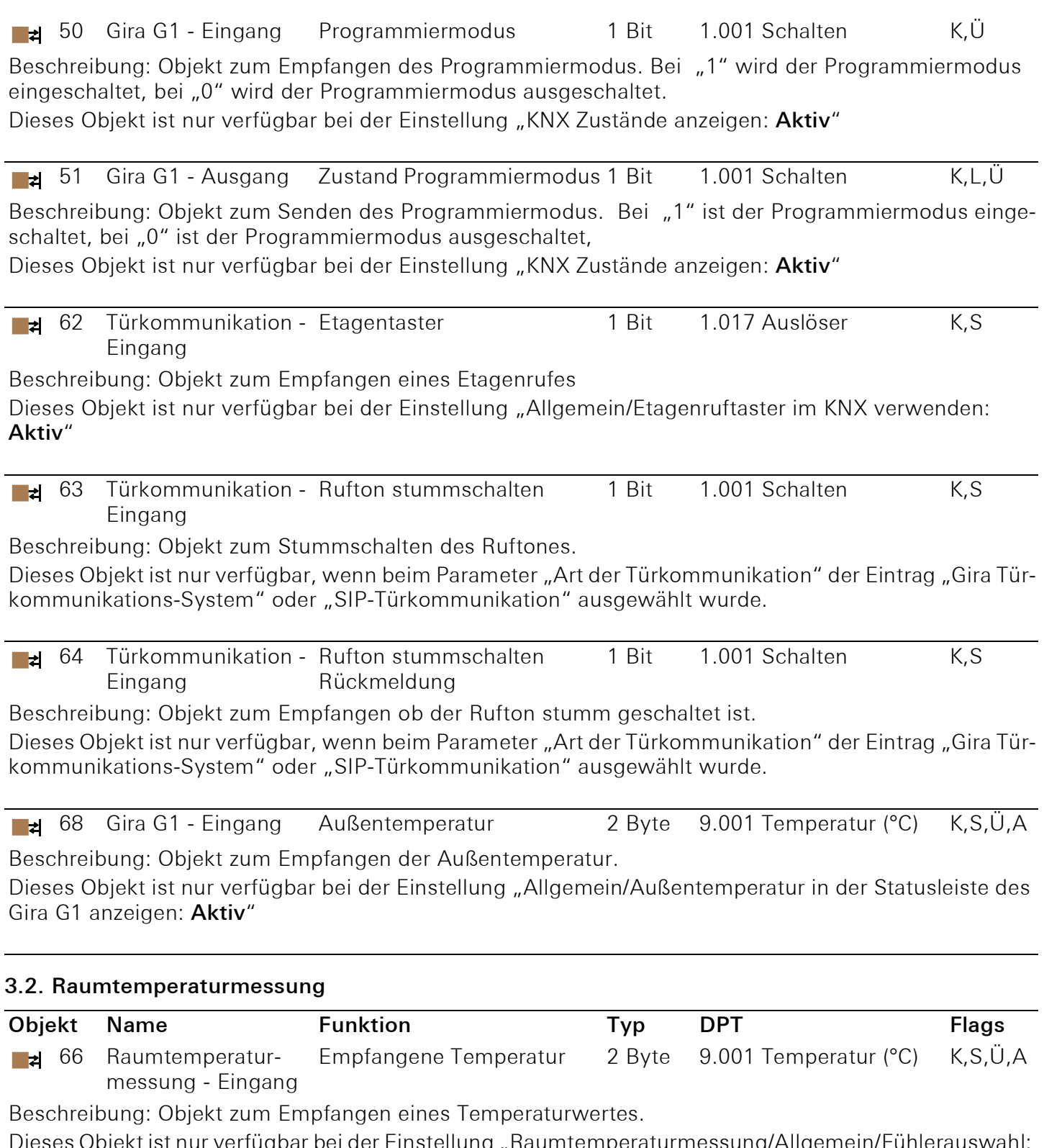

<span id="page-9-1"></span><span id="page-9-0"></span>Dieses Objekt ist nur verfügbar bei der Einstellung "Raumtemperaturmessung/Allgemein/Fühlerauswahl: nur empfangener Temperaturwert oder interner Fühler + empfangener Temperaturwert

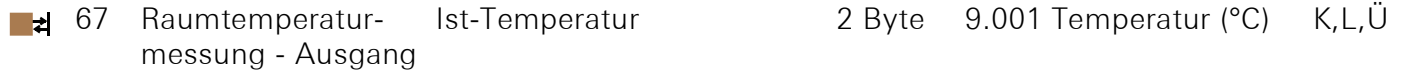

Beschreibung: Objekt zum Senden der aktuellen Ist-Temperatur.

Dieses Objekt ist nur verfügbar bei der Einstellung "Allgemein/ Raumtemperaturmessung verwenden?: Aktiv

### <span id="page-10-0"></span>3.3. Raumtemperaturregler (RTR)

Die folgenden Objekte sind nur verfügbar bei der Einstellung "Allgemein/Raumtemperaturregler verwenden?: Aktiv".

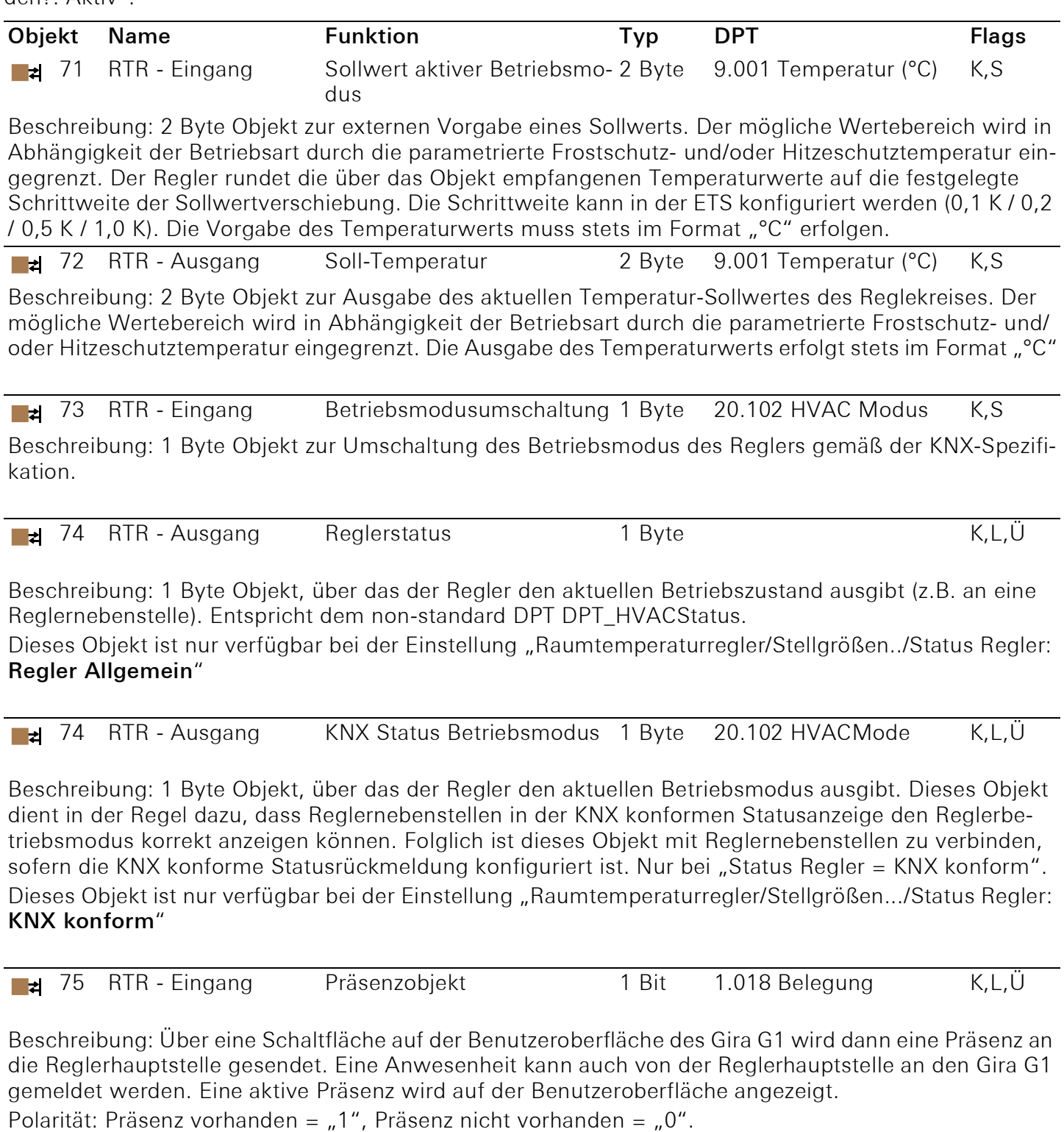

Dieses Objekt ist nur verfügbar bei der Einstellung "Raumtemperaturregler/Regler Funktionalität/Anwesenheitserfassung: Präsenztaste oder Präsenzmelder"

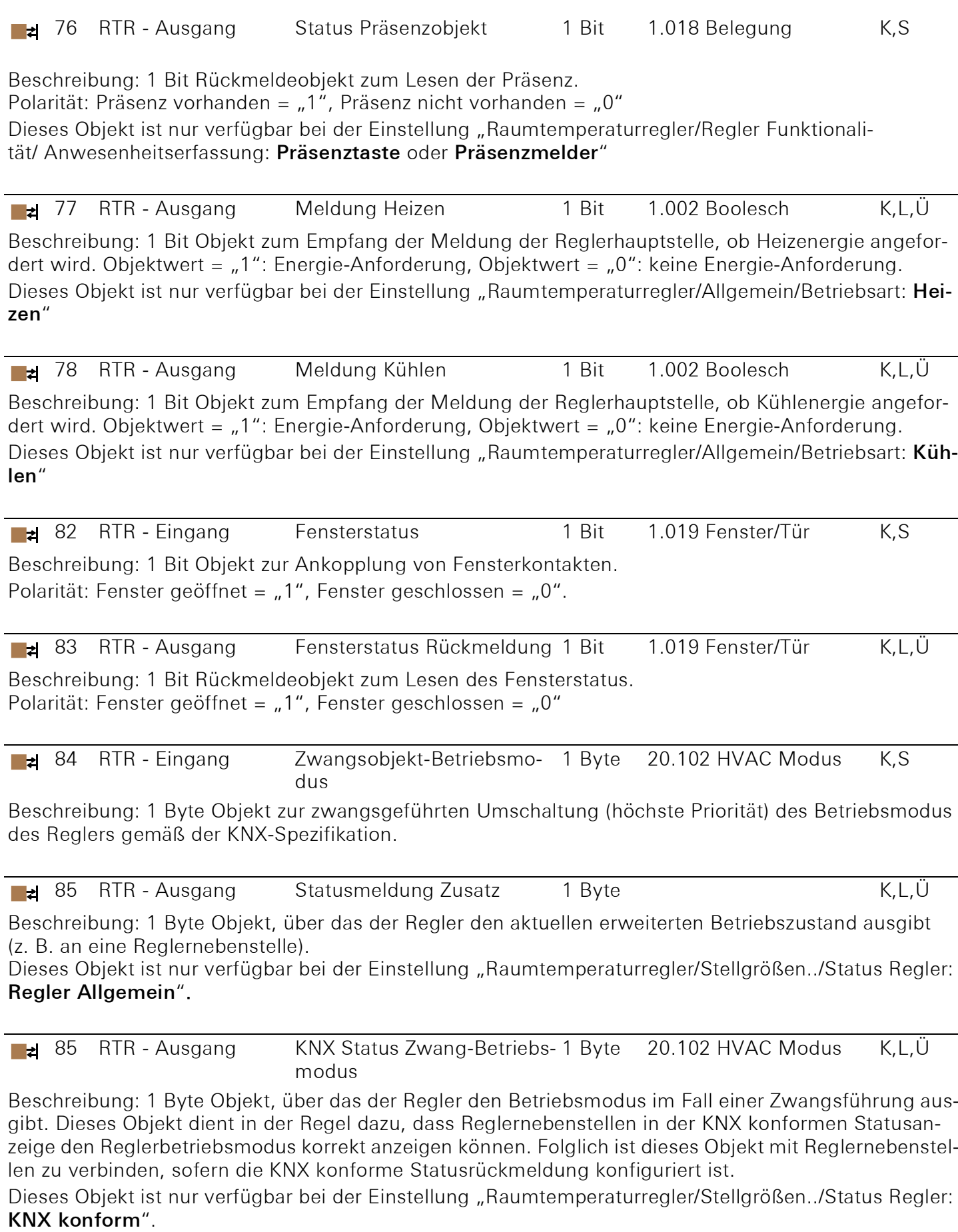

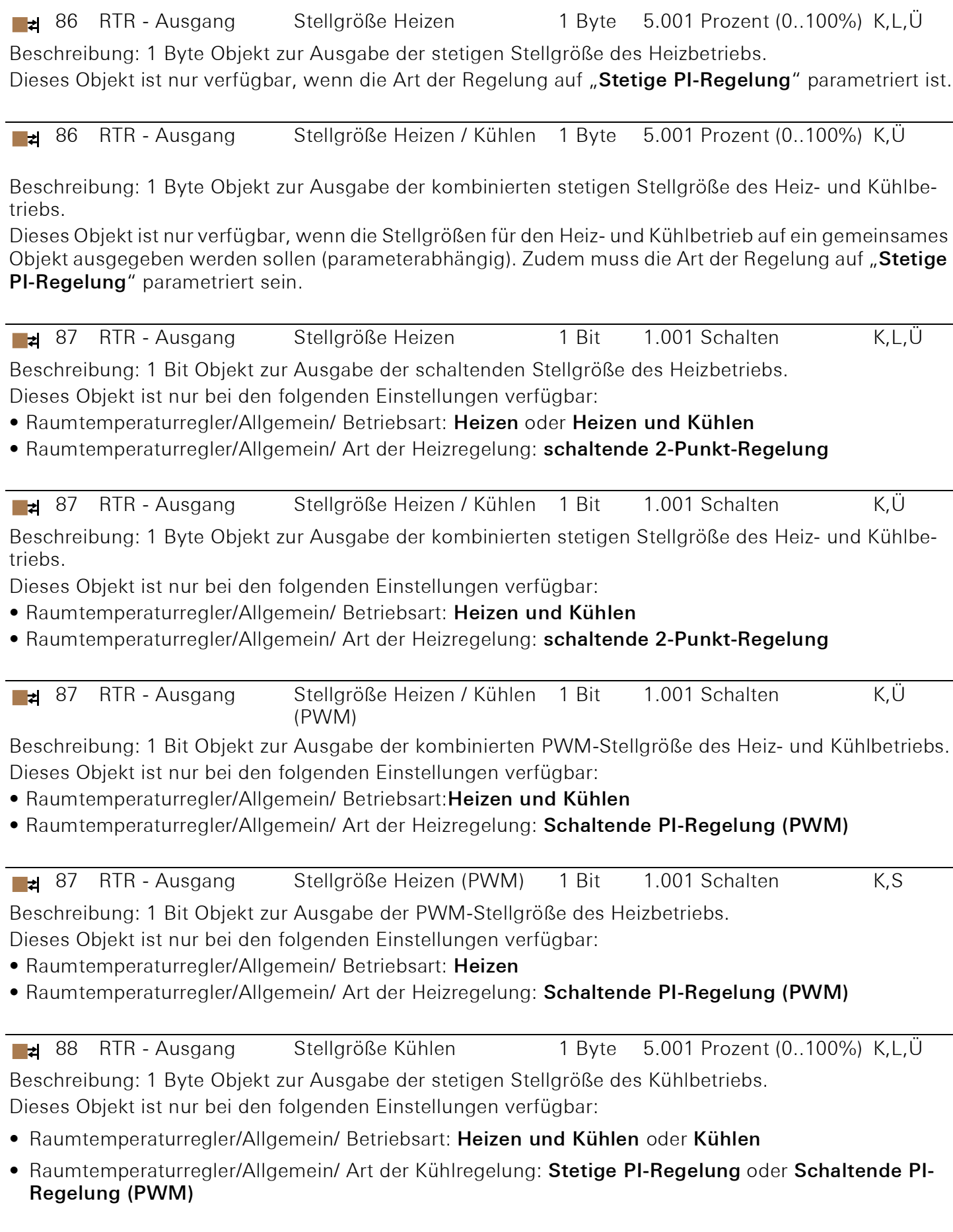

# GIRA Objekttabelle ■ 89 RTR - Ausgang Stellgröße Kühlen 1 Bit 1.001 Schalten K,L,Ü Beschreibung: 1 Bit Objekt zur Ausgabe der PWM-Stellgröße des Kühlbetriebs. Dieses Objekt ist nur bei den folgenden Einstellungen verfügbar: • Raumtemperaturregler/Allgemein/ Betriebsart: Kühlen oder Heizen und Kühlen • Raumtemperaturregler/Allgemein/ Art der Kühlregelung: schaltende 2-Punkt-Regelung ■ 89 RTR - Ausgang Stellgröße Kühlen (PWM) 1 Bit 1.001 Schalten K,Ü Beschreibung: 1 Bit Objekt zur Ausgabe der schaltenden Stellgröße des Kühlbetriebs. Dieses Objekt ist nur bei den folgenden Einstellungen verfügbar: • Raumtemperaturregler/Allgemein/ Betriebsart: Kühlen oder Heizen und Kühlen • Raumtemperaturregler/Allgemein/ Art der Kühlregelung: Schaltende PI-Regelung (PWM) **1.** 90 RTR - Eingang Reglerbedienung sperren 1 Bit 1.002 Boolesch K,S Beschreibung: 1 Bit Objekt zur Deaktivierung der Reglerbedienung. Polarität: Bedienung gesperrt = "1", Bedienung freigegeben = "0". Dieses Objekt ist nur verfügbar bei der Einstellung "Raumtemperaturregler/Regler Funktionalität/Bedienung Regler sperrbar: über Bus" 91 RTR - Ausgang Status Reglerbedienung 1 Bit 1.002 Boolesch K,L,Ü ■ฮ sperren Beschreibung: 1 Bit Objekt zur Abfrage, ob die Reglerbedienung gesperrt ist. Polarität: Regler deaktiviert = "1", Regler aktiviert = "0". Dieses Objekt ist nur verfügbar bei der Einstellung "Raumtemperaturregler/Regler Funktionalität/Bedienung Regler sperrbar: über Bus" 92 RTR - Eingang Stellgrößenbegrenzung 1 Bit 1.002 Boolesch K,S ▉▅ Beschreibung: 1 Bit Objekt zum Aktivieren oder Deaktivieren der Stellgrößenbegrenzung des Regelkreises. Polarität: Begrenzung aktiviert =  $n^2$ , Begrenzung deaktiviert =  $n^0$ . Raumtemperaturregler/Stellgrößen../Stellgrößenbegrenzung: über Objekt aktivierbar **Ex** 93 RTR - Ausgang Status Stellgrößenbegren- 1 Bit 1.002 Boolesch K,L,Ü zung Beschreibung: 1 Bit Objekt zum Abfragen, ob die Stellgrößenbegrenzung des Regelkreises aktiv ist. Polarität: Begrenzung aktiviert =  $.1$ ", Begrenzung deaktiviert =  $.0$ ". Dieses Objekt ist nur verfügbar bei der Einstellung "Raumtemperaturregler/Stellgrößen. / Stellgrößenbegrenzung: über Objekt aktivierbar" 94 RTR - Eingang Begler sperren 1 Bit 1.002 Boolesch K,S ▔▅ Beschreibung: 1 Bit Objekt zur Deaktivierung des Reglers (Aktivierung Taupunktbetrieb). Polarität: Regler deaktiviert =  $n^2$ , Regler aktiviert =  $n^2$ .

Dieses Objekt ist nur verfügbar bei der Einstellung "Raumtemperaturregler/Regler Funktionalität/Regler abschalten: **aktiv**"

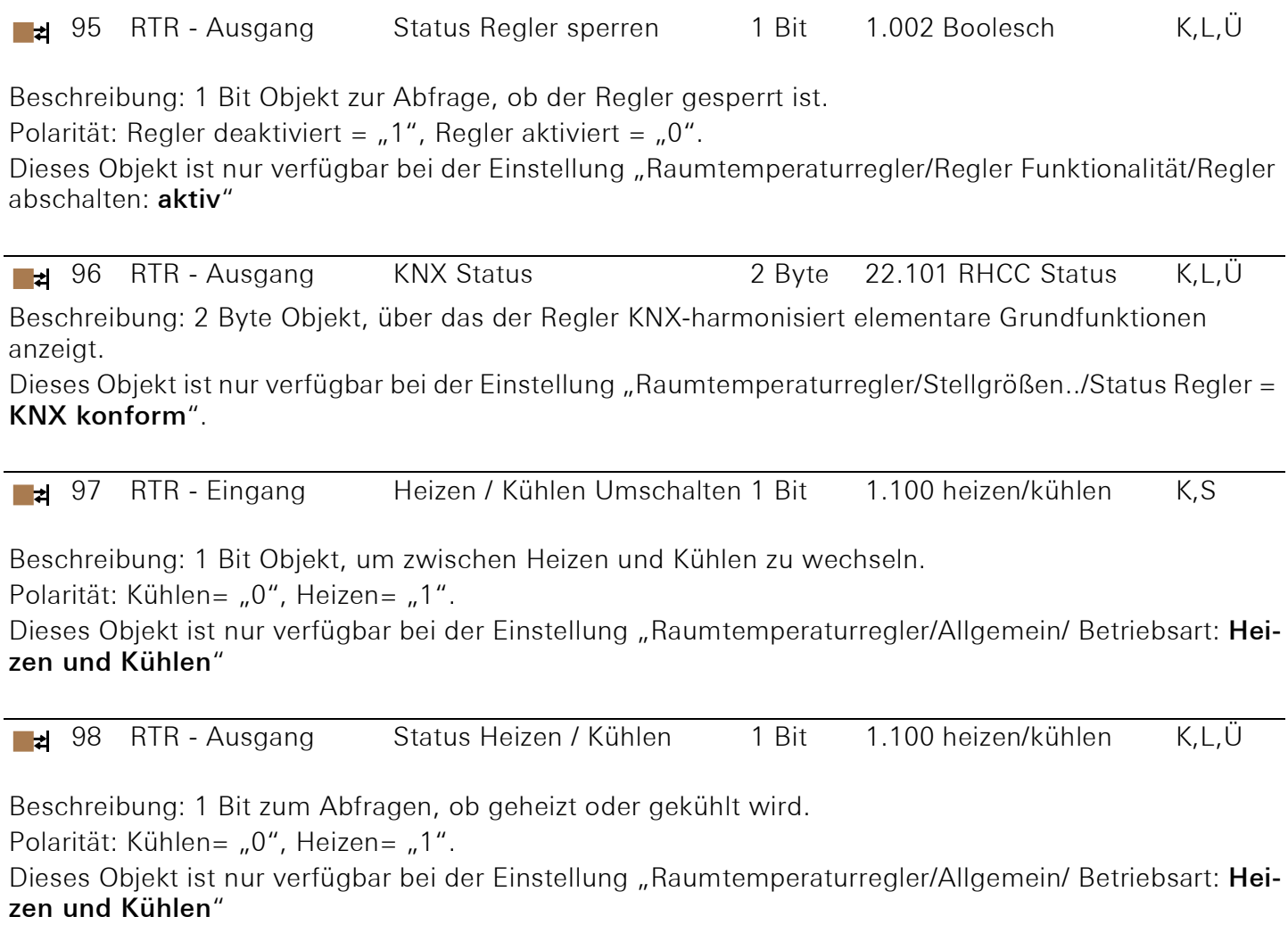

**i** Die folgenden Objekte sind beispielhaft für Kanal 1 beschrieben. Die Objekte für die anderen Kanäle definieren sich sinngemäß gleich unter Verschiebung der Objektnummer und Änderung des Objektnamens.

### <span id="page-15-0"></span>3.4. Funktion "Schalten"

<span id="page-15-4"></span><span id="page-15-3"></span><span id="page-15-2"></span><span id="page-15-1"></span>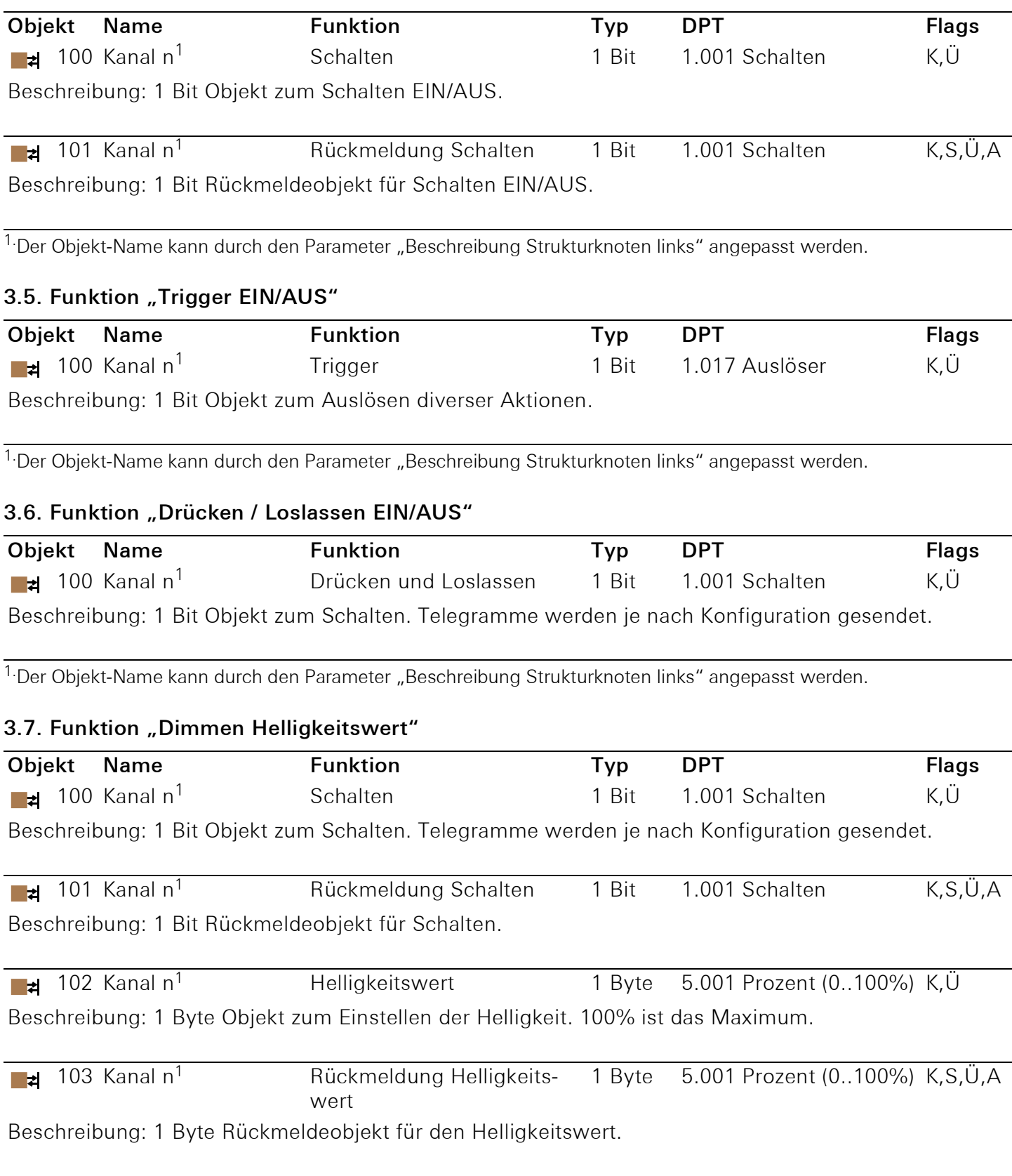

# <span id="page-16-0"></span>3.8. Funktion "Dimmen Relativ"

<span id="page-16-2"></span><span id="page-16-1"></span>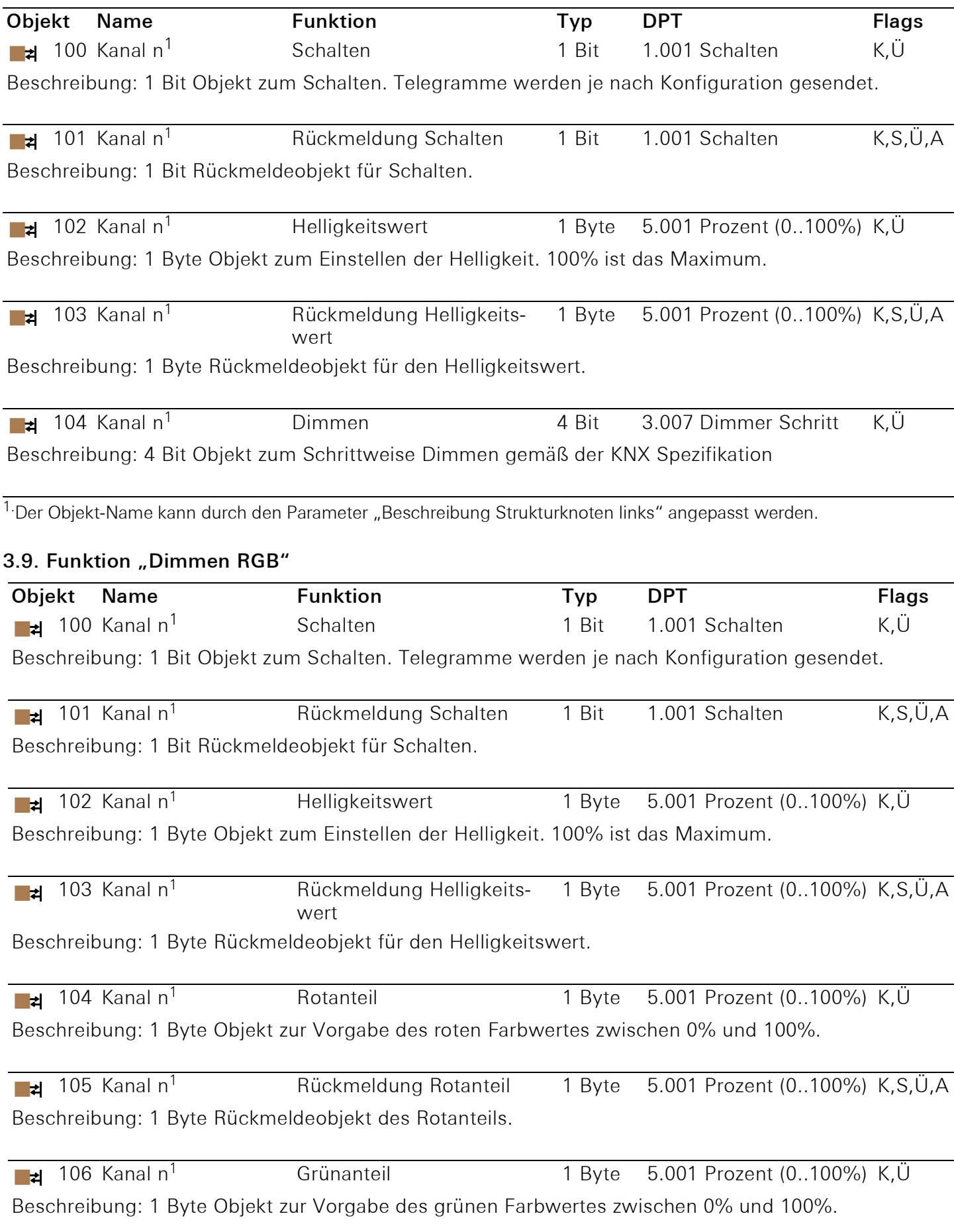

<span id="page-17-1"></span><span id="page-17-0"></span>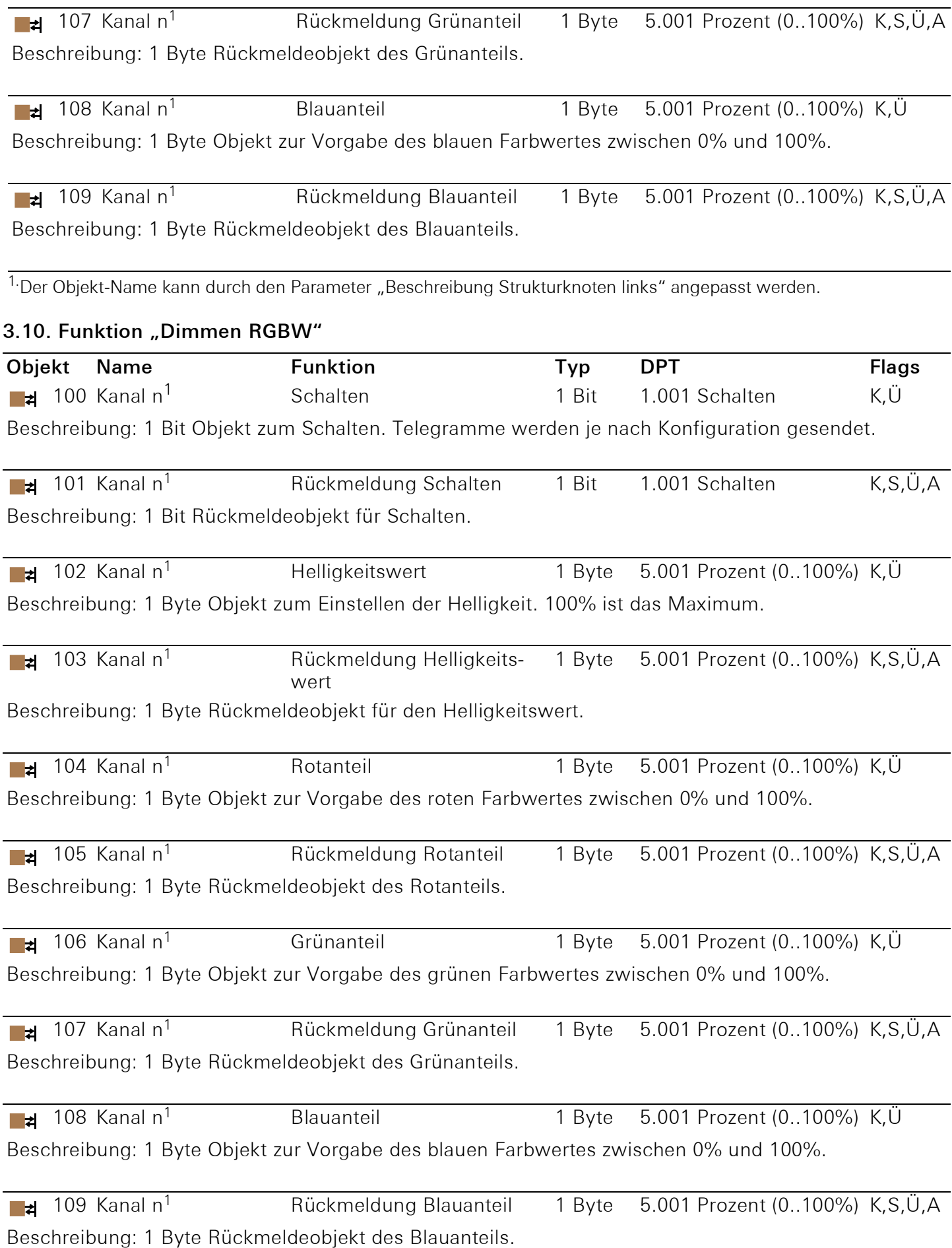

<span id="page-18-2"></span><span id="page-18-1"></span><span id="page-18-0"></span>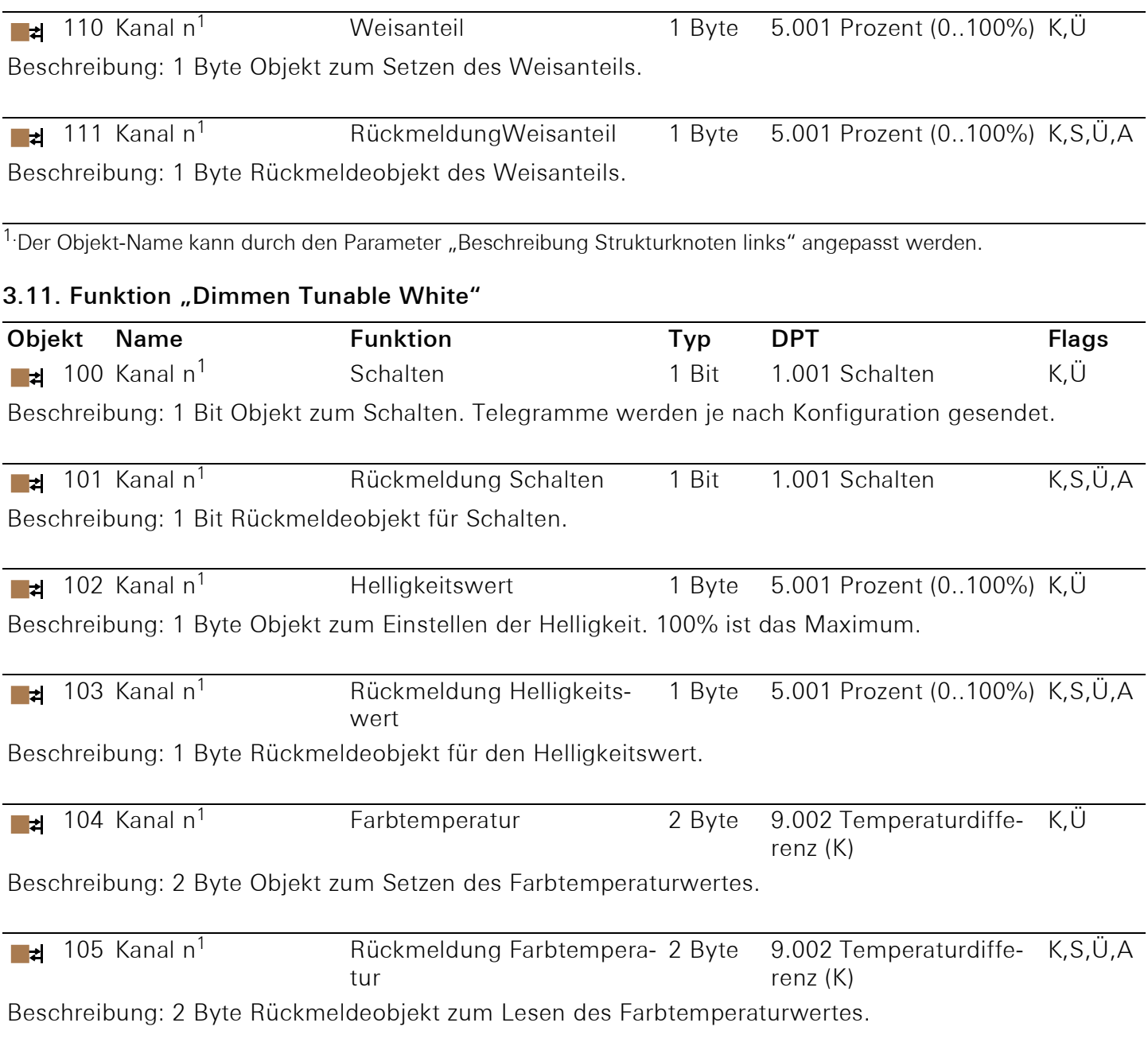

<span id="page-19-3"></span><span id="page-19-2"></span><span id="page-19-1"></span><span id="page-19-0"></span>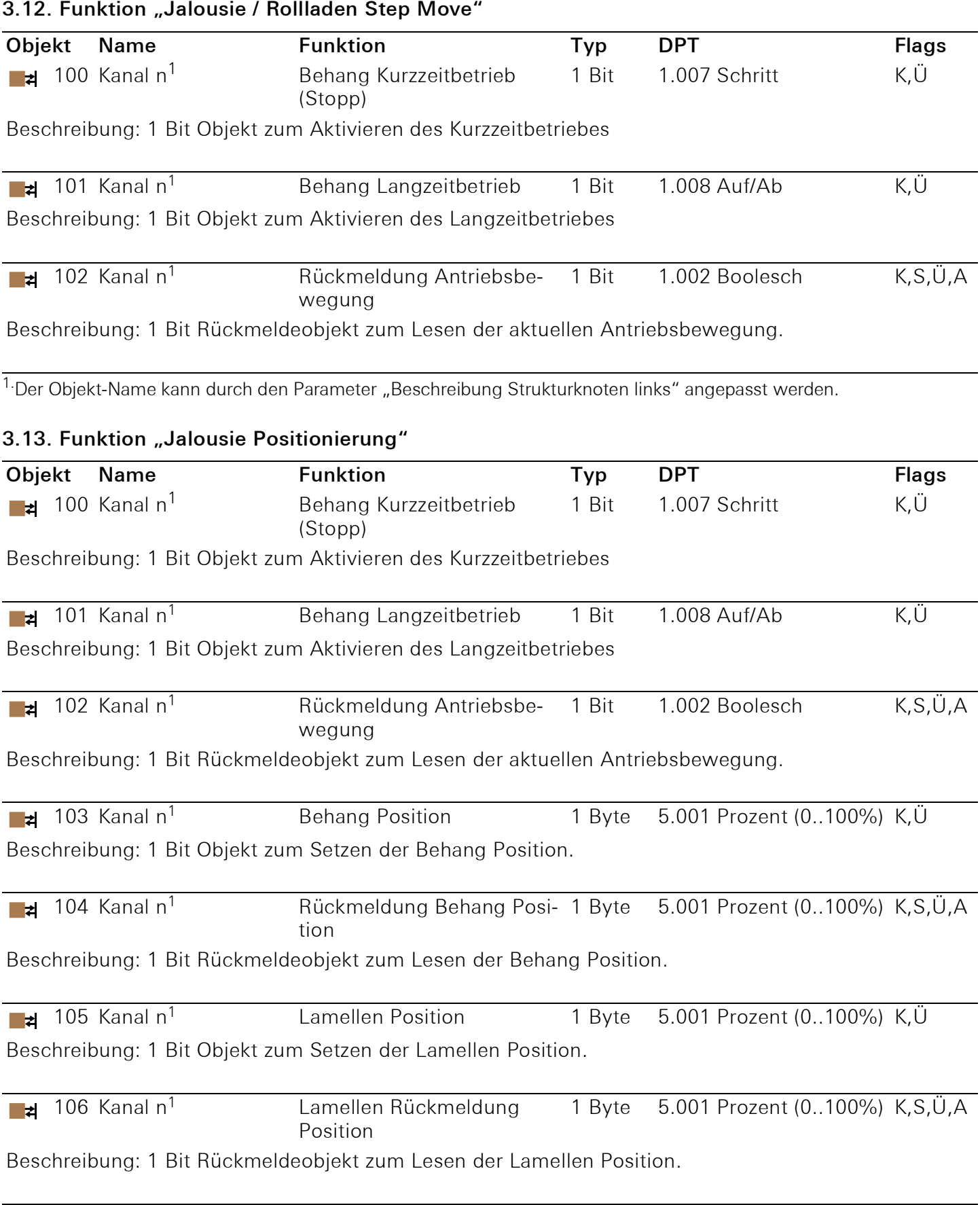

<span id="page-20-1"></span><span id="page-20-0"></span>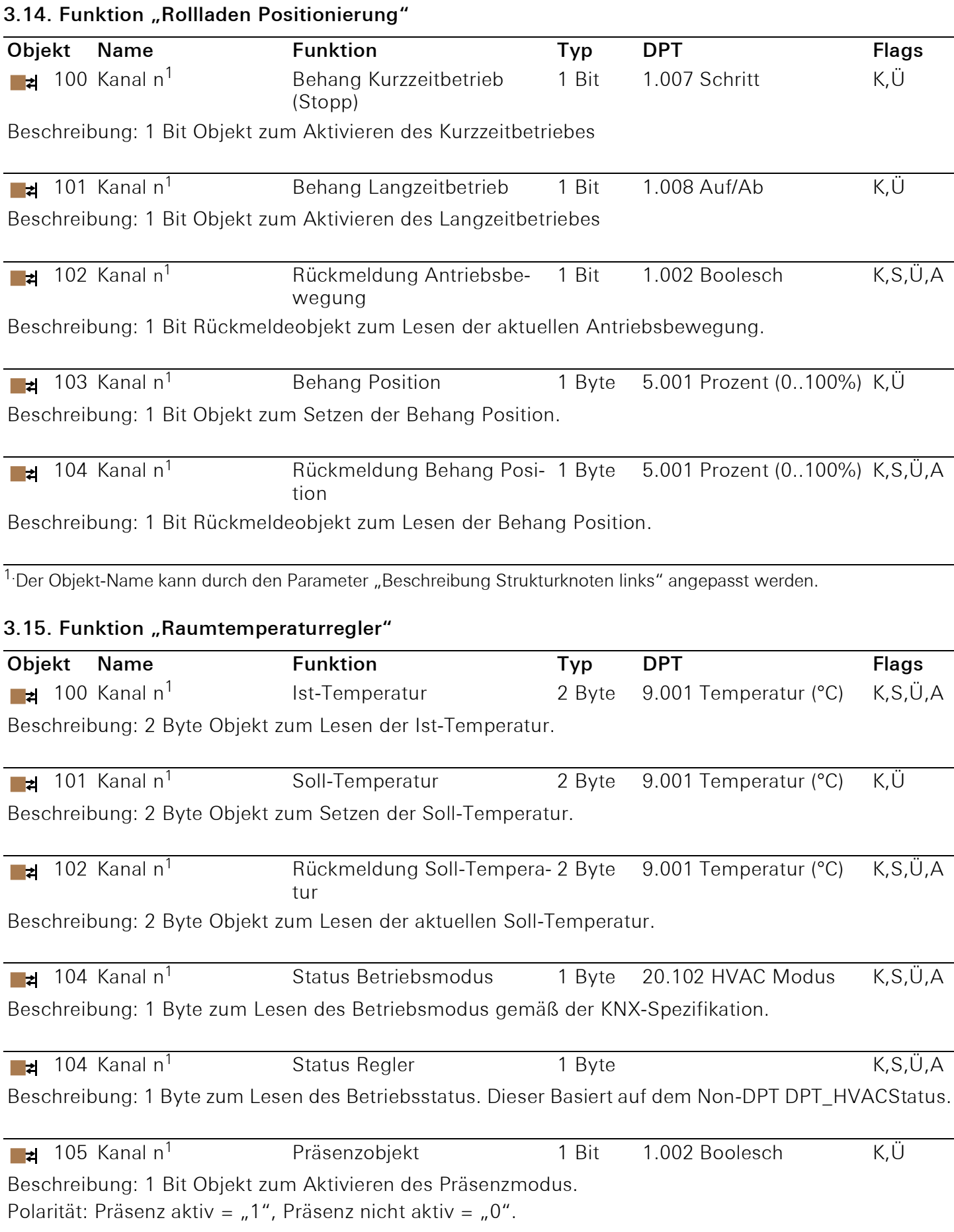

<span id="page-21-1"></span><span id="page-21-0"></span>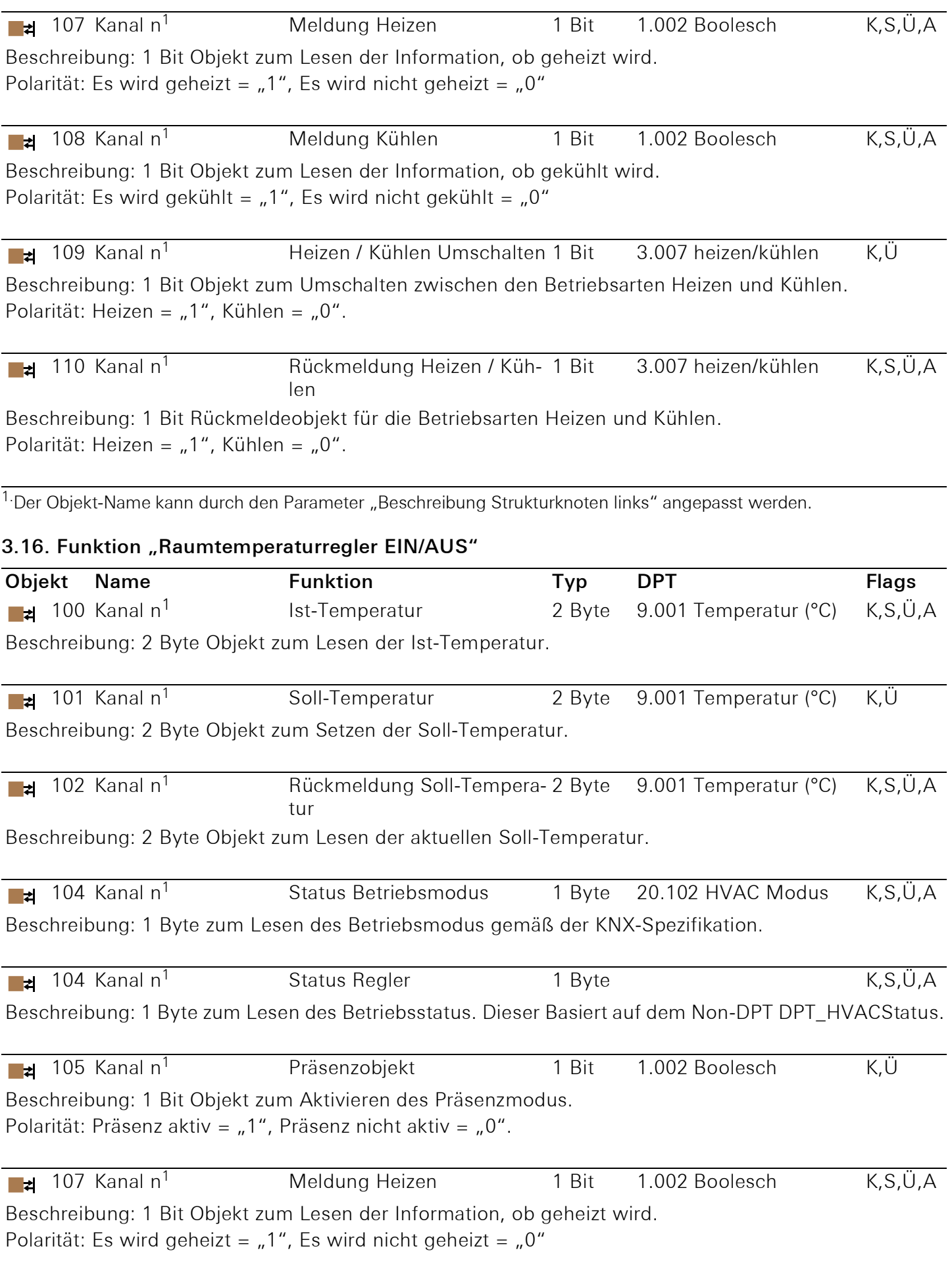

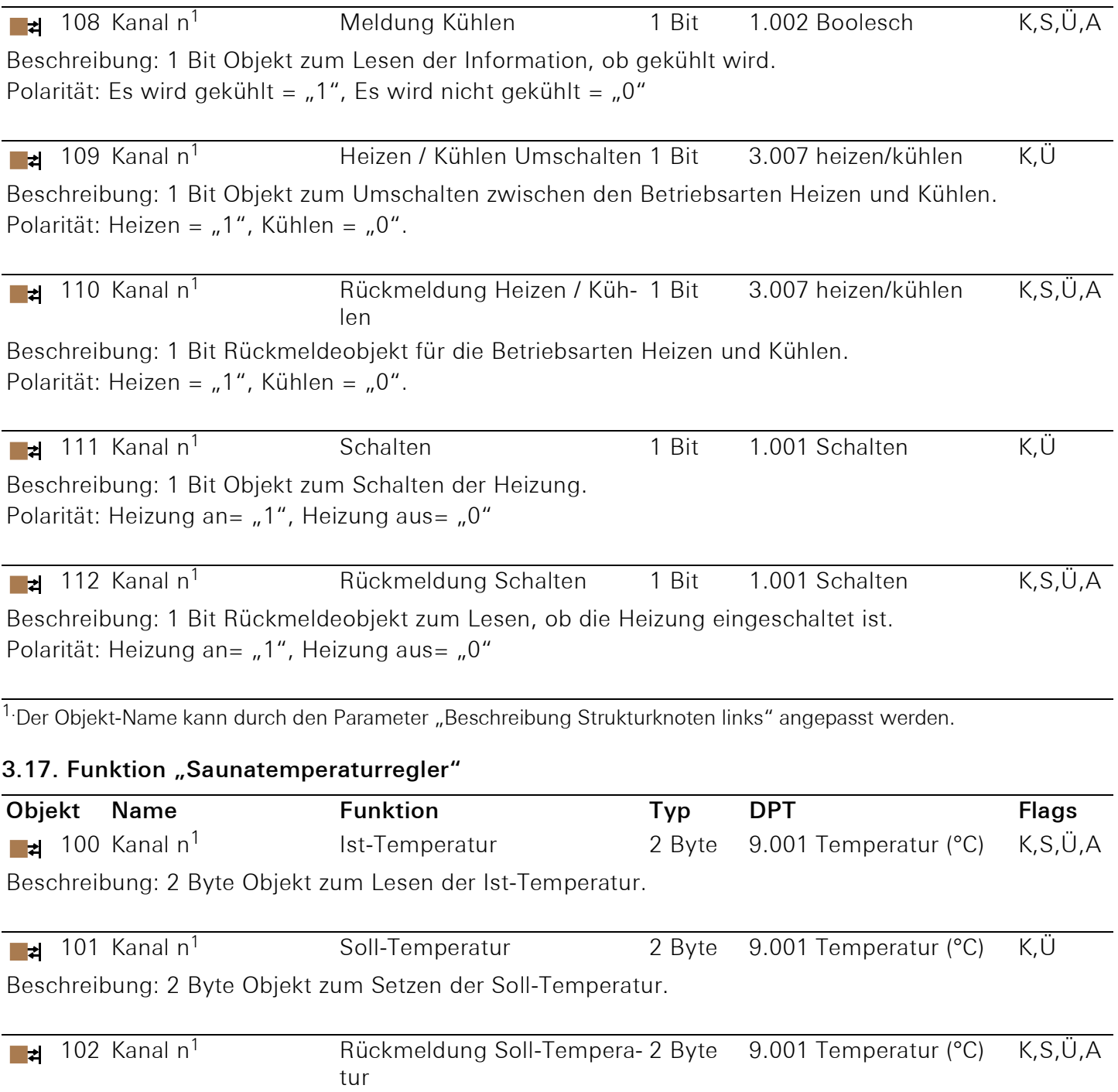

<span id="page-22-2"></span><span id="page-22-1"></span><span id="page-22-0"></span>Beschreibung: 2 Byte Objekt zum Lesen der aktuellen Soll-Temperatur.

# <span id="page-23-2"></span><span id="page-23-1"></span><span id="page-23-0"></span>3.18. Funktion "Saunatemperaturregler EIN/AUS" Objekt Name Funktion Typ DPT Flags  $\blacksquare$  100 Kanal n<sup>1</sup> Ist-Temperatur 2 Byte 9.001 Temperatur (°C) K,S,Ü,A Beschreibung: 2 Byte Objekt zum Lesen der Ist-Temperatur. **101** Kanal n<sup>1</sup> Soll-Temperatur 2 Byte 9.001 Temperatur (°C) K, Ü Beschreibung: 2 Byte Objekt zum Setzen der Soll-Temperatur. 9.001 Temperatur (°C) K, S, Ü, A 102 Kanal n<sup>1</sup> Rückmeldung Soll-Tempera- 2 Byte ▉ tur Beschreibung: 2 Byte Objekt zum Lesen der aktuellen Soll-Temperatur. **1** 103 Kanal n<sup>1</sup> Schalten 1 Bit 1.001 Schalten K, Ü Beschreibung: 1 Bit Objekt zum Schalten der Sauna. Polarität: Sauna an= "1", Sauna aus= "0" **104 Kanal n<sup>1</sup> Rückmeldung Schalten 1 Bit 1.001 Schalten K,S,Ü,A** Beschreibung: 1 Bit Rückmeldeobjekt zum Lesen, ob die Sauna eingeschaltet ist. Polarität: Sauna an= "1", Sauna aus= "0" <sup>1.</sup>Der Objekt-Name kann durch den Parameter "Beschreibung Strukturknoten links" angepasst werden. 3.19. Funktion "Klimaanlage" Objekt Name Funktion Typ DPT Flags **100 Kanal n<sup>1</sup> Ist-Temperatur** 2 Byte 9.001 Temperatur (°C) K,S,Ü,A Beschreibung: 2 Byte Objekt zum Lesen der Ist-Temperatur. <sup>1</sup> a 101 Kanal n<sup>1</sup> Soll-Temperatur 2 Byte 9.001 Temperatur (°C) K, Ü Beschreibung: 2 Byte Objekt zum Setzen der Soll-Temperatur. 102 Kanal n<sup>1</sup> Rückmeldung Soll-Tempera- 2 Byte 9.001 Temperatur (°C) K,S,Ü,A ▉ tur Beschreibung: 2 Byte Objekt zum Lesen der aktuellen Soll-Temperatur. **103 Kanal n<sup>1</sup> Schalten 1 Bit 1.001 Schalten K,Ü** Beschreibung: 1 Bit Objekt zum Schalten der Klimaanlage. Polarität: Klimaanlage an=  $.1$ ", Klimaanlage aus=  $.0$ " **104 Kanal n<sup>1</sup>** Rückmeldung Schalten 1 Bit 1.001 Schalten K,S,Ü,A Beschreibung: 1 Bit Rückmeldeobjekt zum Lesen, ob die Klimaanlage eingeschaltet ist. Polarität: Klimaanlage an=  $.1$ ", Klimaanlage aus=  $.0$ "

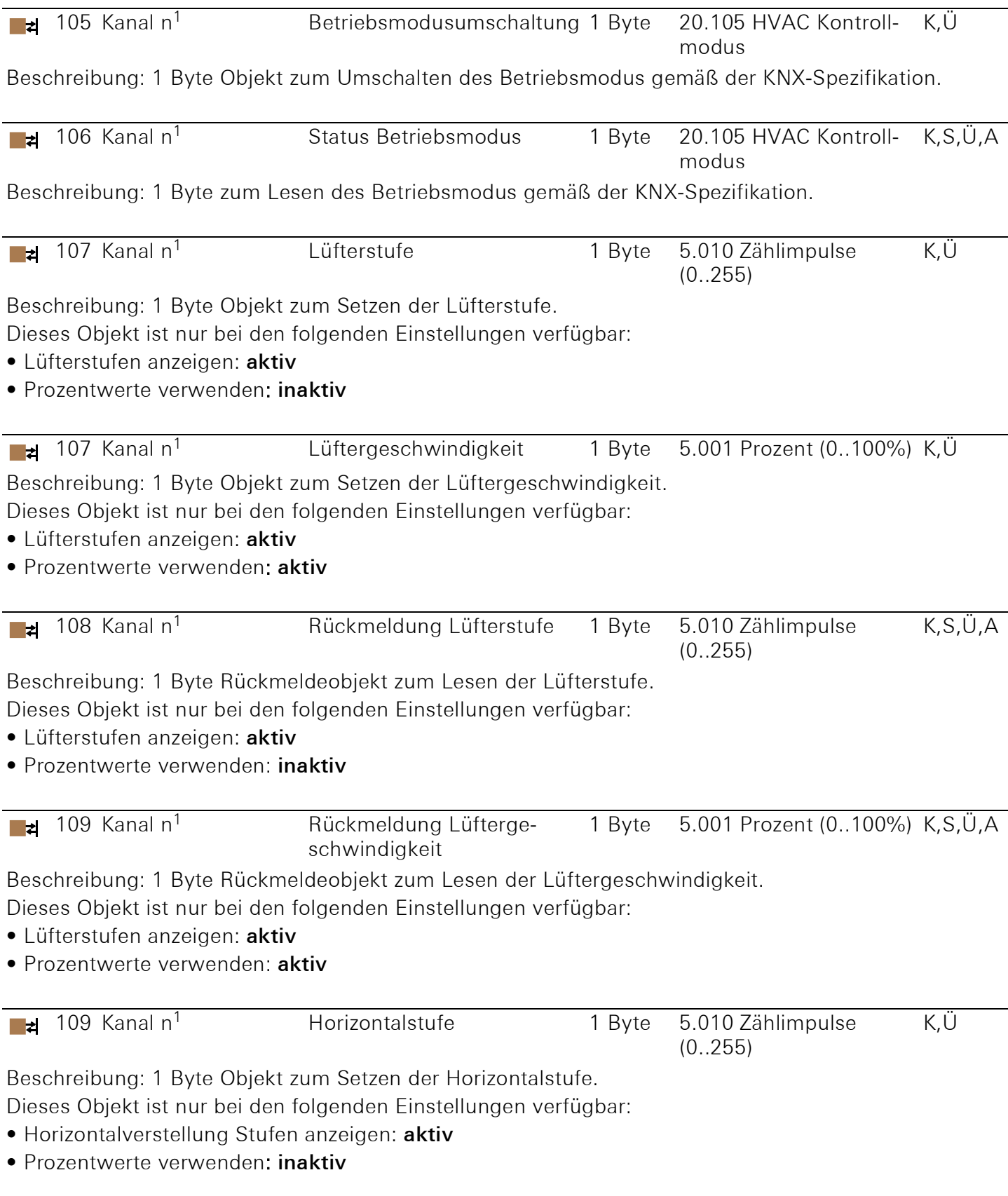

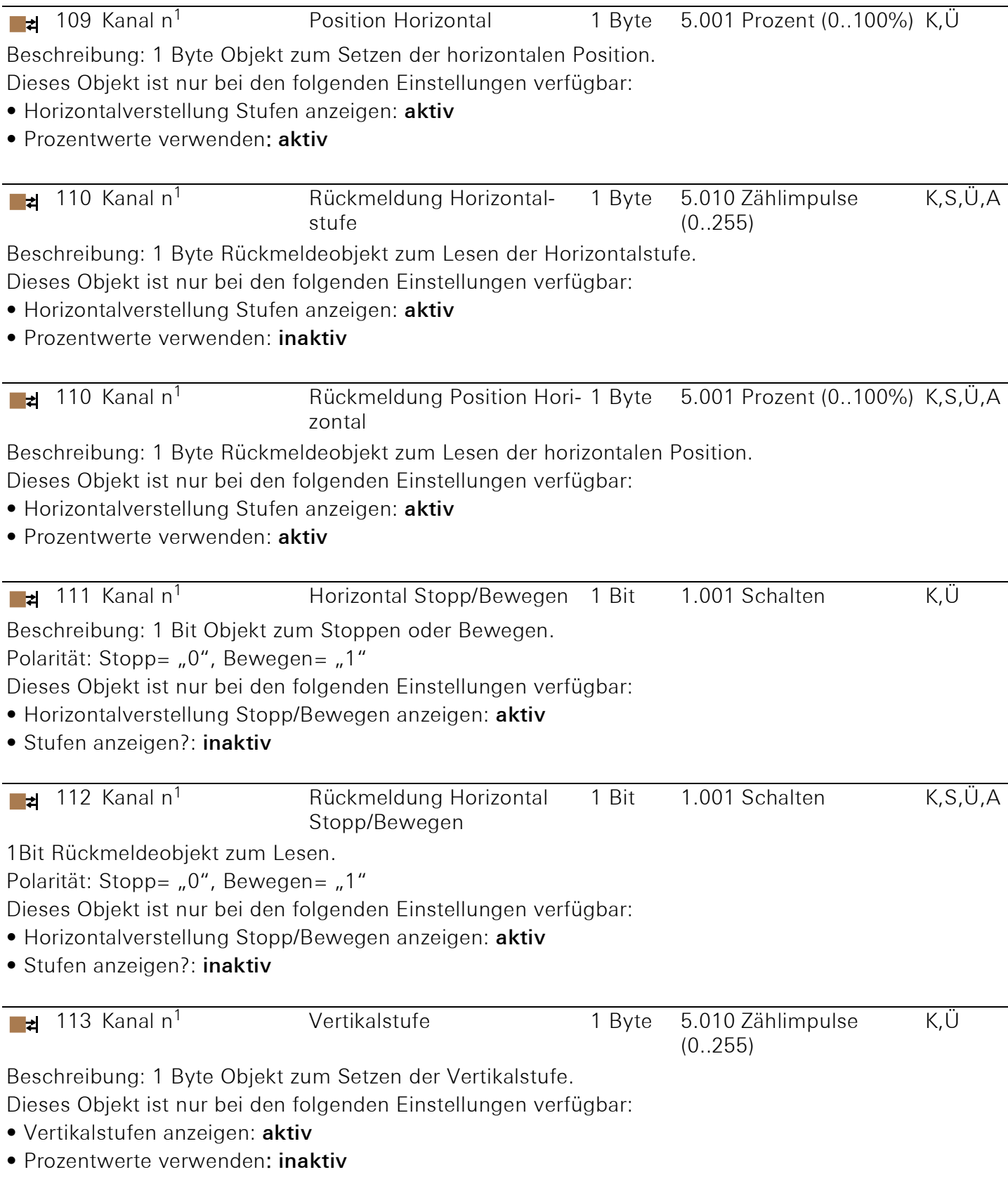

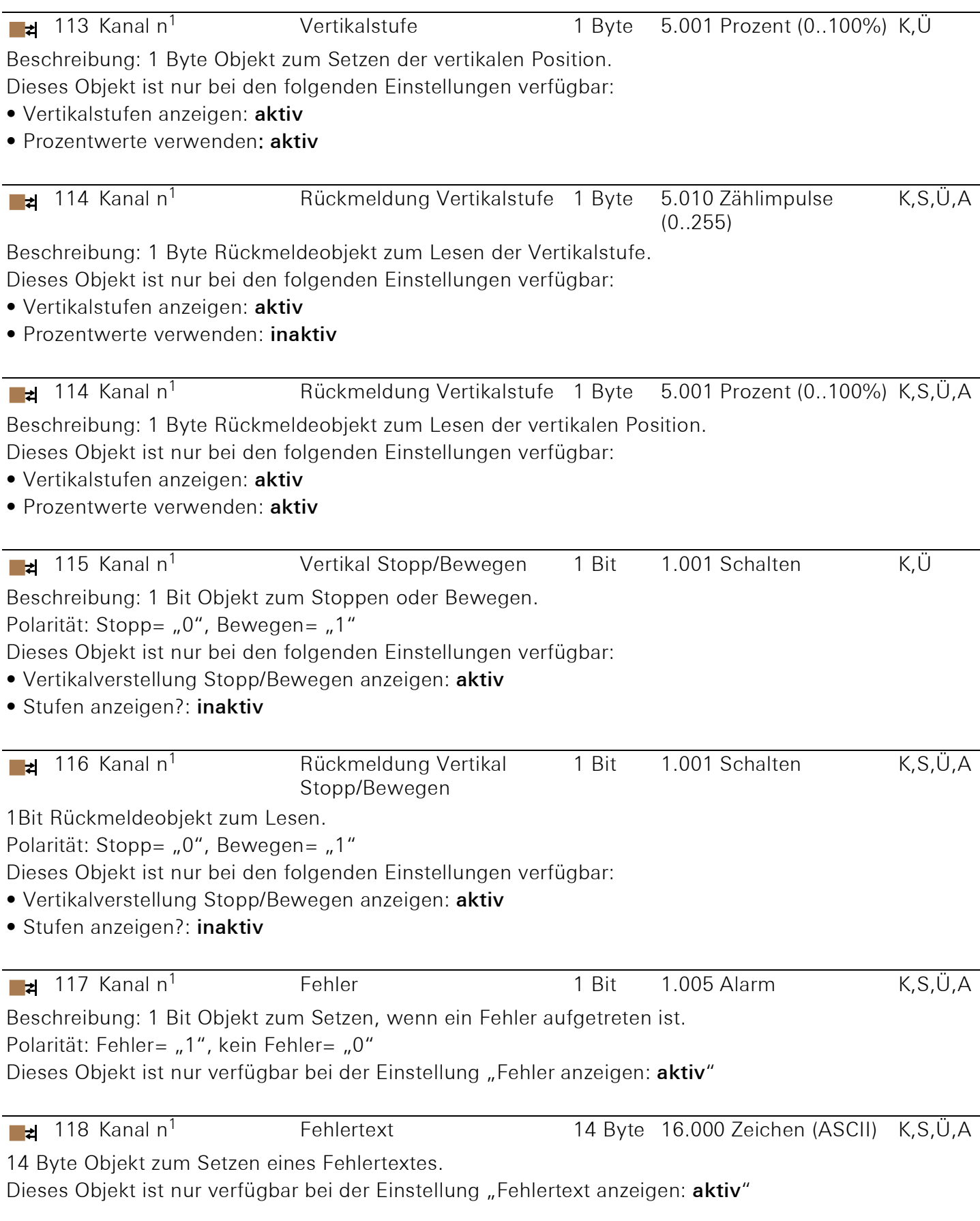

# <span id="page-27-0"></span>3.20. Funktion "Szenennebenstelle"

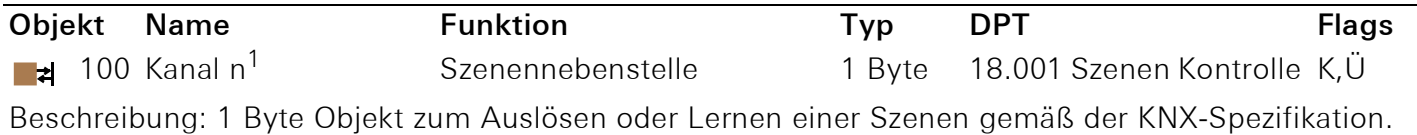

1. Der Objekt-Name kann durch den Parameter "Beschreibung Strukturknoten links" angepasst werden.

### <span id="page-27-1"></span>3.21. Funktion "Wertgeber"

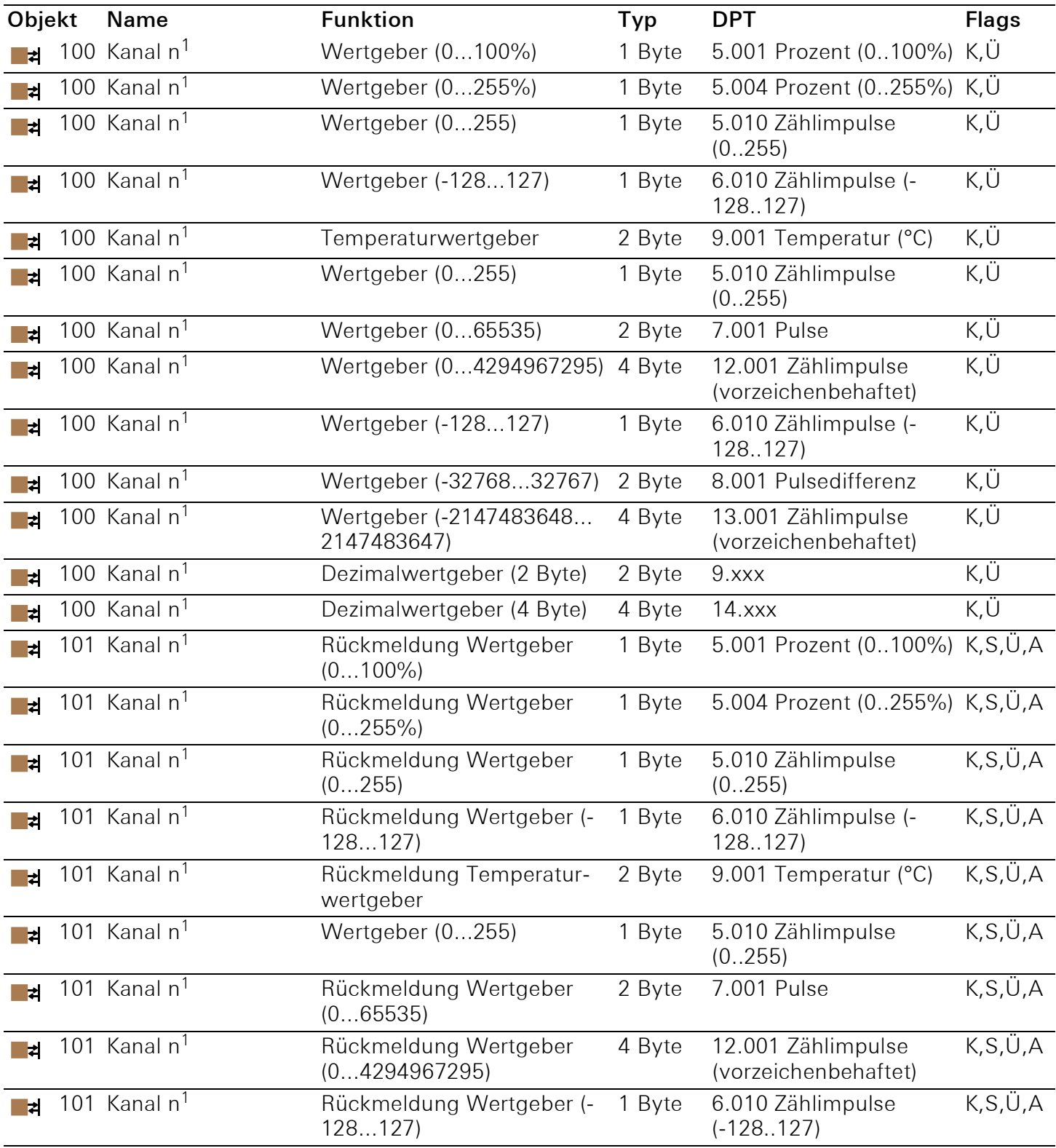

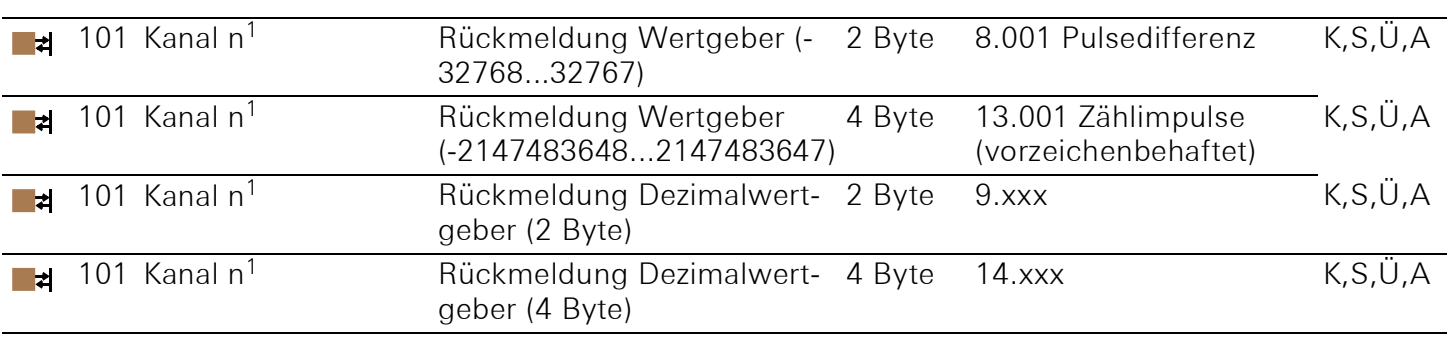

<span id="page-28-2"></span><sup>1.</sup>Der Objekt-Name kann durch den Parameter "Beschreibung Strukturknoten links" angepasst werden.

### <span id="page-28-0"></span>3.22. Funktion "Statusanzeige"

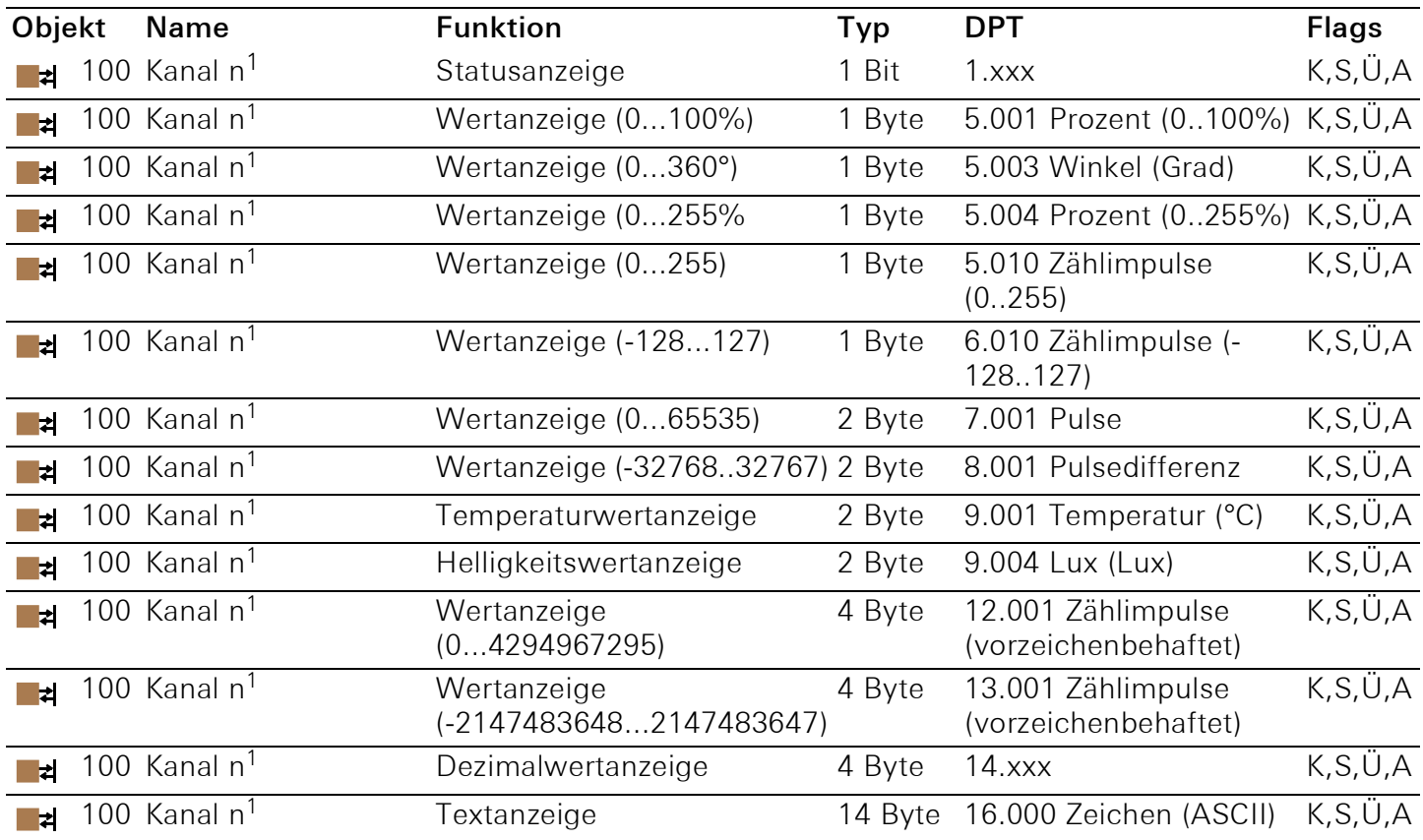

<span id="page-28-4"></span>1. Der Objekt-Name kann durch den Parameter "Beschreibung Strukturknoten links" angepasst werden.

### <span id="page-28-1"></span>3.23. Funktion "IP Kamera"

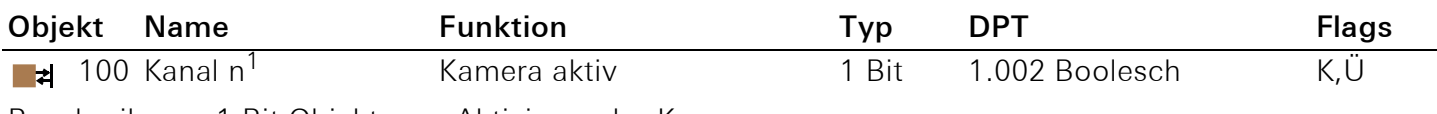

Beschreibung: 1 Bit Objekt zum Aktivieren der Kamera.

<span id="page-28-3"></span>1. Der Objekt-Name kann durch den Parameter "Beschreibung Strukturknoten links" angepasst werden.

### 3.24. Funktion "URL Aufruf"

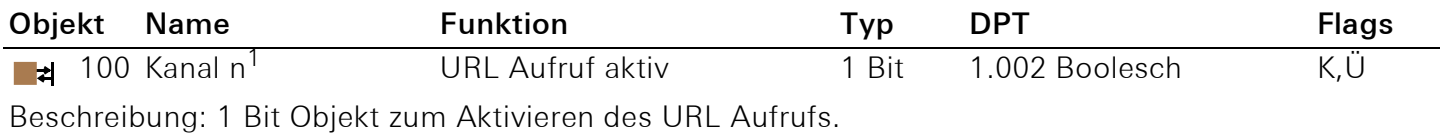

<span id="page-29-1"></span><span id="page-29-0"></span>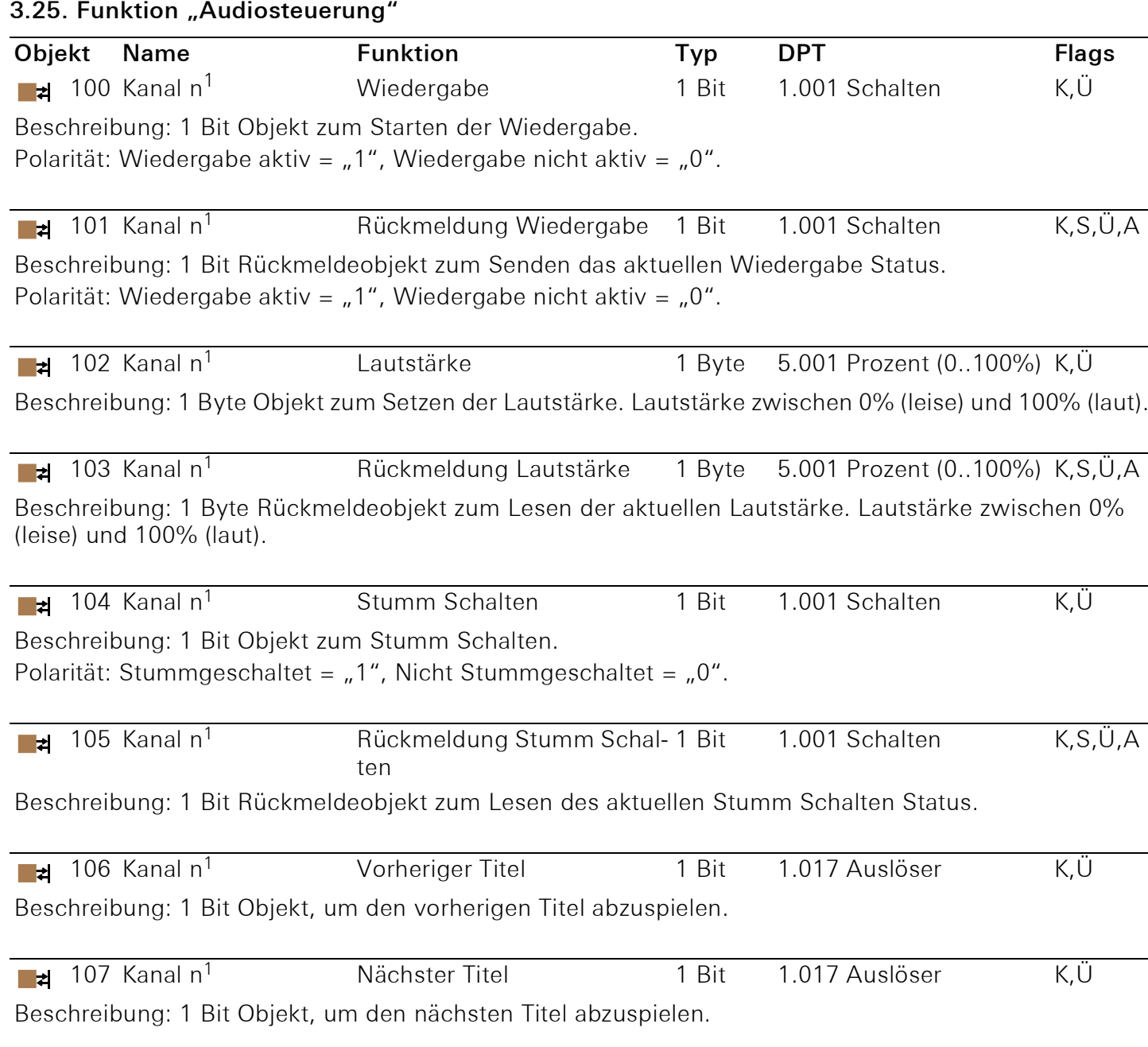

<span id="page-30-1"></span><span id="page-30-0"></span>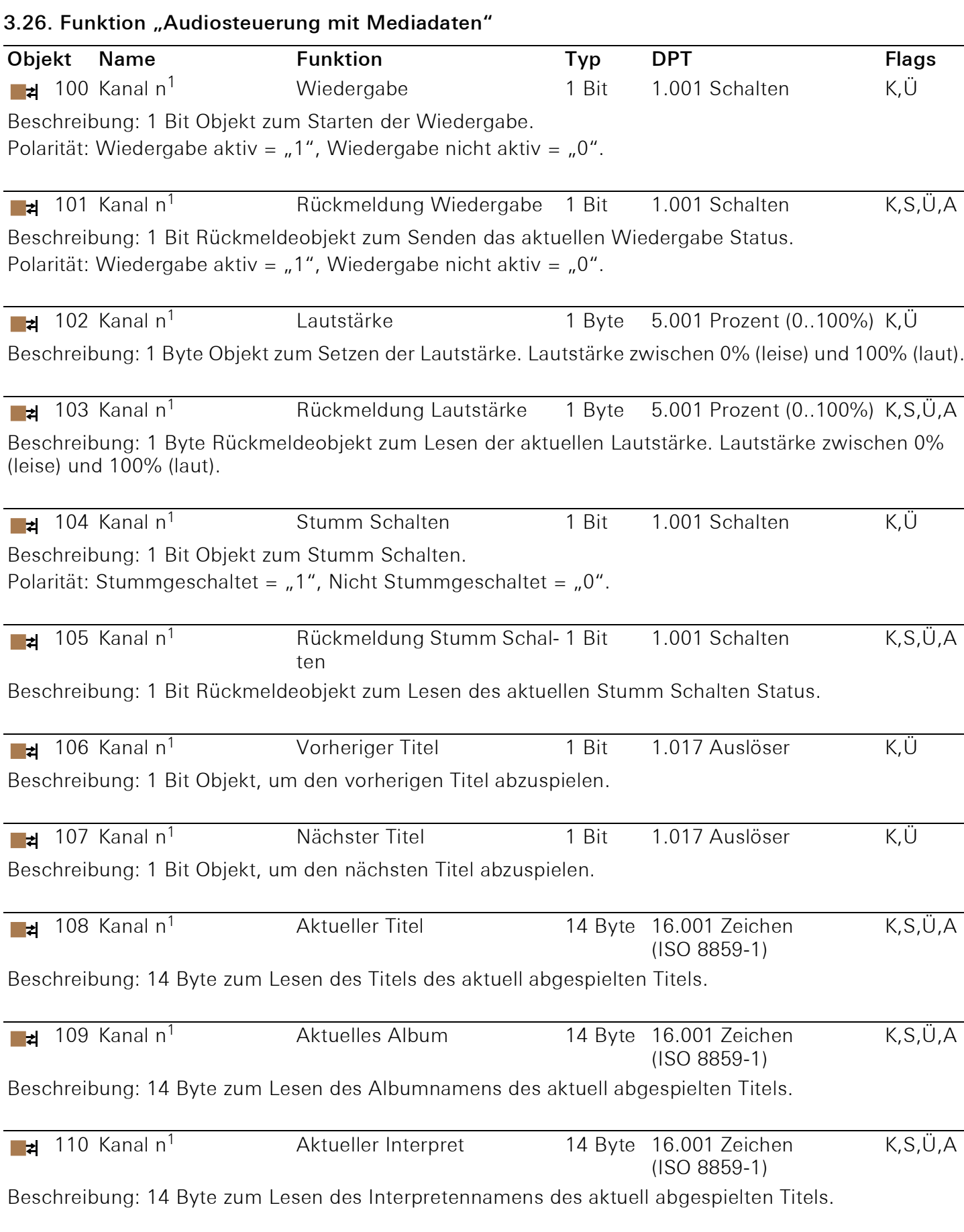

<span id="page-31-0"></span>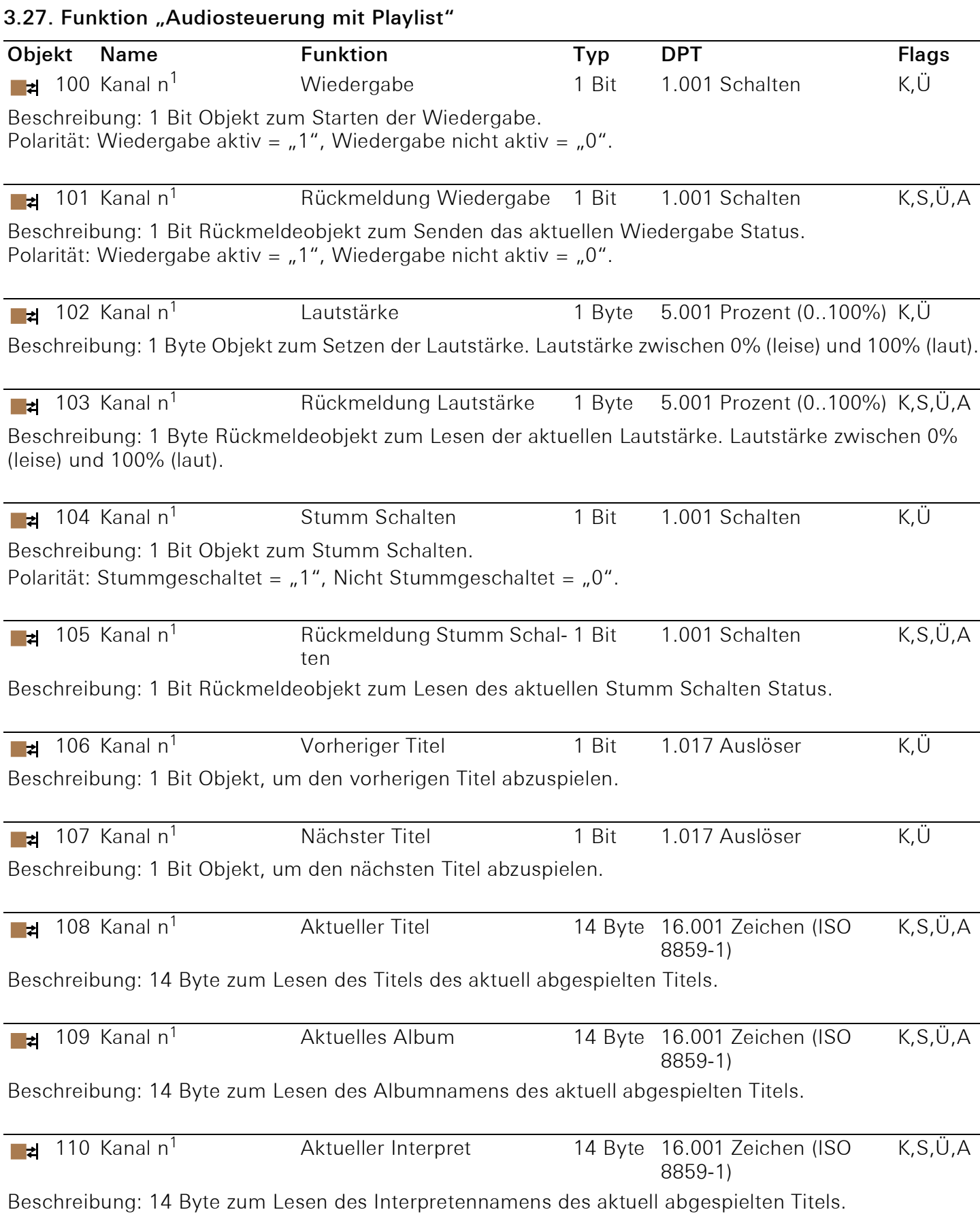

<span id="page-32-0"></span>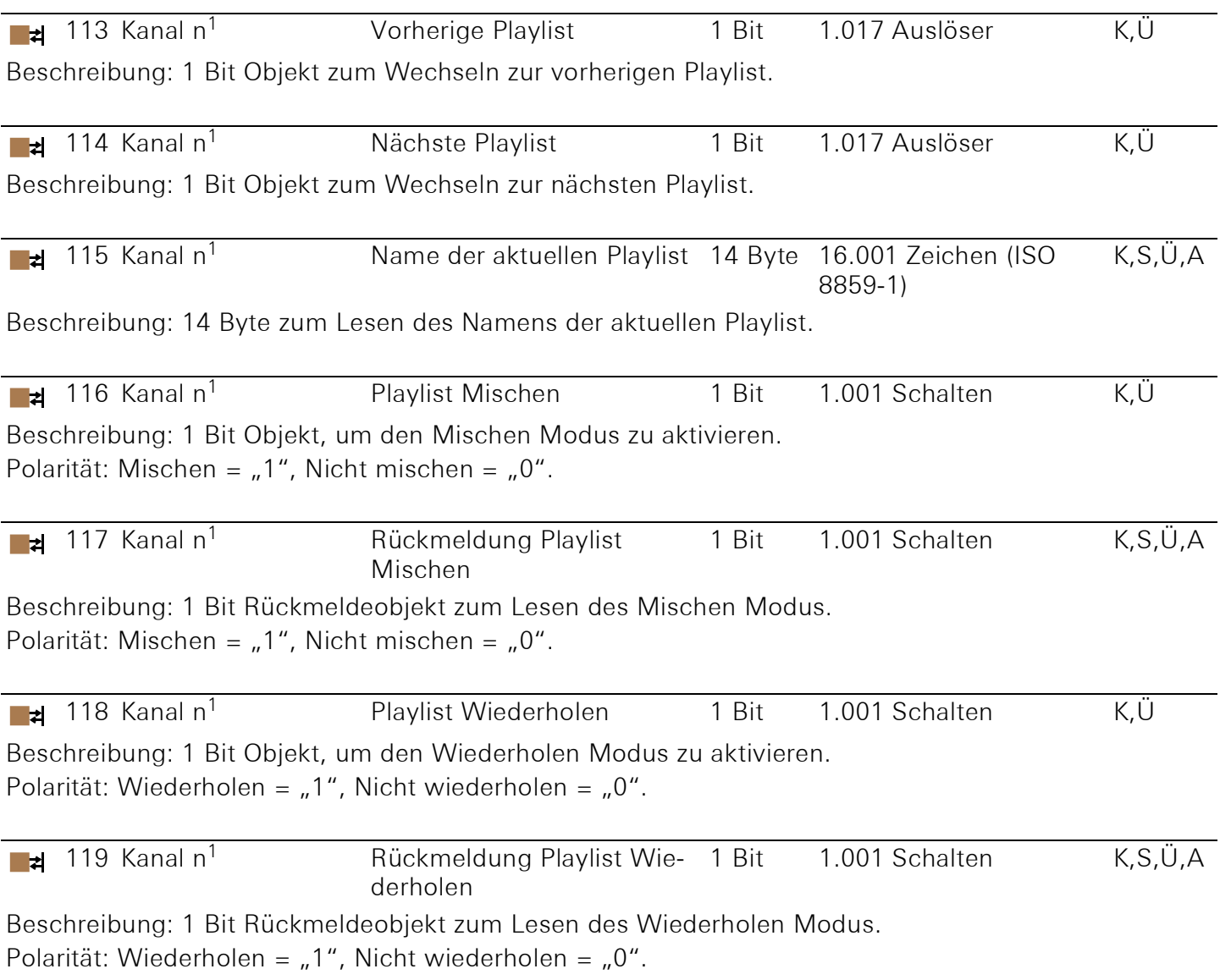

### <span id="page-33-0"></span>4. Funktionsbeschreibung

### Einstellungen in der ETS

In der Produktdatenbank des Gira G1 können KNX Funktionen des Geräts projektiert werden. Diese werden nach einem Applikationsdownload auf der Benutzeroberfläche angezeigt und bedient. Neben den Funktionen Raumtemperaturmessung, Tastsensor, Raumtemperaturregler und Reglernebenstelle, welche in den nachfolgenden Kapiteln detailliert beschrieben sind, können in den Parametern der ETS weitere Anzeige- und Bedienfunktionen freigegeben werden. Die Projektierung der folgenden Funktionen erfolgt auf der Parameterseite "Allgemein":

#### Außentemperatur anzeigen

Der Gira G1 kann eine Außentemperatur im Format °C anzeigen. Hierfür muss der Temperaturwert über ein KNX Telegramm empfangen werden. Das entsprechende Kommunikationsobjekt "Außentemperatur" (siehe [Seite 10](#page-9-1)) wird, durch den Parameter "Außentemperatur in der Statusleiste anzeigen?", in der Objektliste freigeschaltet. Es ist ein empfangendes 2 Byte Objekt, welches mit dem sendenden Objekt z.B. einer KNX Wetterstation durch eine Gruppenadresse verbunden werden muss. Der Temperaturwert wird in der Statusleiste auf der Benutzeroberfläche angezeigt. Der Einheitentext für die Anzeige der Außentemperatur ist auf °C eingestellt.

#### Raumtemperatur anzeigen

Nur bei aktiver Raumtemperaturmessung kann die Raumtemperatur in der Statusleiste des Gira G1 angezeigt werden. Der Temperaturwert wird über das Kommunikationsobiekt "Empfangene Temperatur" empfangen und nur dann auf der Benutzeroberfläche des Gira G1 angezeigt, wenn das Häkchen des Parameters "Raumtemperatur in der Statusleiste des Gira G1 anzeigen?" auf der Parameterseite "Allgemein" gesetzt ist. Dieser Parameter ist inaktiv und in der Projektierung gesperrt, solange die Raumtemperaturmessung in der ETS deaktiviert ist. Der Einheitentext für die Anzeige der Raumtemperatur ist auf °C eingestellt.

#### Uhrzeit und Datum

Die in der Statusleiste angezeigte Uhrzeit und das Datum können entweder über den KNX oder über das Internet gestellt werden. Hierbei arbeitet der Gira G1 entweder als Zeitnehmer oder als Zeitgeber. In der ETS werden die benötigten Kommunikationsobjekte bereitgestellt, wenn der Parameter "Zeitmodus" auf "GIRA G1 ist Zeitnehmer" oder "GIRA G1 ist Zeitgeber" gesetzt ist.

- Wenn "GIRA G1 ist Zeitgeber" ausgewählt ist, werden Uhrzeit (DPT 10.001) und Datum (DPT 11.001) von einem "NTP-Server" alle 10 Minuten abgefragt und zyklisch über die Kommunikationsobjekte "Uhrzeit" und "Datum" jede Minute auf den Bus gesendet. Zudem können diese Werte gelesen werden.
- Wenn "GIRA G1 ist Zeitnehmer" ausgewählt ist, lassen sich Datum und Uhrzeit des Gerätes über den Bus setzten. Nachdem die Kommunikationsobjekte "Datum übernehmen" und "Uhrzeit übernehmen" über Gruppenadressen mit den Objekten einer KNX Systemuhr verbunden sind, werden Uhrzeit (DPT 10.001) und Datum (DPT 11.001) über den KNX empfangen. Die Systemuhr sollte in regelmäßigen Abständen aktuelle Werte senden, um die Ganggenauigkeit der angezeigten Werte zu erhöhen.

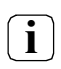

**i** Dem GIRA G1 darf nur ein Zeitgeber zugeordnet werden.

• Wenn "Nicht verwenden" ausgewählt ist, stehen dem GIRA G1 keine Kommunikationsobjekte Uhrzeit und Datum zur Verfügung. Das Datum und die Uhrzeit in der Statusleiste werden bei einem eingerichtetem Internetzugang über den NTP-Server aktualisiert.

#### <span id="page-34-0"></span>5. Raumtemperaturmessung

Die Raumtemperaturmessung kann entweder mit empfangenen Temperaturwerten, über ein an den Gira G1 ansteckbares Temperaturfühler-Modul (ab Indexstand I09) oder über eine Kombination beider Messwerte realisiert werden. Sobald der Parameter "Raumtemperaturmessung verwenden?" auf der Parameterseite "Raumtemperaturmessung" aktiv geschaltet wurde, werden weitere Parameter sowie das Kommunikationsobjekt "Empfangene Temperatur" freigeschaltet. Auf der Parameterseite "Allgemein" ist dann auch der Parameter "Raumtemperatur in der Statusleiste anzeigen?" projektierbar. Der Wert der Raumtemperaturmessung wird in der Statusleiste des Gira G1 angezeigt, wenn das Häkchen aktiv ist. KNX Geräte mit integriertem Temperaturfühler (z.B. Tastsensor 3 Komfort oder KNX Raumthermostat) besitzen in der Regel ein 2 Byte Kommunikationsobjekt, um den gemessenen Temperaturwert auf den KNX auszusenden. Dieses 2 Byte Objekt wird im Zuge der ETS Projektierung des Gira G1 mit dem Kommunikationsobjekt "Empfangene Temperatur" über eine Gruppenadresse verbunden.

Der empfangene Temperaturwert kann an die Umgebungseinflüsse am Montageort des KNX Geräts mit integriertem Temperaturfühler angepasst werden, indem ein fester Abgleich des empfangenen Werts von -10 K bis +10 K in den Parametern der ETS eingestellt werden kann. Empfehlenswert ist es, das KNX Gerät mit integriertem Temperaturfühler so zu projektieren, dass es den gemessenen Temperaturwert zyklisch auf den KNX aussendet.

Hierdurch wird die Anzeige einer möglichst aktuell gemessenen Raumtemperatur gewährleistet. Zusätzlich besteht die Möglichkeit den Temperaturwert aktiv und in regelmäßigen Abständen über den KNX abzufragen. Hierfür kann ein Abfrageintervall von 0 bis 240 Minuten projektiert werden, wobei 0 Minuten eine Deaktivierung der automatischen Abfrage bedeutet.

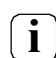

**i** Die Funktion der automatischen Abfrage des Temperaturwerts muss vom sendenden 2 Byte Kom-munikationsobjekt des KNX Geräts mit integriertem Temperaturfühler zugelassen werden. Für diesen Zweck ist das Lesen-Flag in den Eigenschaften des Objekts zu setzen.

Bei Auswahl des Montageorts des KNX Geräts mit integriertem Temperaturfühler sollten die folgenden Punkte berücksichtigt werden:

- Eine Integration des Temperaturfühlers in Mehrfachkombinationen, insbesondere wenn Unterputz-Dimmer mit verbaut sind, ist zu vermeiden.
- Die Temperaturfühler nicht in der Nähe großer elektrischer Verbraucher montieren (Wärmeeinwirkungen vermeiden).
- Eine Installation in der Nähe von Heizkörpern oder Kühlanlagen sollte nicht erfolgen.
- Direkte Sonneneinstrahlung auf die Temperaturfühler verhindern.
- Die Installation von Fühlern an der Innenseite einer Außenwand kann die Temperaturmessung negativ beeinflussen.
- Temperaturfühler sollten mindestens 30 cm weit entfernt von Türen, Fenstern oder Lüftungseinrichtungen und mindestens 1,5 m hoch über dem Fußboden installiert sein.

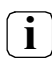

**i** Die Raumtemperaturmessung durch das Gerät ist unabhängig von der Funktion "Raumtemperaturregelung" (z. B. zur einfachen Messung und Anzeige einer Raumtemperatur ohne Regelung).

### <span id="page-35-0"></span>5.1. Temperaturerfassung und Messwertbildung

Der Parameter "Fühlerauswahl" im Parameterknoten "Raumtemperaturmessung" gibt vor, durch welche Fühler die Raumtemperatur ermittelt wird:

• "nur interner Fühler"

Die Ermittlung der Ist-Temperatur erfolgt über das an den Gira G1 ansteckbare Temperaturfühler-Modul.

**i** Die Temperaturerfassung über das Temperaturfühler-Modul wird erst vom Gira G1 ab dem Indexstand I09 unterstützt.

• "nur empfangener Temperaturwert"

Die Ermittlung der Ist-Temperatur erfolgt ausschließlich durch einen über den KNX empfangenen Temperaturwert. Der Fühler kann in diesem Fall ein über das 2 Byte Objekt "Empfangene Temperatur" angekoppeltes KNX Raumthermostat oder einen Tastsensor mit Temperaturerfassung sein. Der Gira G1 kann den aktuellen Temperaturwert zyklisch anfordern. Dazu muss der Parameter "Abfragezeit empfangener Temperaturwert" auf einen Wert > "0" eingestellt werden. Das Abfrageintervall ist in den Grenzen von 1 Minute bis 240 Minuten parametrierbar.

• "interner Fühler und empfangener Temperaturwert" Die Ermittlung der Ist-Temperatur erfolgt sowohl über das Temperaturfühler-Modul als auch durch einen über den KNX empfangenen Temperaturwert. Über den Parameter "Messwertbildung intern zu empfangen" kann das Verhältnis zwischen dem internen Temperaturwert und dem empfangenen Temperaturwert festgelegt werden.

### <span id="page-35-1"></span>5.2. Abgleich der Messwerte

In einigen Fällen kann es im Zuge der Raumtemperaturerfassung erforderlich werden, die einzelnen Temperaturwerte abzugleichen. So wird beispielsweise ein Abgleich erforderlich, wenn die durch die Sensoren gemessene Temperatur dauerhaft unterhalb oder oberhalb der in der Nähe des Sensors tatsächlichen Temperatur liegt. Zum Feststellen der Temperaturabweichung sollte die tatsächliche Raumtemperatur durch eine Referenzmessung mit einem geeichten Temperaturmessgerät ermittelt werden. Durch den Parameter "Abgleich empfangener Temperaturwert" im Parameterknoten "Raumtemperatur-

messung" kann eine Temperaturanpassung von -10,0 K bis +10,0 K parametriert werden.

**i** Der empfangene Wert muss angehoben werden, falls der vom Fühler gemessene Wert unterhalb der tatsächlichen Raumtemperatur liegt. Der empfangene Wert muss abgesenkt werden, falls der vom Fühler gemessene Wert oberhalb der tatsächlichen Raumtemperatur liegt.

**i** Der Gira G1 verwendet bei der Anzeige stets den abgeglichenen Temperaturwert.

### <span id="page-35-2"></span>5.3. Abgleich der Messwerte bei internem Fühler

Der Abgleich der Messwerte des internen Fühlers kann nur über die Bedienoberfläche des Gira G1 vorgenommen werden. Das Menü auf dem Gira G1 zum Abgleich ("System" -> "Fühler abgleichen") wird angezeigt, wenn in der ETS unter "Raumtemperaturmessung" -> "Allgemein" der Parameter "Fühlerauswahl" auf den Wert "nur interner Fühler" oder "interner Fühler + empfangener Temperaturwert" gesetzt wird.

Zum Abgleichen des internen Fühlers messen Sie die Raumtemperatur an einer geeigneten Stelle mit einem genauen Thermometer und notieren Sie den Wert. Über das Menü zum Fühlerabgleich geben Sie nun direkt den gemessenen Wert ein. Der G1 wird danach die Messwerteerhebung schrittweise anpassen. Dieser Vorgang kann bis zu 20 Minuten dauern. Nach Abschluss des Abgleichs wird keine gesonderte Meldung angezeigt. Bitte nehmen Sie innerhalb der 20 Minuten Wartezeit keinen weiteren Abgleich vor, da dies zu Problemen führen kann.
## 6. Tastsensorfunktionen

#### 6.1. Funktionsordner projektieren

Tastsensorfunktionen des Gira G1 können in bis zu sechs Funktionsordnern angelegt werden. Jedem Funktionsordner können maximal 25 Kanalfunktionen zugeordnet werden. Die verschiedenen Kanalfunktionen können jede der angebotenen KNX Funktionen (Schalten, Dimmen, Jalousie / Rolllade, ...) ausführen und gemeinsam in einem Funktionsordner lokalisiert werden. Voreingestellt wird jeder projektierte Funktionsordner auf dem Homescreen angezeigt. Die Darstellung auf dem Homescreen kann in den Parametern der ETS deaktiviert werden.

Dafür muss auf der Parameterseite "Funktionsordner n" das Häkchen des Parameters "Auf Home anzeigen?" gelöscht werden.

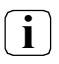

**i** Kanalfunktionen, die nicht auf dem Homescreen angezeigt werden und deren Funktionsordner ebenfalls nicht auf dem Homescreen angezeigt wird, werden auf dem Gira G1 nicht abgebildet. Sie können nicht bedient werden!

Auf der Parameterseite "Funktionsordner n" können ein Beschreibungstext und ein Symbol definiert werden. Beide Elemente werden innerhalb eines Funktionsordners auf der Benutzeroberfläche angezeigt. Ebenfalls wird die Summe aller Kanalfunktionen, welche diesem Funktionsordner zugeordnet sind, abgebildet. Abhängig davon, in welcher Ansicht die Funktion bedient wird, wird ein Funktionsordner, entweder in der Kachelansicht oder in der Detailansicht dargestellt.

Für einen Funktionsordner können in den Parametern der ETS zwei Beschreibungen vergeben werden. Die Beschreibung "Strukturknoten links" wird an allen Stellen, an denen man Funktionsordnerzuordnungen in der ETS vornehmen kann, übernommen und angezeigt. Die Beschreibung "Benutzeroberfläche" ist getrennt zu betrachten und wird nach dem Applikationsdownload innerhalb des Funktionsordners auf der Benutzeroberfläche des Gira G1 dargestellt.

Die Anordnung, in welchen Funktionsordner und Kanalfunktionen auf der Benutzeroberfläche angezeigt werden, ist von der Reihenfolge der Parameter in der ETS abhängig. In der Ansicht "Funktionen sortieren" kann die Reihenfolge nachträglich auf der Benutzeroberfläche des Gira G1 angepasst werden.

**i** Die Anzahl der sichtbaren Kacheln ist abhängig von der Anzahl der konfigurierten Funktionsordner, Kanalfunktionen und Anwendungen.

#### 6.2. Kanalfunktionen

Ein funktionaler KNX Kanal verfügt auf der Benutzeroberfläche des Gira G1 über Anzeigeelemente und Schaltflächen zur Bedienung. Abhängig davon, in welcher Ansicht die Funktion bedient wird, sind Anzeige- und Bedienbereich, entweder mit weiteren Kanalfunktionen in der Kachelansicht oder in der Detailansicht dargestellt.

Sobald der Parameter "Funktion" eines KNX Kanals auf "keine Funktion" eingestellt ist, besitzt dieser Kanal keine Anzeigeelemente und Schaltflächen. Dementsprechend wird diesem KNX Kanal auch keine Kachel oder Detailansicht reserviert.

Auf der Benutzeroberfläche des Gira G1 werden verschiedene Funktionselemente einer Kanalfunktion zusammengefasst. Neben der Beschreibung des Funktionsordners [A] werden die Beschreibung der Kanalfunktion [C] und das Funktionssymbol [B] dargestellt. Abhängig von der eingestellten Kanalfunktion werden zusätzlich Statuselemente auf der Benutzeroberfläche des Gira G1 angezeigt.

Die Beschreibung der Kanalfunktion kann in der ETS anwendungsorientiert definiert werden. Aus einer Liste von Symbolen kann im Zuge der Projektierung des Gira G1 das anzuzeigende Funktionssymbol gewählt werden. Das Funktionssymbol wird statisch angezeigt.

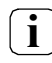

**i** Das Aussehen und Verhalten der nachfolgend aufgeführten KNX-Funktionen kann in Abhängigkeit der ETS-Parametrierung variieren. Farben, Symbole und Beschriftungen können in der ETS für jede Funktion individuell parametriert werden.

Einige Elemente werden nur angezeigt, wenn das zugehörige Kommunikationsobjekt mit einer Gruppenadresse verbunden ist.

### 6.2.1. Schalten

Durch Verwendung der Kanalfunktion "Schalten" können 1 Bit Schalttelegramme (EIN, AUS) über den KNX ausgesendet werden. Hierdurch ist es in Kombination mit Schaltaktoren möglich, Beleuchtungsanlagen anzusteuern. Darüber hinaus kann das Schalttelegramm auch anderweitig verwendet werden, um beliebige, zum 1 Bit Datenformat passende, Steuerungsaufgaben in der KNX Anlage auszuführen.

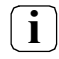

**i** Die Kanalfunktion "Schalten" kann in Abhängigkeit der ETS-Parametrierung als Tasten- oder Wippenfunktion ausgeführt sein. Die Grafik [\(Bild 1](#page-37-0)) zeigt beispielhaft die Tastenfunktion. In der Grafik ([Bild 2](#page-38-0)) wird die Wippenkonfiguration dargestellt.

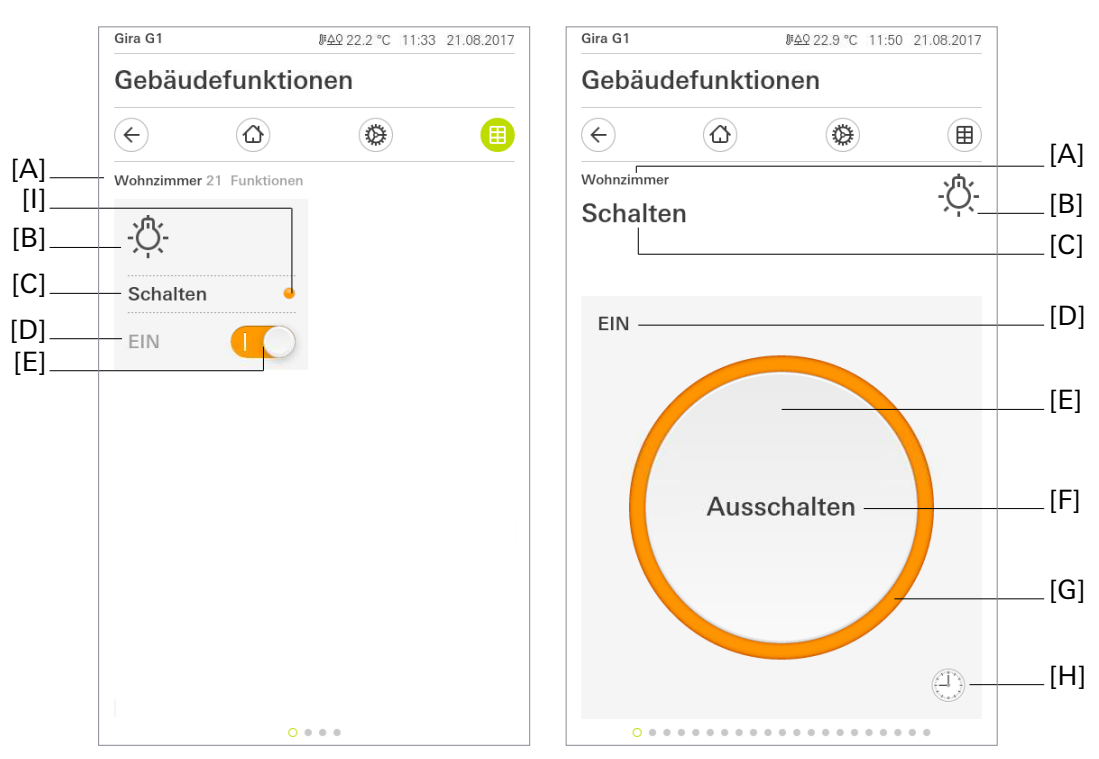

<span id="page-37-0"></span>Bild 1: Beispiel für Bedien- und Anzeigeelement der Funktion "Schalten" (Tastenfunktion).

- [A] Anzeige Funktionsordner "Beschreibung Benutzeroberfläche"
- [B] Anzeige "Funktions-Symbol"
- [C] Anzeige Kanalfunktion "Beschreibung Benutzeroberfläche"
- [D] Anzeige "Status-Text"
- [E] Schaltfläche
- [F] Status-Text
- [G] Statusring
- [H] Schaltfläche "Zeitschaltuhr"
- [I] Status-LED

Bei der Tastenfunktion erfolgt das Versenden von Schalttelegrammen über eine Schaltfläche. In den Parametern wird der Befehl beim Betätigen der Taste (AUS, EIN, UM) definiert.

Über die Schaltfläche "Zeitschaltuhr" kann die Schaltfunktion zeitgesteuert ausgeführt werden. Zur Auswahl stehen das Ein- bzw- Ausschalten der parametrierten Funktion.

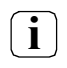

**i** Nach dem Anlegen oder Verändern von Zeitschaltuhren darf innerhalb von 10 Minuten kein Neustart des Gira G1 durchgeführt werden, da in diesem Fall die Änderungen nicht übernommen werden.

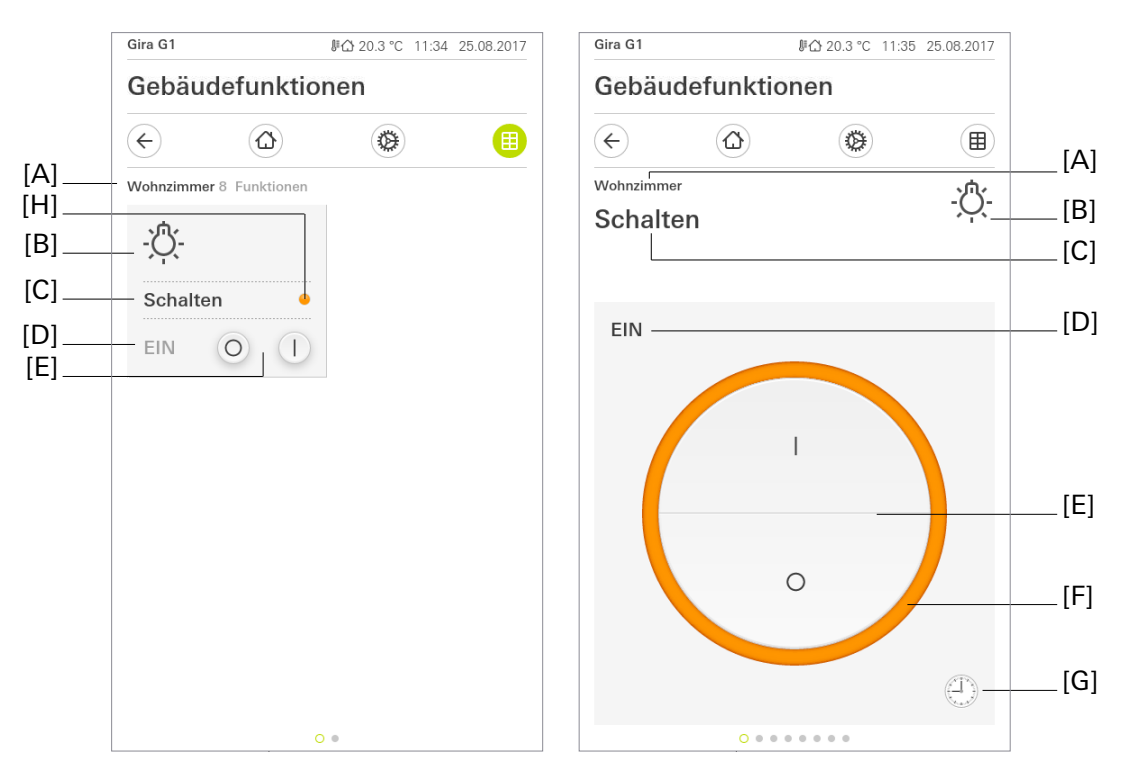

<span id="page-38-0"></span>Bild 2: Beispiel für Bedien- und Anzeigeelement der Funktion "Schalten" (Wippenfunktion).

- [A] Anzeige Funktionsordner "Beschreibung Benutzeroberfläche"
- [B] Anzeige "Funktions-Symbol"
- [C] Anzeige Kanalfunktion "Beschreibung Benutzeroberfläche"
- [D] Anzeige "Status-Text"
- [E] Schaltflächen
- [F] Statusring
- [G] Schaltfläche "Zeitschaltuhr"
- [H] Status-LED

Zwei Schaltflächen realisieren die Wippenfunktion in der Detailansicht. Die obere sendet ein "1"-Telegramm und die untere ein "0"-Telegramm auf den KNX. In der jeweiligen Wippe wird die Funktion des Elements durch das entsprechende Symbol ("I" = EIN, "O" = AUS) gekennzeichnet.

Über die Schaltfläche "Zeitschaltuhr" kann die Schaltfunktion zeitgesteuert ausgeführt werden. Zur Auswahl stehen das Ein- bzw- Ausschalten der parametrierten Funktion.

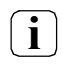

**i** Nach dem Anlegen oder Verändern von Zeitschaltuhren darf innerhalb von 10 Minuten kein Neustart des Gira G1 durchgeführt werden, da in diesem Fall die Änderungen nicht übernommen werden.

#### Statuselemente

Der über Kommunikationsobjekte empfangene Schaltstatus wird in der Kachelansicht über die parametrierbare Hintergrundfarbe der Schaltfläche [E] und in der Detailansicht über die Farbe des Statusrings [F] angezeigt. Für beide Schaltzustände ist die Farbe separat projektierbar.

Zusätzlich kann für beide Ansichten ein Statustext [D] eingeblendet werden. Der Statustext zeigt abhängig vom Objektwert der Schalten-Rückmeldung ("0" / "1") unterschiedliche Texte in der Benutzeroberfläche des Gira G1 an (z. B. "Aus" / "Ein" oder "Abwesend" / "Anwesend"). Der anzuzeigende Text ist parametrierbar. Solange nach einem Gerätereset noch kein Rückmeldungs-Objektwert empfangen wurde, zeigt der Statustext "---" an.

In der Kachelansicht kann zusätzlich eine Status-LED eingeblendet werden. Die Farbe der Status-LED wird über die Parameter "Farbe der Status-Anzeigen für I - EIN" und "Farbe der Status-Anzeigen für 0 -AUS" definiert.

Wahlweise können Statustext und Status-LED entfallen. Auch der Statusring wird in der Detailansicht nicht mehr dargestellt, wenn das Häkchen des Parameters "Anzeige Status" gelöscht ist.

#### Kommunikationsobjekte

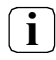

**i** Die Namen der Kommunikationsobjekte richten sich nach den Vorgaben des Parameters "Beschreibung Strukturknoten links" auf der Parameterseite "Kanal n".

Ein Kanal der Funktion "Schalten" verfügt über zwei KNX Kommunikationsobiekte:

- "Kanal n Schalten" (1 Bit sendend): Über dieses Objekt werden bei einer Berührung der Schaltfläche auf der Benutzeroberfläche Schalttelegramme über den KNX ausgesendet. Hierdurch kann beispielsweise unmittelbar ein Schaltkanal eines KNX Schaltaktors angesteuert werden.
- "Kanal n Schalten Rückmeldung" (1 Bit empfangend):

Durch dieses Objekt kann das Gerät eine Schaltstatus-Rückmeldung empfangen, die z. B. ein Schaltaktor aussendet. Hierdurch werden je nach Parametrierung die Farbe der Statusanzeigen und der Statustext beeinflusst, die in der Anzeigefläche des Kanalelements angezeigt werden können. Folglich ist das Rückmeldeobjekt immer ordnungsgemäß zu projektieren, damit die Statusanzeigen des Kanalelements korrekt arbeiten.

Die Rückmeldung des Schaltstatus muss durch den Aktor "aktiv sendend" erfolgen. Verfügt der angesteuerte KNX Schaltaktor nicht über eine separate Statusrückmeldung, kann das Objekt "Kanal n -Schalten Rückmeldung" mit dem Objekt "Kanal n - Schalten" über eine identische Gruppenadresse verbunden werden.

## 6.2.2. Trigger EIN/AUS

Durch Verwendung der Kanalfunktion "Trigger EIN/AUS" können 1 Bit Schalttelegramme über den KNX ausgesendet werden. Im Gegensatz zur Kanalfunktion "Schalten" wird jedoch, je nach Projektierung, immer nur ein EIN oder ein AUS Telegramm gesendet. Hierdurch ist es in Kombination mit Schaltaktoren möglich, Aktionen zu starten, die sich unterbrechen oder abbrechen lassen und über deren Zustand keine weiteren Informationen über den Bus abgerufen werden können. Beispiele hierfür wären ein Garagentoröffner oder das Aktivieren einer Logiksequenz.

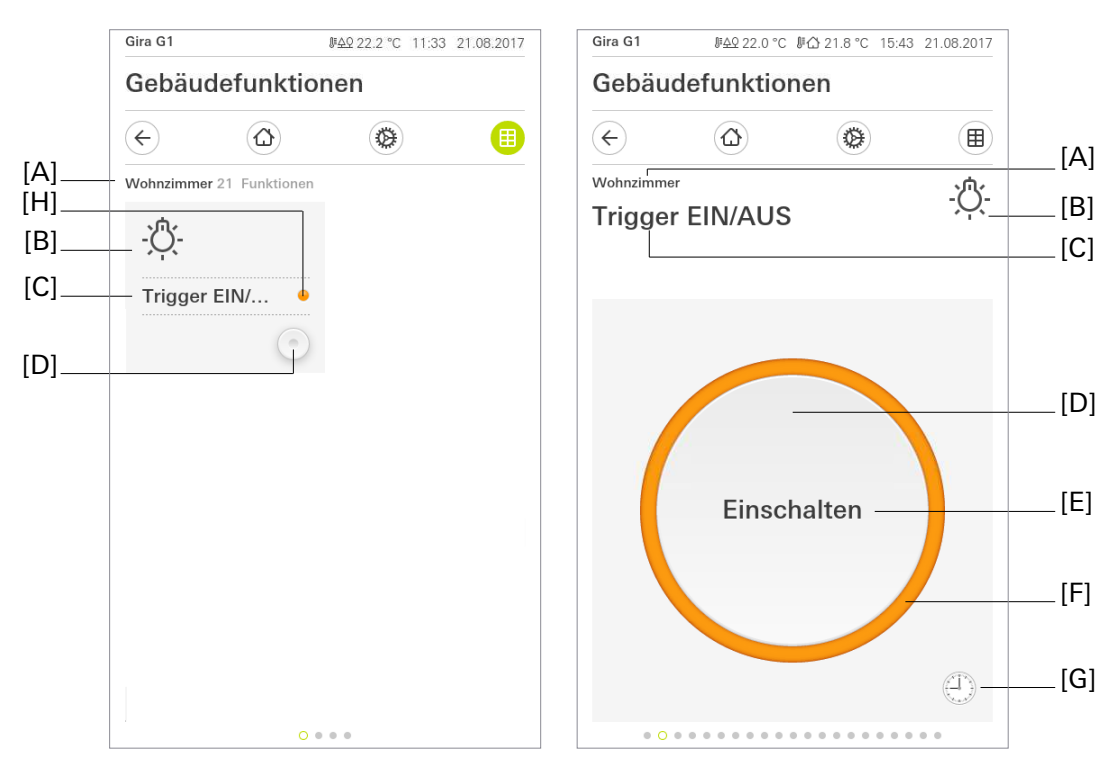

Bild 3: Beispiel für Bedien- und Anzeigeelement der Funktion "Trigger EIN/AUS"

- [A] Anzeige Funktionsordner "Beschreibung Benutzeroberfläche"
- [B] Anzeige "Funktions-Symbol"
- [C] Anzeige Kanalfunktion "Beschreibung Benutzeroberfläche"
- [D] Schaltflächen
- [E] Anzeige "Text"
- [F] Statusring
- [G] Schaltfläche "Zeitschaltuhr"
- [H] Status-LED

Die Bedienoberfläche ist ähnlich zu einer als Taste konfigurierten "Schalten" Kanalfunktion oder der Kanalfunktion "Szenenebenstelle" und beinhaltet eine kleine Schaltfläche [D] in der Kachelansicht und eine großflächige Schalfläche [D] in der Detailansicht, die bei Betätigung das vorkonfigurierte EIN oder AUS 1 Bit Schalttelegramm auf den Bus senden.

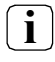

**i** Pro Kanalfunktion "Trigger EIN/AUS" kann nur entweder ein EIN oder ein AUS Schalttelegramm gesendet werden - für das Versenden von beiden Telegrammen sind die Kanalfunktionen "Schalten" oder "Drücken / Loslassen EIN/AUS" vorgesehen.

Über die Schaltfläche "Zeitschaltuhr" kann die parametrierte Funktion zeitgesteuert ausgeführt werden.

**i** Nach dem Anlegen oder Verändern von Zeitschaltuhren darf innerhalb von 10 Minuten kein Neustart des Gira G1 durchgeführt werden, da in diesem Fall die Änderungen nicht übernommen werden.

#### Statuselemente

Die Bedienoberfläche des "Trigger EIN/AUS" kennt keinen Status durch ein Rückmeldeobjekt, sie wird deshalb im "Ruhezustand" immer farblos dargestellt und bei Aktivierung für einen fest vorgegebenen Zeitraum im Statusring [F] und der Status-LED [H] farblich animiert.

#### Kommunikationsobjekte

**i** Der Name des Kommunikationsobjektes richtet sich nach den Vorgaben des Parameters "Beschreibung Strukturknoten links" auf der Parameterseite "Kanal n".

Ein Kanal der Funktion"Trigger EIN/AUS" verfügt über ein KNX Kommunikationsobjekt:

• "Kanal n - Trigger" (1 Bit sendend): Über dieses Objekt werden bei einer Berührung der Schaltfläche 1 Bit Schalttelegramme auf den KNX ausgesendet.

## 6.2.3. Drücken/Loslassen EIN/AUS

Durch Verwendung der Kanalfunktion "Drücken / Loslassen EIN/AUS" können 1 Bit Schalttelegramme über den KNX ausgesendet werden.

Im Gegensatz zur Kanalfunktion "Schalten" wird jedoch das EIN-Schalttelegramm beim Drücken der Schaltfläche und das AUS-Schalttelegramm beim Loslassen versendet.

Hierdurch lassen sich kurze Schaltaktionen auslösen, die zeitlich präzise mit der Wirkung abgestimmt sind, beispielsweise für die Sichtfahrt einer Raumtrennwand in eine Zwischenstellung.

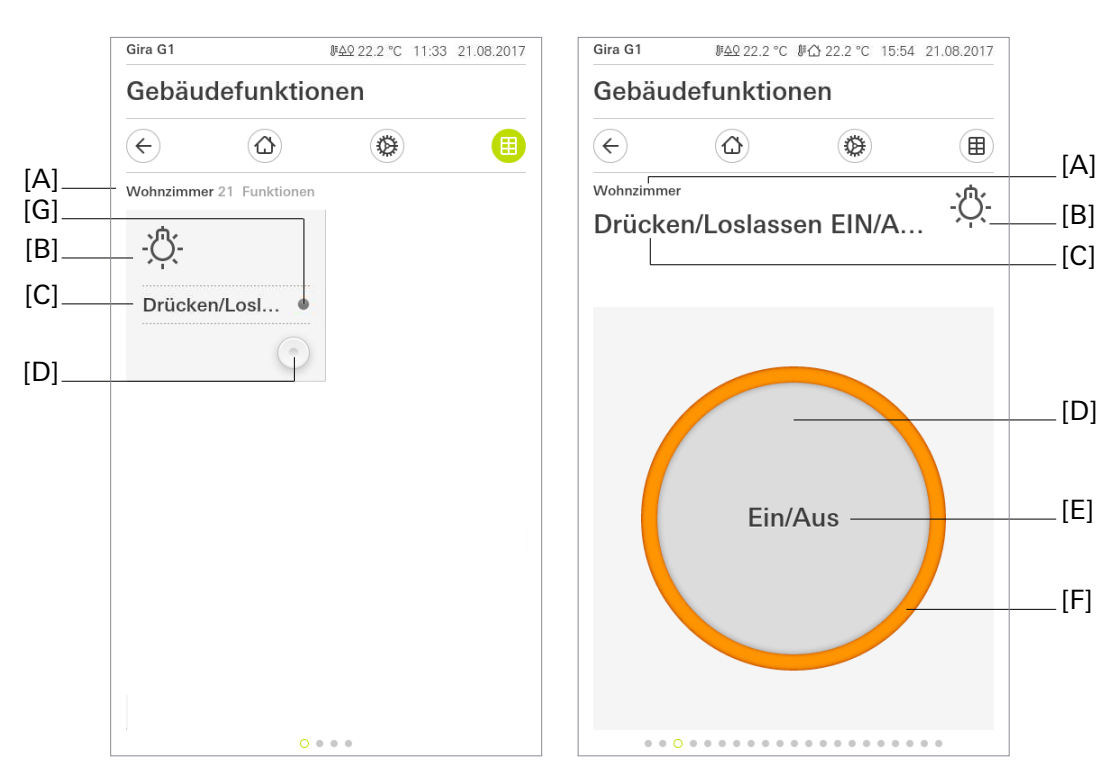

Bild 4: Beispiel für Bedien- und Anzeigeelement der Funktion "Drücken / Loslassen EIN/AUS"

- [A] Anzeige Funktionsordner "Beschreibung Benutzeroberfläche"
- [B] Anzeige "Funktions-Symbol"
- [C] Anzeige Kanalfunktion "Beschreibung Benutzeroberfläche"
- [D] Schaltflächen
- [E] Anzeige "Text"
- [F] Statusring
- [G] Status-LED

Die Bedienoberfläche ist ähnlich zu einer als Taste konfigurierten "Schalten" Kanalfunktion oder der Kanalfunktion "Szenenebenstelle" und beinhaltet eine kleine Schaltfläche [D] in der Kachelansicht und eine großflächige Schaltfläche [D] in der Detailansicht, die bei Berührung das konfigurierte 1 Bit EIN-Schalttelegramm und beim Loslassen das konfigurierte AUS-Schalttelegramm auf den Bus senden.

#### Statuselemente

Ein Statustext oder -wert ist bei der Kanalfunktion "Drücken / Loslassen EIN/AUS" nicht konfigurierbar. Die Statuselemente [F] und [G] werden während der Betätigung in der konfigurierten Farbe dargestellt.

#### Kommunikationsobjekte

**i** Der Name des Kommunikationsobjektes richten sich nach den Vorgaben des Parameters "Beschreibung Strukturknoten links" auf der Parameterseite "Kanal n".

Ein Kanal der Funktion "Drücken / Loslassen EIN/AUS" verfügt über ein KNX Kommunikationsobjekt:

• "Kanal n - Drücken und Loslassen" (1 Bit sendend): Über dieses Objekt werden bei der Berührung und beim Loslassen der Schaltfläche 1 Bit Schalttelegramme auf den KNX ausgesendet.

#### 6.2.4. Dimmen Helligkeitswert

Durch Verwendung der Kanalfunktion "Dimmen Helligkeitswert" können 1 Byte Helligkeitswert- Telegramme (absolutes Dimmen über 1 Byte Werte gemäß KNX DPT 5.001 Scaling) über den KNX ausgesendet werden. Hierdurch ist es in Kombination mit Dimmaktoren möglich, Beleuchtungsanlagen anzusteuern. Analog lassen sich KNX Drehzahlsteller ansprechen, wodurch Motoren ein- und ausgeschaltet und in der Drehzahl verändert werden können.

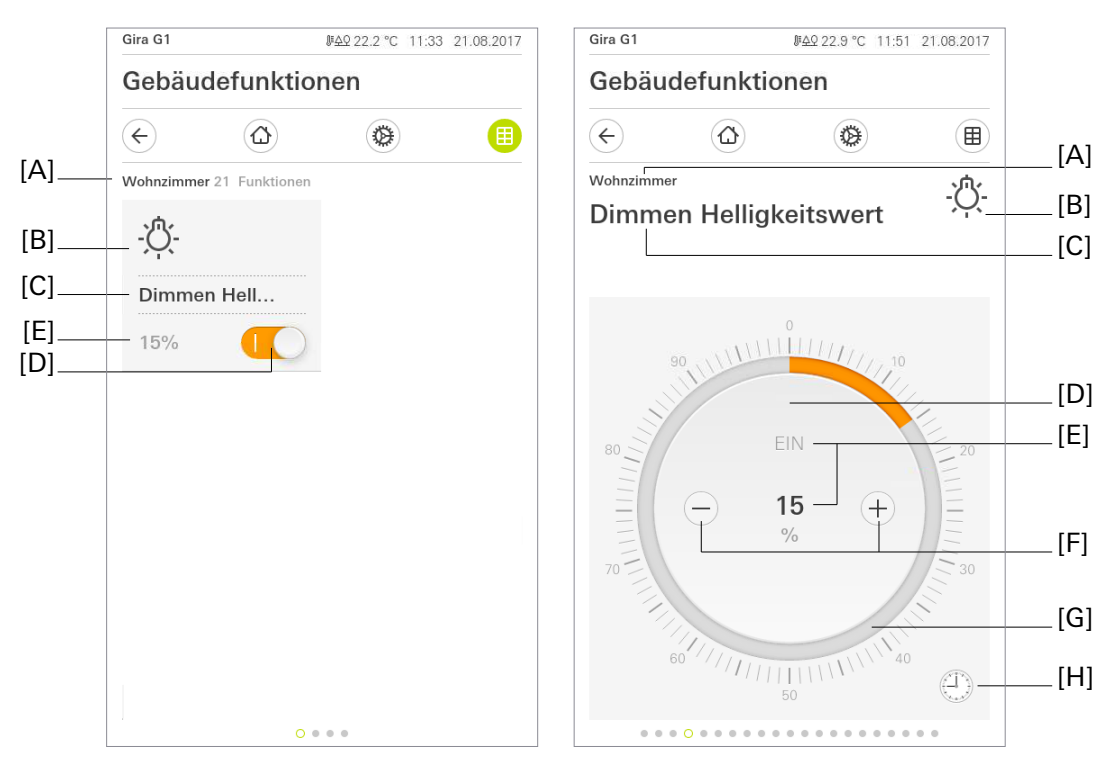

Bild 5: Beispiel für Bedien- und Anzeigeelement der Funktion "Dimmen Helligkeitswert"

- [A] Anzeige Funktionsordner "Beschreibung Benutzeroberfläche"
- [B] Anzeige "Funktions-Symbol"
- [C] Anzeige Kanalfunktion "Beschreibung Benutzeroberfläche"
- [D] Schaltfläche (EIN / AUS)
- [E] Anzeige "Status-Wert"
- [F] Schaltflächen (Wertverstellung)
- [G] Bedienfähige Skala
- [H] Schaltfläche "Zeitschaltuhr"

Eine kurze Schaltflächenbedienung löst Werttelegramme aus. Je nach betätigter Schaltfläche erfolgt eine Änderung des Helligkeitswerts um die parametrierte Schrittweite entweder nach oben oder nach unten. Durch lange Bedienungen der Schaltflächen  $\oplus$  oder  $\ominus$  werden Helligkeitswert-Telegramme stufenweise in einem definierten Zeitabstand auf den KNX ausgesendet.

In der Detailansicht gibt es neben der Bedienung über die beiden Schaltflächen  $\oplus$  oder  $\ominus$  weiterhin die Möglichkeit, den Helligkeitswert der Beleuchtung über eine bedienfähige Skala [G] einzustellen. Wertvorgaben können durch das kontinuierliche Ziehen der Skala oder durch Tippen auf den gewünschten Helligkeitswert auf der Skala ausgelöst werden. Während des Ziehens werden keine Werte auf den KNX gesendet. Die Helligkeit der angesteuerten Beleuchtung verändert sich erst, nachdem die Bedienung beendet wurde.

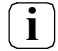

**i** Generell wird empfohlen, zu Beginn der Bedienung über die Skala den Finger ca. 0,5 s an einer Stelle auf der Skala ruhen zu lassen, um danach die eigentliche Bedienung fortzuführen.

Ein Schaltvorgang, welcher die angesteuerte Last ein- und ausschaltet, kann über Tippen der Schaltfläche (EIN / AUS) realisiert werden. Bei einer Bedienung in der Kachelansicht können ausschließlich Schalttelegramme auf den KNX gesendet werden.

Über die Schaltfläche "Zeitschaltuhr" kann die Dimmfunktion zeitgesteuert ausgeführt werden. Zur Auswahl stehen die Dimmwerte von 0 % bis 100 % in 10 %-Schritten.

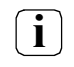

**i** Nach dem Anlegen oder Verändern von Zeitschaltuhren darf innerhalb von 10 Minuten kein Neustart des Gira G1 durchgeführt werden, da in diesem Fall die Änderungen nicht übernommen werden.

#### Statuselemente

Der Statuswert wird abhängig vom Objektwert der Dimmwert-Rückmeldung des angesprochenen Dimmaktors visualisiert. Helligkeitswerte werden im Klartext angezeigt (0...100%). Solange nach einem Gerätereset noch kein Rückmeldungs-Objektwert empfangen wurde, zeigt der Statuswert "-%" an.

In der Detailansicht wird eine bedienfähige Skala [G] angezeigt. Diese Skala zeigt, anhand der Dimmwert-Rückmeldung des angesprochenen Dimmaktors, Helligkeitswerte an.

In der Kachelansicht besteht eine weitere Möglichkeit zur Abbildung des Schaltstatus.

#### Kommunikationsobjekte

**i** Die Namen der Kommunikationsobjekte richten sich nach den Vorgaben des Parameters "Beschreibung Strukturknoten links" auf der Parameterseite "Kanal n".

Ein Kanal der Funktion "Dimmen Helligkeitswert" verfügt über vier KNX Kommunikationsobjekte:

- "Kanal n Schalten" (1 Bit sendend): Über dieses Objekt werden bei einer Berührung der Schaltfläche auf der Benutzeroberfläche Schalttelegramme auf den KNX ausgesendet. Hierdurch kann beispielsweise unmittelbar ein Schaltkanal eines KNX Dimmaktors angesteuert werden.
- "Kanal n Rückmeldung Schalten" (1 Bit empfangend): Durch dieses Objekt kann das Gerät eine Schaltstatus-Rückmeldung empfangen, die z. B. ein Dimmaktor aussendet. Hierdurch werden je nach Parametrierung die Farbe der Statusanzeigen und der Statustext beeinflusst, die in der Anzeigefläche des Kanalelements angezeigt werden können. Folglich ist das Rückmeldeobjekt immer ordnungsgemäß zu projektieren, damit die Statusanzeigen des Kanalelements korrekt arbeiten. Die Rückmeldung des Schaltstatus muss durch den Aktor "aktiv sendend" erfolgen.
- "Kanal n Helligkeitswert" (1 Byte sendend): Über dieses Objekt werden bei einer Betätigung der Funktion Werttelegramme (0...100%) auf den KNX ausgesendet. Hierdurch kann ein Dimmaktor angesteuert werden.
- "Kanal n Rückmeldung Helligkeitswert" (1 Byte empfangend): Durch dieses Objekt kann das Gerät eine Helligkeitswert-Rückmeldung empfangen, die z. B. ein Dimmaktor aussendet. Hierdurch werden Statuswert und auch die bedienfähige Skala beeinflusst. Folglich ist das Rückmeldeobjekt immer ordnungsgemäß zu projektieren, damit die Statusanzeigen des Kanalelementes korrekt arbeiten. Die Rückmeldung des Helligkeitswerts muss durch den Aktor "aktiv sendend" erfolgen.
- **i** Die Kommunikationsobjekte interpretieren zu sendende oder empfangene Werte anhand des KNX Datenpunkttyps 5.001 (Scaling). Die dezimalen Datenwerte 0...255 werden als Prozentwerte 0...100% ausgewertet.
- **i** Während einer Bedienung wird der Wert des Objekts "Kanal n Rückmeldung Helligkeitswert" nicht ausgewertet. Bei einer langen Bedienung der Schaltflächen  $\oplus$  oder  $\ominus$  findet, unter Berücksichtigung der projektierten Schrittweite, eine kontinuierliche Wertverstellung statt. Während der Wertverstellung werden alle Statuselemente kontinuierlich per Wertsimulation aktualisiert. Erst nachdem die Bedienung beendet wurde, reagieren die Anzeigeelemente wieder auf den Rückmelde-Objektwert des Dimmaktors.

### 6.2.5. Dimmen Relativ

Durch die Verwendung der Kanalfunktion "Dimmen relativ" können zusätzlich zu den 1 Byte Dimmwert-Telegramme auch 4 Bit Dimm-Telegramme (relatives Dimmen über 4 Bit gemäß DPT 3.007 Control Dimming) über den KNX ausgesendet werden. Hierdurch ist es in Kombination mit geeigneten Aktoren möglich, Beleuchtungsanlagen durch Kurzzeit- und Langzeittelegramme anzusteuern.

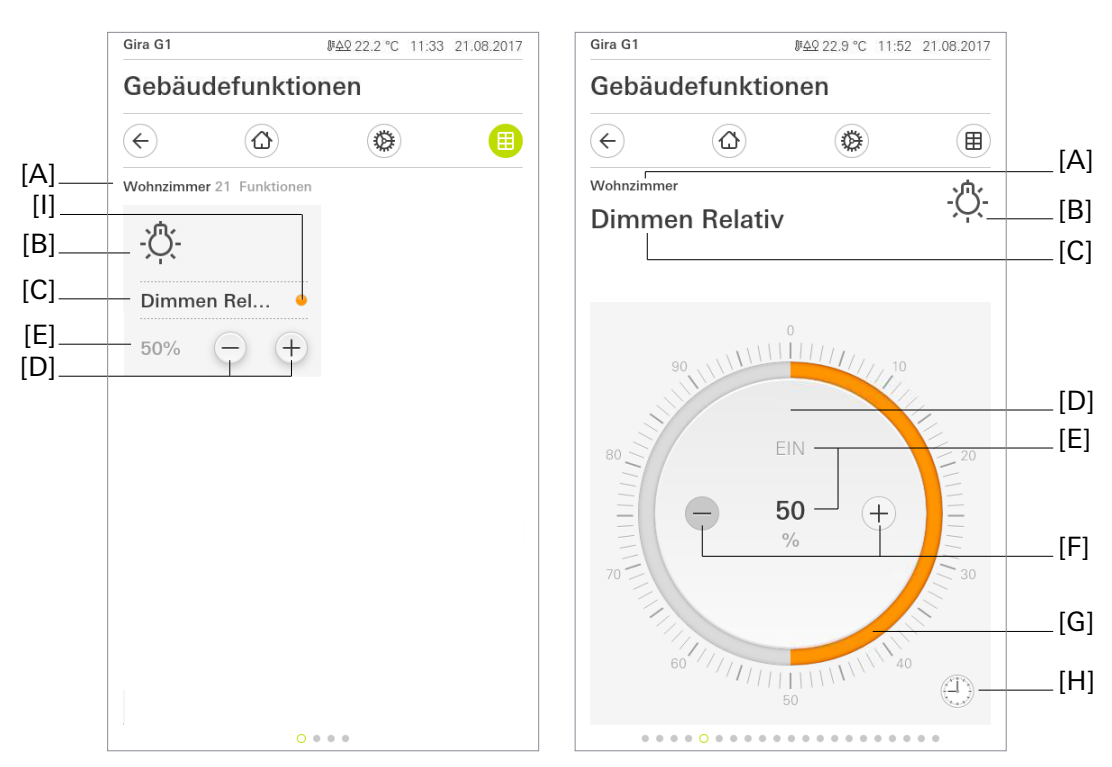

Bild 6: Beispiel für Bedien- und Anzeigeelement der Funktion "Dimmen Relativ"

- [A] Anzeige Funktionsordner "Beschreibung Benutzeroberfläche"
- [B] Anzeige "Funktions-Symbol"
- [C] Anzeige Kanalfunktion "Beschreibung Benutzeroberfläche"
- [D] Schaltfläche (EIN / AUS)
- [E] Anzeige "Status-Wert"
- [F] Schaltflächen (Wertverstellung)
- [G] Bedienfähige Skala
- [H] Schaltfläche "Zeitschaltuhr"
- [I] Status-LED

Die Schaltflächen  $\oplus$  und  $\ominus$  in der Kachel- und Detailansicht unterscheiden kurze und lange Bedienungen. In Abhängigkeit dessen werden verschiedene Telegramme auf den KNX ausgesendet.

- Beim Betätigen der Schaltflächen  $\oplus$  oder  $\ominus$  startet die parametrierte "Zeit zwischen Kurz- und Langzeitbefehl". Wenn die betätigte Schaltfläche innerhalb der Zeit wieder losgelassen wird, sendet das Gerät bei Betätigung der Schaltfläche  $\oplus$  ein Ein-Telegramm und bei  $\ominus$  ein Aus-Telegramm aus. Die "Zeit zwischen Kurz- und Langzeitbefehl" wird in der ETS konfiguriert und sollte kürzer eingestellt sein als der Kurzzeitbetrieb des Aktors, damit es hier nicht zu einem störenden Ruckeln der Beleuchtung kommt.
- Falls die Schaltfläche länger als die parametrierte Zeit betätigt wird, sendet der Gira G1 nach Ablauf dieser ein Langzeittelegramm zum Dimmen der Beleuchtung aus.
- Beim Loslassen sendet der Gira G1 nach einer langen Betätigung ein Telegramm zum Stoppen des Dimmvorgangs aus.

In der Detailansicht kann der Helligkeitswert über eine bedienfähige Skala [G] eingestellt werden. Wertvorgaben können durch das kontinuierliche Ziehen der Skala oder durch Tippen auf den gewünschten Helligkeitswert auf der Skala ausgelöst werden. Während des Ziehens werden keine Werte auf den KNX gesendet. Die Helligkeit der angesteuerten Beleuchtung verändert sich erst, nachdem die Bedienung beendet wurde. Ein Schaltvorgang, welcher die angesteuerte Last ein- und ausschaltet, kann über Tippen der Schaltfläche (EIN / AUS) realisiert werden.

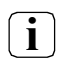

**i** Generell wird empfohlen, zu Beginn der Bedienung über die Skala den Finger ca. 0,5 s an einer Stelle auf der Skala ruhen zu lassen, um danach die eigentliche Bedienung fortzuführen.

Über die Schaltfläche "Zeitschaltuhr" kann die Dimmfunktion zeitgesteuert ausgeführt werden. Zur Auswahl stehen die Dimmwerte von 0 % bis 100 % in 10 %-Schritten.

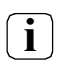

**i** Nach dem Anlegen oder Verändern von Zeitschaltuhren darf innerhalb von 10 Minuten kein Neustart des Gira G1 durchgeführt werden, da in diesem Fall die Änderungen nicht übernommen werden.

#### Statuselemente

Der Statuswert wird abhängig vom Objektwert der Dimmwert-Rückmeldung des angesprochenen Dimmaktors visualisiert. Helligkeitswerte werden im Klartext angezeigt (0...100%). Solange nach einem Gerätereset noch kein Rückmeldungs-Objektwert empfangen wurde, zeigt der Statuswert "-%" an.

In der Detailansicht der Kanalfunktion "Dimmen Helligkeitswert" wird im Anzeigeelement eine bedienfähige Skala [G] angezeigt. Diese Skala zeigt, anhand der Dimmwert-Rückmeldung des angesprochenen Dimmaktors, Helligkeitswerte in grafischer Form an. Die Skala steigt im Uhrzeigersinn, wenn die Helligkeit der angesteuerten Beleuchtung größer wird. Analog fällt die Skala, wenn die Helligkeit sinkt. Bei Vollausschlag ist maximale Helligkeit eingestellt. Zeigt die Skala keinen Ausschlag an, ist die Beleuchtung ausgeschaltet.

#### Kommunikationsobjekte

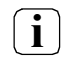

**i** Die Namen der Kommunikationsobjekte richten sich nach den Vorgaben des Parameters "Beschreibung Strukturknoten links" auf der Parameterseite "Kanal n".

Ein Kanal der Funktion "Dimmen Helligkeitswert" verfügt über fünf KNX Kommunikationsobjekte:

- "Kanal n Schalten" (1 Bit sendend): Über dieses Objekt werden bei einer Berührung der Schaltfläche auf der Benutzeroberfläche Schalttelegramme auf den KNX ausgesendet. Hierdurch kann beispielsweise unmittelbar ein Schaltkanal eines KNX Dimmaktors angesteuert werden.
- "Kanal n Rückmeldung Schalten" (1 Bit empfangend): Durch dieses Objekt kann das Gerät eine Schaltstatus-Rückmeldung empfangen, die z. B. ein Dimmaktor aussendet. Hierdurch werden je nach Parametrierung die Farbe der Statusanzeigen und der Statustext beeinflusst, die in der Anzeigefläche des Kanalelements angezeigt werden können. Folglich ist das Rückmeldeobjekt immer ordnungsgemäß zu projektieren, damit die Statusanzeigen des Kanalelements korrekt arbeiten. Die Rückmeldung des Schaltstatus muss durch den Aktor "aktiv sendend" erfolgen.
- "Kanal n Helligkeitswert" (1 Byte sendend): Über dieses Objekt werden bei einer Betätigung der Funktion Werttelegramme (0...100%) auf den KNX ausgesendet. Hierdurch kann ein Dimmaktor angesteuert werden.
- "Kanal n Rückmeldung Helligkeitswert " (1 Byte empfangend): Durch dieses Objekt kann das Gerät eine Helligkeitswert-Rückmeldung empfangen, die z. B. ein Dimmaktor aussendet. Hierdurch werden Statuswert und auch die bedienfähige Skala beeinflusst. Folglich ist das Rückmeldeobjekt immer ordnungsgemäß zu projektieren, damit die Statusanzeigen des Kanalelementes korrekt arbeiten.

Die Rückmeldung des Helligkeitswerts muss durch den Aktor "aktiv sendend" erfolgen.

• "Kanal n - Dimmen" (4 Bit senden): Über dieses Objekt werden bei einer langen Betätigung der Funktion Dimm-Telegramme auf den KNX ausgesendet. Hierdurch kann ein Dimmaktor angesteuert werden.

## 6.2.6. Dimmen RGB

Durch Verwendung der Kanalfunktion "Dimmen RGB" können folgende Telegramme über den KNX ausgesendet werden:

- Schalten KNX DPT 1.001
- Helligkeitswert KNX DPT 5.001
- Rotanteil KNX DPT 5.001
- Grünanteil KNX DPT 5.001
- Blauanteil KNX DPT 5.001

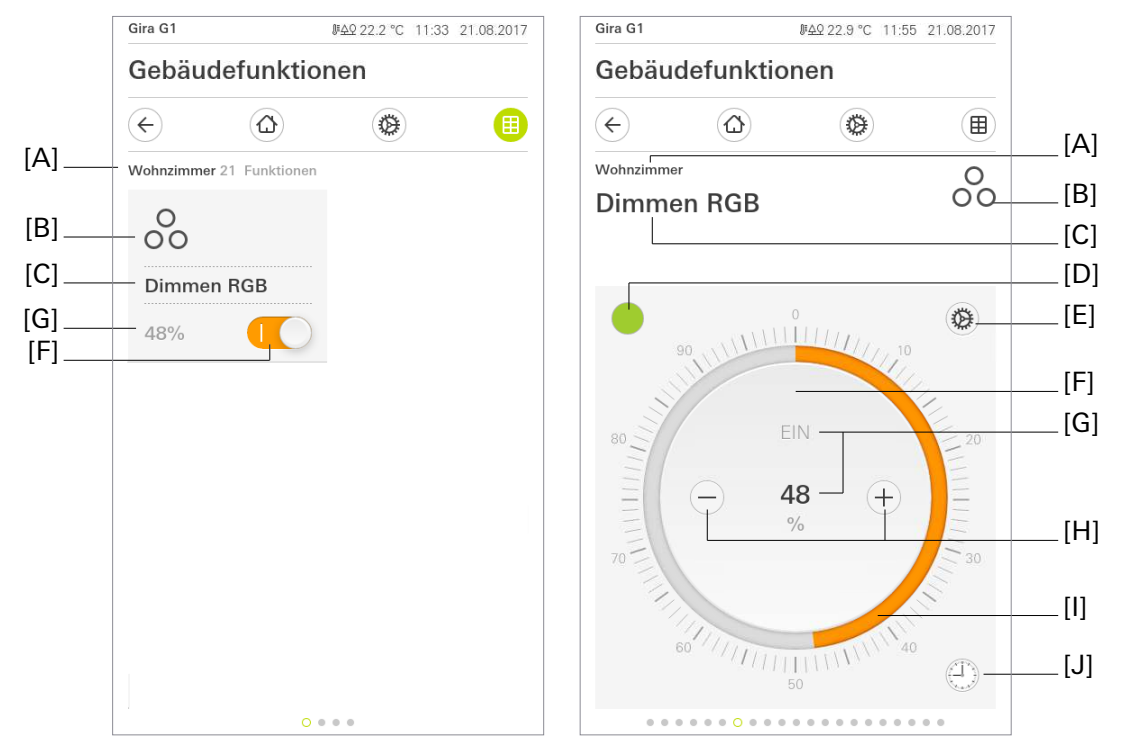

Bild 7: Beispiel für Bedien- und Anzeigeelement der Funktion "Dimmen RGB"

- [A] Anzeige Funktionsordner "Beschreibung Benutzeroberfläche"
- [B] Anzeige "Funktions-Symbol"
- [C] Anzeige Kanalfunktion "Beschreibung Benutzeroberfläche"
- [D] Schaltfläche "Gewählter Farbwert"
- [E] Schaltfläche "Einstellungen"
- [F] Schaltfläche (EIN /AUS)
- [G] Anzeige "Status-Wert"
- [H] Schaltflächen (Wertverstellung)
- [I] Bedienfähige Skala
- [J] Schaltfläche "Zeitschaltuhr"

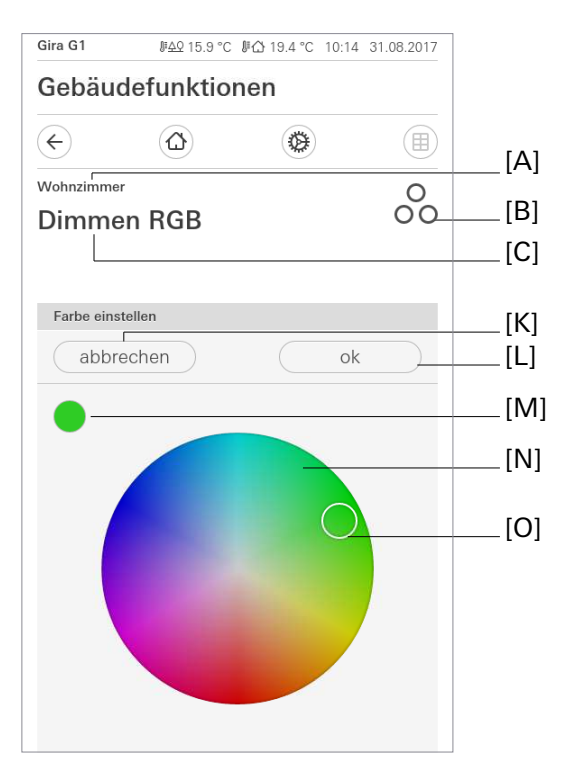

Bild 8: "Dimmen RGB" - Farbe einstellen

- [M] Anzeige "Gewählter Farbwert"
- [K] Schaltfläche "abbrechen"
- [L] Schaltfläche "ok"
- [N] Bedienfähiger Farbkreis
- [O] Bewegliches Element "Auswahlbereich"

Das Bedientemplate "Dimmen RGB" ist in der Kachelansicht identisch mit dem Bedientemplate des Dimmers. Die optionale Status-LED [H] zeigt den momentanen Schaltzustand des Kanals an. Unter [G] steht der gewählte Helligkeitswert. Ein Schaltvorgang, welcher die angesteuerte Last ein- und ausschaltet, kann über Tippen der Schaltfläche (EIN / AUS) [F] realisiert werden. Bei einer Bedienung in der Kachelansicht können ausschließlich Schalttelegramme auf den KNX gesendet werden. Die Vorgabe eines Helligkeitswerts setzt einen Wechsel in die Detailansicht voraus.

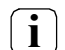

**i** Der aktuelle Helligkeitswert des angesteuerten Dimmkanals wird auf der Benutzeroberfläche mit einer bedienfähigen Skala visualisiert und optional als Zahlenwert dargestellt. Die Skalierung erfolgt in Prozentschritten. Die Anzeige reagiert auf die Rückmeldetelegramme des Dimmaktors in gleicher Weise wie die Statusanzeige. Generell wird empfohlen, zu Beginn der Bedienung über die Skala den Finger ca. 0,5 s an einer Stelle auf der Skala ruhen zu lassen, um danach die eigentliche Bedienung fortzuführen.

Für beide Ansichten kann die Anzeige des Statuswerts [G] eingeblendet werden. Der Statuswert wird abhängig vom Objektwert der Dimmwert-Rückmeldung des angesprochenen Dimmaktors visualisiert. Helligkeitswerte werden im Klartext angezeigt (0...100%). Solange nach einem Gerätereset noch kein Rückmeldungs-Objektwert empfangen wurde, zeigt der Statuswert "---" an.

Eine kurze Schaltflächenbedienung löst, abhängig von der bedienten Schaltfläche  $\oplus$  oder  $\ominus$ , Werttelegramme aus. Je nach betätigter Schaltfläche erfolgt eine Änderung des Helligkeitswerts um die parametrierte Schrittweite entweder nach oben oder nach unten. Durch lange Bedienungen der Schaltflächen  $\Theta$ oder  $\ominus$  werden Helligkeitswert-Telegramme stufenweise in einem definierten Zeitabstand auf den KNX ausgesendet.

In der Detailansicht der Kanalfunktion "Dimmen Helligkeitswert" wird im Anzeigeelement eine bedienfähige Skala [I] angezeigt. Diese Skala zeigt, anhand der Dimmwert-Rückmeldung des angesprochenen Dimmaktors, Helligkeitswerte in grafischer Form an. Die Skala steigt im Uhrzeigersinn, wenn die Helligkeit der angesteuerten Beleuchtung größer wird. Analog fällt die Skala, wenn die Helligkeit sinkt. Bei Vollausschlag ist maximale Helligkeit eingestellt. Zeigt die Skala keinen Ausschlag an, ist die Beleuchtung ausgeschaltet. Die bedienfähige Skala ist immer sichtbar und ergänzt die Statusanzeige per Statuswert und -LED. In der Kachelansicht besteht eine weitere Möglichkeit zur Abbildung des Schaltstatus. Nur in dieser Ansicht kann eine Status-LED eingeblendet werden. Die Farbe der Status-LED ist voreingestellt und kann nicht verändert werden. Wahlweise können Statustext und Status-LED entfallen.

Über die Bedienmöglichkeiten des Dimmers hinaus gibt es oben links die Schaltfläche "Gewählter Farbwert" [D], welche die aktuell gewählte Farbe anzeigt. Bei Klick darauf erscheint ein bedienfähiger Farbkreis [N], der die Auswahl einer Farbe ermöglicht. Ein weißer Ring - das bewegliche Element "Auswahlbereich" [O] - kann per Berühren und ziehen oder einen Klick auf dem Farbkreis [N] verschoben werden. Eine Bedienung über den Rand des Farbkreis ist möglich, es wird der jeweils nächste Wert gewählt und angezeigt, der auf dem Rand des Farbkreises liegt.

Die Änderung wirkt sich unmittelbar auf das Leuchtmittel aus. Die Werte für RGB werden in einzelnen Telegrammen an den Aktor gesendet. Die Rückmeldungen vom Aktor werden sofort interpretiert und bewirken bei einer abweichenden Rückmeldung eine Verschiebung des Auswahlbereichs [O] und des gewählten Farbwerts [D]. Durch eine möglicherweise verzögerte Rückmeldung der Einzelwerte die kann Position des Auswahlbereichs [O] für die Zeit bis zur vollständigen Rückmeldung abweichen. Die Schaltfläche "Gewählter Farbwert" [D] zeigt die Rückmeldung des Aktors auf gesendete Werte, so dass ein Wechsel eventuell verzögert oder als mehrfaches Umschalten angezeigt wird. Mit "ok" [M] wird die Auswahl bestätigt, mit "abbrechen" [L] wird zurück zu der Farbe gesprungen, die vor dem Wechsel auf diese Seite eingestellt war. In beiden Fällen wird der Benutzer zurück auf die Seite "Helligkeit einstellen" mit der bedienfähigen Skala [I] geführt.

#### Farbraum

Die Auswahl einer Farbe und die Auswahl der Helligkeit sind voneinander unabhängig. Die Helligkeit wird über die Seite "Helligkeit einstellen" bedient und verändert die Farbeinstellung nicht, die Wahl einer Farbe im Farbkreis auf der Seite "Farbe einstellen" verändert die Helligkeit nicht. Deshalb ist es wichtig, dass der Aktor die Helligkeit aus den RGB Werten genauso interpretiert, wie sie von der Applikation berechnet wird und dazu den HSB Farbraum verwendet.

**i** Die Applikation verwendet den HSB (Hue, Saturation, Brightness) Farbraum, um RGB Werte auszugeben. Die in der Applikation dargestellte Helligkeit entspricht immer dem Wert der "Helligkeit" Objektfunktion und ist innerhalb des HSB Farbraums unabhängig von den Werten der RGB Objektfunktionen. Dementsprechend schreibt die Applikation bei Auswahl der Helligkeit nur auf die "Helligkeit" Objektfunktion

**i** Bei der Berechnung der Helligkeit aus den RGB Werten ist es wichtig, dass der Aktor den Farb-<br>Farben und USB zur Stauerung des Lauchtlistenen verwendet. Bei einem shweighenden Farbraum ist an raum HSB zur Steuerung des Leuchtkörpers verwendet. Bei einem abweichenden Farbraum ist es möglich, dass die Bedienung der Farbauswahl eine Änderung der Helligkeit zur Folge hat und umgekehrt die Veränderung der Helligkeit Abweichungen in der Farbe bewirkt.

Über die Schaltfläche "Einstellungen" gelangt man in das Kontextmenü. Hier kann die aktuelle Einstellung von Farbe und Helligkeitswert als Vorgabewert gespeichert werden - hierzu dient die Schaltfläche "Aktuelle Einstellung speichern". Unter "Gespeicherte Einstellungen" werden bis zu fünf Vorgabewerte gespeichert. Diese werden mit Farbe und Prozentwert in jeweils einer Zeile angezeigt. Bei Auswahl eines Vorgabewerts wird zunächst die Helligkeit auf die "Helligkeit" Objektfunktion geschrieben. Direkt anschließend werden die drei RGB Werte nacheinander auf die jeweiligen Objektfunktionen geschrieben. Alle aktuell vorhandenen Vorgabewerte können auch über die Funktionsuhr zeitgesteuert aufgerufen werden.

Über die Schaltfläche "Zeitschaltuhr" kann die Funktion zeitgesteuert ausgeführt werden. Zur Auswahl stehen "einschalten" und "ausschalten" und alle zum Einstellzeitpunkt gespeicherten Farb- und Helligkeitseinstellungen. Bei der Auslösung eines Vorgabewerts wird zunächst eine "1" auf die Schalten Objektfunktion geschrieben. Direkt anschließend werden die dem Vorgabewert entsprechenden Einzelwerte auf die Helligkeit und die RGB Objektfunktionen geschrieben.

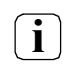

**i** Nach dem Anlegen oder Verändern von Zeitschaltuhren darf innerhalb von 10 Minuten kein Neustart des Gira G1 durchgeführt werden, da in diesem Fall die Änderungen nicht übernommen werden.

#### Kommunikationsobjekte

**i** Die Namen der Kommunikationsobjekte richten sich nach den Vorgaben des Parameters "Beschreibung Strukturknoten links" auf der Parameterseite "Kanal n".

Ein Kanal der Funktion "Dimmen RGB" verfügt über zehn KNX Kommunikationsobjekte:

- "Kanal n Schalten" (1 Bit sendend): Über dieses Objekt werden bei einer Berührung der Schaltfläche auf der Benutzeroberfläche Schalttelegramme auf den KNX ausgesendet. Hierdurch kann beispielsweise unmittelbar ein Schaltkanal eines KNX Dimmaktors angesteuert werden.
- "Kanal n Rückmeldung Schalten" (1 Bit empfangend): Durch dieses Objekt kann das Gerät eine Schaltstatus-Rückmeldung empfangen, die z. B. ein Aktor aussendet. Hierdurch werden je nach Parametrierung die Farbeder Statusanzeigen und der Statustext beeinflusst, die in der Anzeigefläche des Kanalelements angezeigt werden können. Folglich ist das Rückmeldeobjekt immer ordnungsgemäß zu projektieren, damit die Statusanzeigen des Kanalelements korrekt arbeiten. Die Rückmeldung des Schaltstatus muss durch den Aktor "aktiv sendend" erfolgen.
- "Kanal n Helligkeitswert" (1 Byte sendend): Über dieses Objekt werden bei einer Betätigung der Funktion Werttelegramme (0...100%) auf den KNX ausgesendet. Hierdurch kann ein Aktor angesteuert werden.
- "Kanal n Rückmeldung Helligkeitswert" (1 Byte empfangend): Durch dieses Objekt kann das Gerät eine Helligkeitswert-Rückmeldung empfangen, die z. B. ein Aktor aussendet. Hierdurch werden Statuswert und auch die bedienfähige Skala beeinflusst. Folglich ist das Rückmeldeobjekt immer ordnungsgemäß zu projektieren, damit die Statusanzeigen des Kanalelementes korrekt arbeiten. Die Rückmeldung des Helligkeitswerts muss durch den Aktor "aktiv sendend" erfolgen.
- "Kanal n Rotanteil" (1 Byte sendend): Über dieses Objekt werden bei einer Betätigung der Funktion Werttelegramme (0...100%) auf den KNX ausgesendet. Hierdurch kann ein Aktor angesteuert werden.
- "Kanal n Rückmeldung Rotanteil" (1 Byte empfangend): Durch dieses Objekt kann das Gerät eine Helligkeitswert-Rückmeldung empfangen, die z. B. ein Aktor aussendet. Hierdurch werden Statuswert und auch der Auswahlbereich im bedienbarern Farbkreis beeinflusst. Folglich ist das Rückmeldeobjekt immer ordnungsgemäß zu projektieren, damit die Statusanzeigen des Kanalelementes korrekt arbeiten. Die Rückmeldung des Helligkeitswerts muss durch den Aktor "aktiv sendend" erfolgen.
- "Kanal n Grünanteil" (1 Byte sendend): Über dieses Objekt werden bei einer Betätigung der Funktion Werttelegramme (0...100%) auf den KNX ausgesendet. Hierdurch kann ein Aktor angesteuert werden.
- "Kanal n Rückmeldung Grünanteil" (1 Byte empfangend): Durch dieses Objekt kann das Gerät eine Helligkeitswert-Rückmeldung empfangen, die z. B. ein Aktor aussendet. Hierdurch werden Statuswert und auch der Auswahlbereich im bedienbarern Farbkreis beeinflusst. Folglich ist das Rückmeldeobjekt immer ordnungsgemäß zu projektieren, damit die Statusanzeigen des Kanalelementes korrekt arbeiten. Die Rückmeldung des Helligkeitswerts muss durch den Aktor "aktiv sendend" erfolgen.

- "Kanal n Blauanteil" (1 Byte sendend): Über dieses Objekt werden bei einer Betätigung der Funktion Werttelegramme (0...100%) auf den KNX ausgesendet. Hierdurch kann ein Aktor angesteuert werden.
- "Kanal n Rückmeldung Blauanteil" (1 Byte empfangend): Durch dieses optionale Objekt kann das Gerät eine Helligkeitswert-Rückmeldung empfangen, die z. B. ein Aktor aussendet. Hierdurch werden Statuswert und auch der Auswahlbereich im bedienbarern Farbkreis beeinflusst. Folglich ist das Rückmeldeobjekt immer ordnungsgemäß zu projektieren, damit die Statusanzeigen des Kanalelementes korrekt arbeiten. Die Rückmeldung des Helligkeitswerts muss durch den Aktor "aktiv sendend" erfolgen.
- 

**i** Die Kommunikationsobjekte interpretieren zu sendende oder empfangene Werte anhand des KNX Datenpunkttyps 5.001 (Scaling). Die dezimalen Datenwerte 0...255 werden als Prozentwerte 0...100% ausgewertet.

**i** Während einer Bedienung wird der Wert des Objekts "Kanal n - Helligkeitswert Rückmeldung" nicht ausgewertet. Bei einer langen Bedienung der Schaltflächen  $\oplus$  oder  $\ominus$  findet, unter Berücksichtigung der projektierten Schrittweite, eine kontinuierliche Wertverstellung statt. Im Zuge dieser Wertverstellung werden alle Statuselemente des Kanalelementes kontinuierlich per Wertsimulation aktualisiert. Erst nachdem die Bedienung beendet wurde, reagieren die Anzeigeelemente wieder auf den Rückmelde-Objektwert des Dimmaktors.

## 6.2.7. Dimmen RGBW

Durch Verwendung der Kanalfunktion "Dimmen RGBW" können folgende Telegramme über den KNX ausgesendet werden:

- Schalten KNX DPT 1.001
- Helligkeitswert KNX DPT 5.001
- Rotanteil KNX DPT 5.001
- Grünanteil KNX DPT 5.001
- Blauanteil KNX DPT 5.001
- Weißanteil KNX DPT 5.001

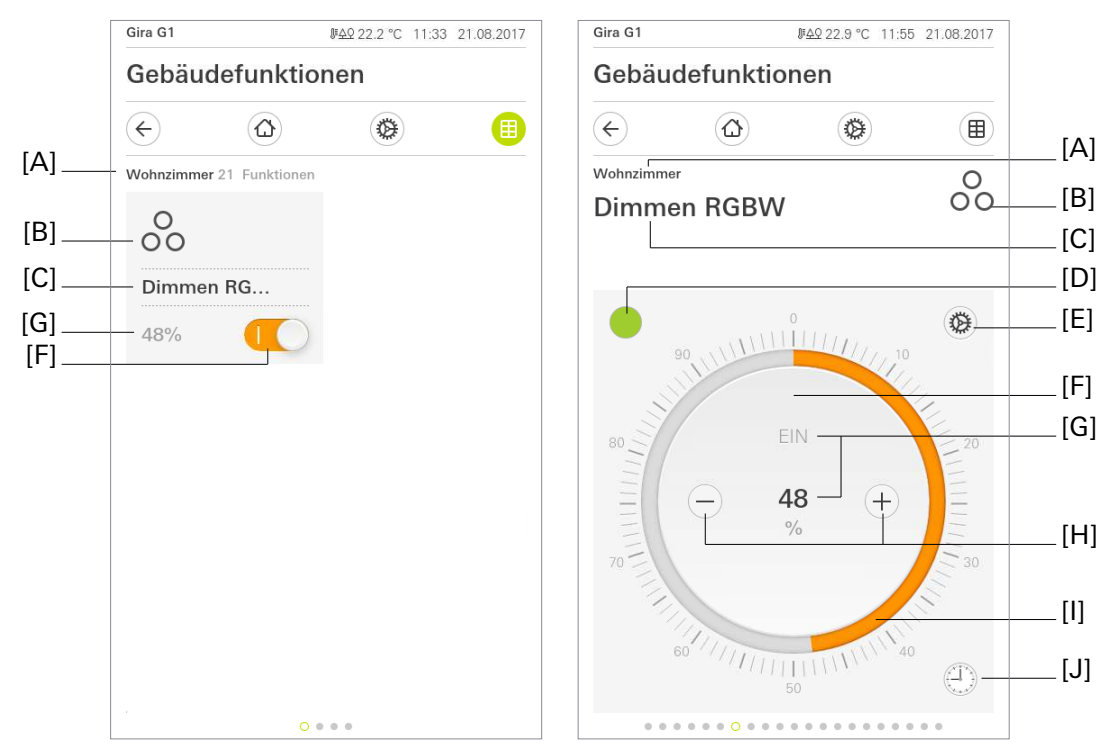

Bild 9: Beispiel für Bedien- und Anzeigeelement der Funktion "Dimmen RGBW"

- [A] Anzeige Funktionsordner "Beschreibung Benutzeroberfläche"
- [B] Anzeige "Funktions-Symbol"
- [C] Anzeige Kanalfunktion "Beschreibung Benutzeroberfläche"
- [D] Schaltfläche "Gewählter Farbwert"
- [E] Schaltfläche "Einstellungen"
- [F] Schaltfläche (EIN /AUS)
- [G] Anzeige "Status-Wert"
- [H] Schaltflächen (Wertverstellung)
- [I] Bedienfähige Skala
- [J] Schaltfläche "Zeitschaltuhr"

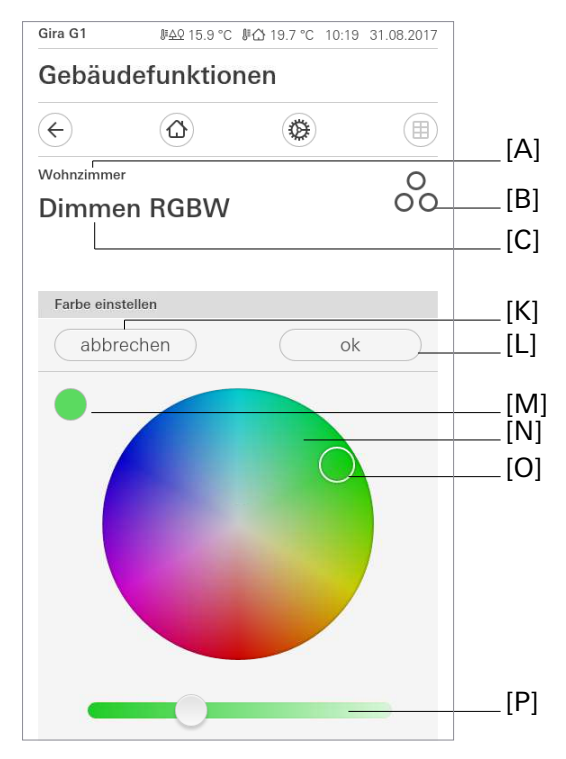

Bild 10: "Dimmen RGBW" - Farbe einstellen

- [K] Schaltfläche "abbrechen"
- [L] Schaltfläche "ok"
- [M] Anzeige "Gewählter Farbwert"
- [N] Bedienfähiger Farbkreis
- [O] Bewegliches Element "Auswahlbereich"
- [P] Schieberegler "Weißanteil"

Das Bedientemplate "Dimmen RGBW" ist in der Kachelansicht identisch mit dem Bedientemplate des Dimmers. Die optionale Status-LED [H] zeigt den momentanen Schaltzustand des Kanals an. Unter [G] steht der gewählte Helligkeitswert. Ein Schaltvorgang, welcher die angesteuerte Last ein- und ausschaltet, kann über Tippen der Schaltfläche (EIN / AUS) [F] realisiert werden. Bei einer Bedienung in der Kachelansicht können ausschließlich Schalttelegramme auf den KNX gesendet werden. Die Vorgabe eines Helligkeitswerts setzt einen Wechsel in die Detailansicht voraus.

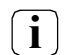

**i** Der aktuelle Helligkeitswert des angesteuerten Dimmkanals wird auf der Benutzeroberfläche mit einer bedienfähigen Skala visualisiert und optional als Zahlenwert dargestellt. Die Skalierung erfolgt in Prozentschritten. Die Anzeige reagiert auf die Rückmeldetelegramme des Dimmaktors in gleicher Weise wie die Statusanzeige. Generell wird empfohlen, zu Beginn der Bedienung über die Skala den Finger ca. 0,5 s an einer Stelle auf der Skala ruhen zu lassen, um danach die eigentliche Bedienung fortzuführen.

Für beide Ansichten kann die Anzeige des Statuswerts [G] eingeblendet werden. Der Statuswert wird abhängig vom Objektwert der Dimmwert-Rückmeldung des angesprochenen Dimmaktors visualisiert. Helligkeitswerte werden im Klartext angezeigt (0...100%). Solange nach einem Gerätereset noch kein Rückmeldungs-Objektwert empfangen wurde, zeigt der Statuswert "---" an.

Eine kurze Schaltflächenbedienung löst, abhängig von der bedienten Schaltfläche  $\oplus$  oder  $\ominus$ , Werttelegramme aus. Je nach betätigter Schaltfläche erfolgt eine Änderung des Helligkeitswerts um die parametrierte Schrittweite entweder nach oben oder nach unten. Durch lange Bedienungen der Schaltflächen  $\Theta$ oder  $\ominus$  werden Helligkeitswert-Telegramme stufenweise in einem definierten Zeitabstand auf den KNX ausgesendet.

In der Detailansicht der Kanalfunktion "Dimmen Helligkeitswert" wird im Anzeigeelement eine bedienfähige Skala [I] angezeigt. Diese Skala zeigt, anhand der Dimmwert-Rückmeldung des angesprochenen Dimmaktors, Helligkeitswerte in grafischer Form an. Die Skala steigt im Uhrzeigersinn, wenn die Helligkeit der angesteuerten Beleuchtung größer wird. Analog fällt die Skala, wenn die Helligkeit sinkt. Bei Vollausschlag ist maximale Helligkeit eingestellt. Zeigt die Skala keinen Ausschlag an, ist die Beleuchtung ausgeschaltet. Die bedienfähige Skala ist immer sichtbar und ergänzt die Statusanzeige per Statuswert und -LED. In der Kachelansicht besteht eine weitere Möglichkeit zur Abbildung des Schaltstatus. Nur in dieser Ansicht kann eine Status-LED eingeblendet werden. Die Farbe der Status-LED ist voreingestellt und kann nicht verändert werden. Wahlweise können Statustext und Status-LED entfallen.

Über die Bedienmöglichkeiten des Dimmers hinaus gibt es oben links die Schaltfläche "Gewählter Farbwert" [D], welche die aktuell gewählte Farbe anzeigt. Bei Klick darauf erscheint ein bedienfähiger Farbkreis [N], der die Auswahl einer Farbe ermöglicht. Ein weißer Ring - das bewegliche Element "Auswahlbereich" [O] - kann per Berühren und ziehen oder einen Klick auf dem Farbkreis [N] verschoben werden. Eine Bedienung über den Rand des Farbkreis ist möglich, es wird der jeweils nächste Wert gewählt und angezeigt, der auf dem Rand des Farbkreises liegt. Der Weißanteil des RGBW Lichts wird über den Schieberegler "Weißanteil" [P] vorgenommen. Wie bei den drei Farbkanälen wird nach dem Loslassen der Wert auf den KNX Bus gesendet. Eine Rückmeldung wird entgegengenommen und sowohl im Schieberegler "Weißanteil", als auch auf der Fläche "Gewählter Farbwert" angezeigt.

Die Änderung wirkt sich unmittelbar auf das Leuchtmittel aus. Die Werte für RGBW werden in einzelnen Telegrammen an den Aktor gesendet. Die Rückmeldungen vom Aktor werden sofort interpretiert und bewirken bei einer abweichenden Rückmeldung eine Verschiebung des Auswahlbereichs [O] und des gewählten Farbwerts [D]. Durch eine möglicherweise verzögerte Rückmeldung der Einzelwerte die kann Position des Auswahlbereichs [O] für die Zeit bis zur vollständigen Rückmeldung abweichen. Die Schaltfläche "Gewählter Farbwert" [D] zeigt die Rückmeldung des Aktors auf gesendete Werte, so dass ein Wechsel eventuell verzögert oder als mehrfaches Umschalten angezeigt wird. Mit "ok" [L] wird die Auswahl bestätigt, mit "abbrechen" [M] wird zurück zu der Farbe gesprungen, die vor dem Wechsel auf diese Seite eingestellt war. In beiden Fällen wird der Benutzer zurück auf die Seite "Helligkeit einstellen" mit der bedienfähigen Skala [I] geführt.

#### Farbraum

Die Auswahl einer Farbe und die Auswahl der Helligkeit sind voneinander unabhängig. Die Helligkeit wird über die Site "Helligkeit einstellen" bedient und verändert die Farbeinstellung nicht, die Wahl einer Farbe im Farbkreis auf der Seite "Farbe einstellen" verändert die Helligkeit nicht. Deshalb ist es wichtig, dass der Aktor die Helligkeit aus den RGBW Werten genauso interpretiert, wie sie von der Applikation berechnet wird und dazu den HSB Farbraum verwendet.

**i** Die Applikation verwendet den HSB (Hue, Saturation, Brightness) Farbraum, um RGBW Werte auszugeben. Die in der Applikation dargestellte Helligkeit entspricht immer dem Wert der "Helligkeit" Objektfunktion und ist innerhalb des HSB Farbraums unabhängig von den Werten der RGBW Objektfunktionen. Dementsprechend schreibt die Applikation bei Auswahl der Helligkeit nur auf die "Helligkeit" Objektfunktion.

**i** Bei der Berechnung der Helligkeit aus den RGBW Werten ist es wichtig, dass der Aktor den Farbraum HSB zur Steuerung des Leuchtkörpers verwendet. Bei einem abweichenden Farbraum ist es möglich, dass die Bedienung der Farbauswahl eine Änderung der Helligkeit zur Folge hat und umgekehrt die Veränderung der Helligkeit Abweichungen in der Farbe bewirkt.

Über die Schaltfläche "Einstellungen" gelangt man in das Kontextmenü. Hier kann die aktuelle Einstellung von Farbe und Helligkeitswert als Vorgabewert gespeichert werden - hierzu dient die Schaltfläche "Aktuelle Einstellung speichern". Unter "Gespeicherte Einstellungen" werden bis zu fünf Vorgabewerte gespeichert. Diese werden mit Farbe und Prozentwert in jeweils einer Zeile angezeigt. Bei Auswahl eines Vorgabewerts wird zunächst die Helligkeit auf die "Helligkeit" Objektfunktion geschrieben. Direkt anschließend werden die drei RGBW Werte nacheinander auf die jeweiligen Objektfunktionen geschrieben. Alle aktuell vorhandenen Vorgabewerte können auch über die Funktionsuhr zeitgesteuert aufgerufen werden.

Über die Schaltfläche "Zeitschaltuhr" kann die Funktion zeitgesteuert ausgeführt werden. Zur Auswahl stehen "einschalten" und "ausschalten" und alle zum Einstellzeitpunkt gespeicherten Farb- und Helligkeitseinstellungen. Bei der Auslösung eines Vorgabewerts wird zunächst eine "1" auf die Schalten Objektfunktion geschrieben. Direkt anschließend werden die dem Vorgabewert entsprechenden Einzelwerte auf die Helligkeit und die RGBW Objektfunktionen geschrieben.

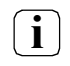

**i** Nach dem Anlegen oder Verändern von Zeitschaltuhren darf innerhalb von 10 Minuten kein Neustart des Gira G1 durchgeführt werden, da in diesem Fall die Änderungen nicht übernommen werden.

#### Kommunikationsobjekte

**i** Die Namen der Kommunikationsobjekte richten sich nach den Vorgaben des Parameters "Beschreibung Strukturknoten links" auf der Parameterseite "Kanal n".

Ein Kanal der Funktion "Dimmen RGBW" verfügt über zwölf KNX Kommunikationsobjekte:

- "Kanal n Schalten" (1 Bit sendend): Über dieses Objekt werden bei einer Berührung der Schaltfläche auf der Benutzeroberfläche Schalttelegramme auf den KNX ausgesendet. Hierdurch kann beispielsweise unmittelbar ein Schaltkanal eines KNX Dimmaktors angesteuert werden.
- "Kanal n Rückmeldung Schalten" (1 Bit empfangend): Durch dieses Objekt kann das Gerät eine Schaltstatus-Rückmeldung empfangen, die z. B. ein Aktor aussendet. Hierdurch werden je nach Parametrierung die Farbe der Statusanzeigen und der Statustext beeinflusst, die in der Anzeigefläche des Kanalelements angezeigt werden können. Folglich ist das Rückmeldeobjekt immer ordnungsgemäß zu projektieren, damit die Statusanzeigen des Kanalelements korrekt arbeiten. Die Rückmeldung des Schaltstatus muss durch den Aktor "aktiv sendend" erfolgen.
- "Kanal n Helligkeitswert" (1 Byte sendend): Über dieses Objekt werden bei einer Betätigung der Funktion Werttelegramme (0...100%) auf den KNX ausgesendet. Hierdurch kann ein Aktor angesteuert werden.
- "Kanal n Rückmeldung Helligkeitswert" (1 Byte empfangend): Durch dieses Objekt kann das Gerät eine Helligkeitswert-Rückmeldung empfangen, die z. B. ein Aktor aussendet. Hierdurch werden Statuswert und auch die bedienfähige Skala beeinflusst. Folglich ist das Rückmeldeobjekt immer ordnungsgemäß zu projektieren, damit die Statusanzeigen des Kanalelementes korrekt arbeiten. Die Rückmeldung des Helligkeitswerts muss durch den Aktor "aktiv sendend" erfolgen.
- "Kanal n Rotanteil" (1 Byte sendend): Über dieses Objekt werden bei einer Betätigung der Funktion Werttelegramme (0...100%) auf den KNX ausgesendet. Hierdurch kann ein Aktor angesteuert werden.
- "Kanal n Rotanteil" (1 Byte empfangend): Durch dieses optionale Objekt kann das Gerät eine Helligkeitswert-Rückmeldung empfangen, die z. B. ein Aktor aussendet. Hierdurch werden Statuswert und auch der Auswahlbereich im bedienbarern Farbkreis beeinflusst. Folglich ist das Rückmeldeobjekt immer ordnungsgemäß zu projektieren, damit die Statusanzeigen des Kanalelementes korrekt arbeiten. Die Rückmeldung des Helligkeitswerts muss durch den Aktor "aktiv sendend" erfolgen.
- "Kanal n Grünanteil" (1 Byte sendend): Über dieses Objekt werden bei einer Betätigung der Funktion Werttelegramme (0...100%) auf den KNX ausgesendet. Hierdurch kann ein Aktor angesteuert werden.
- "Kanal n Rückmeldung Grünanteil" (1 Byte empfangend): Durch dieses Objekt kann das Gerät eine Helligkeitswert-Rückmeldung empfangen, die z. B. ein Aktor aussendet. Hierdurch werden Statuswert und auch der Auswahlbereich im bedienbarern Farbkreis beeinflusst. Folglich ist das Rückmeldeobjekt immer ordnungsgemäß zu projektieren, damit die Statusanzeigen des Kanalelementes korrekt arbeiten. Die Rückmeldung des Helligkeitswerts muss durch den Aktor "aktiv sendend" erfolgen.

#### Tastsensorfunktionen

## GIRA

- "Kanal n Blauanteil" (1 Byte sendend): Über dieses Objekt werden bei einer Betätigung der Funktion Werttelegramme (0...100%) auf den KNX ausgesendet. Hierdurch kann ein Aktor angesteuert werden.
- "Kanal n Rückmeldung Blauanteil" (1 Byte empfangend): Durch dieses Objekt kann das Gerät eine Helligkeitswert-Rückmeldung empfangen, die z. B. ein Aktor aussendet. Hierdurch werden Statuswert und auch der Auswahlbereich im bedienbarern Farbkreis beeinflusst. Folglich ist das Rückmeldeobjekt immer ordnungsgemäß zu projektieren, damit die Statusanzeigen des Kanalelementes korrekt arbeiten. Die Rückmeldung des Helligkeitswerts muss durch den Aktor "aktiv sendend" erfolgen.
- "Kanal n Weißanteil" (1 Byte sendend): Über dieses Objekt werden bei einer Betätigung der Funktion Werttelegramme (0...100%) auf den KNX ausgesendet. Hierdurch kann ein Aktor angesteuert werden.
- "Kanal n Rückmeldung Weißanteil" (1 Byte empfangend): Durch dieses optionale Objekt kann das Gerät eine Helligkeitswert-Rückmeldung empfangen, die z. B. ein Aktor aussendet. Hierdurch werden Statuswert und auch der Auswahlbereich im bedienbarern Farbkreis beeinflusst. Folglich ist das Rückmeldeobjekt immer ordnungsgemäß zu projektieren, damit die Statusanzeigen des Kanalelementes korrekt arbeiten. Die Rückmeldung des Helligkeitswerts muss durch den Aktor "aktiv sendend" erfolgen.
- **i** Die Kommunikationsobjekte interpretieren zu sendende oder empfangene Werte anhand des KNX<br>Determinitives E.001 (Seeling), Die dezimeler Determination 255 werden els Prezentiverte Datenpunkttyps 5.001 (Scaling). Die dezimalen Datenwerte 0...255 werden als Prozentwerte 0...100% ausgewertet.
- **i** Während einer Bedienung wird der Wert des Objekts "Kanal n Helligkeitswert Rückmeldung" nicht ausgewertet. Bei einer langen Bedienung der Schaltflächen  $\Theta$  oder  $\Theta$  findet, unter Berücksichtigung der projektierten Schrittweite, eine kontinuierliche Wertverstellung statt. Im Zuge dieser Wertverstellung werden alle Statuselemente des Kanalelementes kontinuierlich per Wertsimulation aktualisiert. Erst nachdem die Bedienung beendet wurde, reagieren die Anzeigeelemente wieder auf den Rückmelde-Objektwert des Dimmaktors.

### 6.2.8. Dimmen Tunable White

Durch Verwendung der Kanalfunktion "Dimmen Tunable White" können, genau wie bei "Dimmen Helligkeitswert", 1 Byte Helligkeitswert-Telegramme (absolutes Dimmen über 1 Byte Werte gemäß KNX DPT 5.001 Scaling) über den KNX ausgesendet werden. Zusätzlich zur Helligkeit kann auch eine Farbtemperatur gesendet werden.

Hierdurch ist es in Kombination mit geeigneten Dimmaktoren möglich, Beleuchtungsanlagen anzusteuern und die Farbtemperatur anzupassen.

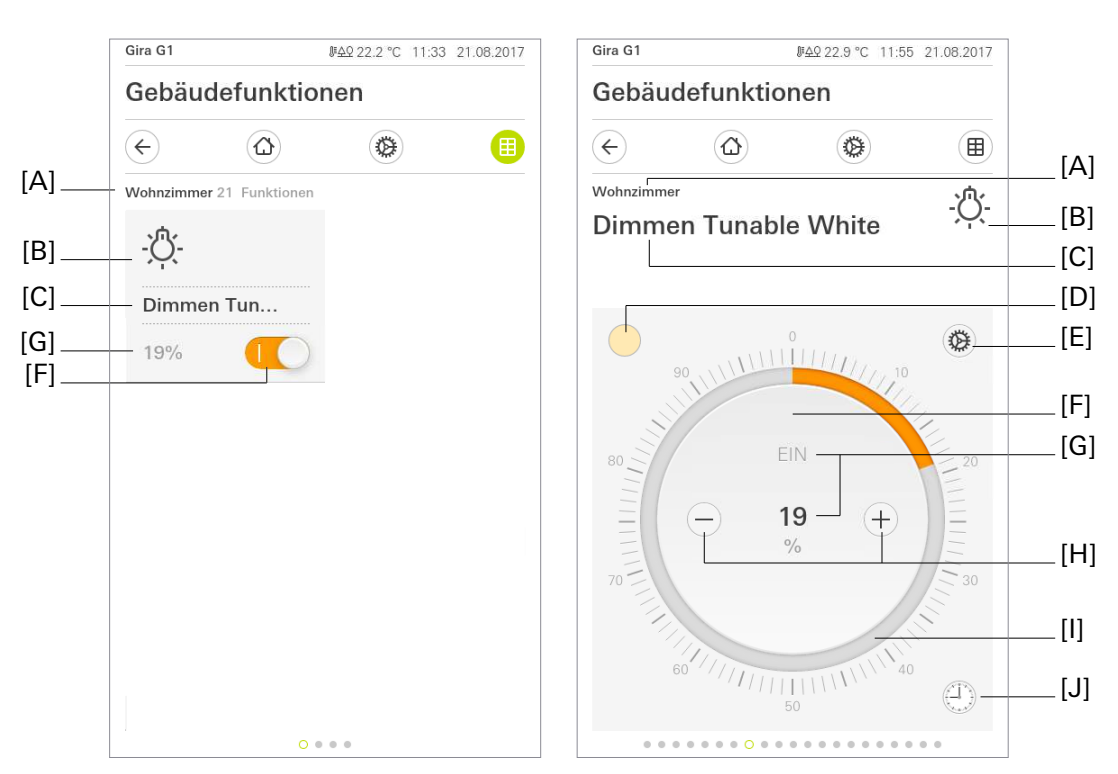

Bild 11: Beispiel für Bedien- und Anzeigeelement der Funktion "Dimmen Tunable White"

- [A] Anzeige Funktionsordner "Beschreibung Benutzeroberfläche"
- [B] Anzeige "Funktions-Symbol"
- [C] Anzeige Kanalfunktion "Beschreibung Benutzeroberfläche"
- [D] Schaltfläche "Farbtemperatur"
- [E] Schaltfläche "Einstellungen"
- [F] Schaltfläche (EIN /AUS)
- [G] Anzeige "Status-Wert"
- [H] Schaltflächen (Wertverstellung)
- [I] Bedienfähige Skala
- [J] Schaltfläche "Zeitschaltuhr"

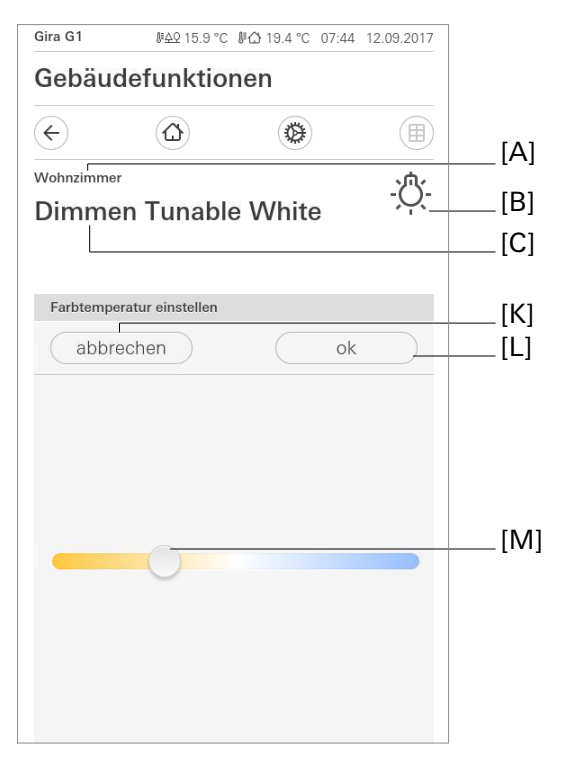

Bild 12: "Dimmen Tunable White" - Farbtemperatur einstellen

- [K] Schaltfläche "abbrechen"
- [L] Schaltfläche "ok"
- [M] Schieberegler "Farbtemperatur"

Das Bedientemplate "Dimmen Tunable White" ist in der Kachelansicht identisch mit dem Bedientemplate "Dimmen Helligkeitswert". Unter [G] steht der gewählte Helligkeitswert. Ein Schaltvorgang, welcher die angesteuerte Last ein- und ausschaltet, kann über Tippen der Schaltfläche (EIN / AUS) [F] realisiert werden.

Bei einer Bedienung in der Kachelansicht können ausschließlich Schalttelegramme auf den KNX gesendet werden. Die Vorgabe eines Helligkeitswerts setzt einen Wechsel in die Detailansicht voraus.

**i** Der aktuelle Helligkeitswert des angesteuerten Dimmkanals wird auf der Benutzeroberfläche mit einer bedienfähigen Skala visualisiert und optional als Zahlenwert dargestellt. Die Skalierung erfolgt in Prozentschritten. Die Anzeige reagiert auf die Rückmeldetelegramme des Dimmaktors in gleicher Weise wie die Statusanzeige.

Generell wird empfohlen, zu Beginn der Bedienung über die Skala den Finger ca. 0,5 s an einer Stelle auf der Skala ruhen zu lassen, um danach die eigentliche Bedienung fortzuführen.

Für beide Ansichten kann die Anzeige des Statuswerts [G] eingeblendet werden. Der Statuswert wird abhängig vom Objektwert der Dimmwert-Rückmeldung des angesprochenen Dimmaktors visualisiert. Helligkeitswerte werden im Klartext angezeigt (0...100%). Solange nach einem Gerätereset noch kein Rückmeldungs-Objektwert empfangen wurde, zeigt der Statuswert "-" an.

Eine kurze Schaltflächenbedienung löst, abhängig von der bedienten Schaltfläche  $\oplus$  oder  $\ominus$ , Werttelegramme aus. Je nach betätigter Schaltfläche erfolgt eine Änderung des Helligkeitswerts um die parametrierte Schrittweite entweder nach oben oder nach unten. Durch lange Bedienungen der Schaltflächen  $\Theta$ oder  $\Theta$  werden Helligkeitswert-Telegramme stufenweise in einem definierten Zeitabstand auf den KNX ausgesendet.

In der Detailansicht der Kanalfunktion "Dimmen Helligkeitswert" wird im Anzeigeelement eine bedienfähige Skala [I] angezeigt. Diese Skala zeigt, anhand der Dimmwert-Rückmeldung des angesprochenen Dimmaktors, Helligkeitswerte in grafischer Form an. Die Skala steigt im Uhrzeigersinn, wenn die Helligkeit der angesteuerten Beleuchtung größer wird. Analog fällt die Skala, wenn die Helligkeit sinkt. Bei Vollausschlag ist maximale Helligkeit eingestellt. Zeigt die Skala keinen Ausschlag an, ist die Beleuchtung ausgeschaltet. Die bedienfähige Skala ist immer sichtbar und ergänzt die Anzeige des Statuswerts. In der Kachelansicht besteht eine weitere Möglichkeit zur Abbildung des Schaltstatus.

Über die Bedienmöglichkeiten des Dimmers hinaus gibt es oben links die Schaltfläche "Farbtemperatur" [D], welche die aktuell gewählte Farbtemperatur visualisiert. Bei Klick darauf erscheint eine bedienfähige Skala zur Wahl der Farbtemperatur. Die Skala visualisiert die "Minimale Farbtemperatur" am linken ("kalten") Ende und die "Maximale Farbtemperatur" am rechten ("warmen") Ende der Skala. Die gewählte Position auf der Skala wird linear auf einen Wert zwischen "Minimale Farbtemperatur" und "Maximale Farbtemparatur" umgerechnet und als 2-Byte Telegramm vom Datentyp 9.002 Temperaturdifferenz (K) auf den Bus gesendet. Die dargestellte Farbe/Temperatur muss nicht dem tatsächlichen Licht des Leuchtkörpers entsprechen und dient nur zur optischen Orientierung.

Die Änderung wirkt sich unmittelbar auf das Leuchtmittel aus. Mit Klick auf "ok" wird die Auswahl bestätigt, mit "abbrechen" wird zurück zu der Farbtemparatur gesprungen, die vor dem Wechsel auf diese Seite eingestellt war. In beiden Fällen wird der Benutzer zurück auf die Seite "Helligkeit einstellen" mit der bedienfähigen Skala [I] geführt.

Über die Schaltfläche "Einstellungen" [E] gelangt man in das Kontextmenü. Hier kann die aktuelle Einstellung von Farbtemperatur und Helligkeitswert als Vorgabewert gespeichert werden - hierzu dient die Schaltfläche "Aktuelle Einstellung speichern". Unter "Gespeicherte Einstellungen" werden bis zu fünf Vorgabewerte gespeichert. Diese werden mit Farbtemperatur und Prozentwert in jeweils einer Zeile angezeigt. Bei Auswahl eines Vorgabewerts wird zunächst die Helligkeit auf die "Helligkeit" Objektfunktion geschrieben. Direkt anschließend wird die Farbtemperatur in Kelvin auf die Objektfunktionen "Farbtemperatur" geschrieben. Alle aktuell vorhandenen Vorgabewerte können auch über die Zeitschaltuhr zeitgesteuert aufgerufen werden.

Über die Schaltfläche "Zeitschaltuhr" kann die Funktion zeitgesteuert ausgeführt werden. Zur Auswahl stehen "einschalten" und "ausschalten" und alle zum Einstellzeitpunkt gespeicherten Farb- und Helligkeitseinstellungen. Bei der Auslösung eines Vorgabewerts wird zunächst eine "1" auf die Schalten Objektfunktion geschrieben. Direkt anschließend wird der Vorgabewert der Farbtemperatur auf die Objektfunktion "Farbtemperatur" geschrieben.

**i** Nach dem Anlegen oder Verändern von Zeitschaltuhren darf innerhalb von 10 Minuten kein Neustart des Gira G1 durchgeführt werden, da in diesem Fall die Änderungen nicht übernommen werden.

#### Kommunikationsobjekte

**i** Die Namen der Kommunikationsobjekte richten sich nach den Vorgaben des Parameters "Beschreibung Strukturknoten links" auf der Parameterseite "Kanal n".

Ein Kanal der Funktion "Dimmen Tunable White" verfügt über sechs KNX Kommunikationsobjekte:

- "Kanal n Schalten" (1 Bit sendend): Über dieses Objekt werden bei einer Berührung der Schaltfläche auf der Benutzeroberfläche Schalttelegramme auf den KNX ausgesendet. Hierdurch kann beispielsweise unmittelbar ein Schaltkanal eines KNX Dimmaktors angesteuert werden.
- "Kanal n Rückmeldung Schalten" (1 Bit empfangend): Durch dieses optionale Objekt kann das Gerät eine Schaltstatus-Rückmeldung empfangen, die z. B. ein Dimmaktor aussendet. Hierdurch werden je nach Parametrierung die Farbe der Statusanzeigen und der Statustext beeinflusst, die in der Anzeigefläche des Kanalelements angezeigt werden können. Folglich ist das Rückmeldeobjekt immer ordnungsgemäß zu projektieren, damit die Statusanzeigen des Kanalelements korrekt arbeiten.

Die Rückmeldung des Schaltstatus muss durch den Aktor "aktiv sendend" erfolgen.

- "Kanal n Helligkeitswert" (1 Byte sendend): Über dieses Objekt werden bei einer Betätigung der Funktion Werttelegramme (0...100%) auf den KNX ausgesendet. Hierdurch kann ein Dimmaktor angesteuert werden.
- "Kanal n Rückmeldung Helligkeitswert" (1 Byte empfangend): Durch dieses optionale Objekt kann das Gerät eine Helligkeitswert-Rückmeldung empfangen, die z. B. ein Dimmaktor aussendet. Hierdurch werden Statuswert und auch die bedienfähige Skala beeinflusst. Folglich ist das Rückmeldeobjekt immer ordnungsgemäß zu projektieren, damit die Statusanzeigen des Kanalelementes korrekt arbeiten.

Die Rückmeldung des Helligkeitswerts muss durch den Aktor "aktiv sendend" erfolgen.

- **i** Die Kommunikationsobjekte interpretieren zu sendende oder empfangene Werte anhand des KNX Datenpunkttyps 5.001 (Scaling). Die dezimalen Datenwerte 0...255 werden als Prozentwerte 0...100% ausgewertet.
- **i** Während einer Bedienung wird der Wert des Objekts "Kanal n -Dimmen Helligkeitswert Rückmel-<br>Der der alle aus der Preisen der der Persienung der Gebettlichen (s) und (s) für det eine kennt dung" nicht ausgewertet. Bei einer langen Bedienung der Schaltflächen (+) und (-) findet eine kontinuierliche Wertverstellung statt. Im Zuge dieser Wertverstellung werden alle Statuselemente des Kanalelementes kontinuierlich per Wertsimulation aktualisiert. Erst nachdem die Bedienung beendet wurde, reagieren die Anzeigeelemente wieder auf den Rückmelde-Objektwert des Dimmaktors.
- "Kanal n Farbtemperatur" (2 Bytes sendend): Über dieses Objekt werden bei einer Aktivierung einer Farbtemperatur der gewählte Wert in Kelvin im passenden Format zum Datenpunkttyp 9.002 Temperaturdifferenz (K) auf den KNX ausgesendet. Hierdurch kann ein Dimmaktor mit Farbtemperatursteuerung angesteuert werden.
- "Kanal n Farbtemperatur Rückmeldung" (2 Bytes sendend): Durch dieses Objekt kann das Gerät eine Farbtemperatur-Rückmeldung empfangen, die z. B. ein Dimmaktor mit Farbtemperatursteuerung aussendet. Hierdurch werden die Statusanzeige [D] und auch die bedienfähige Skala der Farbtemperatur beeinflusst. Folglich ist das Rückmeldeobjekt immer ordnungsgemäß zu projektieren, damit die Statusanzeigen des Kanalelementes korrekt arbeiten. Die Rückmeldung der Farbtemperatur muss durch den Aktor "aktiv sendend" erfolgen.

### 6.2.9. Jalousie / Rolllade Step Move

Durch Verwendung der Kanalfunktion "Jalousie / Rolllade Step Move" können 1 Bit Schalttelegramme gemäß den KNX Datenpunkttypen 1.007 (Step) und 1.008 (UpDown) über den KNX ausgesendet werden. Hierdurch ist es in Kombination mit geeigneten Aktoren möglich, Jalousien (inkl. Lamellen) und Rollladen durch Kurzzeit- und Langzeittelegramme anzusteuern. Analog lassen sich durch individuelle Ausprägungen der Statusanzeigen auch andere Beschattungsanlagen steuern, wie beispielsweise Vertikallamellen und Markisen.

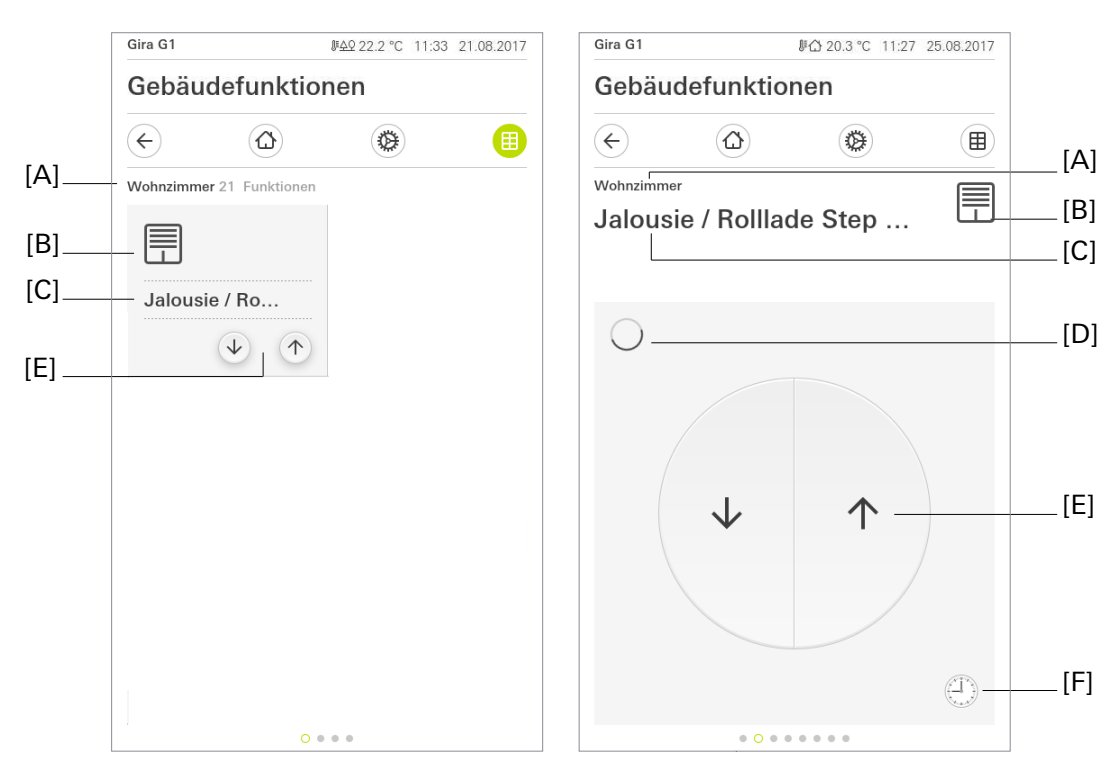

Bild 13: Beispiel für Bedien- und Anzeigeelement der Funktion "Jalousie / Rolllade Step Move"

- [A] Anzeige Funktionsordner "Beschreibung Benutzeroberfläche"
- [B] Anzeige "Funktions-Symbol"
- [C] Anzeige Kanalfunktion "Beschreibung Benutzeroberfläche"
- [D] Anzeige "Antriebsbewegung"
- [E] Schaltfläche (AUF / AB)
- [F] Schaltfläche "Zeitschaltuhr"

**i** Die aktuelle Position des ausgewählten Elements (Lamelle oder Behang) wird in der Benutzeroberfläche nicht angezeigt.

Das Bedienkonzept dieser Kanalfunktion ist derzeit fest auf "Step / Move" eingestellt. Die Schaltfläche unterscheidet kurze und lange Bedienungen. In Abhängigkeit dessen werden verschiedene Telegramme auf den KNX ausgesendet:

- Unmittelbar beim Tippen einer Schaltfläche sendet der Gira G1 ein Kurzzeittelegramm auf den KNX aus, wodurch ein fahrender Antrieb gestoppt und intern die "Zeit zwischen Kurz- und Langzeitbefehl" T1 gestartet wird. Wenn die betätigte Schaltfläche innerhalb von T1 wieder losgelassen wird, sendet das Gerät kein weiteres Telegramm aus. Dieser Step dient zum Stoppen einer laufenden Dauerfahrt. Die "Zeit zwischen Kurz- und Langzeitbefehl" wird in der ETS konfiguriert und sollte kürzer eingestellt sein als der Kurzzeitbetrieb des Aktors, damit es hier nicht zu einem störenden Ruckeln des angesteuerten Antriebs kommt.
- Falls die Schaltfläche länger als T1 betätigt wird, sendet der Gira G1 nach Ablauf von T1 ein Langzeittelegramm zum Fahren des Antriebs aus.

Über die Schaltfläche "Zeitschaltuhr" kann die Funktion zeitgesteuert ausgeführt werden. Zur Auswahl stehen "Auffahren" und "Abfahren" des angesteuerten Behangs.

**i** Nach dem Anlegen oder Verändern von Zeitschaltuhren darf innerhalb von 10 Minuten kein Neustart des Gira G1 durchgeführt werden, da in diesem Fall die Änderungen nicht übernommen werden.

### Kommunikationsobjekte

**i** Die Namen der Kommunikationsobjekte richten sich nach den Vorgaben des Parameters "Beschreibung Strukturknoten links" auf der Parameterseite "Kanal n".

Ein Kanal der Funktion "Jalousie / Rolllade Step Move" verfügt über drei KNX Kommunikationsobjekte:

- "Kanal n Behang Kurzzeitbetrieb (Stopp)" (1 Bit sendend): Über dieses Objekt werden bei einer kurzen Berührung der Schaltfläche Kurzzeittelegramme auf den KNX ausgesendet. Hierdurch werden laufende Antriebsfahrten gestoppt. Alternativ werden Behänge oder Lamellen kurzzeitig verfahren, wenn der Antrieb aus dem Zustand "Stopp" heraus angesteuert wird. KNX Jalousie- oder Rollladenaktoren führen dann den konfigurierten Kurzzeitbetrieb (Step) aus.
- "Kanal n Behang Langzeitbetrieb" (1 Bit sendend): Über dieses Objekt werden bei einer langen Betätigung der Schaltfläche Langzeittelegramme (auf, ab) auf den KNX ausgesendet. Hierdurch können angesteuerte Behänge von Beschattungsanlagen bis in die Endlagen gesteuert werden. KNX Jalousie oder Rollladenaktoren führen dazu den konfigurierten Langzeitbetrieb (Move) aus. Ein Kurzzeittelegramm (siehe Objekt "Kanal n - Behang Kurzzeitbetrieb (Stopp)" (1 Bit sendend)) kann laufende Antriebsfahrten des Langzeitbetriebs unterbrechen (Stopp), wodurch ein Behang an einer beliebigen Stelle angehalten werden kann.
- "Kanal n Rückmeldung Antriebsbewegung" (1 Bit empfangend): Durch dieses Objekt kann der Aktor dem Gerät mitteilen, dass sich der angesteuerte Antrieb (z. B. eine Jalousie) in einer Fahrbewegung befindet. Die Rückmeldung der Antriebsbewegung muss durch den Aktor "aktiv sendend" erfolgen.

#### 6.2.10. Jalousie Positionierung

Mit der Kanalfunktion "Jalousie Positionierung" ist es möglich, 1 Byte Positions-Telegramme (Werte gemäß KNX DPT 5.001 Scaling) über den KNX auszusenden. Hierdurch ist es in Kombination mit Jalousieaktoren möglich, Jalousien (inkl. Lamellen) und Rollladen durch Positionswerte anzusteuern. Analog lassen sich durch individuelle Ausprägungen der Statusanzeigen auch andere Beschattungsanlagen steuern, wie beispielsweise Vertikallamellen und Markisen.

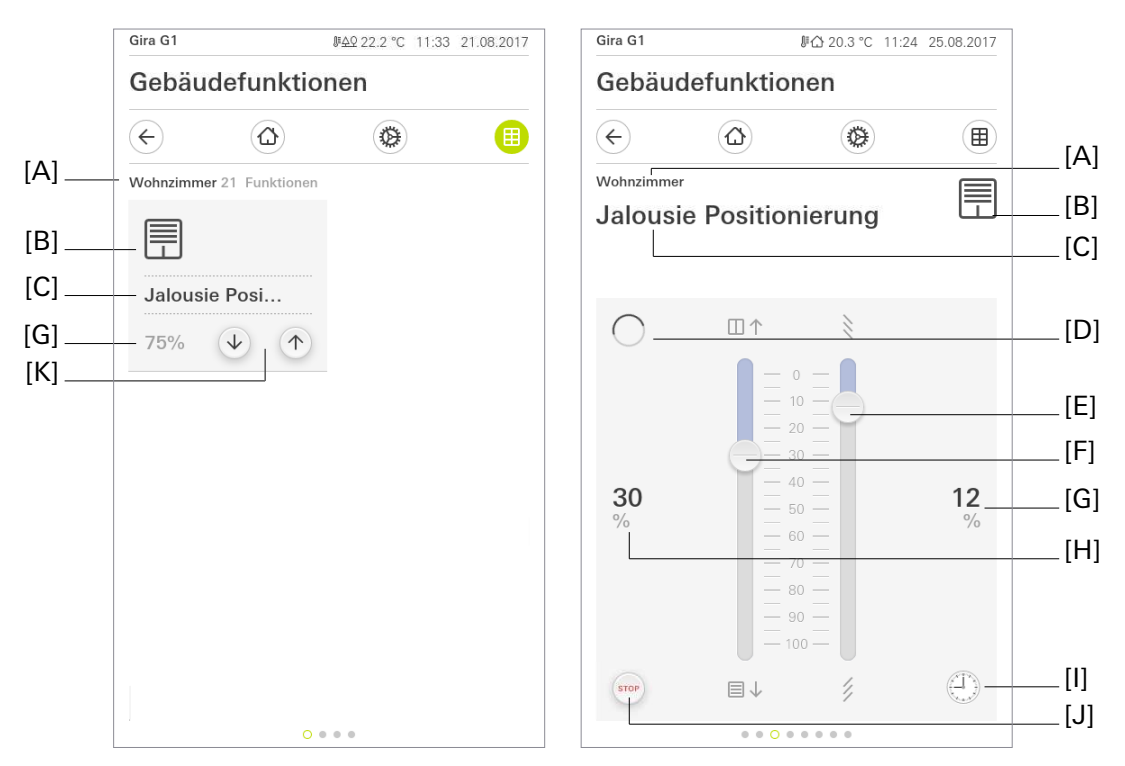

Bild 14: Beispiel für Bedien- und Anzeigeelement der Funktion "Jalousie Positionierung"

- [A] Anzeige Funktionsordner "Beschreibung Benutzeroberfläche"
- [B] Anzeige "Funktions-Symbol"
- [C] Anzeige Kanalfunktion "Beschreibung Benutzeroberfläche"
- [D] Anzeige "Antriebsbewegung"
- [E] Schieberegler "Lamellenposition"
- [F] Schieberegler "Behangposition"
- [H] Anzeige "Status-Wert" (Behangposition)
- [G] Anzeige "Status-Wert" (Lamellenposition)
- [I] Schaltfläche "Zeitschaltuhr"
- [J] Schaltfläche "STOP"
- [K] Schaltflächen "Behangposition"

In der Kachelansicht werden Telegramme, welche eine Positionsänderung des Behangs auslösen, über zwei Schaltflächen [D] erzeugt. Durch Tippen auf die Schaltfläche "Behangposition runter" wird ein Befehl auf den KNX gesendet, welcher ein Abfahren des Behangs erzeugt. Das Herauffahren wird über die Schaltfläche "Behangposition hoch" bewirkt. Bei jedem Tippen auf eine dieser Schaltflächen wird eine Positionsänderung um die projektierte Schrittweite bewirkt. Bei langem Tastendruck auf eine dieser Schaltflächen wird ein Ab- bzw. Auffahren auf 100% bzw. 0% ausgelöst.

In der Detailansicht können die Position der Jalousie und der Lamellen verändert werden. Für die Positionsänderung der Jalousie und für die Lamellenverstellung steht je ein Schieberegler zur Verfügung. Der Schieberegler kann zwischen 0 und 100 Prozent mit dem Finger kontinuierlich gezogen werden. Durch Ziehen des Schiebereglers werden die gewünschten Positionswerte eingestellt. Nachdem der Regler an

die gewünschte Position geschoben wurde, wird der Wert über das entsprechende Kommunikationsobjekt prozentgenau auf den KNX gesendet.

Eine aktive Antriebsbewegung wird in der Detailansicht über ein rotierendes Antriebssymbol zurückgemeldet. Voraussetzung für diese Rückmeldung ist, dass der angesteuerte Jalousieaktor die Antriebsbewegungen aktiv auf den KNX zurückmelden kann.

Der Bediener kann am Gira G1 eine aktive Fahrt jederzeit anhalten. Eine aktive Fahrbewegung des Behangs oder eine Lamellenverstellung wird mit einer kurzen Bedienung der Schaltfläche ® oder  $\circledA$ innerhalb der Kachelansicht und mit einer Bedienung der Schaltfläche (→ innerhalb der Detailansicht angehalten. Die Fahrbewegung wird durch die Bedienung der Schaltflächen [D] und [J] direkt angehalten. Der angesteuerte Behang bleibt dann unmittelbar an der gegenwärtigen Position stehen.

**i** In der Kachelansicht ist kein Schieberegler zur stetigen Wertänderung verfügbar! Hier kann eine Wertverstellung durch kurze oder lange Bedienung der Schaltflächen "Behangposition runter" und "Behangposition hoch" um die in der ETS konfigurierte Schrittweite erfolgen.

Über die Schaltfläche "Zeitschaltuhr" kann die Funktion zeitgesteuert ausgeführt werden. Zur Auswahl stehen die Behanghöhen von 0 % bis 100 % in 10 %-Schritten.

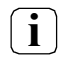

**i** Nach dem Anlegen oder Verändern von Zeitschaltuhren darf innerhalb von 10 Minuten kein Neustart des Gira G1 durchgeführt werden, da in diesem Fall die Änderungen nicht übernommen werden.

## Statuselemente

Im Gira G1 werden die Statuswerte für die Behangposition [E] und für die Lamellenposition [G] eingeblendet. Der Statuswert für die Behangposition [E] wird vom Kommunikationsobiekt "Rückmeldung Behang Position" empfangen. Der Statuswert für die Lamellenposition [G] wird vom Kommunikationsobjekt "Rückmeldung Lamelle Position" empfangen. Er ist ausschließlich im Rahmen der Detailansicht abzulesen. Der Statuswert wird abhängig vom Objektwert der Behangpositions- oder Lamellenpositions-Rückmeldung des angesprochenen Jalousieaktors visualisiert. Positionswerte werden im Klartext angezeigt (0...100%). Solange nach einem Gerätereset noch kein Rückmeldungs-Objektwert empfangen wurde, zeigt der Statuswert "-%" an.

In der Detailansicht der Kanalfunktion "Jalousie Positionierung" werden im Anzeigeelement zwei Schieberegler [F] und [H] angezeigt. Diese Schieberegler zeigen, anhand der Positionswert- Rückmeldungen des angesprochenen Jalousieaktors, Positionswerte in grafischer Form an. Die Position der Schieberegler steigt, wenn der Behang aufgefahren, bzw. die Lamellenposition geöffnet wird. Analog fallen die Schieberegler [F] und [H] auf bis zu 100%, wenn der Behang abfährt, bzw. die Lamellen geschlossen werden. Die Schieberegler [F] und [H] sind in der Detailansicht immer sichtbar und ergänzen die Anzeige "Status-Wert".

Das Funktionssymbol für diese Kanalfunktion kann in der ETS konfiguriert werden. Die Anzeigesymbole, welche am oberen und unteren Ende der Schieberegler [F] und [H] angezeigt werden, sind fest implementiert und können nicht verändert werden. Sie zeigen dem Bediener an, welche Reaktion zu erwarten ist, wenn der Schieberegler in die entsprechende Richtung verschoben wird.

#### Kommunikationsobjekte

**i** Die Namen der Kommunikationsobjekte richten sich nach den Vorgaben des Parameters "Beschreibung Strukturknoten links" auf der Parameterseite "Kanal n".

Ein Kanal der Funktion "Jalousie Positionierung" verfügt, über sieben KNX Kommunikationsobjekte:

- "Kanal n Behang Kurzzeitbetrieb (Stopp)" (1 Bit sendend): Über dieses Objekt wird bei einer Betätigung der Schaltfläche "STOP" in der Detailansicht oder kurzem Tippen der Schaltfläche "Behangposition" in der Kachelansicht die Fahrbewegung eines Behangs oder einer Lamelle an der aktuellen Position gestoppt.
- "Kanal n Behang Langzeitbetrieb" (1 Bit sendend): Über dieses Objekt werden bei einer langen Betätigung der Schaltfläche Langzeittelegramme (auf, ab) auf den KNX ausgesendet. Hierdurch können angesteuerte Behänge von Beschattungsanlagen bis in die Endlagen gesteuert werden. KNX Jalousie oder Rollladenaktoren führen dazu den konfigurierten Langzeitbetrieb (Move) aus. Ein Kurzzeittelegramm (siehe Objekt "Kanal n - Behang Kurzzeitbetrieb (Stopp)" (1 Bit sendend)) kann laufende Antriebsfahrten des Langzeitbetriebs unterbrechen (Stopp), wodurch ein Behang an einer beliebigen Stelle angehalten werden kann.
- "Kanal n Rückmeldung Antriebsbewegung" (1 Bit empfangend): Durch dieses Objekt kann der Aktor dem Gerät mitteilen, dass sich der angesteuerte Antrieb (z. B. eine Jalousie) in einer Fahrbewegung befindet. Die Rückmeldung des Positionswerts muss durch den Aktor "aktiv sendend" erfolgen.
- "Kanal n Behang Position" (1 Byte sendend): Über dieses Objekt werden bei einer Betätigung der Schaltflächen oder einer Bedienung des Schiebereglers Werttelegramme (0...100%) zur Behanghöhenvorgabe auf den KNX ausgesendet.
- "Kanal n Rückmeldung Behang Position" (1 Byte empfangend): Durch dieses Objekt kann das Gerät eine Positions-Rückmeldung für die Behanghöhe empfangen, die z. B. ein Jalousieaktor aussendet. Hierdurch werden Statuswert und der Schieberegler für die Behanghöhenvisualisierung beeinflusst. Folglich ist das Rückmeldeobjekt immer ordnungsgemäß zu projektieren, damit die Statusanzeigen des Kanalelements korrekt arbeiten. Die Rückmeldung des Positionswerts muss durch den Aktor "aktiv sendend" erfolgen.
- "Kanal n Lamelle Position" (1 Byte sendend): Über dieses Objekt werden bei einer Betätigung der Schaltflächen Werttelegramme (0...100%) zur Lamellenpositionsvorgabe auf den KNX ausgesendet.
- "Kanal n Rückmeldung Lamelle Position" (1 Byte empfangend): Durch dieses Objekt kann das Gerät eine Positions-Rückmeldung für die Lamellenposition empfangen, die z. B. ein Jalousieaktor aussendet. Hierdurch werden Statuswert und der Schieberegler für die Lamellenvisualisierung beeinflusst. Folglich ist das Rückmeldeobjekt immer ordnungsgemäß zu projektieren, damit die Statusanzeigen des Kanalelementes korrekt arbeiten. Auch hier muss die Rückmeldung des Positionswerts durch den Aktor "aktiv sendend" erfolgen.
- **i** Die Kommunikationsobjekte interpretieren zu sendende oder empfangene Werte anhand des KNX Datenpunkttyps 5.001 (Scaling). Die dezimalen Datenwerte 0...255 werden als Prozentwerte 0...100% ausgewertet.
- **i** Während einer Bedienung werden die Werte der Objekte "Kanal n Rückmeldung Behang Posi-<br>Lieb "Kanal Kanal n Rückmeldung Lemelle Besitien" nicht susannungtet Fret nach dem die Bedie tion" und "Kanal n - Rückmeldung Lamelle Position" nicht ausgewertet. Erst nachdem die Bedienung beendet wurde, reagieren die Anzeigeelemente wieder auf den Rückmelde-Objektwert des Jalousieaktors.

#### 6.2.11. Rolllade Positionierung

Mit der Kanalfunktion "Rolllade Positionierung" ist es möglich, 1 Byte Positions-Telegramme (Werte gemäß KNX DPT 5.001 Scaling) über den KNX auszusenden. Hierdurch ist es in Kombination mit Rollladenaktoren möglich, Rollladen durch Positionswerte anzusteuern. Analog lassen sich durch individuelle Ausprägungen der Statusanzeigen auch andere Beschattungsanlagen steuern, wie beispielsweise Markisen.

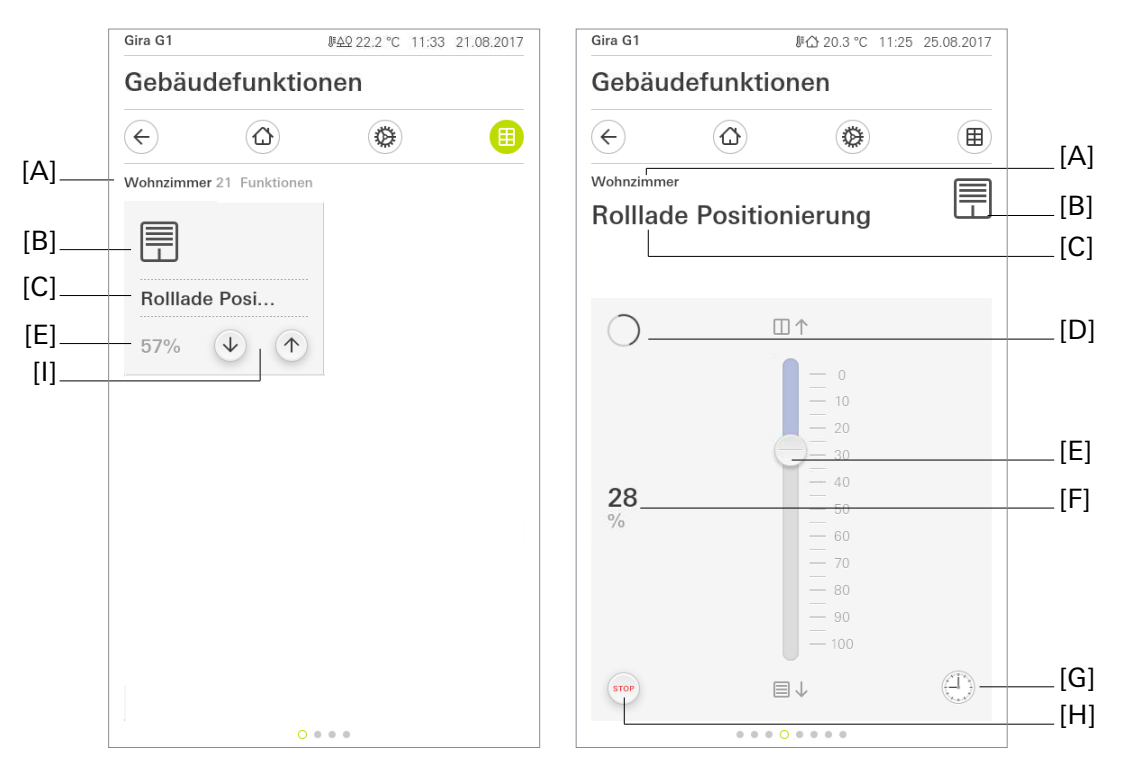

Bild 15: Beispiel für Bedien- und Anzeigeelement der Funktion "Rolllade Position"

- [A] Anzeige Funktionsordner "Beschreibung Benutzeroberfläche"
- [B] Anzeige "Funktions-Symbol"
- [C] Anzeige Kanalfunktion "Beschreibung Benutzeroberfläche"
- [D] Anzeige "Antriebsbewegung"
- [E] Schieberegler ..Behangposition"
- [F] Anzeige "Status-Wert" (Behangposition)
- [G] Schaltfläche "Zeitschaltuhr"
- [H] Schaltfläche "STOP"
- [I] Schaltflächen "Behangposition"

In der Kachelansicht werden Telegramme, welche eine Positionsänderung des Behangs auslösen, über zwei Schaltflächen [I] erzeugt. Durch Tippen auf die Schaltfläche "Behangposition runter" wird ein Befehl auf den KNX gesendet, welcher ein Abfahren des Behangs erzeugt. Das Herauffahren wird über die Schaltfläche "Behangposition hoch" bewirkt. Bei jedem Tippen auf eine dieser Schaltflächen wird eine Positionsänderung um die projektierte Schrittweite bewirkt. Bei langem Tastendruck auf eine dieser Schaltflächen wird ein Ab- bzw. Auffahren auf 100% bzw. 0% ausgelöst.

In der Detailansicht kann die Position der Rolllade verändert werden. Für die Positionsänderung der Rolllade steht ein Schieberegler zur Verfügung. Der Schieberegler kann zwischen 0 und 100 Prozent mit dem Finger kontinuierlich gezogen werden. Durch Ziehen des Schiebereglers werden die gewünschten Positionswerte eingestellt. Nachdem der Regler an die gewünschte Position geschoben wurde, wird der Wert über das entsprechende Kommunikationsobjekt prozentgenau auf den KNX gesendet.

Eine aktive Antriebsbewegung wird in der Detailansicht über ein rotierendes Antriebssymbol zurückgemeldet. Voraussetzung für diese Rückmeldung ist, dass der angesteuerte Rollladenaktor die Antriebsbewegungen aktiv auf den KNX zurückmelden kann.

Der Bediener kann am Gira G1 eine aktive Fahrt jederzeit anhalten. Eine aktive Fahrbewegung des Behangs wird mit einer kurzen Bedienung der Schaltfläche ® oder © innerhalb der Kachelansicht und mit einer Bedienung der Schaltfläche ⊕ innerhalb der Detailansicht angehalten. Der angesteuerte Behang bleibt dann unmittelbar an der gegenwärtigen Position stehen.

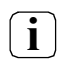

**i** In der Kachelansicht ist kein Schieberegler zur stetigen Wertänderung verfügbar! Hier kann eine Wertverstellung durch kurze oder lange Bedienung der Schaltflächen "Behangposition runter" und "Behangposition hoch" um die in der ETS konfigurierte Schrittweite erfolgen.

Über die Schaltfläche "Zeitschaltuhr" kann die Funktion zeitgesteuert ausgeführt werden. Zur Auswahl stehen die Behanghöhen von 0 % bis 100 % in 10 %-Schritten.

**i** Nach dem Anlegen oder Verändern von Zeitschaltuhren darf innerhalb von 10 Minuten kein Neustart des Gira G1 durchgeführt werden, da in diesem Fall die Änderungen nicht übernommen werden.

#### Statuselemente

Im Gira G1 kann der Statuswert für die Behangposition [F] eingeblendet werden. Der Statuswert für die Behangposition [F] wird vom Kommunikationsobjekt "Rückmeldung Behang Position" empfangen. Der Statuswert wird abhängig vom Objektwert der Behangpositions-Rückmeldung des angesprochenen Rollladenaktors visualisiert. Positionswerte werden im Klartext angezeigt (0...100%). Solange nach einem Gerätereset noch kein Rückmeldungs- Objektwert empfangen wurde, zeigt der Statuswert "---" an. In der Detailansicht der Kanalfunktion "Rolllade Positionierung" wird im Anzeigeelement ein Schieberegler [E] angezeigt. Dieser Schieberegler zeigt, anhand der Positionswert- Rückmeldung des angesprochenen Rollladenaktors, Positionswerte in grafischer Form an. Die Position des Schiebereglers steigt, wenn der Behang aufgefahren wird. Analog fällt der Schieberegler [E] auf bis zu 100%, wenn der Behang abfährt. Die Schieberegler [E] ist in der Detailansicht immer sichtbar und ergänzt die Anzeige "Status-Wert".

Das zur Anzeige gebrachte Funktionssymbol für diese Kanalfunktion kann in der ETS konfiguriert werden. Die Anzeigesymbole, welche am oberen und unteren Ende des Schiebereglers [E] angezeigt werden, sind fest implementiert und können nicht verändert werden. Sie zeigen dem Bediener an, welche Reaktion zu erwarten ist, wenn der Schieberegler in die entsprechende Richtung verschoben wird.

#### Kommunikationsobjekte

**i** Die Namen der Kommunikationsobjekte richten sich nach den Vorgaben des Parameters "Beschreibung Strukturknoten links" auf der Parameterseite "Kanal n".

Ein Kanal der Funktion "Rolllade Positionierung" verfügt über fünf KNX Kommunikationsobjekte:

- "Kanal n Behang Kurzzeitbetrieb (Stopp)" (1 Bit sendend): Über dieses Objekt wird, bei einer Betätigung der Schaltfläche "STOP" in der Detailansicht oder kurzem Tippen der Schaltfläche "Behangposition" in der Kachelansicht, die Fahrbewegung eines Behangs an der aktuellen Position gestoppt.
- "Kanal n Behang Langzeitbetrieb" (1 Bit sendend): Über dieses Objekt werden bei einer langen Betätigung der Schaltfläche Langzeittelegramme (auf, ab) auf den KNX ausgesendet. Hierdurch können angesteuerte Behänge von Beschattungsanlagen bis in die Endlagen gesteuert werden. KNX Jalousie oder Rollladenaktoren führen dazu den konfigurierten Langzeitbetrieb (Move) aus. Ein Kurzzeittelegramm (siehe Objekt "Kanal n - Behang Kurzzeitbetrieb (Stopp)" (1 Bit sendend)) kann laufende Antriebsfahrten des Langzeitbetriebs unterbrechen (Stopp), wodurch ein Behang an einer beliebigen Stelle angehalten werden kann.

• "Kanal n - Rückmeldung Antriebsbewegung" (1 Bit empfangend): Durch dieses Objekt kann der Aktor dem Gerät mitteilen, dass sich der angesteuerte Antrieb (z. B. eine Rolllade) in einer Fahrbewegung befindet.

Die Rückmeldung des Positionswerts muss durch den Aktor "aktiv sendend" erfolgen. Dieses Objekt ist nur verfügbar, sofern die Rückmeldungsfunktion projektiert ist.

- "Kanal n Behang Position" (1 Byte sendend): Über dieses Objekt werden bei einer Betätigung der Schaltflächen oder einer Bedienung des Schiebereglers Werttelegramme (0...100%) zur Behanghöhenvorgabe auf den KNX ausgesendet. Hierdurch kann ein Behangpositionsobjekt (z. B. "Position Jalousie", "Position Rolllade/Markise", "Position Lüftungsklappe"...) eines Rollladen- oder Jalousieaktors angesteuert werden.
- "Kanal n Rückmeldung Behang Position" (1 Byte empfangend): Durch dieses Objekt kann das Gerät eine Positions-Rückmeldung für die Behanghöhe empfangen, die z. B. ein Rollladenaktor aussendet. Hierdurch werden Statuswert und der Schieberegler für die Behanghöhenvisualisierung beeinflusst. Folglich ist das Rückmeldeobjekt immer ordnungsgemäß zu projektieren, damit die Statusanzeigen des Kanalelements korrekt arbeiten.

Die Rückmeldung des Positionswerts muss durch den Aktor "aktiv sendend" erfolgen.

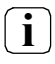

**i** Die Kommunikationsobjekte interpretieren zu sendende oder empfangene Werte anhand des KNX Datenpunkttyps 5.001 (Scaling). Die dezimalen Datenwerte 0...255 werden als Prozentwerte 0...100% ausgewertet.

**i** Während einer Bedienung wird der Wert des Objekts "Kanal n - Rückmeldung Behang Position" nicht ausgewertet. Erst nachdem die Bedienung beendet wurde, reagieren die Anzeigeelemente wieder auf den Rückmelde-Objektwert des Rollladenaktors.

## 6.2.12. Raumtemperatur

Mit der Kanalfunktion "Raumtemperatur" kann der Gira G1 als Nebenstelle eines Raumtemperaturreglers verwendet werden. Eine Reglernebenstelle ist an der Temperaturregelung selbst nicht beteiligt. Sie gibt dem Benutzer die Möglichkeit, die Einzelraumregelung, also eine Reglerhauptstelle, von verschiedenen Stellen im Raum aus zu bedienen. Auf diese Weise können beliebig viele Bediennebenstellen eingerichtet werden. Externe Raumtemperaturregler (Reglerhauptstellen), welche mit absoluten Wertvorgaben arbeitet, können vollwertig angesteuert werden. Der Zustand der Reglerhauptstelle kann vollwertig im Gira G1 wiedergegeben werden (Meldung Heizen, Meldung Kühlen, Sollwertvorgabe, Raumtemperatur, Solltemperatur und aktueller Betriebsmodus, Umschaltung Heiz- und Kühlbetrieb).

### Anbindung an den Raumtemperaturregler

Typische KNX Raumtemperaturregler bieten in der Regel verschiedene Möglichkeiten an, wodurch man die Raumtemperaturregelung beeinflussen oder visualisieren kann.

- Umschalten zwischen verschiedenen Betriebmodi (z. B. "Komfort", "Nacht" ...), denen im Regler jeweils andere Solltemperaturen zugewiesen sind.
- Signalisieren, ob sich eine Person im Raum aufhält. Hierdurch kann im Regler auch eine parametrierte Betriebsmodusumschaltung verbunden sein.
- Verstellung der Solltemperatur um die parametrierte Schrittweite (0,1 K, 0,2 K, 0,5 K oder 1,0 K).

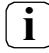

**i** Die parametrierte Schrittweite an der Reglernebenstelle muss mit der Schrittweite der Reglerhauptstelle übereinstimmen.

Die Kanalfunktion "Raumtemperatur" wird auf der Benutzeroberfläche des Geräts bedient. Der Funktion wird eine Kachel- bzw. eine Detailansicht zur Verfügung gestellt. Auf diese Weise ist die vollständige Steuerung eines Raumtemperaturreglers durch Änderung des Betriebsmodus, durch Vorgabe der Präsenzsituation oder durch Verstellung des Sollwerts möglich.

**i** Die Kanalfunktion "Raumtemperatur" des Gira G1 ist nur für den Einsatz an KNX-konformen Raumtemperaturreglern vorgesehen. Bei der Verwendung anderer Raumtemperaturregler können funktionale Einschränkungen auftreten.

![](_page_70_Figure_13.jpeg)

Bild 16: Beispiel für Bedien- und Anzeigeelement der Funktion "Raumtemperatur"

- [A] Anzeige Funktionsordner "Beschreibung Benutzeroberfläche"
- [B] Anzeige "Funktions-Symbol"
- [C] Anzeige Kanalfunktion "Beschreibung Benutzeroberfläche"
- [D] Bedienfähige Skala
- [E] Anzeige Ist-Temperatur
- [F] Anzeige Soll-Temperatur
- [G] Schaltfläche "Wertvorgabe"
- [H] Anzeige des aktiven Betriebsmodus
- [I] Anzeige Heizen/Kühlen
- [J] Schaltfläche "Präsenz"
- [K] Schaltfläche "Zeitschaltuhr"
- [L] Schaltfläche "Modus"

Die Kanalfunktion "Raumtemperatur" besitzt neben der Bedienfunktion auch eine Anzeigefunktion. Auf der Benutzeroberfläche des Gira G1 lassen sich verschiedene Statusinformationen der Temperaturregelung darstellen. Da die angezeigten Zustände, Informationen und auch einige Bedienfunktionen stark von der Parametrierung der Reglerhauptstelle abhängen, muss auch die Reglernebenstelle parametriert und somit auf die Funktionen der Reglerhauptstelle abgestimmt werden. Diese Funktionsabstimmung erfolgt durch Parameter im Parameterknoten "Raumtemperaturregler (RTR)".

Über die Schaltfläche "Zeitschaltuhr" kann die Funktion zeitgesteuert ausgeführt werden. Zur Auswahl stehen die Betriebsmodi "Komfort", "Standby", "Nacht" und "Frost-/Hitzeschutz".

**i** Nach dem Anlegen oder Verändern von Zeitschaltuhren darf innerhalb von 10 Minuten kein Neustart des Gira G1 durchgeführt werden, da in diesem Fall die Änderungen nicht übernommen werden.

## Kommunikationsobjekte

**i** Die Namen der Kommunikationsobjekte richten sich nach den Vorgaben des Parameters "Beschreibung Strukturknoten links" auf der Parameterseite "Kanal n".

Die Funktion "Raumtemperatur" verfügt über bis zu elf KNX Kommunikationsobjekte:

- "Kanal 1 Ist-Temperatur" (2 Byte empfangend): 2 Byte Objekt zum Empfangen des gemessenen Temperaturwerts der Reglerhauptstelle über den KNX.
- "Kanal 1 Soll-Temperatur" (2 Byte sendend): 2 Byte Objekt zur externen Vorgabe eines Sollwerts bei absoluter Sollwertvorgabe. Der mögliche Wertebereich wird in Abhängigkeit der Betriebsart durch die parametrierte Frostschutz - und/oder Hitzeschutztemperatur eingegrenzt. Der Regler rundet die über das Objekt empfangenen Temperaturwerte auf die festgelegte "Schrittweite der Sollwertverschiebung". Diese ist vom verwendeten Applikationsprogramm abhängig. Die Schrittweite kann in der ETS konfiguriert werden (0,1 K / 0,2 K / 0,5 K / 1,0 K). Die Vorgabe des Temperaturwerts muss stets im Format "°C" erfolgen.
- "Kanal 1 Rückmeldung Soll-Temperatur" (2 Byte empfangend): 2 Byte Objekt zum Empfangen des aktuellen Temperatur-Sollwerts über den KNX.
- "Kanal 1 Betriebsmodusumschaltung" (1 Byte sendend): 1 Byte Objekt zur Umschaltung des Betriebsmodus der Reglerhauptstelle gemäß der KNX Spezifikation.
- "Kanal 1 Status Betriebsmodus" (1 Byte empfangend): 1 Byte Objekt, über das der Gira G1 den aktuellen Betriebsmodus empfängt. Dieses Objekt dient dazu, dass Reglernebenstellen in der KNX konformen Statusanzeige den Reglerbetriebsmodus korrekt anzeigen können. Folglich ist dieses Objekt mit der Reglerhauptstelle zu verbinden.
- "Kanal 1 Präsenzobjekt" (1 Bit sendend): Dieses Kommunikationsobjekt ist nur dann freigeschaltet, wenn der Parameter "Anwesenheitserfassung durch Präsenztaste?" aktiv geschaltet ist. Über eine Schaltfläche auf der Benutzeroberfläche des Gira G1 wird dann eine Präsenz an die Reglerhauptstelle gesendet. Eine Anwesenheit kann auch von
#### Tastsensorfunktionen

# GIRA

der Reglerhauptstelle an den Gira G1 gemeldet werden. Eine aktive Präsenz wird auf der Benutzeroberfläche angezeigt.

Polarität: Präsenz vorhanden = "1", Präsenz nicht vorhanden = "0".

- "Kanal 1 Rückmeldung Präsenzobjekt" (1 Bit empfangend): 1 Bit Objekt zum Empfang der Präsenz. Polarität: Präsenz vorhanden = "1", Präsenz nicht vorhanden = "0"
- "Kanal 1 Meldung Heizen" (1 Bit empfangend): 1 Bit Objekt zum Empfang der Meldung der Reglerhauptstelle, ob Heizenergie angefordert wird. Objektwert =  $.1$ ": Energie-Anforderung, Objektwert =  $.0$ ": keine Energie-Anforderung.
- "Kanal 1 Meldung Kühlen" (1 Bit empfangend): 1 Bit Objekt zum Empfang der Meldung der Reglerhauptstelle, ob Kühlenergie angefordert wird. Objektwert =  $.1$ ": Energie-Anforderung, Objektwert =  $.0$ ": keine Energie-Anforderung.
- "Kanal 1 Heizen / Kühlen Umschalten (1 Bit sendend): 1 Bit Objekt zur Umschaltung der Betriebsart Heizen/Kühlen der Reglerhauptstelle
- "Kanal 1 Rückmeldung Heizen / Kühlen (1 Bit empfangend): 1 Bit Objekt, über das der Gira G1 die aktuelle Betriebsart Heizen/Kühlen der Reglerhauptstelle empfängt

**i** Die Statuselemente der Reglernebenstelle werden durch die Kommunikationsobjekte beeinflusst.

# Betriebsmodusumschaltung

Die Umschaltung des Regler-Betriebsmodus kann entsprechend dem im KNX-Handbuch definierten Standard-Funktionsblock für Raumtemperaturregler mit einem 1 Byte Kommunikationsobjekt erfolgen. Das Objekt "Kanal1 - Betriebsmodusumschaltung" ermöglicht die Wahl zwischen den Modi:

- Komfort-Betrieb
- Standby-Betrieb
- Nacht-Betrieb
- Frost-/Hitzeschutz-Betrieb

Welcher Betriebsmodus über die Reglernebenstelle auf den KNX ausgesendet wird, wird in einer Auswahlliste auf der Benutzeroberfläche des Gira G1 definiert, welche sich durch das Tippen der Schaltfläche "Modus" öffnet. Der gewünschte Betriebsmodus wird gewählt und mit der Schaltfläche "ok" auf den KNX gesendet. Der über das Kommunikationsobjekt "KNX Status Betriebsmodus" zurückgemeldete Betriebsmodus wird in der Detailansicht visualisiert [G]. Dieses Objekt ist mit dem funktionsgleichen Objekt der Reglerhauptstelle zu verbinden. Bei aktiviertem Standby-, Nacht- oder Frost-/Hitzeschutz-Betrieb zeigt die Reglernebenstelle des Gira G1 den Eco-Modus an.

#### Betriebsartenumschaltung

Die Umschaltung der Betriebsart kann für Raumtemperaturregler mit einem 1 Bit Kommunikationsobjekt erfolgen. Das Objekt "Kanal 1 - Heizen/Kühlen Umschaltung" ermöglicht die Wahl zwischen den Betriebsarten:

- Heizbetrieb
- Kühlbetrieb

Welcher Betriebsart über die Kanalfunktion "Raumtemperatur" auf den KNX ausgesendet wird, wird in einer Auswahlliste auf der Benutzeroberfläche des Gira G1 definiert, welche sich durch das Tippen der Schaltfläche "Modus" ([Bild 16\)](#page-70-0) öffnet. Die gewünschte Betriebsart wird gewählt und mit der Schaltfläche "ok" auf den KNX gesendet. Der über das Kommunikationsobjekt "Rückmeldung Heizen / Kühlen" zurückgemeldete Betriebsart wird in der Detailansicht visualisiert.

#### Anwesenheitserfassung

Arbeitet der Raumtemperaturregler mit einem Präsenzobjekt zur Anwesenheitserfassung, kann die Anwesenheit auch von der Kanalfunktion "Raumtemperatur" des Gira G1 signalisiert werden. Die Schaltfläche "Präsenz" [\(Bild 16](#page-70-0)) ist nur sichtbar, wenn die "Anwesenheitserfassung durch die Präsenztaste" aktiviert ist (siehe Parameter "Anwesenheitserfassung durch Präsenztaste?").

Das Kommunikationsobjekt "Präsenzobjekt" wird freigeschaltet. Die Schaltfläche [J] ist intern mit dem "Präsenzobjekt" verbunden. Der Gira G1 sendet eine "1" auf den KNX, wenn die Schaltfläche [J] aktiv ist. Die Schaltfläche "Präsenz" wird bei aktiver Anwesenheit grün dargestellt. Durch eine erneute Bedienung der Schaltfläche [J] wird eine "0" auf den KNX gesendet und damit die Anwesenheit deaktiviert.

Über das Kommunikationsobjekt "Präsenzobjekt" kann der Zustand der Anwesenheit auch vom Raumtemperaturregler empfangen und auf der Benutzeroberfläche des Gira G1 dargestellt werden.

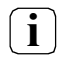

**i** Die Reaktion des Raumtemperaturreglers auf Telegramme dieses Kommunikationsobjekts ist in den Parametern des Raumtemperaturreglers einzustellen.

#### Sollwertvorgabe (absolute Sollwertverstellung)

Als weitere Funktion der Kanalfunktion "Raumtemperatur" steht die Sollwertvorgabe zur Verfügung. Durch die Schaltflächen "Wertverstellung" [G] ([Bild 16\)](#page-70-0) kann der Sollwert des aktiven Betriebsmodus an einem Raumtemperaturregler vorgegeben werden.

Die Schaltfläche [G] verringert oder erhöht den Wert des Sollwerts bei jeder Bedienung einmal um die in den Parametern des Gira G1 projektierte "Schrittweite der Sollwertverschiebung". Die parametrierte Schrittweite an der Reglernebenstelle muss mit der Schrittweite der Reglerhauptstelle übereinstimmen. Auf der Benutzeroberfläche des Gira G1 wird immer der von der Reglerhauptstelle ausgesendete Sollwert angezeigt.

**i** Die Sollwertvorgabe der Reglernebenstelle des Gira G1 kann nur verwendet werden, wenn die Reglerhauptstelle ebenfalls mit einer absoluten Sollwertvorgabe arbeitet.

#### Kommunikation mit der Reglerhauptstelle:

Damit die Reglernebenstelle eine Vorgabe des Sollwerts an einem Raumtemperaturregler vornehmen kann, muss der Regler über Eingangs- und Ausgangsobjekte zur Sollwertvorgabe des aktiven Betriebsmodus verfügen. Dabei muss das Objekt des Reglers, welches den Temperatursollwert auf den KNX sendet, mit dem Eingangsobjekt "Soll-Temperatur" der Reglernebenstelle und das Objekt des Reglers, welches Temperatursollwerte empfängt, mit dem Ausgangsobjekt "Sollwert aktiver Betriebsmodus" der Reglernebenstelle des Gira G1 über jeweils eine eigene Gruppenadresse verbunden werden.

#### Anzeige der Meldungen Heizen und Kühlen

Die Kanalfunktion "Raumtemperatur" kann auf der Benutzeroberfläche des Gira G1 anzeigen, ob momentan Heiz- oder Kühlenergie angefordert wird. Die Anzeige erfolgt dabei durch die Symbole <sup>«+</sup> für Heizen oder Sofür Kühlen.

Damit die Anzeige funktioniert, müssen die Meldeobjekte für Heizen und/oder Kühlen von Kanalfunktion "Raumtemperatur" des Gira G1 und der Regler miteinander verbunden werden.

#### Verhalten nach Geräteneustart

Die verschiedenen Anzeige- und Bedienfunktionen der Kanalfunktion "Raumtemperatur" werden über verschiedene Kommunikationsobjekte gesteuert. Damit bei der Initialisierung der Reglernebenstelle nach einem Programmiervorgang oder nach Wiederkehr der Versorgungsspannung auch alle Statusinformationen gültig vorliegen, muss eine Regler- Hauptstelle die aktuellen Zustände an die Reglernebenstellen übermitteln, also die Kommunikationsobjekte aktualisieren. Das erfolgt für einige Objekte automatisch während der Initialisierung der Hauptstelle.

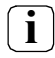

**i** Im Zuge einer Inbetriebnahme sollten zuerst alle Reglernebenstellen in Betrieb genommen werden. Erst danach sollte die Reglerhauptstelle angeschlossen und programmiert werden.

# 6.2.13. Raumtemperatur EIN/AUS

In der Kanalfunktion "Raumtemperatur EIN/AUS" (Reglernebenstelle schaltbar) hat den gleichen Funktionsumfang wie die Kanalfunktion "Raumtemperatur". Zusätzlich ist es möglich, über eine Schaltfläche "EIN/AUS" eine Reglerhauptstelle zu aktivieren oder zu deaktivieren (1-Bit-Objekt)

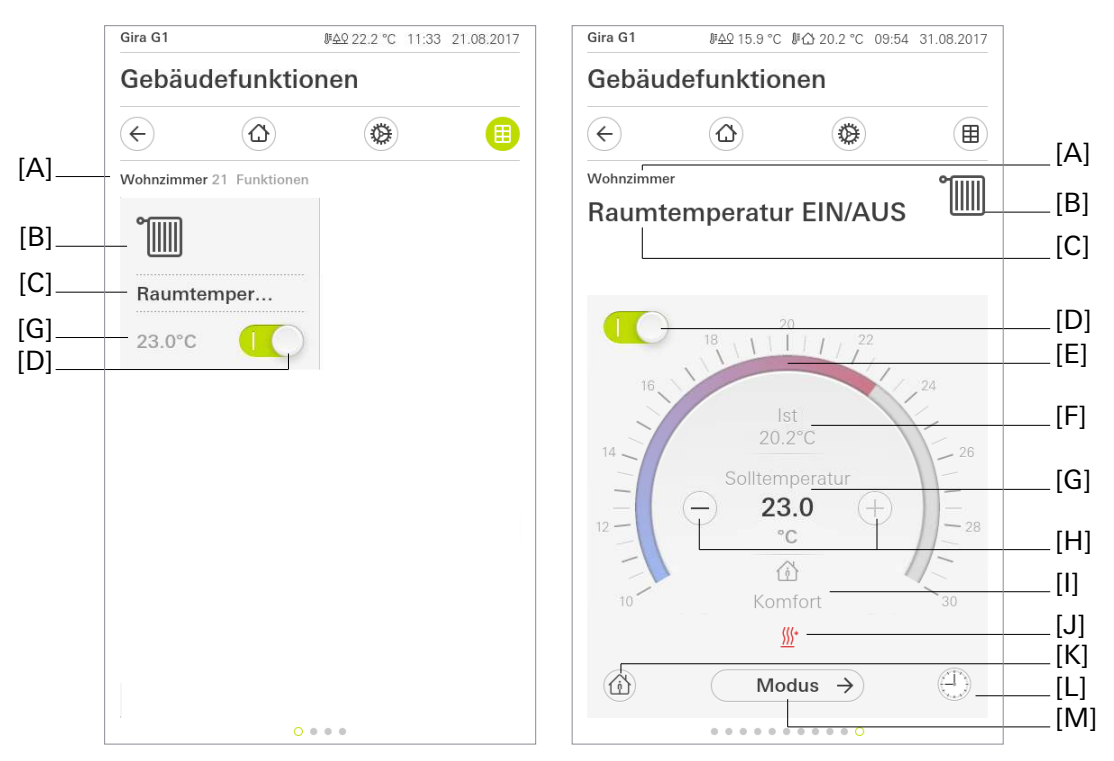

Bild 17: Beispiel für Bedien- und Anzeigeelement der Funktion "Raumtemperatur EIN/AUS"

- [A] Anzeige Funktionsordner "Beschreibung Benutzeroberfläche"
- [B] Anzeige "Funktions-Symbol"
- [C] Anzeige Kanalfunktion "Beschreibung Benutzeroberfläche"
- [D] Schaltfläche (EIN / AUS)
- [E] Bedienfähige Skala
- [F] Anzeige Ist-Temperatur
- [G] Anzeige Soll-Temperatur
- [H] Schaltfläche "Wertvorgabe"
- [I] Anzeige des aktiven Betriebsmodus
- [J] Anzeige Heizen/Kühlen
- [K] Schaltfläche "Präsenz"
- [L] Schaltfläche "Zeitschaltuhr"
- [M] Schaltfläche "Modus"

Bei Verwendung der Kanalfunktion "Raumtemperatur EIN/AUS" (Reglernebenstelle schaltbar) steht als zusätzliches Bedien- und Anzeigeelement ein Schiebeschalter zur Verfügung. Dieser Schalter dient der Aktivierung oder Deaktivierung der Reglerhauptstelle bzw. zur Anzeige das Status der Reglerhauptstelle (aktiviert oder deaktiviert).

Über die Schaltfläche "Zeitschaltuhr" kann die Funktion zeitgesteuert ausgeführt werden. Zur Auswahl stehen die Betriebsmodi "Komfort", "Standby", "Nacht" und "Frost-/Hitzeschutz".

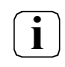

**i** Nach dem Anlegen oder Verändern von Zeitschaltuhren darf innerhalb von 10 Minuten kein Neustart des Gira G1 durchgeführt werden, da in diesem Fall die Änderungen nicht übernommen werden.

# Kommunikationsobjekte

**i** Die Namen der Kommunikationsobjekte richten sich nach den Vorgaben des Parameters "Beschreibung Strukturknoten links" auf der Parameterseite "Kanal n".

Die Funktion "Raumtemperatur" verfügt über bis zu 13 KNX Kommunikationsobjekte:

- "Kanal 1 Ist-Temperatur" (2 Byte empfangend): 2 Byte Objekt zum Empfangen des gemessenen Temperaturwerts der Reglerhauptstelle über den KNX.
- "Kanal 1 Soll-Temperatur" (2 Byte sendend): 2 Byte Objekt zur externen Vorgabe eines Sollwerts bei absoluter Sollwertvorgabe. Der mögliche Wertebereich wird in Abhängigkeit der Betriebsart durch die parametrierte Frostschutz - und/oder Hitzeschutztemperatur eingegrenzt. Der Regler rundet die über das Objekt empfangenen Temperaturwerte auf die festgelegte "Schrittweite der Sollwertverschiebung". Diese ist vom verwendeten Applikationsprogramm abhängig. Die Schrittweite kann in der ETS konfiguriert werden (0,1 K / 0,2 K / 0,5 K / 1,0 K). Die Vorgabe des Temperaturwerts muss stets im Format "°C" erfolgen.
- "Kanal 1 Rückmeldung Soll-Temperatur" (2 Byte empfangend): 2 Byte Objekt zum Empfangen des aktuellen Temperatur-Sollwerts über den KNX.
- "Kanal 1 Betriebsmodusumschaltung" (1 Byte sendend): 1 Byte Objekt zur Umschaltung des Betriebsmodus der Reglerhauptstelle gemäß der KNX Spezifikation.
- "Kanal 1 Status Betriebsmodus" (1 Byte empfangend): 1 Byte Objekt, über das der Gira G1 den aktuellen Betriebsmodus empfängt. Dieses Objekt dient dazu, dass Reglernebenstellen in der KNX konformen Statusanzeige den Reglerbetriebsmodus korrekt anzeigen können. Folglich ist dieses Objekt mit der Reglerhauptstelle zu verbinden.
- "Kanal 1 Präsenzobjekt" (1 Bit sendend): Dieses Kommunikationsobjekt ist nur dann freigeschaltet, wenn der Parameter "Anwesenheitserfassung durch Präsenztaste?" aktiv geschaltet ist. Über eine Schaltfläche auf der Benutzeroberfläche des Gira G1 wird dann eine Präsenz an die Reglerhauptstelle gesendet. Eine Anwesenheit kann auch von der Reglerhauptstelle an den Gira G1 gemeldet werden. Eine aktive Präsenz wird auf der Benutzeroberfläche angezeigt. Polarität: Präsenz vorhanden = "1", Präsenz nicht vorhanden = "0".
- "Kanal 1 Rückmeldung Präsenzobiekt" (1 Bit empfangend): 1 Bit Objekt zum Empfang der Präsenz. Polarität: Präsenz vorhanden = "1", Präsenz nicht vorhanden = "0"
- "Kanal 1 Meldung Heizen" (1 Bit empfangend): 1 Bit Objekt zum Empfang der Meldung der Reglerhauptstelle, ob Heizenergie angefordert wird. Objektwert =  $.1$ ": Energie-Anforderung, Objektwert =  $.0$ ": keine Energie-Anforderung.
- "Kanal 1 Meldung Kühlen" (1 Bit empfangend): 1 Bit Objekt zum Empfang der Meldung der Reglerhauptstelle, ob Kühlenergie angefordert wird. Objektwert =  $.1$ ": Energie-Anforderung, Objektwert =  $.0$ ": keine Energie-Anforderung.
- "Kanal 1 Heizen / Kühlen Umschalten (1 Bit sendend): 1 Bit Objekt zur Umschaltung der Betriebsart Heizen/Kühlen der Reglerhauptstelle
- "Kanal 1 Rückmeldung Heizen / Kühlen (1 Bit empfangend): 1 Bit Objekt, über das der Gira G1 die aktuelle Betriebsart Heizen/Kühlen der Reglerhauptstelle empfängt
- Schalten (1 Bit sendend): 1 Bit Objekt zur Aktivierung oder Deaktivierung (bzw. Sperrung) der Reglerhauptstelle.
- Rückmeldung Schalten (1 Bit empfangend): 1 Bit Objekt, über das der Gira G1 den Zustand aktivert oder deaktiviert der Reglerhauptstelle empfängt

# 6.2.14. Saunatemperatur

Die Saunatemperatur (Saunanebenstelle) besitzt neben der Bedienfunktion auch eine Anzeigefunktion. Auf der Benutzeroberfläche des Gira G1 lassen sich die aktuelle Temperatur und die Solltemperatur darstellen.

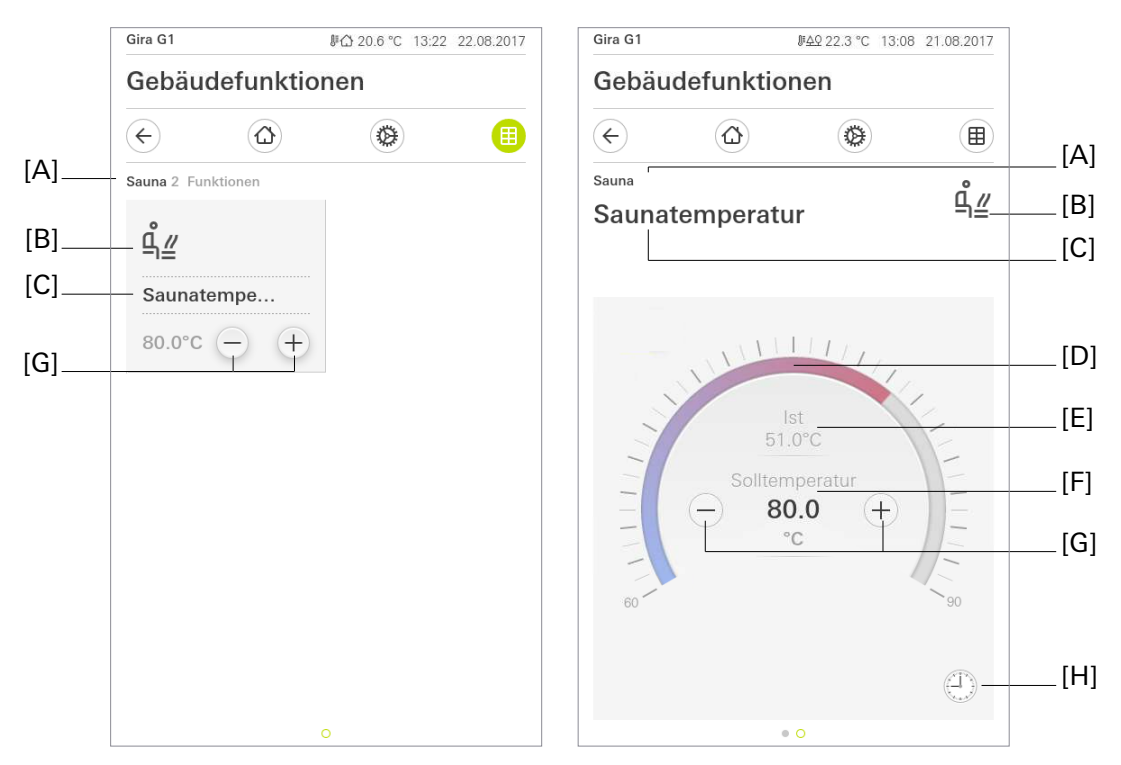

Bild 18: Beispiel für Bedien- und Anzeigeelement der Funktion "Saunatemperatur"

- [A] Anzeige Funktionsordner "Beschreibung Benutzeroberfläche"
- [B] Anzeige "Funktions-Symbol"
- [C] Anzeige Kanalfunktion "Beschreibung Benutzeroberfläche"
- [D] Bedienfähige Skala
- [E] Anzeige Ist-Temperatur
- [F] Anzeige Soll-Temperatur
- [G] Schaltfläche "Wertverstellung"
- [H] Schaltfläche "Zeitschaltuhr"

In der Kachelansicht werden durch Drücken der Schaltfläche "Wertverstellung" [G] Telegramme zur Änderung der Solltemperatur auf den KNX gesendet.

In der ETS lässt sich der Wertebereich für die Solltemperatur in Abhängigkeit von der angesteuerten Sauna auswählen. Als Temperaturbereiche für die bedienfähige Skala [D] stehen "40...70 °C", "50...80 °C", "60...90 °C", "70...100 °C" und "80...110 °C" zur Auswahl.

Für die Wertverstellung [G] stehen in der ETS die Schrittweiten "1K", "5K" und "10K" zur Verfügung. Über die Schaltfläche "Zeitschaltuhr" kann die Funktion zeitgesteuert ausgeführt werden. Zur Auswahl stehen die parametrierten Temperaturbereiche (40...70°C), (50...80°C), (60...90°C), (70...100°C) oder (80...110°C) in den Schrittweiten von 5°C.

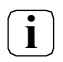

**i** Nach dem Anlegen oder Verändern von Zeitschaltuhren darf innerhalb von 10 Minuten kein Neustart des Gira G1 durchgeführt werden, da in diesem Fall die Änderungen nicht übernommen werden.

## Statuselemente

In der Detailansicht wird die Ist-Temperatur [E] und die Solltemperatur [F] eingeblendet. Gleichzeitig wird die Temperatur auf der bedienfähigen Skala [D] angezeigt.

#### Kommunikationsobjekte

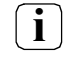

**i** Die Namen der Kommunikationsobjekte richten sich nach den Vorgaben des Parameters "Beschreibung Strukturknoten links" auf der Parameterseite "Kanal n".

Die Funktion Saunatemperatur verfügt über drei KNX Kommunikationsobjekte:

- "Kanal n Ist-Temperatur" (2 Byte empfangend): 2 Byte Objekt zum Empfangen des gemessenen Temperaturwerts der Sauna über den KNX.
- "Kanal n Soll-Temperatur" (2 Byte sendend): 2 Byte Objekt zum Senden des aktuellen Temperatur-Sollwerts über den KNX.
- "Kanal n Rückmeldung Soll-Temperatur" (2 Byte empfangend): 2 Byte Objekt zum Empfang des aktuellen Temperatur-Sollwerts über den KNX. Die Ausgabe des Temperaturwerts erfolgt stets im Format "°C".

## 6.2.15. Saunatemperatur EIN/AUS

Die Saunatemperatur (Saunanebenstelle) besitzt neben der Bedienfunktion auch eine Anzeigefunktion. Auf der Benutzeroberfläche des Gira G1 lassen sich die aktuelle Temperatur und die Solltemperatur darstellen.

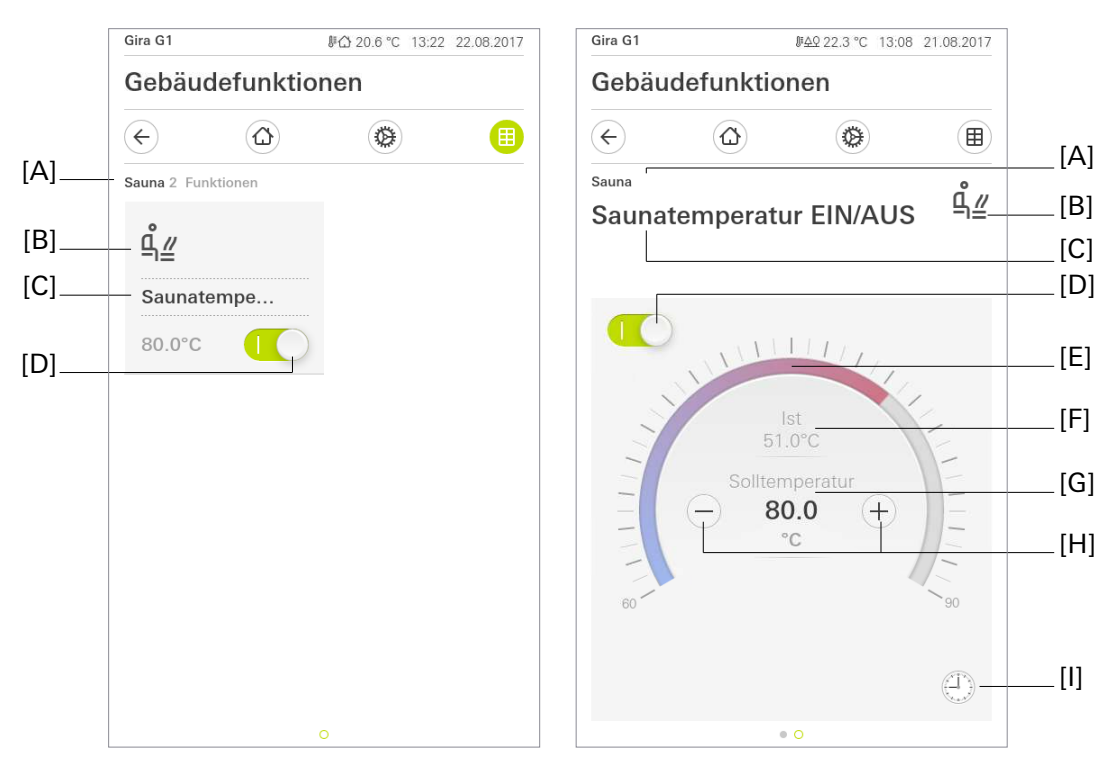

Bild 19: Beispiel für Bedien- und Anzeigeelement der Funktion "Saunatemperatur EIN/AUS"

- [A] Anzeige Funktionsordner "Beschreibung Benutzeroberfläche"
- [B] Anzeige "Funktions-Symbol"
- [C] Anzeige Kanalfunktion "Beschreibung Benutzeroberfläche"
- [D] Schaltfläche (EIN / AUS)
- [E] Bedienfähige Skala
- [F] Anzeige Ist-Temperatur
- [G] Anzeige Soll-Temperatur
- [H] Schaltflächen "Wertverstellung"
- [I] Schaltfläche "Zeitschaltuhr"

Über das Ein/Aus Schaltsymbol in der Kachel wie auch in der Detailansicht [D] kann ein Schaltvorgang, welcher die angesteuerte Sauna ein- und ausschaltet, realisiert werden. Bei einer Bedienung in der Kachelansicht können ausschließlich Schalttelegramme auf den KNX gesendet werden. Die Veränderung der Soll-Temperatur setzt einen Wechsel in die Detailansicht voraus.

In der Detailansicht werden durch Drücken der Schaltfläche "Wertverstellung" [H] Telegramme zur Änderung der Solltemperatur auf den KNX gesendet.

In der ETS lässt sich der Wertebereich für die Solltemperatur in Abhängigkeit von der angesteuerte Sauna auswählen. Als Temperaturbereiche für die bedienfähige Skala [E] stehen "40...70 °C", "50...80 °C", "60...90 °C", "70...100 °C" und "80...110 °C" zur Auswahl.

Für die Wertverstellung [H] stehen in der ETS die Schrittweiten "1K", "5K" und "10K" zur Verfügung.

Über die Schaltfläche "Zeitschaltuhr" kann die Funktion zeitgesteuert ausgeführt werden. Zur Auswahl stehen "Einschalten", "Ausschalten" und die parametrierten Temperaturbereiche (40...70°C), (50...80°C), (60...90°C), (70...100°C) oder (80...110°C) in den Schrittweiten von 5°C.

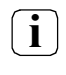

**i** Nach dem Anlegen oder Verändern von Zeitschaltuhren darf innerhalb von 10 Minuten kein Neustart des Gira G1 durchgeführt werden, da in diesem Fall die Änderungen nicht übernommen werden.

#### Statuselemente

In der Detailansicht wird die Ist-Temperatur [F] und die Solltemperatur [G] eingeblendet. Gleichzeitig wird die Temperatur auf der bedienfähigen Skala [E] angezeigt.

#### Kommunikationsobjekte

**i** Die Namen der Kommunikationsobjekte richten sich nach den Vorgaben des Parameters "Beschreibung Strukturknoten links" auf der Parameterseite "Kanal n".

Die Funktion Saunatemperatur verfügt über fünf KNX Kommunikationsobjekte:

- "Kanal n Ist-Temperatur" (2 Byte empfangend): 2 Byte Objekt zum Empfangen des gemessenen Temperaturwerts der Sauna über den KNX.
- "Kanal n Soll-Temperatur" (2 Byte sendend): 2 Byte Objekt zum Senden des aktuellen Temperatur-Sollwerts über den KNX.
- "Kanal n Rückmeldung Soll-Temperatur" (2 Byte empfangend): 2 Byte Objekt zum Empfang des aktuellen Temperatur-Sollwerts über den KNX. Die Ausgabe des Temperaturwerts erfolgt stets im Format "°C".
- "Kanal n Schalten" (1 Bit sendend): 1 Bit Objekt zum Senden des aktuellen Schaltzustandes über den KNX.
- "Kanal n Rückmeldung Schalten" (1 Bit empfangend): 1 Bit Objekt zum Empfangen des aktuellen Schaltzustandes über den KNX.

## 6.2.16. Klimaanlage

Mit der Kanalfunktion "Klimaanlage" ist es möglich über den Gira G1 eine Klimaanlage anzusteuern. Damit kann zwischen den verschiedenen Betriebsmodi gewechselt werden. Die gewünschte Temperatur, die Belüftungsstufe sowie die Richtung des Luftstroms eingestellt werden.

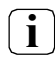

**i** Wichtig ist dass die Regelung allein bei der Klimaanlage liegt. Der Gira G1 übernimmt nur die Steuerung der Klimaanlage.

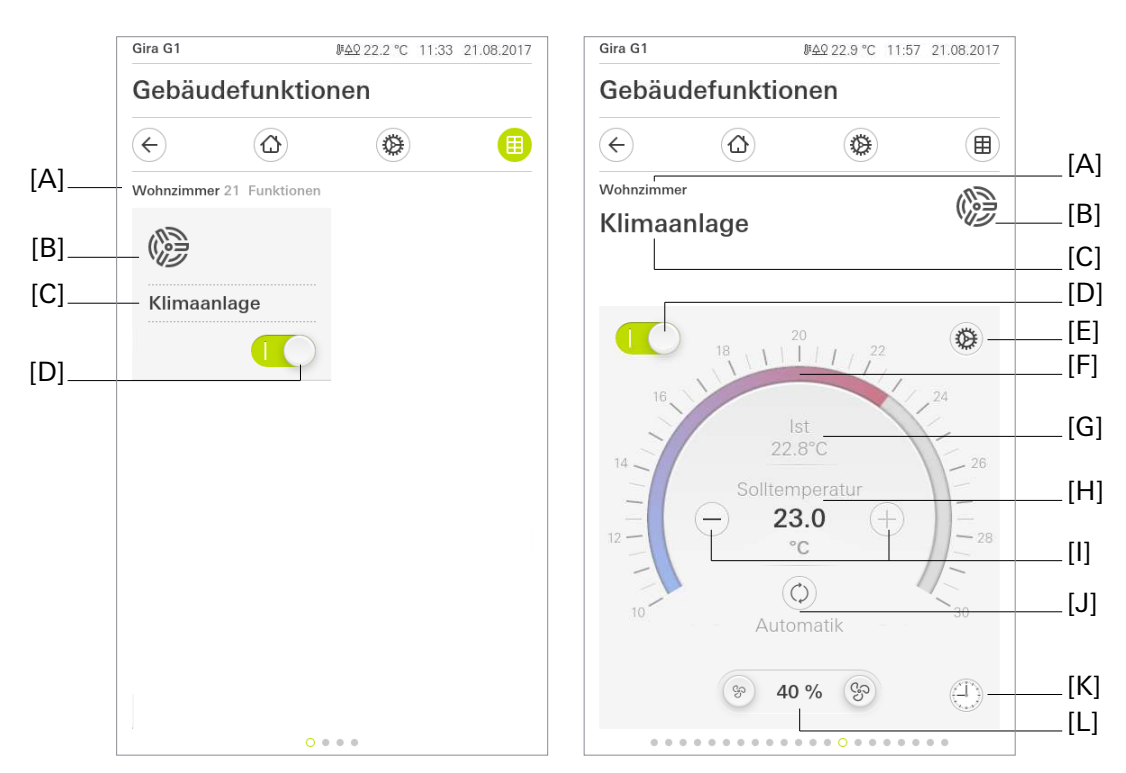

Bild 20: Beispiel für Bedien- und Anzeigeelement der Funktion "Klimaanlage"

- [A] Anzeige Funktionsordner "Beschreibung Benutzeroberfläche"
- [B] Anzeige "Funktions-Symbol"
- [C] Anzeige Kanalfunktion "Beschreibung Benutzeroberfläche"
- [D] Schaltfläche (EIN / AUS)
- [E] Schaltfläche "Einstellungen"
- [F] Bedienfähige Skala
- [G] Anzeige Ist-Temperatur
- [H] Anzeige Soll-Temperatur
- [I] Schaltflächen "Wertvorgabe"
- [J] Schaltfläche "Modus"
- [K] Schaltfläche "Zeitschaltuhr"
- [L] Anzeige und Schaltflächen Lüftersteuerung

Über das Ein/Aus Schaltsymbol in der Kachel wie auch in der Detailansicht [D], kann die Regelung der Klimaanlage aktiviert werden. Ist dieses Symbol deaktiviert, dann kann in keiner anderen Einstellung etwas verändert werden. Erst nachdem das Ein/Aus Schaltsymbol aktiviert wurde sind Änderungen wieder erlaubt.

Durch ein kurzes Betätigen in der Detailansicht auf ⊕ oder ⊖ [I] kann die Solltemperatur um die parametrierte Schrittweite erhöht oder gesenkt werden. Die nun neu eingestellte Solltemperatur wird danach direkt auf den Bus gesendet. Wird die Schaltfläche  $\oplus$  oder  $\ominus$  dauerhaft berührt, wird in einem definierten Zeitabstand die Solltemperatur nach oben oder unten verändert. Die geänderte Solltemperatur wird sofort auf den Bus gesendet, auch wenn die Schaltfläche noch gedrückt wird.

Weiterhin kann über eine bedienfähige Skala [F] die Solltemperatur vorgegeben werden. Die Solltemperatur kann darauf durch ein "Ziehen" oder ein "Antippen" auf der Skala verändert werden. Dabei wird beim "Ziehen" erst die neue Solltemperatur auf den Bus gesendet sobald die Bedienung beendet wurde. Über die Betätigung der Schaltfläche [J] kann der Betriebsmodus verändert werden. Hier stehen je nach Parametrierung die folgenden Betriebsmodi zur Auswahl:

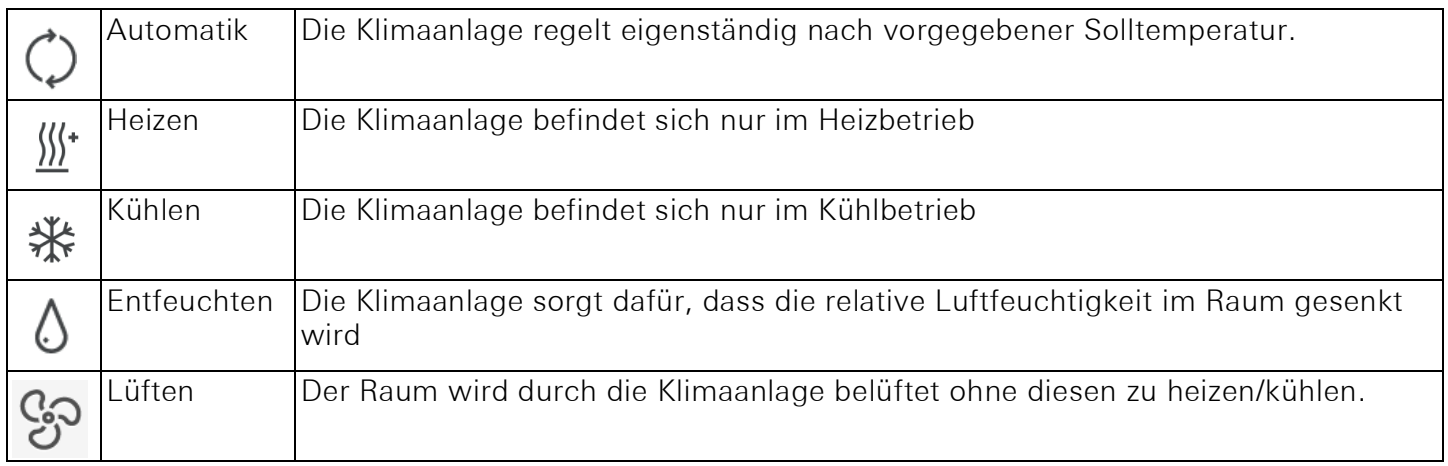

Die Lüfterstufen können über die Schaltfläche [L] vorgegeben werden. Es stehen bis zu 5 Lüfterstufen zur Verfügung die mittels der "Ventilator klein" oder "Ventilator groß" Stufenweise verändert werden. Neben den 5 Stufen können zusätzlich die Funktion "Max", "Auto" und "Stopp" in den Parametern aktiviert werden. Zwischen diesen Funktionen und den bis zu 5 Stufen kann dann durch Betätigen der "Ventilator klein" oder "Ventilator groß" Stufenweise durchgeschaltet werden. Neben der Anzeige in einzelnen Stufen ist es möglich die Lüfterstufen in Prozent darzustellen. Dies kann in den Parametern umgestellt werden.

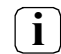

**i** Eine Umstellung auf Prozent betrifft den gesamten Kanal der Klimaanlage. Es kann nicht nur z.B. Lüfterstufe in Prozent und Luftstrom in Stufen dargestellt werden.

Unten Links kann bei einer eingehenden Fehlermeldung ein Warnhinweis erscheinen. Dies ist ein Zeichen, dass etwas mit der Klimaanlage nicht stimmt. Je nach verwendeter Klimaanlage kann in diesem Warnhinweis über ein 14 Byte Objekt ein Fehlertext hinterlegt werden, der beim Berühren der Schaltfläche angezeigt wird.

Durch Betätigen der Schaltfläche [E] werden die Einstellungen der Klimaanlage geöffnet. Unter den Einstellungen [E] gibt es je nach Parametrierung verschiedene Auswahlmöglichkeiten:

- Änderung des Betriebsmodus
- Über die Schaltfläche "Aktuelle Einstellungen speichern" können die durchgeführten Einstellungen von der Klimaanlage gespeichert werden. Es stehen dafür 5 freie Speicherplätze zur Verfügung. Sollten alle belegt sein, wird dieses beim Betätigen der Schaltfläche "Aktuelle Einstellungen speichern" gemeldet. In diesem Fall müssen unter "Gespeicherte Einstellungen" erst Einträge gelöscht werden.
- Unter dem Punkt "Gespeicherte Einstellungen" können die vom Nutzer zuvor gespeicherten Einstellungen wieder aufgerufen werden. Zudem ist hier das Löschen von Einträgen möglich.
- Je nach Bauart der Klimaanlage und Parametrierung kann die Option "Luftstrom horizontal" und/oder "Luftstrom vertikal" genutzt werden. Es ist möglich den Luftstrom in bis zu 5 Einzelschritten oder eine Oszillierende Bewegung einzustellen.

Dafür stehen neben der "Flügelstufen/ Flügelwinkel" Einstellungen, die Möglichkeit den Luftstrom Oszillierend über ein Berühren der Schaltfläche "Oszillieren" einzustellen. Bei Oszillieren wird der Luftstrom im Wechsel auf/ab bzw. links/rechts gelenkt. Dies kann dann über die Schaltfläche "Stopp" gestoppt werden. Wie genau die Flügelwinkel dabei gefahren werden, ist abhängig von der Klimaanlage und kann dort vorgegeben werden.

**i** Die Einstellung des Luftstromes steht nicht in jeder Klimaanlage zur Verfügung.

Über die Schaltfläche "Zeitschaltuhr" kann die Funktion zeitgesteuert ausgeführt werden. Zur Auswahl stehen "einschalten" und "ausschalten" und alle zum Einstellzeitpunkt gespeicherten Vorgabewerte. Bei der Auslösung eines Vorgabewerts wird zunächst eine "1" auf die Schalten Objektfunktion geschrieben. Direkt anschließend werden die dem Vorgabewert entsprechenden Betriebsmodi, Lüfterstufe und Lamellenposition Horizontal / Vertikal geschrieben.

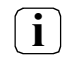

**i** Nach dem Anlegen oder Verändern von Zeitschaltuhren darf innerhalb von 10 Minuten kein Neustart des Gira G1 durchgeführt werden, da in diesem Fall die Änderungen nicht übernommen werden.

#### Statuselemente

In der Detailansicht des Gira G1 wird die Solltemperatur dargestellt [H], die von der Klimaanlage gesendet wurde. Wurde nach einem Neustart bisher kein Telegramm empfangen wird "---" angezeigt. Weiterhin wird die Solltemperatur über eine Skala angezeigt, die sich je nach Rückmeldewert der Solltemperatur aktualisiert. Die Einheit der Solltemperatur wird in "°C" dargestellt.

Der Betriebsmodus [J] aktualisiert sich, je nachdem welche Rückmeldung von der Klimaanlage gesendet wurde. Weiterhin können nach Verfügbarkeit in der Klimaanlage verschiedene Betriebsmodi in den Parametern aktiviert oder deaktiviert werden.

Die Ist-Temperatur wird in der Detailansicht mittig dargestellt [G]. Diese kann über das Kommunikationsobjekt "Ist-Temperatur" zum zugehörigen Kanal belegt werden. Wurde nach einem Neustart kein Tele $gamma$ empfangen, wird " $-$ " angezeigt.

In der Detailansicht wird die Lüfterstufe dargestellt [L]. Die genaue Darstellung erfolgt, je nach Parametrierung. Folgende Darstellungen sind je nach Parametrierung möglich: Prozentwerte, einzelne Schritte, Auto, Max, Stopp. Die Größe der Schrittweite wird in den Parametern vorgegeben. Die Aktualisierung erfolgt dabei über die Rückmeldung der Klimaanlage.

#### Kommunikationsobjekte

**i** Die Namen der Kommunikationsobjekte richten sich nach den Vorgaben des Parameters "Beschreibung Strukturknoten links" auf der Parameterseite "Kanal n".

- "Kanal n Ist-Temperatur" (2 Byte empfangend): Durch dieses Objekt kann die aktuelle Temperatur im Raum angezeigt werden. Dies wird in der Detailansicht dargestellt. Hierfür kann entweder der Interne Sensor des G1 verwendet werden oder aber eine externe Quelle wie die Klimaanlage.
- "Kanal n Soll-Temperatur" (2 Byte sendend): Über dieses Objekt wird die Soll-Temperatur in der Klimaanlage gesetzt. Hierfür ist in der Detailansicht die Einstellung über die Bedienflächen oder der Skala möglich. Die Solltemperatur wird in definierten Schrittweiten verändert. Diese sind in den Parameter änderbar. Die Solltemperatur kann in einem in den Parametern vorgegeben oberen und unteren Wert variiert werden.
- "Kanal n Rückmeldung Soll-Temperatur" (2 Byte empfangend): Durch dieses Objekt wird die Solltemperatur in der Kachelansicht, wie auch in der Detailansicht aktualisiert. Ebenfalls wird die Skala in der Detailansicht mit diesem Objekt nachgestellt. Die aktuelle Solltemperatur wird dabei von der Klimaanlage, je nach dessen Parametrierung, an den G1 gesendet.
- "Kanal n Schalten" (1 Bit sendend): Über dieses Objekt wird die Klimaanlage ein oder ausgeschaltet. Polarität: "1" eingeschaltet, "0" ausgeschaltet.
- "Kanal n Rückmeldung Schalten" (1 Bit empfangend): Durch dieses Objekt wird die Bedienung der Klimaanlagen Funktion im G1 freigeschaltet. Dies ist für eine Freischaltung aus der Ferne vorgesehen z.B. direkt von der Klimaanlage. Polarität: "1" eingeschaltet, "0" ausgeschaltet.
- "Kanal n Betriebsmodus Umschaltung" (1 Byte sendend): Über dieses Objekt wird der Betriebsmodus in der Klimaanlage verändert. Es stehen dabei die folgenden Betriebsmodi zur Auswahl:

- Auto Wert  $.0$ "
- Heizen Wert "1"
- $\bullet$  Kühlen Wert "3"
- $\bullet$  Lüften Wert "9"
- Trocknen Wert  $.14$ "

Diese werden in der Detailansicht oder unter den Einstellungen verändert. Je nach Parametrierung können diese teilweise ausgeschaltet werden. (Nicht jede Klimaanlage unterstützt alle Betriebsmodi).

- "Kanal n Status Betriebsmodus" (1 Byte empfangend): Durch dieses Objekt werden die Symbole für den Betriebsmodus in der Detailansicht aktualisiert. Die Wertigkeit der Symbole sind dabei die folgenden:
	- Auto Wert  $.0$ "
	- Heizen Wert "1"
	- Kühlen Wert "3"
	- Lüften Wert " $9"$
	- Trocknen Wert "14"

Diese Werte werden von der Klimaanlage zurückgemeldet.

- "Kanal n Lüfterstufe" (1 Byte sendend): Über dieses Objekt wird die aktuell gewählte Lüfterstufe mittels absoluten Werten an die Klimaanlage gesendet. Es können dabei bis zu 5 Lüfterstufen gewählt werden. In den Parametern werden je nach Klimaanlage festgelegt, welche Wertigkeit die gewählte Stufe haben muss. Zusätzlich kann als Lüfterstufe Max, Auto und/oder Stopp festgelegt werden.
- "Kanal n Rückmeldung Lüfterstufe" (1 Byte empfangend): Durch dieses Objekt wird in der Detailansicht die Lüfterstufe aktualisiert. Dies wird durch die Klimaanlage in absoluten Werten zurückgemeldet.
- "Kanal n Lüftergeschwindigkeit" (1 Byte sendend): Über dieses Objekt wird die aktuell gewählte Lüfterstufe mittels Prozentwerten an die Klimaanlage gesendet. Es können dabei bis zu 5 Lüfterstufen gewählt werden. In den Parametern werden je nach Klimaanlage festgelegt, wieviel Prozent für die jeweilige Stufe gesendet werden soll. Zusätzlich kann als Lüfterstufe Max, Auto und/oder Stopp festgelegt werden.
- "Kanal n Rückmeldung Lüftergeschwindigkeit" (1 Byte empfangend): Durch dieses Objekt wird in der Detailansicht die Lüfterstufe aktualisiert. Dies wird durch die Klimaanlage in Prozentwerten zurückgemeldet.
- "Kanal n Horizontalstufe" (1 Byte sendend): Über dieses Objekt wird der Luftstrom der Klimaanlage in absoluten Werten horizontal beeinflusst. Dies ist in maximal 5 Stufen möglich. Die dafür benötigten Werte werden in den Parametern vorgegeben und können je nach verwendeter Klimaanlage variieren. Weiterhin kann in den Parametern ein Wert für eine stetige Veränderung des Luftstroms festgelegt werden sowie für den Stopp dieser Bewegung.
- "Kanal n Rückmeldung Horizontalstufe" (1 Byte empfangend): Durch dieses Objekt wird die absolute horizontale Stufe vom Luftstrom der Klimaanlage zurückgemeldet. Dies wird dann in den Einstellungen aktualisiert.
- "Kanal n Position Horizontal" (1 Byte sendend): Über dieses Objekt wird der Luftstrom der Klimaanlage in Prozentwerten horizontal beeinflusst. Dies ist in maximal 5 Stufen möglich. Die dafür benötigten Prozentwerte werden in den Parametern vorgegeben und können je nach verwendeter Klimaanlage variieren. Weiterhin kann in den Parametern ein Prozentwert für eine stetige Veränderung des Luftstroms festgelegt werden sowie für den Stopp dieser Bewegung
- "Kanal n Rückmeldung Position Horizontal" (1 Byte empfangend): Durch dieses Objekt wird die prozentuale horizontale Position vom Luftstrom der Klimaanlage zurückgemeldet. Dies wird dann in den Einstellungen aktualisiert.

**i** Die Einstellung des Luftstromes steht nicht in jeder Klimaanlage zur Verfügung.

- "Kanal n Horizontal Stopp/Bewegen" (1 Bit sendend): Über dieses Objekt wird der Luftstrom der Klimaanlage oszillierend in horizontaler Richtung verändert. Dabei ist die Polarität: "1" Bewegen "0" Stopp. Wie der Befehl "Bewegen" interpretiert wird, wird in den Parametern der Klimaanlage eingestellt. Das Objekt steht nur zur Verfügung, wenn der Parameter Punkt "Horizontalverstellung Stufen anzeigen?" inaktiv ist.
- "Kanal n Rückmeldung Horizontal Stopp/Bewegen" (1 Bit empfangend): Durch dieses Objekt wird von der Klimaanlage gemeldet, ob der Luftstrom in horizontaler Richtung oszilliert. Dabei ist die Polarität: "1" Bewegen "0" Stopp. Das Objekt steht nur zur Verfügung, wenn der Parameter Punkt "Horizontalverstellung Stufen anzeigen?" inaktiv ist.
- "Kanal n Vertikalstufe" (1 Byte sendend): Über dieses Objekt wird der Luftstrom der Klimaanlage in absoluten Werten vertikal beeinflusst. Dies ist in maximal 5 Stufen möglich. Die dafür benötigten Werte werden in den Parametern vorgegeben und können je nach verwendeter Klimaanlage variieren. Weiterhin kann in den Parametern ein Wert für eine stetige Veränderung des Luftstroms festgelegt werden sowie für den Stopp dieser Bewegung
- "Kanal n Rückmeldung Vertikalstufe" (1 Byte empfangend): Durch dieses Objekt wird die absolute vertikale Stufe vom Luftstrom der Klimaanlage zurückgemeldet. Dies wird dann in den Einstellungen aktualisiert.
- "Kanal n Position Vertikal" (1 Byte sendend): Über dieses Objekt wird der Luftstrom der Klimaanlage in Prozentwerten vertikal beeinflusst. Dies ist in maximal 5 Stufen möglich. Die dafür benötigten Prozentwerte werden in den Parametern vorgegeben und können je nach verwendeter Klimaanlage variieren. Weiterhin kann in den Parametern ein Prozentwert für eine stetige Veränderung des Luftstroms festgelegt werden sowie für den Stopp dieser Bewegung
- "Kanal n Rückmeldung Position Vertikal" (1 Byte empfangend): Durch dieses Objekt wird die prozentuale vertikale Position vom Luftstrom der Klimaanlage zurückgemeldet. Dies wird dann in den Einstellungen aktualisiert.

**i** Die Einstellung des Luftstromes steht nicht in jeder Klimaanlage zur Verfügung.

• "Kanal n – Vertikal Stopp/Bewegen" (1 Bit sendend): Über dieses Objekt wird der Luftstrom der Klimaanlage oszillierend in vertikaler Richtung verändert. Dabei ist die Polarität: "1" Bewegen "0" Stopp. Wie der Befehl "Bewegen" interpretiert wird, wird in den Parametern der Klimaanlage eingestellt. Das Objekt steht nur zur Verfügung, wenn der Parameter Punkt "Vertikalverstellung Stufen anzeigen?"

inaktiv ist.

- "Kanal n Rückmeldung Vertikal Stopp/Bewegen" (1 Bit empfangend): Durch dieses Objekt wird von der Klimaanlage gemeldet, ob der Luftstrom in vertikaler Richtung oszilliert. Dabei ist die Polarität: "1" Bewegen "0" Stopp. Das Objekt steht nur zur Verfügung, wenn der Parameter Punkt "Vertikalverstellung Stufen anzeigen?" inaktiv ist.
- "Kanal n Fehler" (1 Bit empfangend): Über dieses Objekt können in der Detailansicht bei einem gemeldeten Fehler von der Klimaanlage ein Warnsymbol angezeigt werden. Dies soll als Hinweis dienen, um Probleme schnellstmöglich zu erkennen.
- "Kanal n Fehlertext" (14 Byte empfangend):

Über dieses Objekt wird ein Fehlertext von der Klimaanlage an den G1 übermittelt. Durch Betätigen des Warnsymboles, welches durch das "Fehler" Objekt angesteuert wird, kann dieser Fehlertext abgerufen werden. Hiermit ist es möglich eine detaillierte Fehlermeldung der Klimaanlage zu geben, um schnellstmöglich einzugreifen.

# 6.2.17. Szenennebenstelle

Durch Verwendung der Kanalfunktion "Szenennebenstelle" können 1 Byte Telegramme gemäß des KNX Datenpunkttyps 18.001 (SceneControl) über den KNX ausgesendet werden.

Hierdurch ist es in Kombination mit Szenentastsensoren oder Aktoren, die selbst eine Szenenfunktion besitzen, möglich, verschiedene KNX Gewerke anzusteuern und somit beispielsweise Beleuchtungs- und Beschattungsanlagen situationsbedingt einzustellen. Die Kanalfunktion ist immer als Tastenfunktion ausgeführt.

Der Parameter "Funktionsweise" gibt an, wie die Szenennebenstelle arbeitet. Dieser Parameter hat die folgenden Einstellungsmöglichkeiten:

- "Szenennebenstelle ohne Speicherfunktion"
- "Szenennebenstelle mit Speicherfunktion"

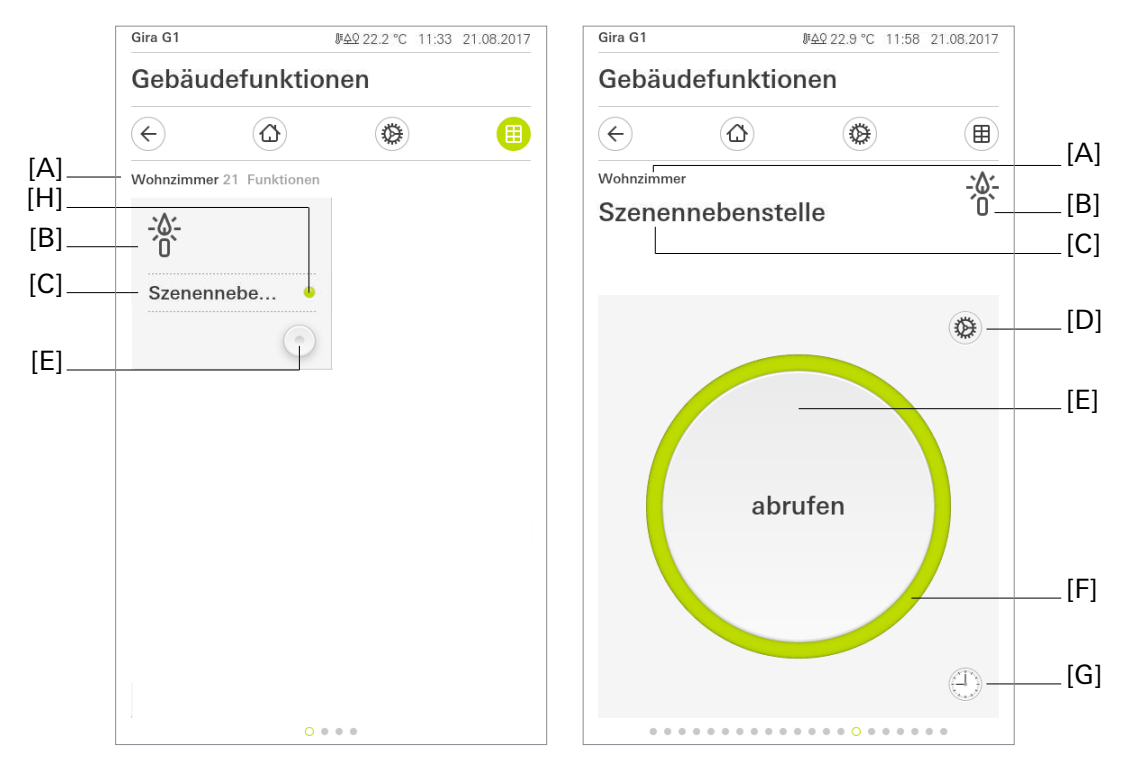

Bild 21: Beispiel für Bedien- und Anzeigeelement der Funktion "Szenennebenstelle"

- [A] Anzeige Funktionsordner "Beschreibung Benutzeroberfläche"
- [B] Anzeige "Funktions-Symbol"
- [C] Anzeige Kanalfunktion "Beschreibung Benutzeroberfläche"
- [D] Schaltfläche "Einstellungen"
- [E] Schaltfläche zum Abruf einer Szenennummer
- [F] Statusring
- [G] Schaltfläche "Zeitschaltuhr"
- [H] Status-LED

In der Kachelansicht werden Telegramme, welche eine voreingestellte Szenennummer (1...64) auf den KNX senden, über eine Schaltfläche erzeugt. Durch das Tippen auf die Schaltfläche zum Abrufen einer Szene wird die entsprechende Nummer auf den KNX gesendet, welche als Szenennummer in der ETS projektiert wurde. Bei jedem weiteren Befehl wird ebenfalls diese Nummer gesendet.

Wird der Parameter "Szenennebenstelle mit Speicherfunktion" aktiviert, wird die Schaltfläche "Einstellungen" in der Detailansicht freigeschaltet. Über diese Schaltfläche werden die Einstellungen der Kanalfunktion geöffnet, welche nach dem Speicherbefehl über die Schaltfläche ok wieder geschlossen werden

können. In den Einstellungen wird über die Schaltfläche "Szene speichern" ein Speichertelegramm auf den KNX gesendet.

Über die Schaltfläche "Zeitschaltuhr" kann die Szene zeitgesteuert abgerufen werden.

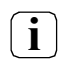

**i** Nach dem Anlegen oder Verändern von Zeitschaltuhren darf innerhalb von 10 Minuten kein Neustart des Gira G1 durchgeführt werden, da in diesem Fall die Änderungen nicht übernommen werden.

## Statuselemente

Ein Statustext oder -wert ist bei der Kanalfunktion "Szenennebenstelle" nicht konfigurierbar. Die Sendebestätigung erfolgt durch ein grünes Aufblinken der Statuselemente [F] und [G].

## Kommunikationsobjekte

**i** Der Name des Kommunikationsobjektes richtet sich nach den Vorgaben des Parameters "Beschreibung Strukturknoten links" auf der Parameterseite "Kanal n".

Ein Kanal der Funktion "Szenennebenstelle" verfügt über ein KNX Kommunikationsobjekt:

"Kanal n - Szenennebenstelle" (1 Byte sendend):

Über dieses Objekt werden bei einer Berührung der Schaltfläche Szenennebenstellentelegramme (Werte gemäß KNX DPT 18.001) auf den KNX ausgesendet. Hierdurch kann beispielsweise unmittelbar ein Szenentastsensor, ein Szenencontroller oder ein Aktor mit eigener Szenenfunktion über das an diesen Geräten vorhandene Nebenstellenobjekt angesteuert werden. Es ist möglich, Abruf- oder Speichertelegramme auszusenden.

**i** Statusobjekte sind nicht vorhanden, da ein KNX Kanal der Funktion "Szenennebenstelle" keine dynamischen Statuselemente besitzt.

# 6.2.18. Wertgeber

Mit der Kanalfunktion Wertgeber können folgende Wertgebertypen genutzt werden:

# Werteingabe über eine Walze:

- 0...100% (1 Byte / KNX 5.001)
- 0...255% (1 Byte / KNX 5.004)
- 0...255 (1 Byte / KNX 5.010)
- -128...127 (1 Byte / KNX 6.010)
- Temperatur (2 Byte / KNX 9.001)

# Werteingabe über eine Tastatur

- 0...255 mit Tastatureingabe (1 Byte / KNX 5.010)
- 0...65535 mit Tastatureingabe (2 Byte / KNX 7.001)
- 0...4294967295 mit Tastatureingabe (4 Byte / KNX 12.001)
- -128...127 mit Tastatureingabe (1 Byte / KNX 6.010)
- -32768...32767 mit Tastatureingabe (2 Byte / KNX 8.001)
- -2147483648..2147483647 mit Tastatureingabe (4 Byte / KNX 13.001)
- Dezimal mit Tastatureingabe (2 Byte / KNX 9.x)
- Dezimal mit Tastatureingabe (4 Byte / KNX 14.x)

Mit der Kanalfunktion Wertgeber können Telegramme gemäß der KNX Datenpunkttypen 5.001, 5.004, 5.010, 6.010, 7,001, 8.001, 9.x, 12.001, 13.001 und 14.x, je nach Wertgebertyp erzeugt werden. Die Werteingaben am Gira G1 können über Grenzwerte (minimaler und maximaler Wert), die über die ETS konfiguriert werden, beschränkt werden.

Der Basiswert kann festgelegt werden. Durch Ansteuerung von anderen KNX-Geräten kann der Anwender damit beispielsweise Grenzwertvorgaben oder Vorgaben zu Zählerständen ausführen oder Temperaturwerte vorgeben.

Aufgrund des identischen Datenformates ist es auch möglich, alternativ oder ergänzend zu den Kanalfunktionen "Dimmen (Helligkeitswert)" oder "Jalousie/Rolllade (Position)", Dimmaktoren (über Helligkeitswertvorgabe) oder Jalousie- und Rollladenaktoren (über Positionswertvorgabe) anzusteuern.

Hierbei lassen sich - als Beispiel - statische Helligkeits- oder Positionswerte projektieren und diese per Schaltflächenbedienung abrufen. Eine solche Bedienung bietet sich an, wenn eine Wertverstellung durch langen Tastendruck oder Visualisierungen von Lamellenpositionen durch einen Schieberegler nicht erforderlich sind.

Die Art des Funktionssymbols zeigt dem Bediener vor Ort am Gerät an, welche Funktion mit dem Wertgeber ausgeführt wird. Für die Wertgeber mit Walze lässt sich die Schrittweite über die ETS konfigurieren. Für Dezimale Wertgeber mit Tastatureingabe kann konfiguriert werden, wie viele Nachkommastellen erlaubt werden.

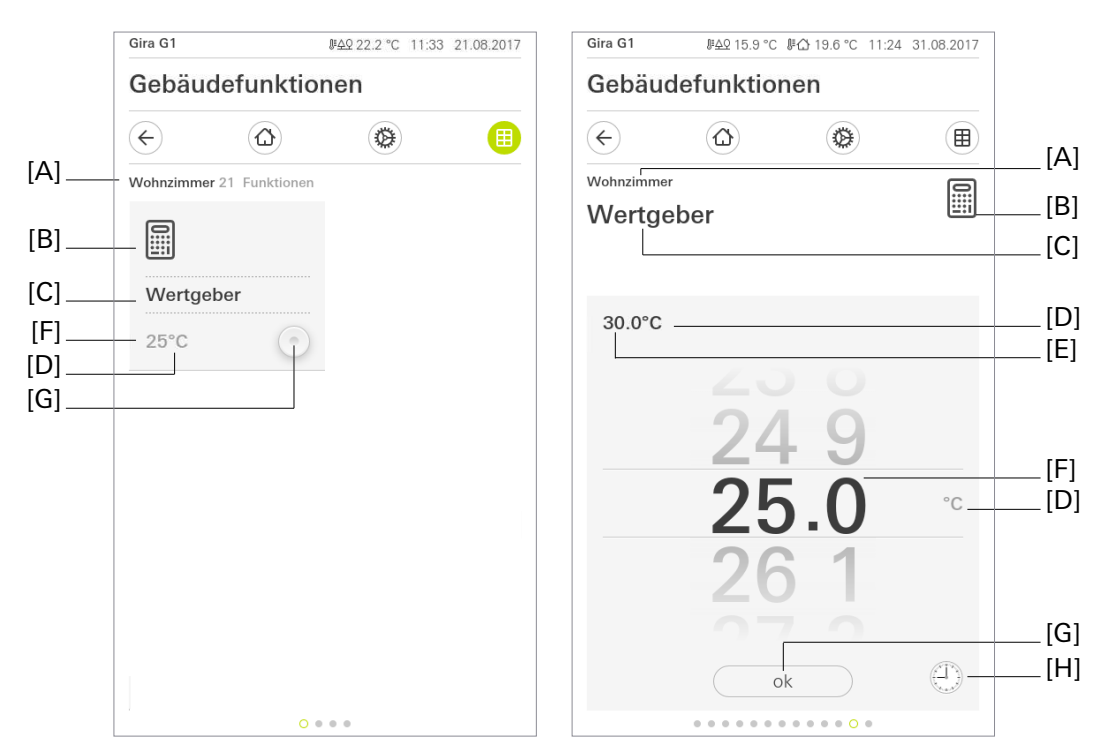

Bild 22: Beispiel für Bedien- und Anzeigeelement der Funktion "Wertgeber (Walze)"

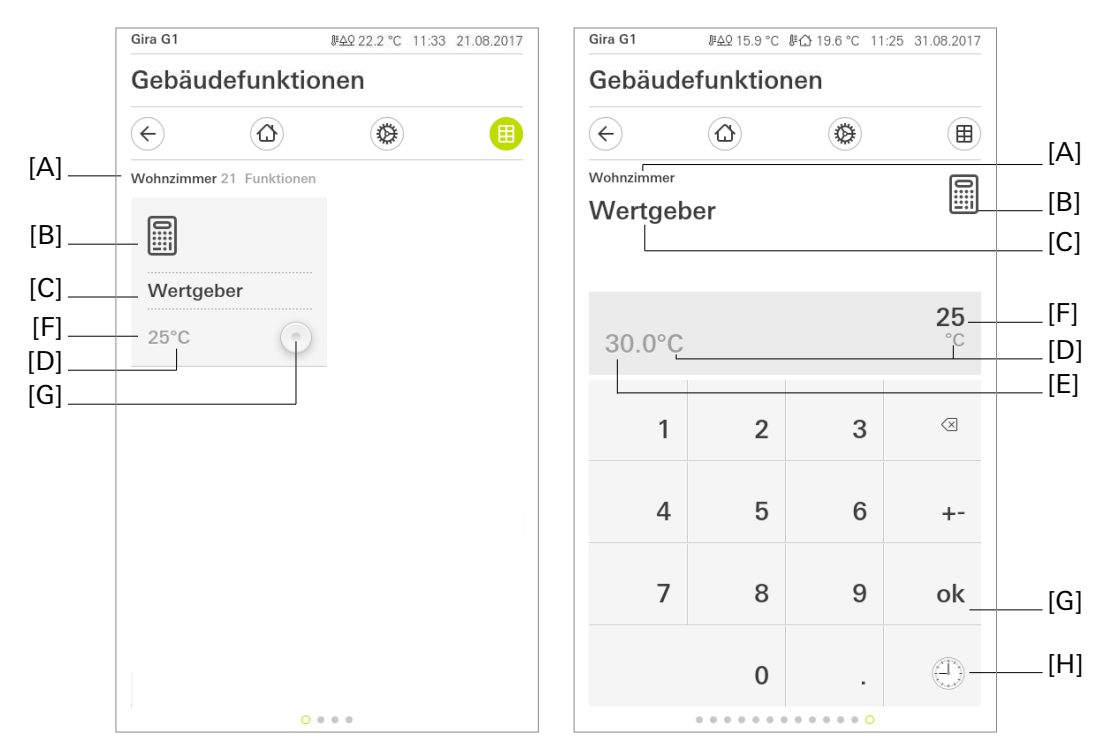

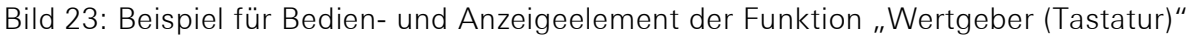

- [A] Anzeige Funktionsordner "Beschreibung Benutzeroberfläche"
- [B] Anzeige "Funktions-Symbol"
- [C] Anzeige Kanalfunktion "Beschreibung Benutzeroberfläche"
- [D] Anzeige "Einheit"
- [E] Anzeige "Status-Wert", "Basiswert"
- [F] Auswahl / Anzeige "Werteingabe"
- [G] Schaltfläche "Wertgeber" / "OK"
- [H] Schaltfläche Zeitschaltuhr

In der Kachelansicht werden Telegramme, welche den entsprechenden Wert auf den KNX senden, über eine Schaltfläche erzeugt oder über die Tastatur eingegeben. Durch ein Tippen auf die Schaltfläche "Wertgeber" [G] wird der Wert auf den KNX gesendet, welcher als Basiswert projektiert oder zuletzt eingestellt wurde. Bei jeder weiteren Betätigung wird ebenfalls dieser Wert gesendet.

Der in der ETS eingestellte Basiswert kann, falls die Wertverstellung in den Parametern der ETS freigegeben ist, über die Werteingabe in der Detailansicht angepasst und anschließend über die Schaltfläche "OK" [G] auf den KNX gesendet werden. Es können nur Werte ausgesendet werden die innerhalb der erlaubten Werte liegen (Minimaler Wert und Maximaler Wert).

Dieser, in der Detailansicht, eingestellte Wert wird dann auch bei einer Betätigung der Schaltfläche in der Kachelansicht auf den KNX gesendet. Der veränderte Wert wird bis zu einer erneuten Werteingabe oder einem Neustart des Gira G1 bei jeder Betätigung des Wertgebers ausgesendet. Nach einem Geräteneustart ist der in der ETS projektierte Basiswert wieder aktiv.

Die Kanalfunktion ist unveränderbar auf den in der ETS konfigurierten Wertgeber eingestellt.

Über die Schaltfläche "Zeitschaltuhr" können Werte zeitgesteuert gesendet werden. Je nach parametriertem Wertgebertyp stehen hierbei unterschiedliche Wertebereiche zur Verfügung.

**i** Nach dem Anlegen oder Verändern von Zeitschaltuhren darf innerhalb von 10 Minuten kein Neustart des Gira G1 durchgeführt werden, da in diesem Fall die Änderungen nicht gespeichert werden.

#### Statuselemente

Für die Detailansicht kann der Statuswert [E] eingeblendet werden. Der Statuswert wird vom entsprechenden Rückmeldeobjekt des Kanals empfangen. Der Statuswert wird abhängig vom Objektwert der Wertgeber-Rückmeldung des angesprochenen Geräts visualisiert. Rückgemeldete Werte werden im Klartext angezeigt (z.B. 22 °C). Solange nach einem Gerätereset noch kein Rückmeldung-Objektwert empfangen wurde, zeigt der Statuswert "---" in der Detailansicht an.

Wahlweise können Statuswert und die Anzeige der Einheit entfallen. Über den Parameter "Wertverstellung zulassen?" kann die Möglichkeit der Wertverstellung vor Ort am Gerät unterbunden werden.

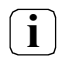

**i** Wenn der Parameter "Wertverstellung zulassen?" deaktiviert ist, kann der zu sendende Wert der Wertgeberfunktion ausschließlich in den Parametern des Gira G1 in der ETS angepasst werden.

#### Kommunikationsobjekte

**i** Die Namen der Kommunikationsobjekte richten sich nach den Vorgaben des Parameters "Beschreibung Strukturknoten links" auf der Parameterseite "Kanal n".

Ein Kanal der Funktion "Wertgeber" verfügt über bis zu zwei KNX Kommunikationsobjekte:

- "Kanal n Wertgeber (0...100%; 0...255%; 0...255; -128...127...)" (1, 2 bzw. 4 Byte sendend): Über dieses Objekt werden bei einer Betätigung der Schaltfläche Werttelegramme auf den KNX ausgesendet. Hierdurch kann beispielsweise ein Grenzwertobjekt, ein Helligkeitswertobjekt oder ein Behangpositionsobjekt angesteuert werden.
- "Kanal n Wertgeber Rückmeldung (0...100%; 0...255%; 0...255...)" (1, 2 bzw. 4 Byte empfangend): Durch dieses Objekt kann das Gerät eine Wert-Rückmeldung empfangen, die z. B. ein angesprochener Aktor aussendet. Hierdurch wird der Statuswert für die Wertvisualisierung beeinflusst. Folglich ist das Rückmeldeobjekt immer ordnungsgemäß zu projektieren, damit die Statusanzeigen des Kanalelementes korrekt arbeiten.

Die Rückmeldung des Werts muss durch den Aktor "aktiv sendend" erfolgen.

## 6.2.19. Statusanzeige

Die Kanalfunktion "Statusanzeige" ist eine reine Anzeigefunktion. Der Gira G1 empfängt Wert-Telegramme über den KNX, wodurch das Gerät Temperaturwerte, Helligkeitswerte oder Texte anzeigt.

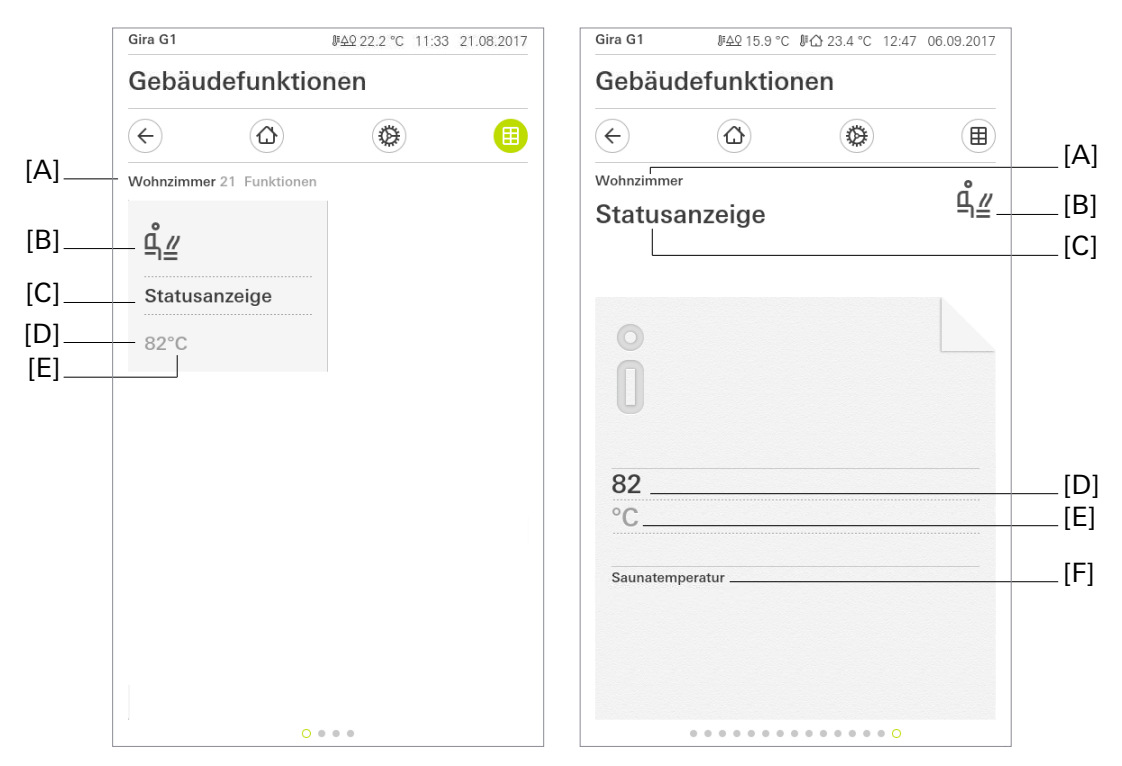

Bild 24: Beispiel für Bedien- und Anzeigeelement der Funktion "Statusanzeige"

- [A] Anzeige Funktionsordner "Beschreibung Benutzeroberfläche"
- [B] Anzeige "Funktions-Symbol"
- [C] Anzeige Kanalfunktion "Beschreibung Benutzeroberfläche"
- [D] Anzeige "Status-Wert"
- [E] Anzeige "Einheit"
- [F] Anzeige "Ergänzender Text"

Mit der Kanalfunktion "Statusanzeige" können 1 Bit-, 1 Byte-, 2 Byte-, 4 Byte- oder 14 Byte-Telegramme über den KNX empfangen und am Gira G1 angezeigt werden. Die Telegramme entsprechen je nach Anzeigefunktion unterschiedlichen KNX Datenpunkttypen:

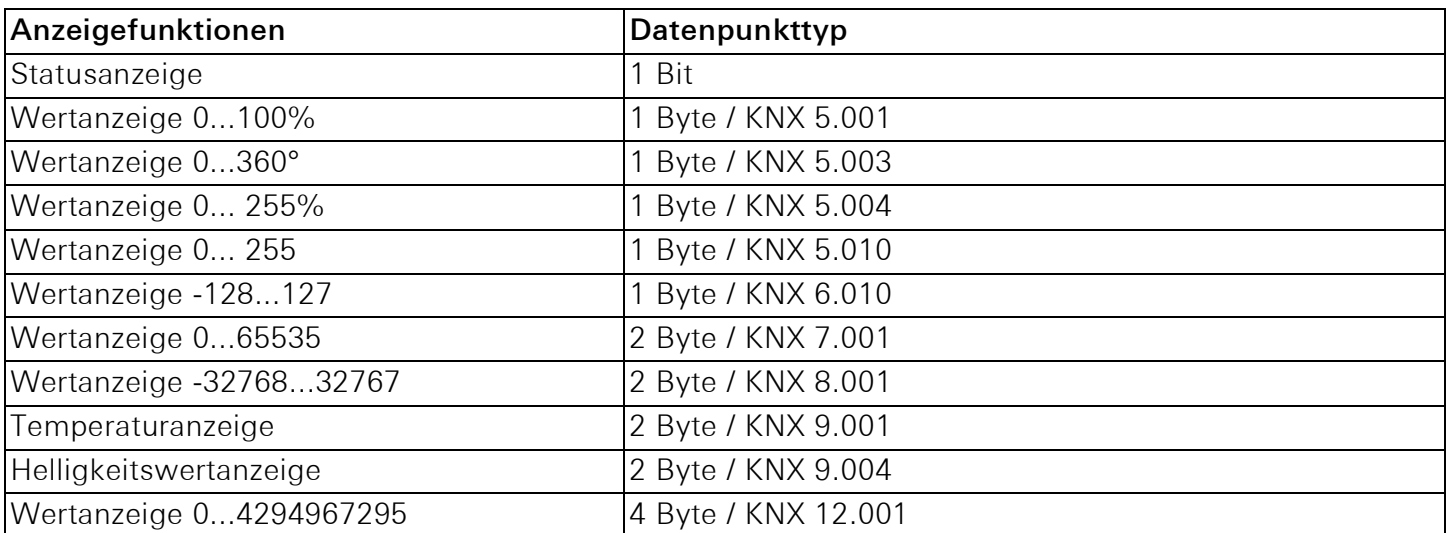

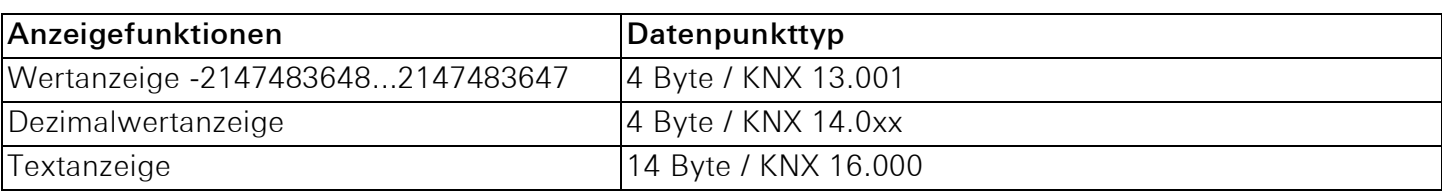

#### Statuselemente

Der empfangene Statuswert [D] wird in beiden Ansichten angezeigt. Vom KNX empfangene Werte werden im Klartext angezeigt (z.B. "22 °C").

Bei projektierter 1 Bit-Statusanzeige richtet sich die Darstellung des empfangenen Objektwerts ("1" oder ".0") in der Benutzeroberfläche des Gira G1 nach den Parametern "Auswahl Status-Text" für den eingeschalteten- sowie ausgeschalteten Zustand. Hier eingetragene Texte werden in der Benutzeroberfläche angezeigt. Zusätzlich kann bei dieser Anzeigefunktion auch eine Status-LED eingeblendet werden.

Solange nach einem Geräteneustart noch kein Objektwert empfangen wurde, zeigt der Statuswert "---" an. Das Datenformat dieser Statuswert-Anzeige wird durch den ETS-Parameter "Anzeigefunktion" bestimmt.

Abhängig von der Einstellung des Parameters "Anzeigefunktion" sind zu den Statuselementen verschiedene Parameter projektierbar:

- Farbe der Status-Anzeigen für O AUS
- Farbe der Status-Anzeigen für I EIN
- Auswahl Status-Text für I EIN
- Auswahl Status-Text für O AUS
- Anzeige Status-LED
- Text für Einheit
- Anzahl der Nachkommastellen
- Ergänzender Text

#### Kommunikationsobjekte

**i** Die Namen der Kommunikationsobjekte richten sich nach den Vorgaben des Parameters "Beschreibung Strukturknoten links" auf der Parameterseite "Kanal n".

Ein Kanal der Funktion "Statusanzeige" verfügt über ein KNX Kommunikationsobjekt. Je nach eingestellter Anzeigefunktion, wird das entsprechende Objekt freigeschaltet:

• "Kanal n - Statusanzeige" (1 Bit empfangend): Durch dieses Objekt kann das Gerät eine 1 Bit Wert-Rückmeldung empfangen, die auf den KNX ausgesendet wurde. Hierdurch werden der angezeigte Wert und die Status-LED beeinflusst, falls diese Statuselemente aktiviert sind.

Der Wert muss aktiv auf den KNX gesendet werden.

- "Kanal n Wertanzeige (0...100%)" (1 Byte empfangend): Durch dieses Objekt kann das Gerät eine 1 Byte Wert-Rückmeldung empfangen, die auf den KNX ausgesendet wurde. Die Telegramme müssen einem 1 Byte Datentyp entsprechen. Hierdurch wird der angezeigte Wert beeinflusst. Der Wert muss aktiv auf den KNX gesendet werden.
- "Kanal n Wertanzeige (0...360°)" (1 Byte empfangend): Durch dieses Objekt kann das Gerät eine 1 Byte Wert-Rückmeldung empfangen, die auf den KNX ausgesendet wurde. Die Telegramme müssen einem 1 Byte Datentyp entsprechen. Hierdurch wird der angezeigte Wert beeinflusst. Der Wert muss aktiv auf den KNX gesendet werden.
- "Kanal n Wertanzeige (0...255%)" (1 Byte empfangend): Durch dieses Objekt kann das Gerät eine 1 Byte Wert-Rückmeldung empfangen, die auf den KNX ausgesendet wurde. Die Telegramme müssen einem 1 Byte Datentyp entsprechen. Hierdurch wird der angezeigte Wert beeinflusst. Der Wert muss aktiv auf den KNX gesendet werden.

- "Kanal n Wertanzeige (0...255)" (1 Byte empfangend): Durch dieses Objekt kann das Gerät eine 1 Byte Wert-Rückmeldung empfangen, die auf den KNX ausgesendet wurde. Die Telegramme müssen einem 1 Byte Datentyp entsprechen. Hierdurch wird der angezeigte Wert beeinflusst. Der Wert muss aktiv auf den KNX gesendet werden.
- "Kanal n Wertanzeige (-128...127)" (1 Byte empfangend): Durch dieses Objekt kann das Gerät eine 1 Byte Wert-Rückmeldung empfangen, die auf den KNX ausgesendet wurde. Die Telegramme müssen einem 1 Byte Datentyp entsprechen. Hierdurch wird der angezeigte Wert beeinflusst. Der Wert muss aktiv auf den KNX gesendet werden.
- "Kanal n Wertanzeige (0...65535)" (2 Byte empfangend): Durch dieses Objekt kann das Gerät eine 2 Byte Wert-Rückmeldung empfangen, die auf den KNX ausgesendet wurde. Die Telegramme müssen einem 2 Byte Datentyp entsprechen. Hierdurch wird der angezeigte Wert beeinflusst. Der Wert muss aktiv auf den KNX gesendet werden.
- "Kanal n Wertanzeige (-32768...32767)" (2 Byte empfangend): Durch dieses Objekt kann das Gerät eine 2 Byte Wert-Rückmeldung empfangen, die auf den KNX ausgesendet wurde. Die Telegramme müssen einem 2 Byte Datentyp entsprechen. Hierdurch wird der angezeigte Wert beeinflusst. Der Wert muss aktiv auf den KNX gesendet werden.
- "Kanal n Temperaturanzeige" (2 Byte empfangend): Durch dieses Objekt kann das Gerät eine 2 Byte Wert-Rückmeldung empfangen, die auf den KNX ausgesendet wurde. Die Telegramme müssen dem Datenpunkttyp 9.001 entsprechen. Hierdurch wird der angezeigte Wert beeinflusst. Der Wert muss aktiv auf den KNX gesendet werden.
- "Kanal n Helligkeitswertanzeige" (2 Byte empfangend): Durch dieses Objekt kann das Gerät eine 2 Byte Wert-Rückmeldung empfangen, die auf den KNX ausgesendet wurde. Die Telegramme müssen dem Datenpunkttyp 9.004 entsprechen. Hierdurch wird der angezeigte Wert beeinflusst. Der Wert muss aktiv auf den KNX gesendet werden.
- $\bullet$  "Kanal n Wertanzeige (0...4294967295(" (4 Byte empfangend): Durch dieses Objekt kann das Gerät eine 4 Byte Wert-Rückmeldung empfangen, die auf den KNX ausgesendet wurde. Die Telegramme müssen dem Datenpunkttyp 12.001 entsprechen. Hierdurch wird der angezeigte Wert beeinflusst. Der Wert muss aktiv auf den KNX gesendet werden.
- "Kanal n Wertanzeige (-2147483648...2147483647)" (4 Byte empfangend): Durch dieses Objekt kann das Gerät eine 4 Byte Wert-Rückmeldung empfangen, die auf den KNX ausgesendet wurde. Die Telegramme müssen dem Datentyp 13.001 entsprechen. Hierdurch wird der angezeigte Wert beeinflusst. Der Wert muss aktiv auf den KNX gesendet werden.
- "Kanal n Dezimalwertanzeige" (4 Byte empfangend): Durch dieses Objekt kann das Gerät eine 4 Byte Wert-Rückmeldung empfangen, die auf den KNX ausgesendet wurde. Die Telegramme müssen dem KNX Datenpunkttyp 14.0xx entsprechen. Hierdurch wird der angezeigte Wert beeinflusst. Der Wert muss aktiv auf den KNX gesendet werden.
- "Kanal n Textanzeige" (14 Byte empfangend): Durch dieses Objekt kann das Gerät einen 14 Byte Text empfangen, der auf den KNX ausgesendet wurde. Die Telegramme müssen dem KNX Datenpunkttyp 16.000 entsprechen. Hierdurch wird der empfangene Text auf der Benutzeroberfläche des Gira G1 angezeigt. Der Text muss aktiv auf den KNX gesendet werden.

# 6.2.20. IP Kamera

Durch Verwendung der Kanalfunktion "IP Kamera" kann auf der Bedienoberfläche des Gira G1 das Videobild einer netzwerkfähigen Kamera dargestellt werden.

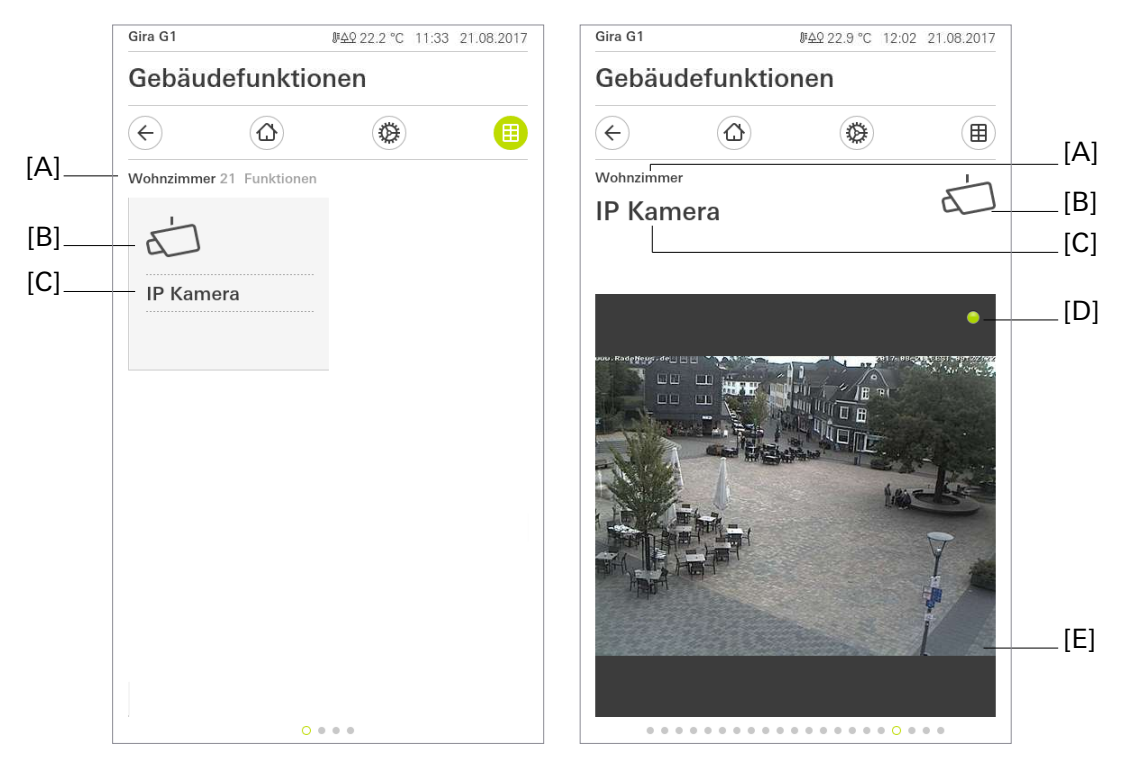

Bild 25: Beispiel für Bedien- und Anzeigeelement der Funktion "IP Kamera"

- [A] Anzeige Funktionsordner "Beschreibung Benutzeroberfläche"
- [B] Anzeige "Funktions-Symbol"
- [C] Anzeige Kanalfunktion "Beschreibung Benutzeroberfläche"
- [D] Status-LED
- [E] Anzeige Kamerabild

Beim Aufruf der Kanalfunktion "IP Kamera" wird eine Verbindung zur konfigurierten IP-Kamera hergestellt (Status-LED [D] wird orange dargestellt) und nach erfolgreicher Verbindung live als Videobild übertragen (Status-LED [D] wird grün dargestellt).

Während der Betrachtung des Kamerabildes können über ein KNX Kommunikationsobjekt Schalthandlungen ausgeführt werden, um z.B. Bewohner darüber zu informieren, dass die Kamera gerade betrachtet wird oder um den betrachteten Bereich auszuleuchten. Darüber hinaus kann das Schalttelegramm auch anderweitig verwendet werden, um beliebige, zum 1 Bit Datenformat passende, Steuerungsaufgaben in der KNX Anlage auszuführen. Das Telegramm "EIN" wird bereits beim Versuch, das Kamerabild aufzubauen, versendet.

# Kommunikationsobjekt

Ein Kanal der Funktion "IP Kamera" verfügt über ein Kommunikationsobjekt:

- **i** Der Name des Kommunikationsobjektes richtet sich nach den Vorgaben des Parameters "Beschreibung Strukturknoten links" auf der Parameterseite "Kanal n".
- "Kanal n- Kamera aktiv" (1 Bit sendend):

Über dieses Kommunikationsobjekt wird, wenn auf der Bedienoberfläche des Gira G1 die Kanalfunktion "IP Kamera" in der Detailansicht geöffnet wird, ein 1 Bit Schalttelegramm mit dem Wert "EIN" versendet. Wechselt der Benutzer in der Bedienoberfläche auf eine andere Kanalfunktion, wechselt in eine andere Ansicht oder schaltet sich der Bildschirm des Gira G1 aus, wird ein Schalttelegramm mit dem Wert "AUS" versendet.

# Kompatible Übertragungsformate

- Das Kamerabild muss von der IP-Kamera im Format M-JPEG übertragen werden.
- Es wird HTTP und HTTPS mit "Basic Authentication" unterstützt.
- IPv6 wird nicht unterstützt

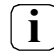

**i** Es wird empfohlen, das Kamerabild für den Gira G1 in der Auflösung sowie in der Framerate zu begrenzen, um eine flüssige Bedienung des Gira G1 zu gewährleisten. Empfohlen wird eine Auflösung nahe 480x360 mit einer Framerate von 15 Bildern pro Sekunde.

# Beispiele für Video-URLs

MOBOTIX mit Kennwortabfrage über HTTPS: https://user:passwort@192.168.0.111/cgi-bin/faststream.jpg (Ersetzen Sie "user", "passwort" und "192.168.0.111" durch die jeweils bei Ihnen zutreffenden Inhalte)

AXIS mit Kennwortabfrage über HTTPS:

https://user:passwort@192.168.0.111/axis-cgi/mjpg/video.cgi?resolution=480x360 (Ersetzen Sie "user", "passwort" und "192.168.0.111" durch die jeweils bei Ihnen zutreffenden Inhalte)

Hikvision mit Kennwortabfrage über HTTP:

http://user:passwort@192.168.0.111/Streaming/channels/102/httppreview

(Ersetzen Sie "user", "passwort" und "192.168.0.111" durch die jeweils bei Ihnen zutreffenden Inhalte) Hinweis: M-JPEG ist bei einigen Modellen von Hikvision nur in der Konfiguration eines "Substreams" möglich, deshalb wird in der Beispiel-URL ein Substream referenziert.

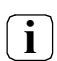

**i** Die IP-Kamera muss über das Netzwerk vom Gira G1 aus zu erreichen sein.

**i** Es wird immer empfohlen, Kameras per Benutzername und Kennwort vor fremdem Zugriff zu schützen.

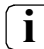

**i** Bei der Verbindung per HTTPS wird keine Validierung des Herausgebers des Zertifikats oder des Hostnamen durchgeführt.

# 6.2.21. URL Aufruf

Mit der Funktion "URL-Aufruf" können Sie Webseiten über einen einfachen Browser auf dem Gira G1 aufrufen. Sie können diese Funktion nutzen, um auf dem Gira G1 einen schnellen Zugriff auf Webseiten zu realisieren.

Da die Funktionen des Browsers eingeschränkt sind, überprüfen Sie bitte die Anzeige und Funktionalität der eingerichteten Webseite während der Inbetriebnahme.

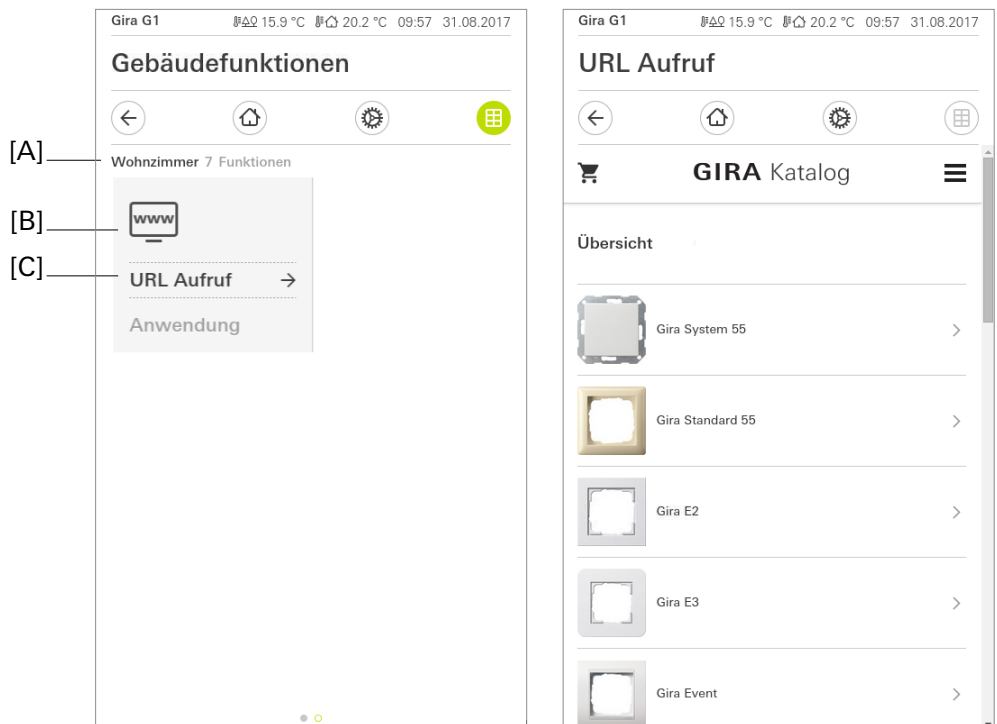

Bild 26: Beispiel für Bedien- und Anzeigeelement der Funktion "URL-Aufruf"

- [A] Anzeige Funktionsordner "Beschreibung Benutzeroberfläche"
- [B] Anzeige "Funktions-Symbol"
- [C] Anzeige Kanalfunktion "Beschreibung Benutzeroberfläche"

Beim Aufruf der Kanalfunktion "URL-Aufruf" wird eine Verbindung zur konfigurierten Webseite hergestellt und nach erfolgreicher Verbindung dargestellt.

Während der Betrachtung der Webseite können über ein KNX Kommunikationsobjekt Schalthandlungen ausgeführt werden.

## Kommunikationsobjekt

Ein Kanal der Funktion "URL-Aufruf" verfügt über ein Kommunikationsobjekt:

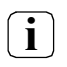

**i** Der Name des Kommunikationsobjektes richtet sich nach den Vorgaben des Parameters "Beschreibung Strukturknoten links" auf der Parameterseite "Kanal n".

• "Kanal n- URL-Aufruf aktiv" (1 Bit sendend):

Über dieses Kommunikationsobjekt wird, wenn auf der Bedienoberfläche des Gira G1 die Kanalfunktion "URL-Aufruf" in der Detailansicht geöffnet wird, ein 1 Bit Schalttelegramm mit dem Wert "EIN" versendet. Wechselt der Benutzer in der Bedienoberfläche auf eine andere Kanalfunktion, wechselt in eine andere Ansicht oder schaltet sich der Bildschirm des Gira G1 aus, wird ein Schalttelegramm mit dem Wert "AUS" versendet.

# Hinweise:

- Bitte geben Sie den Pfad zur Webseite inkl. Protokollprefix ein, also z.B. "http://...".
- Bitte überprüfen Sie die Anzeige und Funktionalität der eingerichteten Webseite während der Inbetriebnahme, da nicht alle Webseiten über die Funktion "URL-Aufruf" aufgerufen werden können.

# Beispiele

Für die folgenden Szenarien könnte die Funktion "URL-Aufruf" z. B. genutzt werden:

- Selbst erstellte Webseiten Für die Anzeige von aktuellen Informationen, wie z. B. des Tagesmenüs in Restaurants oder Hotels. Für die Erstellung eigener Webseiten beachten Sie bitte die unten aufgeführten Hinweise.
- Webseiten verschiedener Geräte Darstellung von Seiten, die auf Webservern hochwertiger Haushaltsgeräte generiert werden, wie z.B. AV-Receiver, Drucker, "Weiße Ware" (Waschmaschine, Wäschetrockner). Beachten Sie bitte, dass Gerätewebseiten, die die unten aufgeführten Kriterien nicht erfüllen, nur mit Einschränkungen oder gar nicht angezeigt werden können.
- Digitaler Bilderrahmen Anzeige von Bildern oder anderen Inhalten z.B. von lokalen NAS-Systemen.

# Hinweise für selbst erstellte Webseiten

Damit eine Webseiten über die Funktion "URL Aufruf" optimal angezeigt wird, müssen die folgenden Kriterien erfüllt werden:

- Die Anwendung muss in einem I-Frame dargestellt werden können.
- Es werden 480 x 681 Pixel dargestellt. Falls der darzustellende Bereich größer ist, müssen Scrollbars von der Seite erlaubt werden.
- Es dürfen keine Browsertabs oder -fenster geöffnet oder angesteuert werden.
- Es dürfen keine lokalen Verweise (Anchor) verwendet werden.
- JavaScript in Verweisen kann zu Problemen führen.
- Plugins (Flash, Video, etc.) werden nicht dargestellt.

## 6.2.22. Audiosteuerung

Durch die Verwendung der Audiofunktion können Hifi-Anlagen über KNX angesteuert werden. Folgende Funktionen stehen zur Verfügung: Titel starten/pausieren, Lautstärke ändern, Stummschalten sowie Wechsel zwischen Titeln (vorheriger und nächster Titel).

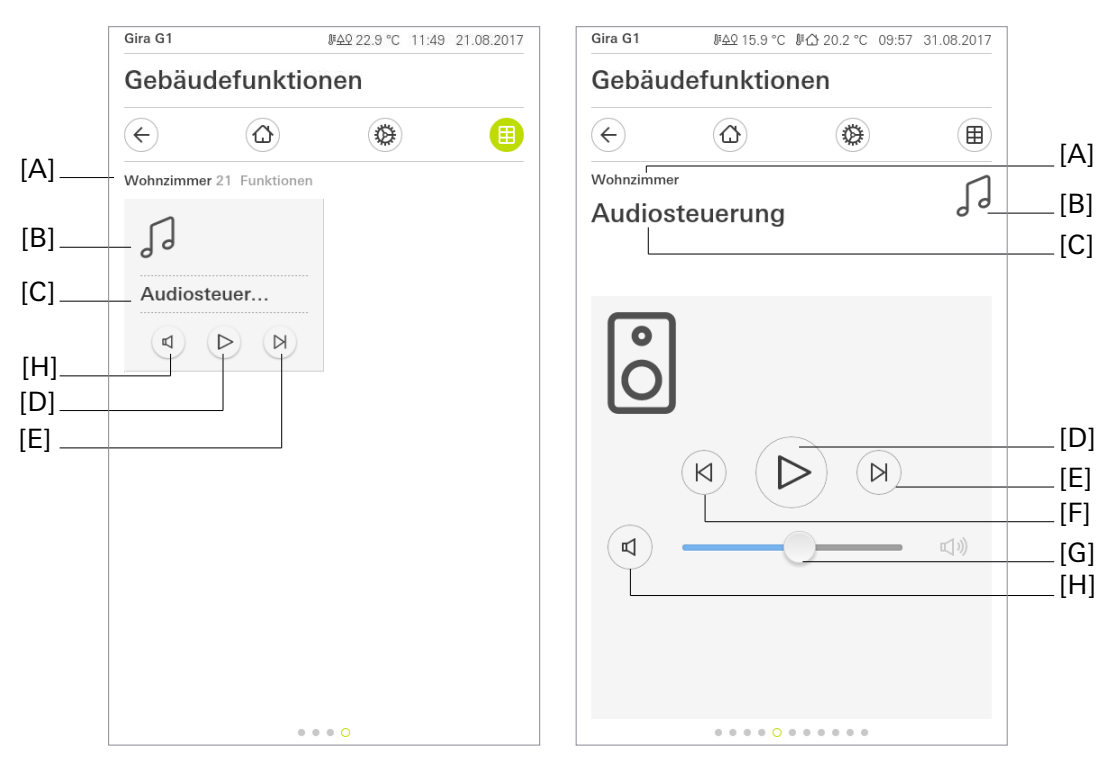

Bild 27: Beispiel für Bedien- und Anzeigeelement der Funktion "Audiosteuerung"

- [A] Anzeige Funktionsordner "Beschreibung Benutzeroberfläche"
- [B] Anzeige "Funktions-Symbol"
- [C] Anzeige Kanalfunktion "Beschreibung Benutzeroberfläche"
- [D] Play/Pause
- [E] Nächster Titel
- [F] Vorheriger Titel
- [G] Lautstärkeregelung
- [H] Lautlos Taste

Über die Schaltfläche Play/Pause [D] lässt sich die Wiedergabe eines Titels starten oder pausieren. Durch die Schaltflächen [E] und [F] hat man die Möglichkeit, die Titel zu wechseln.

Zusätzlich lässt sich die Lautstärke über einen Schieberegler [G] regulieren oder über die Schaltfläche "Lautlos" [H] ganz ausschalten.

Die Play/Pause Schaltfläche zeigt nicht den aktuellen Zustand, sondern den nächsten möglichen. Wenn die Musik läuft, sieht man das Pause Symbol und umgekehrt.

## Kommunikationsobjekte

**i** Die Namen der Kommunikationsobjekte richten sich nach den Vorgaben des Parameters "Beschreibung Strukturknoten links" auf der Parameterseite "Kanal n".

Ein Kanal der Funktion "Audiosteuerung" verfügt über acht Kommunikationsobjekte:

- "Kanal n Wiedergabe" (1 Bit): 1 Bit Objekt zum Starten der Wiedergabe. Polarität: Wiedergabe aktiv = "1", Wiedergabe nicht aktiv = "0"
- "Kanal n Rückmeldung Wiedergabe" (1 Bit): 1 Bit Rückmeldeobjekt zum Senden das aktuellen Wiedergabe Status. Polarität: Wiedergabe aktiv =  $n!$ , Wiedergabe nicht aktiv =  $n!$ 0"
- "Kanal n Lautstärke" (1 Byte): 1 Byte Objekt zum Setzen der Lautstärke. Lautstärke zwischen 0% (leise) und 100% (laut).
- "Kanal n Rückmeldung Lautstärke" (1 Byte): 1 Byte Rückmeldeobjekt zum Lesen der aktuellen Lautstärke. Lautstärke zwischen 0% (leise) und 100% (laut).
- "Kanal n Stumm Schalten" (1 Bit)): 1 Bit Objekt zum Stumm Schalten. Polarität: Stummgeschaltet = "1", Nicht Stummgeschaltet = "0".
- "Kanal n Rückmeldung Stumm Schalten" (1 Bit): 1 Bit Rückmeldeobjekt zum Lesen des aktuellen Stumm Schalten Status.
- "Kanal n Vorheriger Titel" (1 Bit): 1 Bit Objekt, um den vorherigen Titel abzuspielen.
- "Kanal n Nächster Titel" (1 Bit): 1 Bit Objekt, um den nächsten Titel abzuspielen.

#### 6.2.23. Audiosteuerung mit Mediadaten

Durch die Verwendung der Audiofunktion können Hifi-Anlagen über KNX angesteuert werden. Folgende Funktionen stehen zur Verfügung: Titel starten/pausieren, Lautstärke ändern, Stummschalten, Wechsel zwischen Titeln (vorheriger und nächster Titel) sowie die Anzeige von Titel, Interpret und Album.

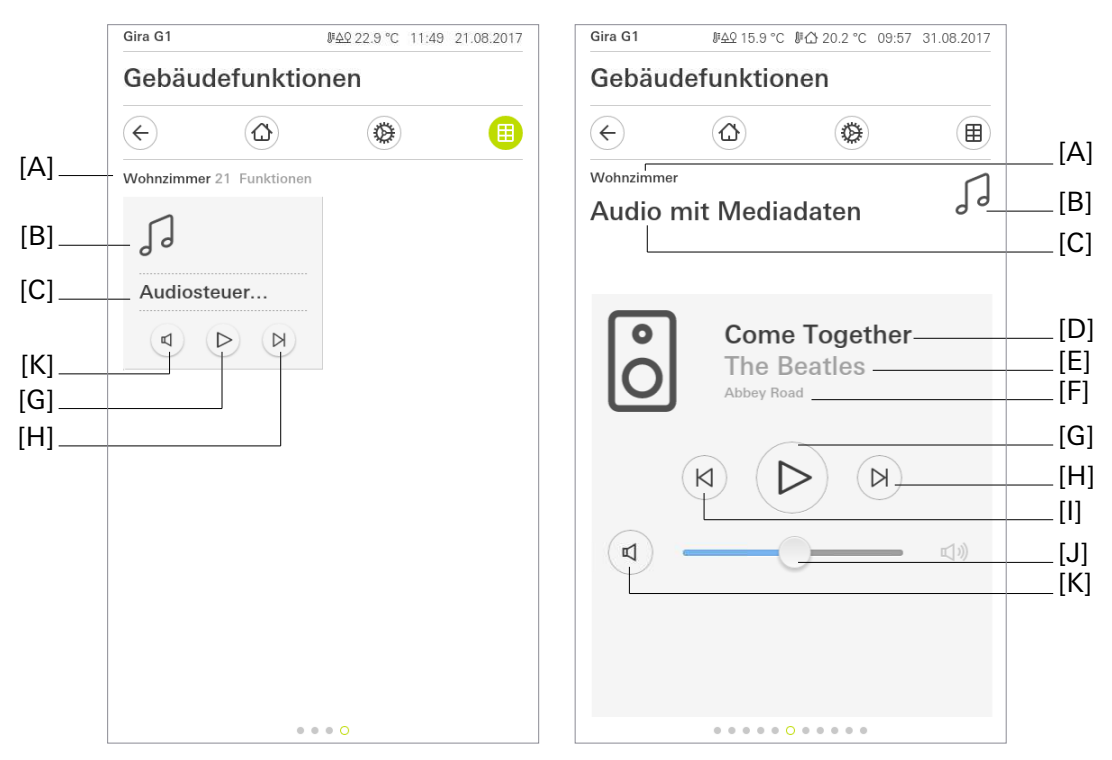

Bild 28: Beispiel für Bedien- und Anzeigeelement der Funktion "Audiosteuerung mit Mediadaten"

- [A] Anzeige Funktionsordner "Beschreibung Benutzeroberfläche"
- [B] Anzeige "Funktions-Symbol"
- [C] Anzeige Kanalfunktion "Beschreibung Benutzeroberfläche"
- [D] Anzeige des Musik Titels
- [E] Anzeige des Interpreten
- [F] Anzeige des Albums
- [G] Play/Pause
- [H] Nächster Titel
- [I] Vorheriger Titel
- [J] Lautstärkeregelung
- [K] Lautlos Taste

Über die Schaltfläche Play/Pause [G] lässt sich die Wiedergabe eines Titels starten oder pausieren. Durch die Schaltflächen [H] und [I] hat man die Möglichkeit, die Titel zu wechseln.

Zusätzlich lässt sich die Lautstärke über einen Schieberegler [J] regulieren oder über die Schaltfläche "Lautlos" [K] ganz ausschalten. Sollten die Information über Titel [D], Interpret [E] und Album [F] verfügbar sein, werden diese angezeigt.

Die Play/Pause Schaltfläche zeigt nicht den aktuellen Zustand, sondern den nächsten möglichen. Wenn die Musik, läuft sieht man das Pause Symbol und umgekehrt.

## Kommunikationsobjekte

**i** Die Namen der Kommunikationsobjekte richten sich nach den Vorgaben des Parameters "Beschreibung Strukturknoten links" auf der Parameterseite "Kanal n".

Ein Kanal der Funktion "Audiosteuerung mit Mediadaten" verfügt über elf Kommunikationsobjekte:

- "Kanal n Wiedergabe" (1 Bit): 1 Bit Objekt zum Starten der Wiedergabe. Polarität: Wiedergabe aktiv = "1", Wiedergabe nicht aktiv = "0"
- "Kanal n Rückmeldung Wiedergabe" (1 Bit): 1 Bit Rückmeldeobjekt zum Senden das aktuellen Wiedergabe Status. Polarität: Wiedergabe aktiv =  $n!$ ", Wiedergabe nicht aktiv =  $n!$ 0"
- "Kanal n Lautstärke" (1 Byte): 1 Byte Objekt zum Setzen der Lautstärke. Lautstärke zwischen 0% (leise) und 100% (laut).
- "Kanal n Rückmeldung Lautstärke" (1 Byte): 1 Byte Rückmeldeobjekt zum Lesen der aktuellen Lautstärke. Lautstärke zwischen 0% (leise) und 100% (laut).
- "Kanal n Stumm Schalten" (1 Bit)): 1 Bit Objekt zum Stumm Schalten. Polarität: Stummgeschaltet = "1", Nicht Stummgeschaltet = "0".
- "Kanal n Rückmeldung Stumm Schalten" (1 Bit): 1 Bit Rückmeldeobjekt zum Lesen des aktuellen Stumm Schalten Status.
- "Kanal n Vorheriger Titel" (1 Bit): 1 Bit Objekt, um den vorherigen Titel abzuspielen.
- "Kanal n Nächster Titel" (1 Bit): 1 Bit Objekt, um den nächsten Titel abzuspielen.
- "Kanal n Aktueller Titel" (14 Byte): 14 Byte Objekt für die Anzeige des Titels des aktuell abgespielten Titels
- "Kanal n Aktuelles Album" (14 Byte): 14 Byte Objekt für die Anzeige des Albumnamens des aktuell abgespielten Titels
- "Kanal n Aktueller Interpret" (14 Byte): 14 Byte Objekt für die Anzeige des Interpretennamens des aktuell abgespielten Titels

## 6.2.24. Audiosteuerung mit Playlist

Durch die Verwendung der Audiofunktion können Hifi-Anlagen über KNX angesteuert werden. Folgende Funktionen stehen zur Verfügung: Titel starten/pausieren, Lautstärke ändern, Stummschalten, Wechsel zwischen Titeln (vorheriger und nächster Titel), Anzeige von Titel, Interpret, Album und Playlist sowie das Wechseln der Playlist (vorherige und nächste Playlist).

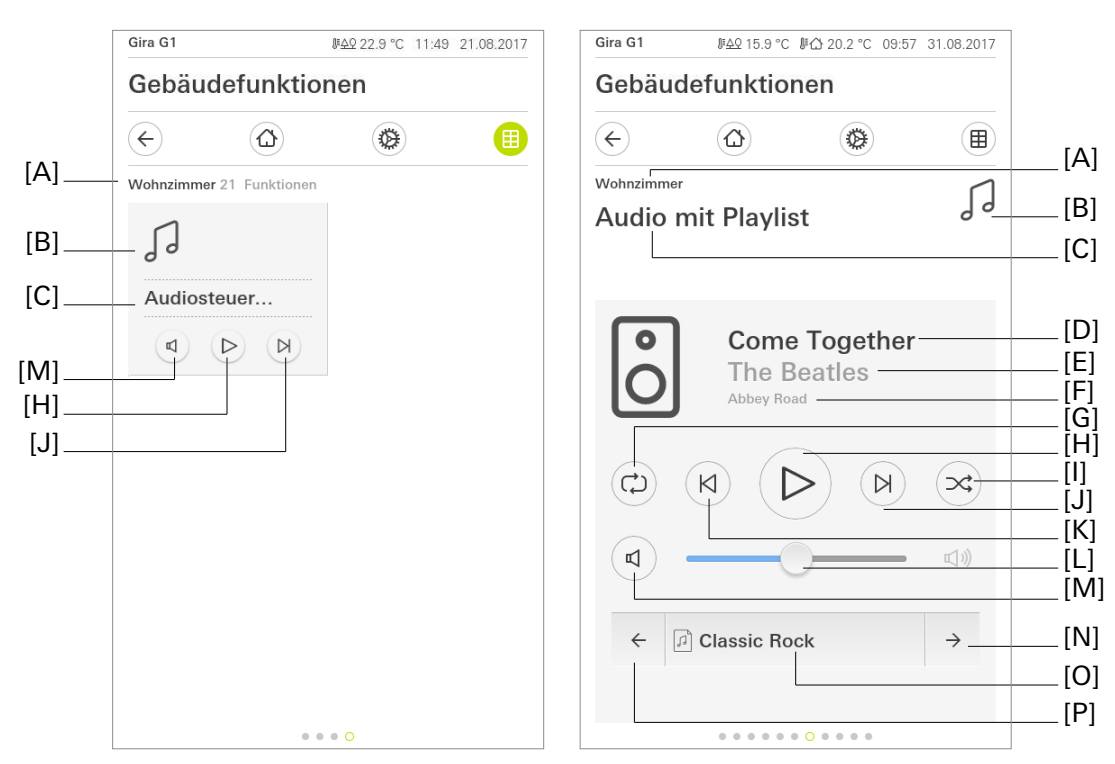

Bild 29: Beispiel für Bedien- und Anzeigeelement der Funktion "Audiosteuerung mit Playlist"

- [A] Anzeige Funktionsordner "Beschreibung Benutzeroberfläche"
- [B] Anzeige "Funktions-Symbol"
- [C] Anzeige Kanalfunktion "Beschreibung Benutzeroberfläche"
- [D] Anzeige des Musik Titels
- [E] Anzeige des Interpreten
- [F] Anzeige des Albums
- [G] Wiederholen
- [H] Play/Pause
- [I] Mischen
- [J] Nächster Titel
- [K] Vorheriger Titel
- [L] Lautstärkeregelung
- [M] Lautlos Taste
- [N] Nächste Playlist
- [O] Name der aktuellen Playlist
- [P] Vorherige Playlist

Über die Schaltfläche Play/Pause [G] lässt sich die Wiedergabe eines Titels starten oder pausieren. Durch die Schaltflächen [J] und [K] hat man die Möglichkeit, die Titel zu wechseln. Zusätzlich lässt sich die Lautstärke über einen Schieberegler [L] regulieren oder über die Schaltfläche "Lautlos" [M] ganz ausschalten. Sollten die Information über Titel [D], Interpret [E] und Album [F] verfügbar sein, werden diese angezeigt. Die Play/Pause Schaltfläche zeigt nicht den aktuellen Zustand, sondern den nächsten möglichen. Wenn die Musik läuft, sieht man das Pause Symbol und umgekehrt. Neben den obigen Funktionen lässt sich

noch der Wiederholmodus [G] einstellen und die zufällige Wiedergabe [I]. Playlisten lassen sich mit den Schaltflächen "Nächste Playlist" [N] und "Vorherige Playlist" [P] wechseln. Der Name der Playlist wird, sofern verfügbar, angezeigt [O].

#### Kommunikationsobjekte

Ein Kanal der Funktion "Audiosteuerung mit Playlist" verfügt über 18 Kommunikationsobjekte:

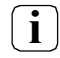

**i** Die Namen der Kommunikationsobjekte richten sich nach den Vorgaben des Parameters "Beschreibung Strukturknoten links" auf der Parameterseite "Kanal n".

- "Kanal n Wiedergabe" (1 Bit): 1 Bit Objekt zum Starten der Wiedergabe. Polarität: Wiedergabe aktiv = "1", Wiedergabe nicht aktiv = "0"
- "Kanal n Rückmeldung Wiedergabe" (1 Bit): 1 Bit Rückmeldeobjekt zum Senden das aktuellen Wiedergabe Status. Polarität: Wiedergabe aktiv =  $.1$ ". Wiedergabe nicht aktiv =  $.0$ "
- "Kanal n Lautstärke" (1 Byte): 1 Byte Objekt zum Setzen der Lautstärke. Lautstärke zwischen 0% (leise) und 100% (laut).
- "Kanal n Rückmeldung Lautstärke" (1 Byte): 1 Byte Rückmeldeobjekt zum Lesen der Lautstärke. Lautstärke zwischen 0% (leise) und 100% (laut).
- "Kanal n Stumm Schalten" (1 Bit)): 1 Bit Objekt zum Stumm Schalten. Polarität: Stummgeschaltet = "1", Nicht Stummgeschaltet = "0".
- "Kanal n Rückmeldung Stumm Schalten" (1 Bit): 1 Bit Rückmeldeobjekt zum Lesen des aktuellen Stumm Schalten Status.
- "Kanal n Vorheriger Titel" (1 Bit): 1 Bit Objekt, um den vorherigen Titel abzuspielen.
- "Kanal n Nächster Titel" (1 Bit): 1 Bit Objekt, um den nächsten Titel abzuspielen.
- "Kanal n Aktueller Titel" (14 Byte): 14 Byte Objekt für die Anzeige des aktuell abgespielten Titels
- "Kanal n Aktuelles Album" (14 Byte): 14 Byte Objekt für die Anzeige des Albumnamens des aktuell abgespielten Titels
- "Kanal n Aktueller Interpret" (14 Byte): 14 Byte Objekt für die Anzeige des Interpretennamens des aktuell abgespielten Titels
- "Kanal n " Vorherige Playlist(1 Bit): 1 Bit Objekt zum Wechseln zur vorherigen Playlist
- "Kanal n " Nächste Playlist(1 Bit): 1 Bit Objekt zum Wechseln zur nächsten Playlist.
- "Kanal n " Name der aktuellen Playlist(14 Byte): 14 Byte Objekt für die Anzeige des Namens der aktuellen Playlist
- "Kanal n " Playlist Mischen(1 Bit): 1 Bit Objekt, um den Mischen Modus zu aktivieren. Polarität: Mischen = "1", Nicht mischen = "0".
- "Kanal n " Rückmeldung Playlist Mischen(1 Bit): 1 Bit Rückmeldeobjekt zum Lesen des Mischen Modus. Polarität: Mischen = "1", Nicht mischen = "0"
- "Kanal n Playlist Wiederholen" (1 Bit): Beschreibung: 1 Bit Objekt, um den Wiederholen Modus zu aktivieren. Polarität: Wiederholen = "1", Nicht wiederholen =  $0^{\circ}$ .
- "Kanal n Rückmeldung Playlist Wiederholen" (1 Bit): Beschreibung: 1 Bit Rückmeldeobjekt zum Lesen des Wiederholen Modus. Polarität: Wiederholen =  $n!$ , 1", Nicht wiederholen =  $n!$ 0".

2

# 7. Raumtemperaturregler

Der Gira G1 kann zur Einzelraum-Temperaturregelung verwendet werden. In Abhängigkeit der Betriebsart, des aktuellen Temperatur-Sollwerts und der Raumtemperatur können Stellgrößen zur Heizungs- oder Kühlungssteuerung auf den KNX ausgesendet werden. In der Regel werden diese Stellgrößen dann von einer geeigneten KNX Aktorik, z. B. Heizungs- oder Schaltaktoren oder direkt durch KNX-fähige Stellantriebe, ausgewertet und in physikalische Größen zur Raumklimasteuerung umgesetzt.

Die Raumtemperaturregelung ist ein autarker Funktionsteil des Geräts. Sie verfügt über einen eigenen Parameter- und Objektbereich in der ETS Konfiguration. Der Raumtemperaturregler kann deshalb unabhängig von der Tastsensorfunktion aus- oder eingeschaltet sein.

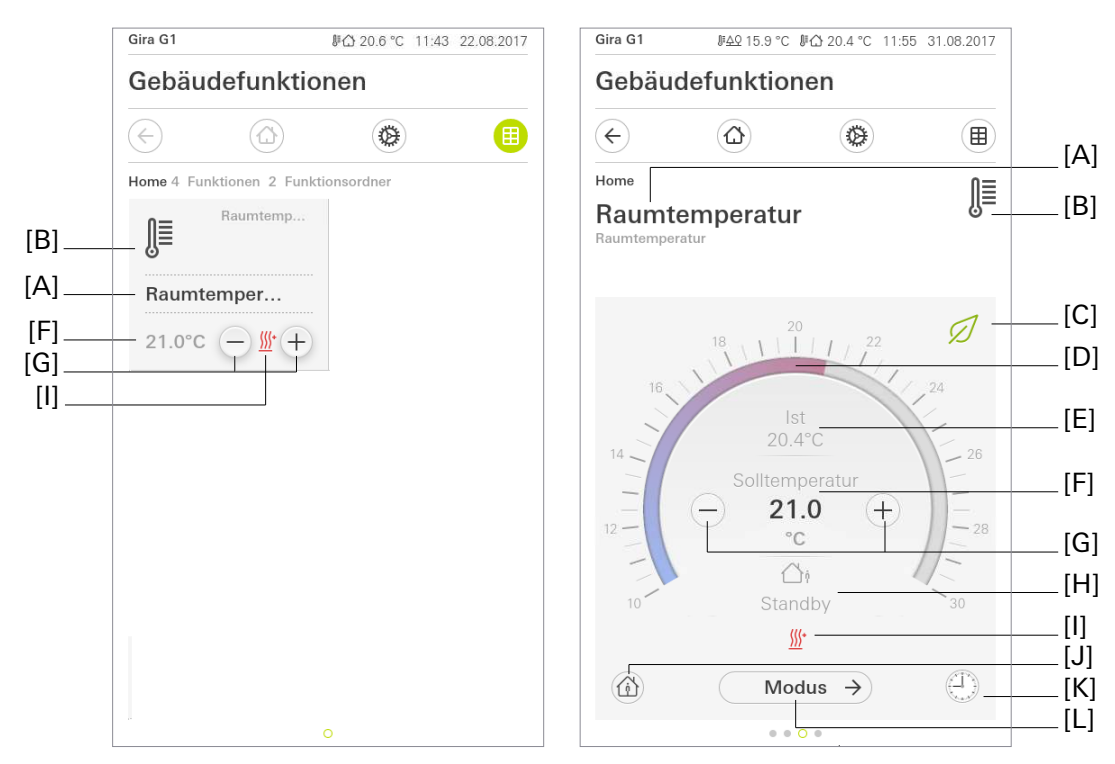

Bild 30: Beispiel für Bedien- und Anzeigeelement des Raumtemperaturreglers"

- [A] Anzeige Kanalfunktion "Beschreibung Benutzeroberfläche"
- [B] Anzeige "Funktions-Symbol"
- [C] Anzeige des aktiven Eco-Modus
- [D] Bedienfähige Skala
- [E] Anzeige Ist-Temperatur
- [F] Anzeige Soll-Temperatur
- [G] Schaltflächen "Wertvorgabe"
- [H] Anzeige des aktiven Betriebsmodus
- [I] Anzeige Heizen / Kühlen
- [J] Schaltfläche "Präsenz" (Präsenztaste)
- [K] Schaltfläche "Zeitschaltuhr"
- [L] Schaltfläche "Modus"

Über die Schaltfläche "Zeitschaltuhr" kann die Funktion zeitgesteuert ausgeführt werden. Zur Auswahl stehen die Betriebsmodi "Komfort", "Standby", "Nacht" und "Frost-/Hitzeschutz".

**i** Nach dem Anlegen oder Verändern von Zeitschaltuhren darf innerhalb von 10 Minuten kein Neustart des Gira G1 durchgeführt werden, da in diesem Fall die Änderungen nicht übernommen werden.

## 7.1. Betriebsarten und Betriebsartenumschaltung

## Einleitung

Der Raumtemperaturregler unterscheidet im Wesentlichen zwei Betriebsarten. Die Betriebsarten legen fest, ob der Regler durch seine Stellgröße Heizanlagen (Betriebsart "Heizen") oder Kühlsysteme (Betriebsart "Kühlen") ansteuern soll. Es kann auch ein Mischbetrieb aktiviert werden. Der Regler kann im Mischbetrieb zwischen den Betriebsarten "Heizen" und "Kühlen" umschalten. Die Umschaltung steuert dabei das Kommunikationsobiekt "Heizen / Kühlen Umschaltung".

Der Parameter "Betriebsart" im Parameterzweig "Raumtemperaturregler (RTR) -> Regler Allgemein" legt die Betriebsart fest.

# Einzelbetriebsarten "Heizen" oder "Kühlen"

In den Einzelbetriebsarten "Heizen" oder "Kühlen" arbeitet der Regler stets mit nur einer Stellgröße in der parametrierten Betriebsart. In Abhängigkeit der ermittelten Raumtemperatur und den vorgegebenen Solltemperaturen der Betriebsmodi entscheidet der Raumtemperaturregler selbstständig, ob Heiz- oder Kühlenergie erforderlich ist und berechnet die Stellgröße für die Heiz- oder die Kühlanlage.

#### Mischbetriebsart "Heizen und Kühlen"

In der Mischbetriebsart "Heizen und Kühlen" kann der Regler Heiz- und Kühlanlagen ansteuern. Die Betriebsart wird über das Kommunikationsobjekt "Heizen / Kühlen Umschaltung" umgeschaltet. Das Objekt "Heizen / Kühlen Umschaltung" besitzt die folgende Polarität: "1": Heizen; "0": Kühlen. Nach einem Reset ist der Objektwert "0" und die in der ETS eingestellte "Betriebsart Heizen/Kühlen nach Reset" ist aktiviert. Durch den Parameter "Betriebsart Heizen/Kühlen nach Reset" kann festgelegt werden, welche Betriebsart nach einem Reset aktiviert wird. Bei den Einstellungen "Heizen" oder "Kühlen" aktiviert der Regler unmittelbar nach der Initialisierungsphase die parametrierte Betriebsart. Bei der Parametrierung "Betriebsart vor Reset" wird die Betriebsart aktiviert, die vor dem Reset eingestellt war. Bei einer Umschaltung über das Betriebsarten-Objekt wird zunächst in die nach Reset vorgegebene Betriebsart gewechselt. Erst wenn das Gerät ein Objektupdate empfängt, wird ggf. in die andere Betriebsart umgeschaltet.

Zusätzlich kann die Betriebsart "Heizen" und "Kühlen" auch über das Menü "Modus" aufgerufen und umgeschaltet werden.

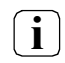

**i** Für jeden Betriebsmodus können in der ETS im Zuge der Erstkonfiguration Temperatur- Sollwerte vorgegeben werden. Die Sollwerte für die Modi "Komfort", "Standby" und "Nacht" können direkt (absolute Sollwertvorgabe) parametriert werden.

Ein gleichzeitiges Heizen und Kühlen (beide internen Stellgrößen > "0" berechnet) ist nicht möglich. Lediglich bei einer PWM könnte bedingt durch die Anpassung der Stellgröße am Ende eines Zeitzyklus kurzzeitig eine "Stellgrößenüberschneidung" beim Übergang zwischen Heizen und Kühlen auftreten. Diese Überschneidung wird jedoch am Ende eines PWM-Zeitzyklus korrigiert. Nur wenn in einer Betriebsart Heiz- oder Kühlenergie erforderlich ist und deshalb die Stellgröße > "0" ist, werden die Symbole <sup>«+</sup> oder  $\frac{1}{2}$  im Display angezeigt.

## Meldung Heizen / Kühlen

In Abhängigkeit der eingestellten Betriebsart kann über separate Objekte signalisiert werden, ob vom Regler, für den Regelkreis, momentan Heiz- oder Kühlenergie angefordert und somit entweder aktiv geheizt  $\frac{m}{2}$  oder gekühlt  $\frac{m}{2}$  wird. Solange die Stellgröße für Heizen > "0" ist, wird über das Meldeobjekt "Heizen" ein "1" Telegramm übertragen. Erst wenn die Stellgröße = "0" ist, wird das Meldetelegramm zurückgesetzt ("0" Telegramm wird übertragen). Gleiches gilt für das Meldeobiekt für Kühlen.

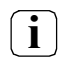

**i** Bei einer 2-Punkt-Regelung ist zu beachten, dass die Symbole  $\frac{m}{2}$  oder  $\frac{m}{2}$  im Display angezeigt und die Meldeobjekte für Heizen oder Kühlen bereits dann aktiv werden, sobald der Temperatur-Sollwert des aktiven Betriebsmodus bei Heizen unterschritten oder bei Kühlen überschritten wird. Dabei wird die parametrierte Hysterese nicht berücksichtigt!

Die Meldeobjekte können durch die Parameter "Meldung Heizen" und "Meldung Kühlen" im Parameterzweig "Raumtemperaturregler (RTR) -> Stellgrößen- und Status-Ausgabe" freigegeben werden. Der Regelalgorithmus steuert die Meldeobjekte. Die Berechnung der Stellgröße und somit eine Aktualisierung der Meldeobjekte erfolgt ausschließlich alle 30 Sekunden.

# 7.2. Regelalgorithmen und Stellgrößenberechnung

# Einleitung

Für eine komfortable Temperaturregelung einem Wohn- oder Geschäftsraum ist ein besonderer Regelalgorithmus erforderlich, der die installierten Heiz- oder Kühlsysteme steuert. So ermittelt der Regler unter Berücksichtigung der Soll-Temperaturvorgaben sowie der tatsächlichen Raumtemperatur Stellgrößen, welche die Heiz- oder Kühlanlage ansteuern. Das Regelsystem (Regelkreis) besteht aus dem Raumtemperaturregler, dem Stellantrieb oder dem Schaltaktor (bei Verwendung elektrothermischer Antriebe ETA), dem eigentlichen Heiz- oder Kühlelement (z. B. Heizkörper oder Kühldecke) und dem Raum. Dadurch ergibt sich eine Regelstrecke ([Bild 31\)](#page-105-0).

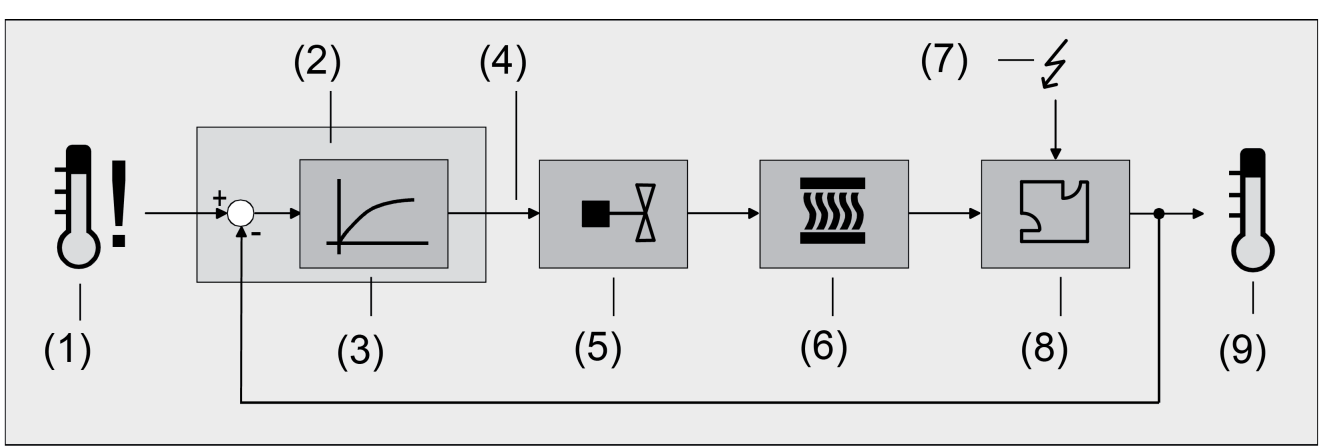

<span id="page-105-0"></span>Bild 31: Regelstrecke einer Einzelraum-Temperaturregelung

- (1) Soll-Temperaturvorgabe
- (2) Raumtemperaturregler
- (3) Regelalgorithmus
- (4) Stellgröße
- (5) Ventilansteuerung (Stellantrieb, ETA, Heizungsaktor, ...)
- (6) Wärme- / Kältetauscher (Heizkörper, Kühldecke, FanCoil, ...)
- (7) Störgröße (Sonneneinstrahlung, Außentemperatur, Beleuchtungsanlagen, ...)
- (8) Raum
- (9) Ist-Temperatur (Raumtemperatur)

Der Regler arbeitet mit der Ist-Temperatur (9) aus der Raumtemperaturmessung des Gira G1 und vergleicht diese mit der vorgegebenen Soll-Temperatur (1).

Aus der Differenz von Ist- zu Solltemperatur wird mit Hilfe des eingestellten Regelalgorithmus (3) die Stellgröße (4) berechnet. Durch die Stellgröße werden Ventile oder Lüfter für Heiz- oder Kühlsysteme angesteuert (5), wodurch Heiz- oder Kühlenergie in den Wärme- oder Kältetauschern (6) an den Raum (8) abgegeben wird.

Der Regler ist durch regelmäßiges Nachstellen der Stellgröße in der Lage, durch äußere Einflüsse (7) hervorgerufene Soll-/ Ist-Temperaturdifferenzen im Regelkreis zu kompensieren. Zudem wirkt die Vorlauftemperatur des Heiz- oder des Kühlkreises auf die Regelstrecke ein, wodurch Stellgrößenanpassungen erforderlich werden.

Der Raumtemperaturregler ermöglicht wahlweise eine Proportional-/ Integral-Regelung (PI) als stetige oder schaltende Ausführung oder alternativ eine schaltende 2-Punkt-Regelung.

**i** Der interne Regler des Gira G1 kann in drei unterschiedlichen Betriebsarten betrieben werden. Die Betriebsart kann auf "Heizen", "Kühlen" oder "Heizen und Kühlen" parametriert werden.

Die vom Regelalgorithmus berechneten Stellgrößen werden über die Kommunikationsobjekte "Stellgröße Heizen" oder "Stellgröße Kühlen" ausgegeben. In Abhängigkeit des für Heiz- und / oder Kühlbetrieb ausgewählten Regelalgorithmus wird u. a. das Format der Stellgrößenobjekte festgelegt. So können 1 Bit oder 1 Byte große Stellgrößenobjekte angelegt werden. Der Regelalgorithmus wird durch die Parameter "Art der Heizregelung" oder "Art der Kühlregelung" im Parameterzweig "Raumtemperaturregler (RTR) -> Regler Allgemein" festgelegt.

# Stetige PI-Regelung

Unter einer PI-Regelung versteht man einen Algorithmus, der aus einem Proportional- und aus einem Integralteil besteht. Durch die Kombination dieser Regeleigenschaften wird ein möglichst schnelles und genaues Regeln der Raumtemperatur ohne oder mit nur geringen Regelabweichungen erzielt.

Bei diesem Algorithmus berechnet der Raumtemperaturregler zyklisch alle 30 Sekunden eine neue stetige Stellgröße und gibt diese durch ein 1 Byte-Wertobjekt auf den KNX aus, wenn sich der errechnete Stellgrößenwert um einen festgelegten Prozentsatz geändert hat. Der Parameter "Automatisches Senden bei Änderung um" im Parameterzweig "Raumtemperaturregler (RTR) -> Stellgrößen- und Status-Ausgabe" legt das Änderungsintervall in Prozent fest.

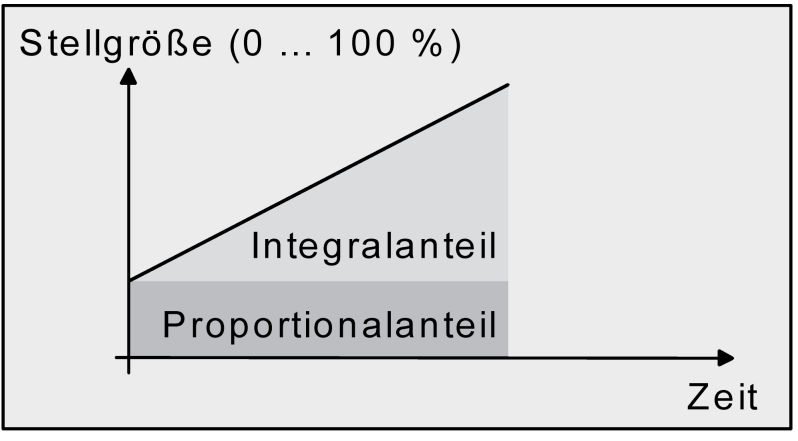

Bild 32: Stetige PI-Regelung

# Schaltende PI-Regelung

Die Raumtemperatur wird auch bei dieser Art der Regelung durch den PI-Regelalgorithmus konstant gehalten. Gemittelt über die Zeit, ergibt sich das gleiche Verhalten des Regelsystems wie mit einem stetigen Regler. Der Unterschied zur stetigen Regelung liegt ausschließlich in der Stellgrößenausgabe. Die zyklisch alle 30 Sekunden durch den Algorithmus errechnete Stellgröße wird intern in ein äquivalentes pulsweitenmoduliertes (PWM) Stellgrößensignal umgerechnet und nach Ablauf der Zykluszeit über ein 1 Bit-Schaltobjekt auf den KNX ausgegeben. Der aus dieser Modulation resultierende Mittelwert des Stellgrößensignals ist unter Berücksichtigung der durch den Parameter "Zykluszeit der schaltenden Stellgröße" im Parameterzweig "Raumtemperaturregler (RTR) –> Stellgrößen- und Status-Ausgabe" einstellbaren Zykluszeit ein Maß für die gemittelte Ventilstellung des Stellventils und somit eine Referenz für die eingestellte Raumtemperatur.

Eine Verschiebung des Mittelwerts und somit eine Veränderung der Heizleistung wird durch die Veränderung des Tastverhältnisses des Ein- und Ausschaltimpulses des Stellgrößensignals erzielt. Das Tastverhältnis wird durch den Regler in Abhängigkeit der errechneten Stellgröße ausschließlich am Ende einer Zeitperiode angepasst! Dabei wird jede Stellgrößenänderung umgesetzt, egal um welches Verhältnis sich die Stellgröße ändert (die Parameter "Automatisches Senden bei Änderung um" und "Zykluszeit für automatisches Senden" sind hier ohne Funktion).

Der jeweils zuletzt in einer aktiven Zeitperiode berechnete Stellgrößenwert wird umgesetzt. Auch bei einer Veränderung der Soll-Temperatur, beispielsweise durch eine Umschaltung des Betriebsmodus, wird die Stellgröße erst am Ende einer aktiven Zykluszeit angepasst. Das folgende Bild zeigt das ausgegebene Stellgrößen-Schalt-Signal in Abhängigkeit des intern errechneten Stellgrößenwerts (zunächst 30%, danach 50% Stellgröße; Stellgrößenausgabe nicht invertiert).

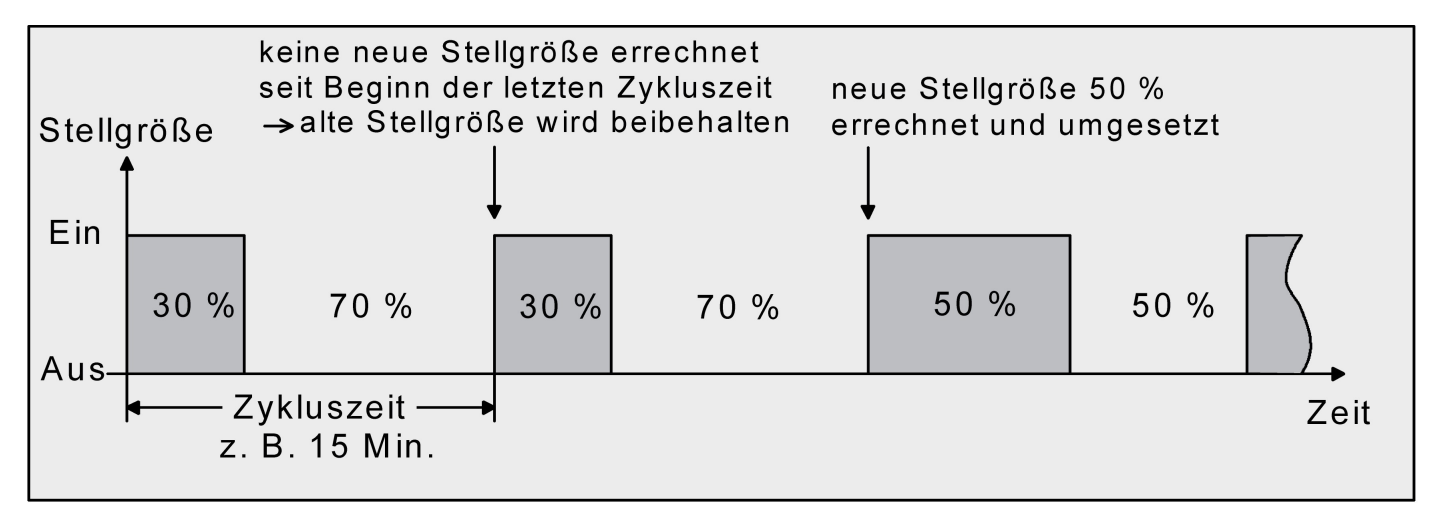

Bild 33: Schaltende PI-Regelung

Bei einer Stellgröße von 0% (dauernd ausgeschaltet) oder 100% (dauernd eingeschaltet) wird nach Ablauf einer Zykluszeit stets ein Stellgrößentelegramm entsprechend des Stellgrößenwerts ("0" oder "1") ausgegeben.

Der Regler rechnet bei einer schaltenden PI-Regelung intern stets mit stetigen Stellgrößenwerten. Diese stetigen Werte können zusätzlich, beispielsweise zu Visualisierungszwecken als Statusinformation, über ein separates 1 Byte Wertobjekt auf den KNX ausgegeben werden. Die Aktualisierung der Status-Wertobjekte erfolgt ausschließlich nach Ablauf der parametrierten Zykluszeit gemeinsam mit der Stellgrößenausgabe. Die Parameter "Automatisches Senden bei Änderung um" und "Zykluszeit für automatisches Senden" sind hier ohne Funktion. Alle PWM-Regelungen greifen auf dieselbe Zykluszeit zurück.

# **Zykluszeit**

Die pulsweitenmodulierten Stellgrößen werden in den meisten Fällen zur Ansteuerung elektrothermischer Antriebe (ETA) verwendet. Dabei sendet der Raumtemperaturregler die schaltenden Stellgrößen-Telegramme an einen Schaltaktor mit Halbleiter-Schaltelementen, an dem die Antriebe angeschlossen sind (z. B. Heizungsaktor oder Raumaktor). Durch Einstellung der Zykluszeit des PWM-Signals am Regler ist es möglich, die Regelung an die verwendeten Antriebe anzupassen. Die Zykluszeit legt die Schaltfrequenz des pulsweitenmodulierten Signals fest und erlaubt die Anpassung an die Verstellzykluszeiten der verwendeten Stellantriebe (Verfahrzeit, die der Antrieb zur Verstellung des Ventils von der vollständig geschlossenen Position bis zur vollständig geöffneten Position benötigt). Zusätzlich zur Verstellzykluszeit ist die Totzeit (Zeit, in der die Stellantriebe beim Ein- oder Abschalten keine Reaktion zeigen) zu berücksichtigen. Werden verschiedene Antriebe mit unterschiedlichen Verstellzykluszeiten eingesetzt, ist die größere der Zeiten zu berücksichtigen. Grundsätzlich sind die Herstellerangaben der Antriebe zu beachten.

Grundsätzlich können bei der Konfiguration der Zykluszeit zwei Fälle unterschieden werden:

## Fall 1: Zykluszeit > 2 x Verstellzykluszeit der verwendeten elektrothermischen Antriebe (ETA)

In diesem Fall sind die Ein- oder Ausschaltzeiten des PWM-Signals so lang, dass den Antrieben ausreichend Zeit bleibt, in einer Zeitperiode vollständig auf- oder zuzufahren. Vorteile:

Der gewünschte Mittelwert zur Stellgröße und somit die geforderte Raumtemperatur wird auch bei mehreren gleichzeitig angesteuerten Antrieben relativ genau eingestellt. Nachteile:

Zu beachten ist, dass bedingt durch den ständig durchzufahrenden vollen Ventilhub die Lebenserwartung
der Antriebe sinken kann. Unter Umständen kann bei sehr langen Zykluszeiten (> 15 Minuten) und einer geringeren Trägheit des Systems die Wärmeabgabe an den Raum in der Nähe der Heizkörper ungleichmäßig sein und als störend empfunden werden.

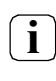

**i** Diese Einstellung zur Zykluszeit ist für träge Heizsysteme (z. B. Fußbodenheizung) zu empfehlen.

**i** Auch bei einer größeren Anzahl angesteuerter evtl. verschiedener Antriebe ist diese Einstellung zu empfehlen, damit die Verfahrwege der Ventile besser gemittelt werden können.

#### Fall 2: Zykluszeit < Verstellzykluszeit der verwendeten elektrothermischen Antriebe (ETA)

Bei diesem Fall sind die Ein- oder Ausschaltzeiten des PWM-Signals so kurz, dass den Antrieben keine ausreichende Zeit bleibt, in einer Periode vollständig auf- oder zuzufahren. Vorteile:

Bei dieser Einstellung wird für einen kontinuierlichen Wasserfluss durch die Heizkörper gesorgt und somit eine gleichmäßige Wärmeabgabe an den Raum ermöglicht.

Wird nur ein Stellantrieb angesteuert, ist es für den Regler möglich, durch kontinuierliche Anpassung der Stellgröße die durch die kurze Zykluszeit herbeigeführte Mittelwertverschiebung auszugleichen und somit die gewünschte Raumtemperatur einzustellen.

Nachteile:

Werden mehr als ein Antrieb gleichzeitig angesteuert, wird der gewünschte Mittelwert zur Stellgröße und somit die geforderte Raumtemperatur nur sehr schlecht bzw. mit größeren Abweichungen eingestellt. Durch den kontinuierlichen Wasserfluss durch das Ventil und somit durch die stetige Erwärmung des Antriebs verändern sich die Totzeiten der Antriebe bei der Öffnungs- und Schließphase. Bedingt durch die kurze Zykluszeit unter Berücksichtigung der Totzeiten wird die geforderte Stellgröße (Mittelwert) nur mit einer u. U. größeren Abweichung eingestellt. Damit die Raumtemperatur nach einer gewissen Zeit konstant eingeregelt werden kann, muss der Regler durch kontinuierliche Anpassung der Stellgröße die durch die kurze Zykluszeit herbeigeführte Mittelwertverschiebung ausgleichen. Gewöhnlich sorgt der im Regler implementierte Regelalgorithmus (PI Regelung) dafür, Regelabweichungen auszugleichen.

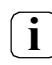

**i** Diese Einstellung zur Zykluszeit ist für schnell reagierende Heizsysteme (z. B. Flächenheizkörper) zu empfehlen.

### 2-Punkt-Regelung

Die 2-Punkt-Regelung stellt eine sehr einfache Art einer Temperaturregelung dar. Bei dieser Regelung werden zwei Hysterese-Temperaturwerte vorgegeben. Die Stellglieder werden über Ein- und Ausschalt-Stellgrößenbefehle (1 Bit) vom Regler angesteuert. Eine stetige Stellgröße wird bei dieser Regelungsart nicht berechnet.

Die Auswertung der Raumtemperatur erfolgt auch bei dieser Regelungsart zyklisch alle 30 Sekunden. Somit ändern sich die Stellgrößen, falls erforderlich, ausschließlich zu diesen Zeitpunkten. Dem Vorteil der sehr einfachen 2-Punkt-Raumtemperaturregelung steht die bei dieser Regelung ständig schwankende Temperatur als Nachteil gegenüber. Aus diesem Grund sollten keine schnell reagierenden Heizoder Kühlsysteme durch eine 2-Punkt-Regelung angesteuert werden, da es hierbei zu einem sehr starken Überschwingen der Temperatur und somit zu einem Komfortverlust kommen kann. Bei der Festlegung der Hysteresen-Grenzwerte sind die Betriebsarten zu unterscheiden.

### Einzelbetriebsarten "Heizen" oder "Kühlen"

Der Regler schaltet bei Heizbetrieb die Heizung ein, wenn die Raumtemperatur unter eine festgelegte Grenze gefallen ist. Die Regelung schaltet bei Heizbetrieb die Heizung erst dann wieder aus, sobald eine eingestellte Temperaturgrenze überschritten wurde.

Im Kühlbetrieb schaltet der Regler die Kühlung ein, wenn die Raumtemperatur über eine festgelegte Grenze gestiegen ist. Die Kühlung wird erst dann wieder ausgeschaltet, sobald eine eingestellte Temperaturgrenze unterschritten wurde. Dabei wird in Abhängigkeit des Schaltzustands die Stellgröße "1" oder "0" ausgegeben, wenn die Hysteresegrenzwerte unter- oder überschritten werden.

Die Hysteresegrenzwerte beider Betriebsarten können in der ETS konfiguriert werden.

Die folgenden beiden Bilder zeigen jeweils eine 2-Punkt-Regelung für die Einzelbetriebsarten "Heizen" ([Bild 34\)](#page-109-0) oder "Kühlen" ([Bild 35\)](#page-109-1). Die Bilder berücksichtigen zwei Temperatur- Sollwerte, ein einstufiges Heizen oder Kühlen und eine nicht invertierte Stellgrößenausgabe.

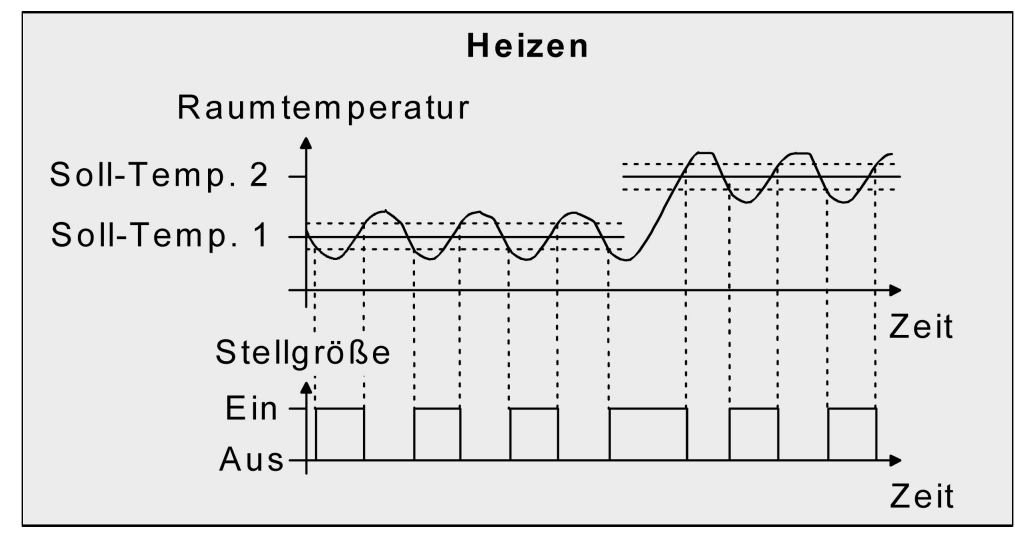

<span id="page-109-0"></span>Bild 34: 2-Punkt-Regelung für Betriebsart "Heizen"

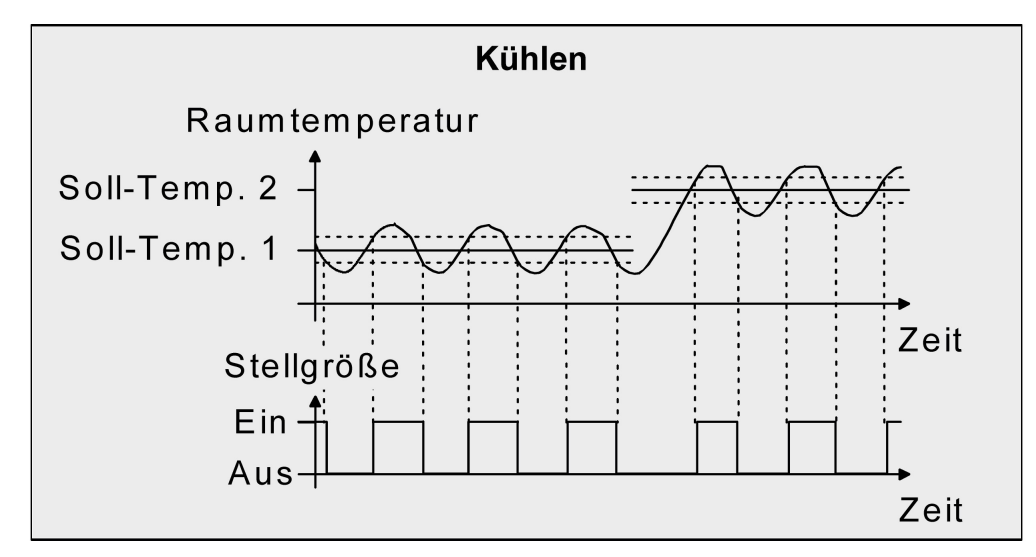

<span id="page-109-1"></span>Bild 35: 2-Punkt-Regelung für Betriebsart "Kühlen"

## Mischbetriebsart "Heizen und Kühlen":

Bei einer Betriebsartenumschaltung über das Objekt schaltet der Regler bei Heizbetrieb die Heizung ein, wenn die Raumtemperatur unter eine festgelegte Hysteresegrenze gefallen ist. Die Regelung schaltet bei Heizbetrieb die Heizung erst dann wieder aus, sobald die eingestellte obere Hysteresegrenze überschritten wurde. Analog schaltet der Regler bei Kühlbetrieb die Kühlung ein, wenn die Raumtemperatur über eine festgelegte Hysteresegrenze gestiegen ist.

Die Regelung schaltet bei Kühlbetrieb die Kühlung erst dann wieder aus, sobald die eingestellte untere Hysteresegrenze unterschritten wurde. Wie bei den Einzelbetriebsarten Heizen oder Kühlen existieren zwei Hysteresegrenzwerte je Betriebsart. Zwar existiert auch die Totzone zur Berechnung der Temperatur-Sollwerte für das Kühlen, jedoch hat die Totzone keinen Einfluss auf die Berechnung der 2-Punkt-Stellgröße, da die Umschaltung des Betriebsmodus ausschließlich manuell über das entsprechende Objekt erfolgt. Somit ist es innerhalb der Hysteresen möglich, dass auch bei Temperaturwerten, die sich in der Totzone befinden, noch Heiz- oder Kühlenergie angefordert wird.

Die folgenden beiden Bilder zeigen eine 2-Punkt-Regelung für die Mischbetriebsart "Heizen und Kühlen" unterschieden zwischen Heizbetrieb [\(Bild 36](#page-110-0)) und Kühlbetrieb [\(Bild 37](#page-110-1)). Die Bilder berücksichtigen zwei Temperatur-Sollwerte, eine nicht invertierte Stellgrößenausgabe und eine automatische Betriebsartenumschaltung. Bei Umschaltung der Betriebsart über das Objekt sind zusätzlich eine obere Hysterese für Heizen und eine untere Hysterese für Kühlen parametrierbar.

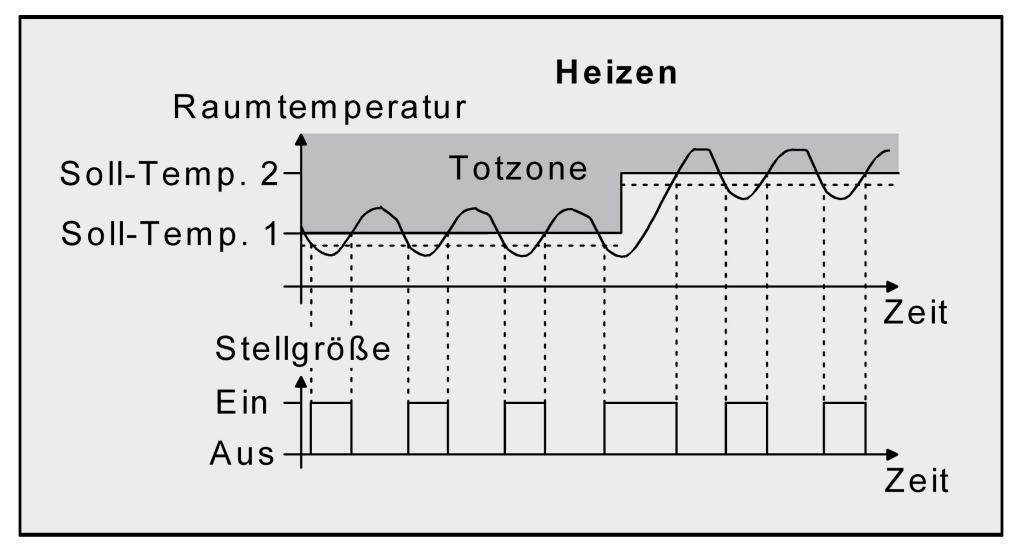

<span id="page-110-0"></span>Bild 36: 2-Punkt-Regelung für Mischbetriebsart "Heizen und Kühlen" bei aktivem Heizbetrieb

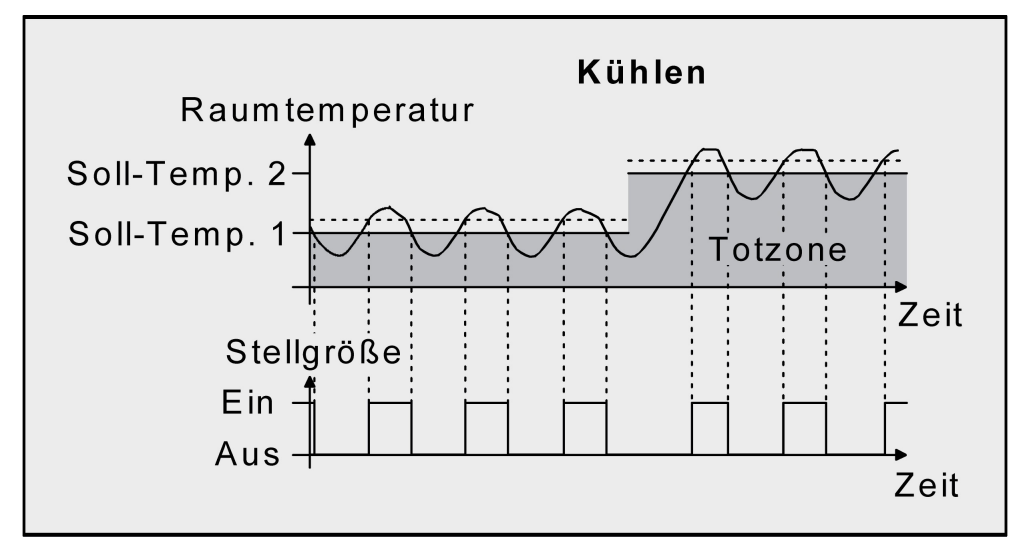

<span id="page-110-1"></span>Bild 37: 2-Punkt-Regelung für Mischbetriebsart "Heizen und Kühlen" bei aktivem Kühlbetrieb

In Abhängigkeit des Schaltzustands wird die Stellgröße "1" oder "0" ausgegeben, wenn die Hysteresegrenzwerte oder die Sollwerte unter- oder überschritten werden.

### 7.3. Anpassung der Regelalgorithmen

#### Anpassung der PI-Regelung

Es existieren verschiedene Anlagensysteme, die einen Raum aufheizen oder abkühlen können. So besteht die Möglichkeit, durch Wärmeträger (vorzugsweise Wasser oder Öl) in Verbindung mit einer Raumluftkonvektion die Umgebung gleichmäßig zu heizen oder zu kühlen. Solche Systeme finden beispielsweise bei Wandheizkörpern, Fußbodenheizungen oder Kühldecken Verwendung.

Alternativ oder zusätzlich können Gebläseanlagen Räume heizen oder kühlen. Solche Anlagen sind in den meisten Fällen Elektro-Gebläseheizungen, Gebläsekühlungen oder Kühlkompressoren mit Lüfter. Durch die direkte Aufheizung der Raumluft sind solche Heiz- oder Kühlanlagen recht flink.

Damit der PI-Regelalgorithmus alle gängigen Heiz- oder Kühlsysteme effizient steuern kann und somit die Raumtemperaturregelung möglichst schnell und ohne Regelabweichung funktioniert, ist ein Abgleich der Regelparameter erforderlich. Bei einer PI-Regelung können dazu bestimmte Faktoren eingestellt werden, die das Regelverhalten maßgeblich beeinflussen. Aus diesem Grund kann für die gängigsten Heiz- oder Kühlanlagen der Raumtemperaturregler auf vordefinierte Erfahrungswerte eingestellt werden. Falls durch Auswahl eines entsprechenden Heiz- oder Kühlsystems kein zufriedenstellendes Regelergebnis mit den Vorgabewerten erzielt wird, kann wahlweise die Anpassung über Regelparameter optimiert werden.

Durch die Parameter "Art der Heizung" oder "Art der Kühlung" werden vordefinierte Regelparameter für die Heiz- oder Kühlstufe eingestellt. Diese Festwerte entsprechen Praxiswerten einer ordnungsgemäß geplanten und ausgeführten Klimatisierungsanlage und ergeben ein optimales Verhalten der Temperaturregelung. Für den Heiz- oder Kühlbetrieb sind die in den folgenden Tabellen gezeigten Heiz- oder Kühlungsarten festlegbar.

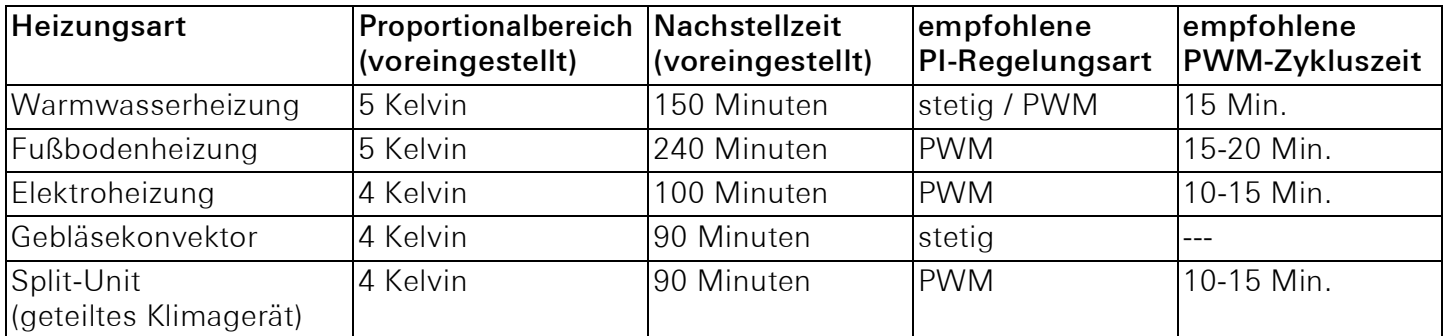

<span id="page-111-0"></span>Tabelle 1: Vordefinierte Regelparameter und empfohlene Regelungsarten für Heizanlagen

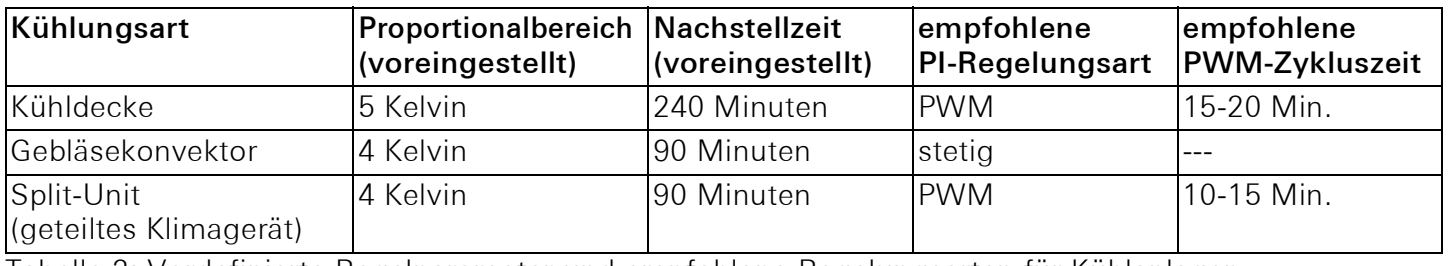

<span id="page-111-1"></span>Tabelle 2: Vordefinierte Regelparameter und empfohlene Regelungsarten für Kühlanlagen

Sind die Parameter "Art der Heizung" oder "Art der Kühlung" auf "Über Regelparameter" eingestellt, ist eine Anpassung der Regelparameter möglich. Durch Vorgabe des Proportionalbereichs für Heizen oder für Kühlen (P-Anteil) und der Nachstellzeit für Heizen oder für Kühlen (I-Anteil) kann die Regelung maßgeblich beeinflusst werden.

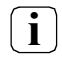

**i** Bereits die Änderung eines Regelparameters um geringe Werte führt zu einem deutlich anderen Regelverhalten!

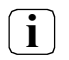

**i** Der Ausgangspunkt für die Anpassung sollte die Regelparametereinstellung des entsprechenden Heiz- oder Kühlsystems gemäß den in den [Tabelle](#page-111-0) 1und [Tabelle](#page-111-1) 2 genannten Festwerte sein.

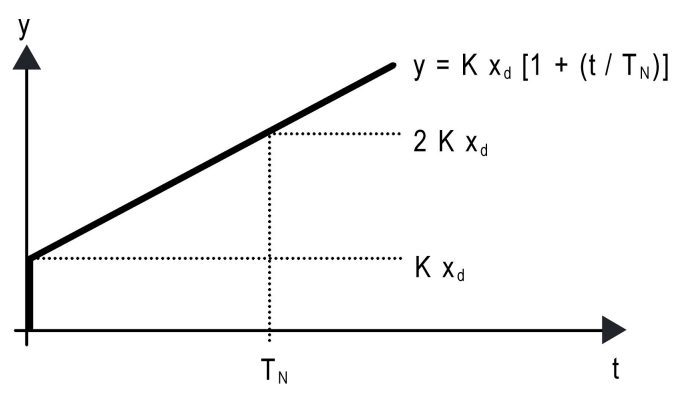

Bild 38: Funktion der Stellgröße einer PI-Regelung

y: Stellgröße

 $x_d$ : Regeldifferenz ( $x_d = x_{soll} - x_{ist}$ )

 $P = 1/K$ : parametrierbarer Proportionalbereich  $K = 1/P$ : Verstärkungsfaktor

T<sub>N</sub>: parametrierbare Nachstellzeit

PI-Regelalgorithmus: Stellgröße  $y = K x_d [1 + (t / T_N)]$ Durch Deaktivieren der Nachstellzeit (Einstellung = "0") -> P-Regelalgorithmus: Stellgröße y = K  $x_d$ 

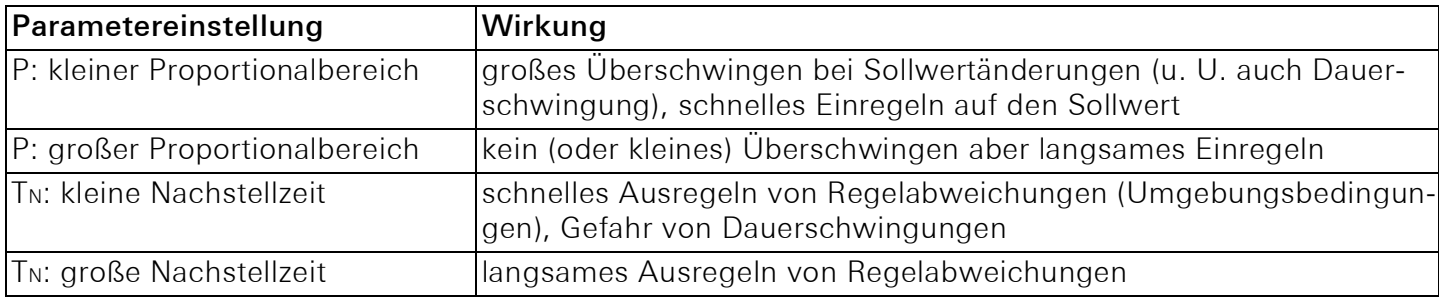

Tabelle 3: Auswirkungen der Einstellungen für die Regelparameter

#### Anpassung der 2-Punkt-Regelung

Die 2-Punkt-Regelung stellt eine sehr einfache Art einer Temperaturregelung dar. Bei dieser Regelung werden zwei Hysterese-Temperaturwerte vorgegeben. Die obere und die untere Temperatur-Hysteresegrenze kann durch Parameter eingestellt werden. Dabei ist zu berücksichtigen, dass:

- eine kleine Hysterese zu geringeren Temperaturschwankungen, aber einer höheren Buslast führt,
- eine große Hysterese zwar weniger häufig schaltet, jedoch unkomfortable Temperaturschwankungen hervorruft.

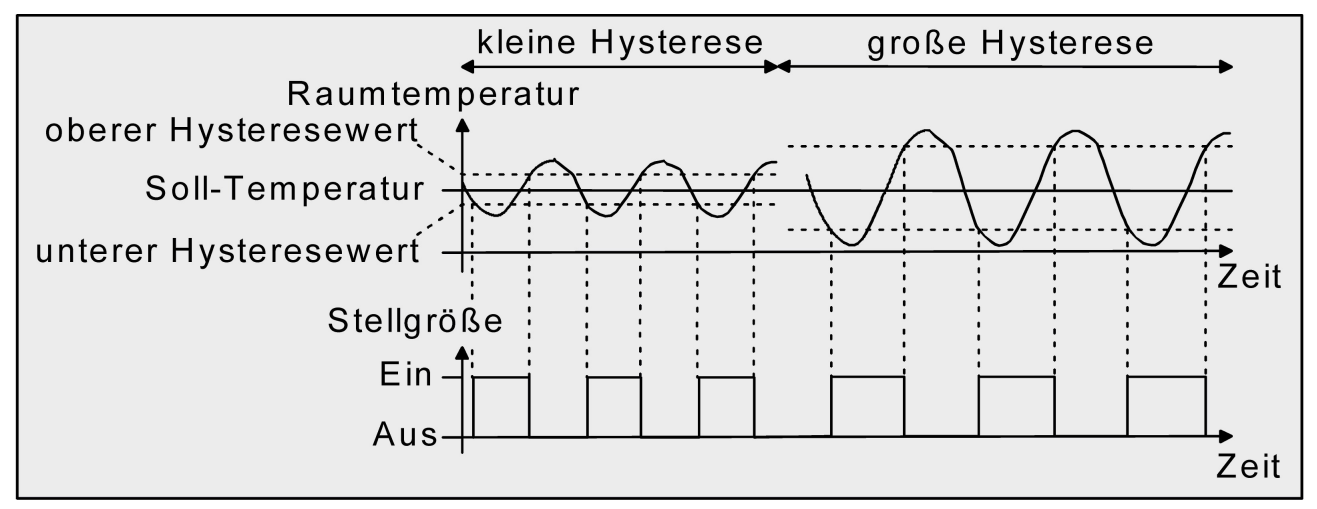

Bild 39: Auswirkungen der Hysterese auf das Schaltverhalten der Stellgröße einer 2-Punkt-Regelung

#### 7.4. Betriebsmodusumschaltung

#### Einleitung - Die Betriebsmodi

Der Raumtemperaturregler unterscheidet verschiedene Betriebsmodi. So ist es möglich, durch Aktivierung dieser Modi, beispielsweise abhängig von der Anwesenheit einer Person, vom Zustand der Heizoder Kühlanlage, tageszeit- oder wochentagsabhängig verschiedene Temperatur-Sollwerte zu aktivieren. Die folgenden Betriebsmodi werden unterschieden:

• Komfortbetrieb

Der Komfortbetrieb wird in der Regel aktiviert, wenn sich Personen in einem Raum befinden und aus diesem Grund die Raumtemperatur auf einen komfortablen und angemessenen Wert einzuregeln ist. Die Umschaltung in diesen Betriebsmodus kann durch Tippen der Schaltfläche "Modus", über das Kommunikationsobjekt "Betriebsmodusumschaltung" oder präsenzgesteuert erfolgen, beispielsweise durch einen PIR-Wächter an der Wand oder Präsenzmelder an der Decke.

Ein aktivierter Komfortbetrieb wird im Display durch das Symbol @ signalisiert.

• Standby-Betrieb

Wenn ein Raum tagsüber nicht in Benutzung ist, weil Personen abwesend sind, kann der Standby-Betrieb aktiviert werden. Dadurch kann die Raumtemperatur auf einen Standby- Wert eingeregelt und somit Heiz- oder Kühlenergie eingespart werden.

Ein aktivierter Standby-Betrieb wird im Display durch das Symbol  $\bigcirc_i$  signalisiert.

• Nachtbetrieb

Während den Nachtstunden oder bei längerer Abwesenheit ist es meist sinnvoll, die Raumtemperatur auf kühlere Temperaturen bei Heizanlagen (z. B. in Schlafräumen) einzuregeln. Kühlanlagen können in diesem Fall auf höhere Temperaturwerte eingestellt werden, wenn eine Klimatisierung nicht erforderlich ist (z. B. in Büroräumen). Dazu kann der Nachtbetrieb aktiviert werden.

Ein aktivierter Nachtbetrieb wird im Display durch das Symbol C signalisiert.

• Frost-/ Hitzeschutzbetrieb

Ein Frostschutz ist erforderlich, wenn beispielsweise bei geöffnetem Fenster die Raumtemperatur kritische Werte nicht unterschreiten darf. Ein Hitzeschutz kann dann erforderlich werden, wenn die Temperatur in einer meist durch äußere Einflüsse stets warmen Umgebung zu groß wird. In diesen Fällen kann durch Aktivierung des Frost-/Hitzeschutzes in Abhängigkeit der eingestellten Betriebsart "Heizen" oder "Kühlen" ein Gefrieren oder Überhitzen des Raums durch Vorgabe eines eigenen Temperatur-Sollwerts verhindert werden.

Ein aktivierter Frost-/Hitzeschutz wird im Display durch das Symbol \$ signalisiert.

• Komfortverlängerung (vorübergehender Komfortbetrieb) Die Komfortverlängerung ist aus dem Nachtbetrieb oder dem Frost-/Hitzeschutz (nicht ausgelöst durch das Objekt "Fensterstatus" !) heraus zu aktivieren und kann dazu genutzt werden, den Raum für eine

bestimmte Zeit auf die Komfort-Temperatur einzuregeln, wenn beispielsweise der Raum auch während den Nachtstunden benutzt wird. Eine Aktivierung erfolgt ausschließlich durch die Schaltfläche "Präsenz" oder auch durch das Präsenzobjekt. Die Komfortverlängerung wird automatisch nach Ablauf einer festlegbaren Zeit oder durch erneutes Betätigen der Schaltfläche "Präsenz" oder durch Empfang eines Präsenz- Objektwerts = "0" deaktiviert. Die Verlängerung ist nicht nachtriggerbar. Eine aktivierte Komfortverlängerung wird im Display durch die grün eingefärbte Schaltfläche "Präsenz" signalisiert.

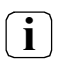

**i** Zu jedem Betriebsmodus kann für die Betriebsarten "Heizen" oder "Kühlen" ein eigener Temperatur-Sollwert vorgegeben werden.

**i** Es kann grundsätzlich nur ein Betriebsmodus aktiv sein.

#### Betriebsmodusumschaltung

Die Betriebsmodi können auf verschiedene Art und Weise aktiviert oder umgeschaltet werden. Eine Aktivierung oder Umschaltung ist – prioritätsmäßig voneinander abhängig – möglich durch:

- eine Vor-Ort-Bedienung des Raumtemperaturreglers und parametrierter Betriebsmodusumschaltung,
- die KNX-Objekte (auch durch eine Reglernebenstelle).

Im Folgenden werden die Möglichkeiten zur Betriebsmodusumschaltung ausführlich beschrieben.

#### Umschaltung des Betriebsmodus im Modusmenü

Bei eingeschalteter Raumtemperaturregler-Funktion wird der Raumtemperaturregler mit dem projektierten Funktions-Symbol sowie der eingegebenen Beschreibung der Benutzeroberfläche in einer Kachel auf dem Homescreen dargestellt. Eine Betriebsmodusumschaltung kann am Gira G1 ausschließlich in der Detailansicht realisiert werden. Der Sprung in die Detailansicht kann zum einen über die Schaltfläche **·** oder zum anderen durch Tippen der entsprechenden Kachel ausgelöst werden. In der Detailansicht wird das Menü zum Umschalten des Betriebsmodus über die Schaltfläche "Modus ->" aufgerufen. Auf der Seite "Betriebsmodus" sind die vier Betriebmodi Komfort, Standby, Nacht und Frost-/Hitzeschutz und die entsprechenden Solltemperaturen aufgelistet. Abhängig von der parametrierten Betriebsart wird die Solltemperatur für Heizen, Kühlen oder Heizen und Kühlen im Display dargestellt. Durch das Tippen eines Betriebsmodus wird dieser gewählt. Der gewählte Betriebsmodus wird über die Schaltfläche <a>>
aktiviert. Des Weiteren können die Solltemperaturen der verschiedenen Betriebsarten in den unterschiedlichen Betriebsmodi angepasst werden. Durch Tippen der Schaltfläche "bearbeiten" öffnet sich die Seite "Betriebsmodus bearbeiten", auf welcher der Betriebsmodus gewählt werden kann, von welchem der Sollwert angepasst werden soll. Durch vertikales Wischen mit dem Finger kann der Bediener nun die Solltemperatur individuell anpassen. Die Solltemperaturen können, mit Ausnahme des Frost-/Hitzeschutzes, von allen Betriebsmodi bearbeitet werden. Da es sich beim Betriebsmodus Frost-/Hitzeschutz um eine Sicherheitsfunktion handelt, ist eine Anpassung dieser Solltemperaturen ausschließlich über die Parameter in der ETS möglich.

**i** Die Präsenzmeldung, der Fensterstatus und das Zwangsobjekt zur Betriebsmodusumschaltung<br>Die Praiteinen sing hähren Britailia der die Unschaltung der Betriebergedus von Ort auf der Saite besitzen eine höhere Priorität als die Umschaltung des Betriebsmodus vor Ort auf der Seite "Betriebsmodus". Umschaltungen durch Auswertung der entsprechenden Objekte haben daher Vorrang.

Durch die Schaltfläche "Präsenz" lässt sich bei aktiviertem Nachtbetrieb oder Frost-/Hitzeschutz (nicht aktiviert durch das Objekt "Fensterstatus" !) in die Komfortverlängerung schalten oder diese vorzeitig wieder deaktivieren. Auch kann im Standby-Betrieb durch Betätigung der Schaltfläche "Präsenz" in den Komfortbetrieb gewechselt werden.

#### Umschaltung des Betriebsmodus durch KNX Kommunikationsobjekte

Der Parameter "Betriebsmodus-Umschaltung" im Parameterzweig "Raumtemperaturregler (RTR) -> Regler-Allgemein" legt die Umschaltweise wie folgt fest:

• Die Betriebsmodus-Umschaltung "über Wert (1 Byte)"

Für alle Betriebsmodi existiert ein gemeinsames 1 Byte Umschaltobjekt. Über dieses Wertobjekt kann zur Laufzeit die Umschaltung des Betriebsmodus sofort nach dem Empfang nur eines Telegramms erfolgen. Dabei legt der empfangene Wert den Betriebsmodus fest. Zusätzlich steht ein zweites 1 Byte Objekt zur Verfügung, das zwangsgesteuert und übergeordnet einen Betriebsmodus, unabhängig von allen anderen Umschaltmöglichkeiten, einstellen kann. Beide 1 Byte Objekte sind gemäß der KNX Spezifikation implementiert.

Unter Berücksichtigung der Priorität ergibt sich bei einer Betriebsmodus-Umschaltung durch die Objekte eine bestimmte Umschalt-Hierarchie, wobei zwischen einer Anwesenheitserfassung durch Präsenztaste ([Bild 40](#page-115-0)) oder Präsenzmelder ([Bild 41\)](#page-116-0) unterschieden wird. Zudem kann der Zustand der Fenster im Raum über das Objekt "Fensterstatus" ausgewertet werden, wodurch der Regler bei geöffnetem Fenster, unabhängig vom primär eingestellten Betriebsmodus, in den Frost-/Hitzeschutzbetrieb wechseln kann, um Energie zu sparen.

Tabelle [4 auf Seite](#page-116-1) 117 zeigt ergänzend die Zustände der Kommunikationsobjekte und den sich daraus ergebenden Betriebsmodus.

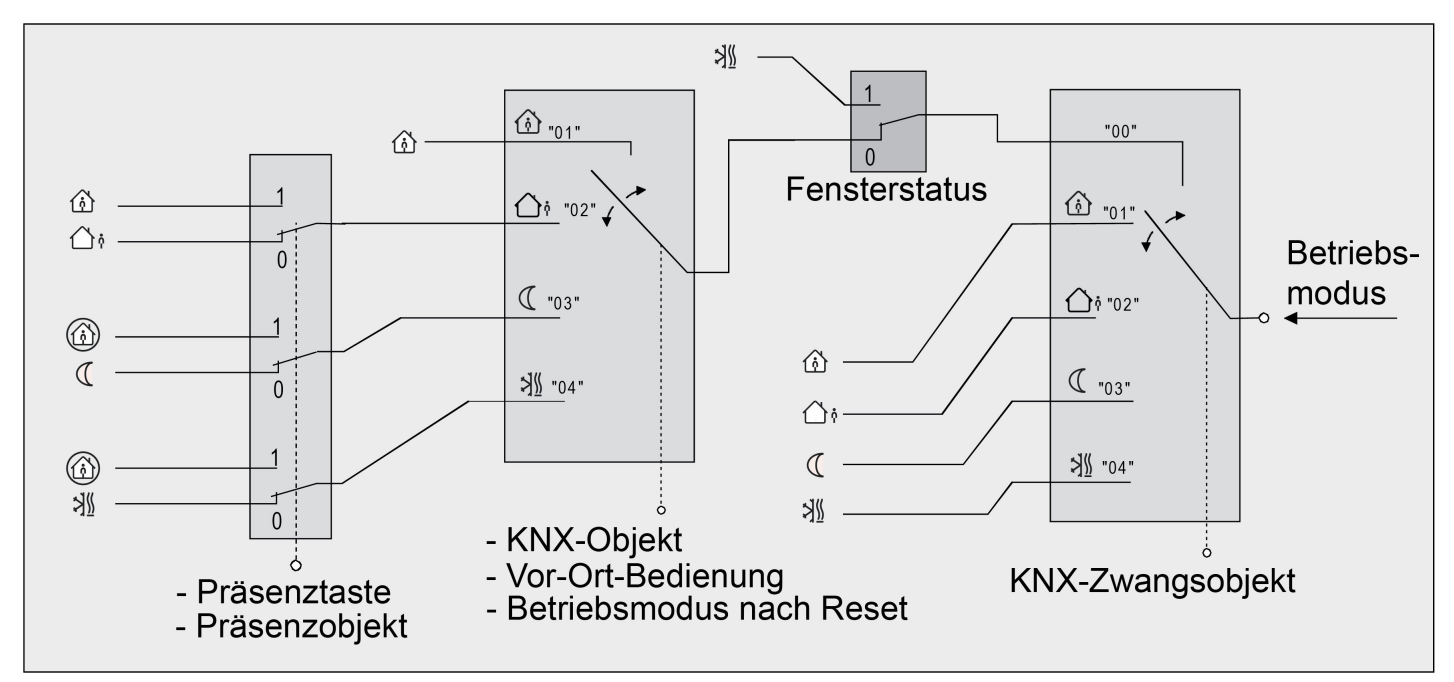

<span id="page-115-0"></span>Bild 40: Betriebsmodusumschaltung durch KNX Objekt mit Präsenztaste

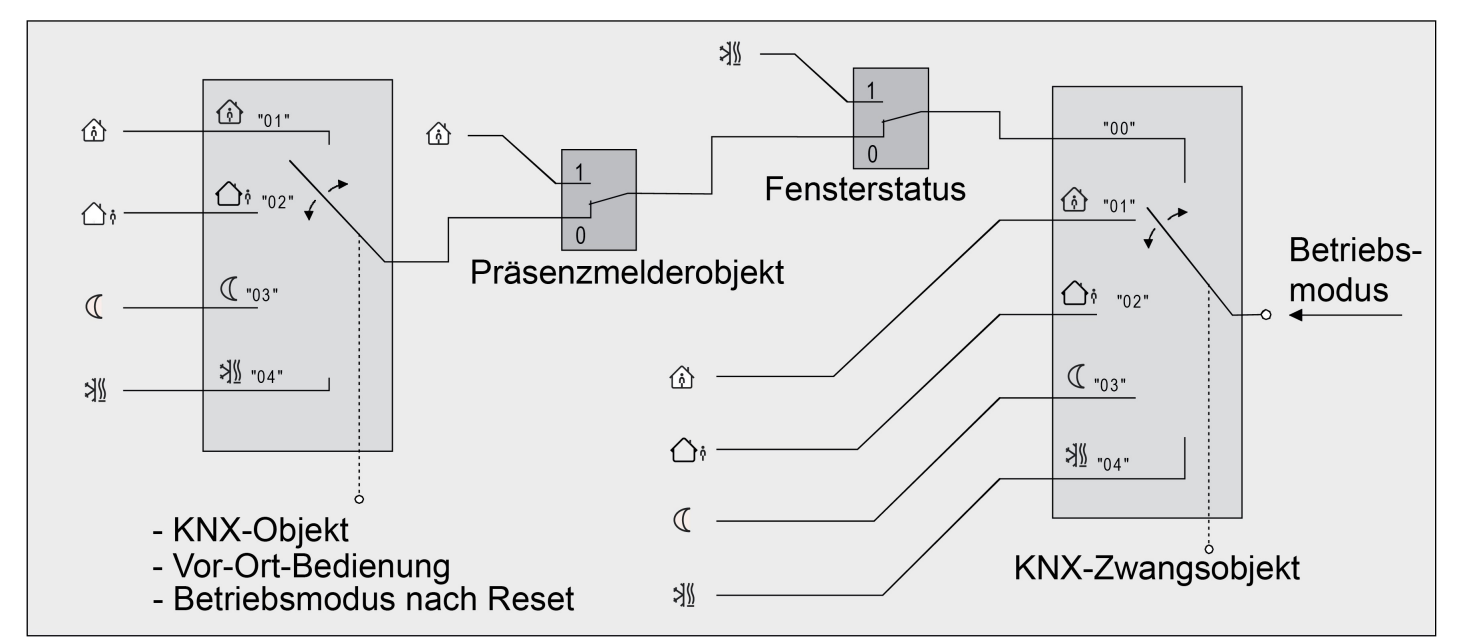

<span id="page-116-0"></span>Bild 41: Betriebsmodusumschaltung durch KNX Objekt mit Präsenzmelder

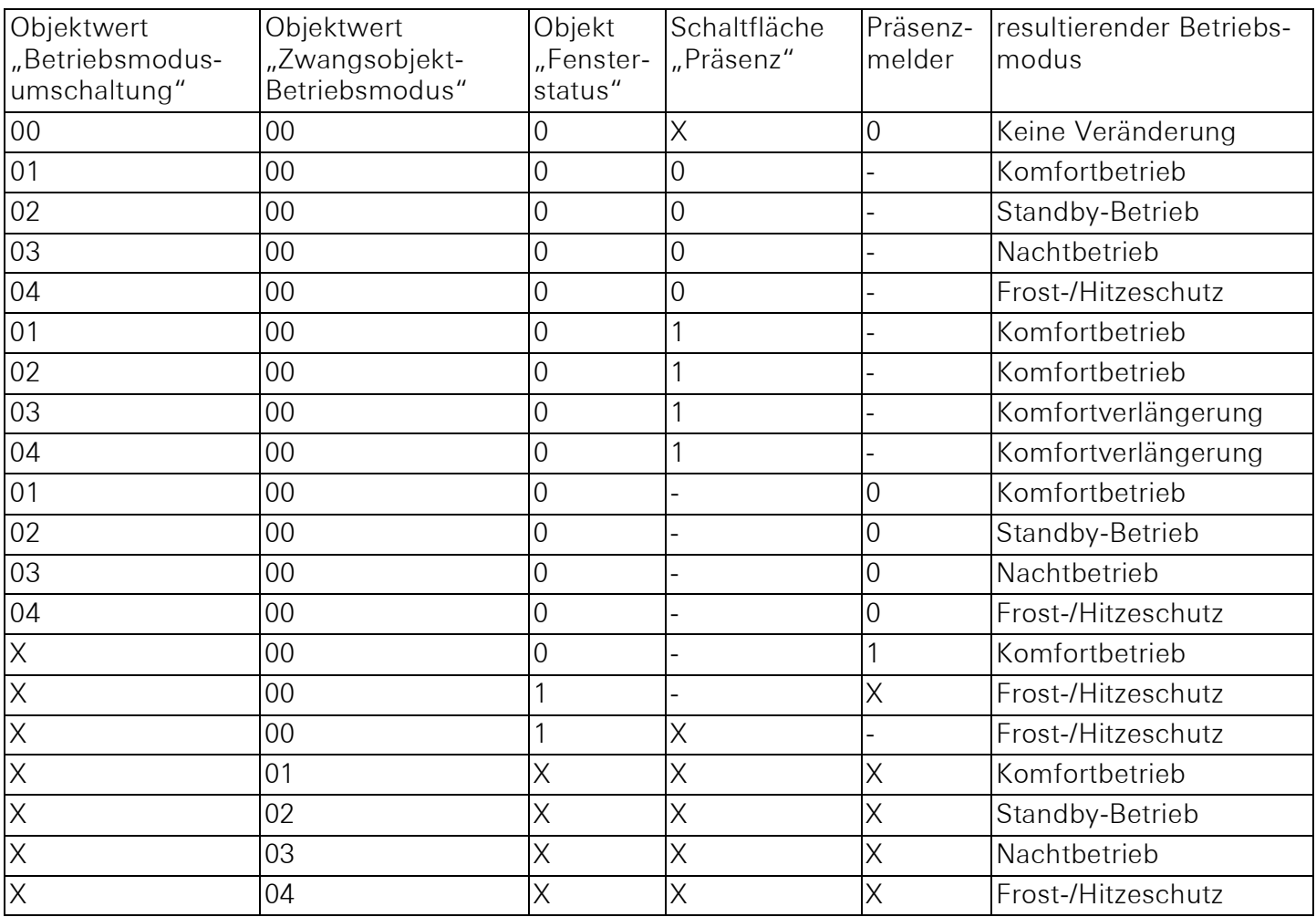

<span id="page-116-1"></span>Tabelle 4: Zustände der Kommunikationsobjekte und der sich daraus ergebende Betriebsmodus

X: Zustand irrelevant

-: Nicht möglich

- **i** Bei der Umschaltung eines Betriebsmodus, beispielsweise durch Vor-Ort-Bedienung, wird das KNX Umschaltobjekt durch den Regler aktualisiert und kann ausgelesen werden, wenn das "Lesen"-Flag gesetzt ist. Wenn das "Übertragen"-Flag bei diesem Objekt gesetzt ist, wird zusätzlich der aktuelle Wert bei Änderung automatisch auf den Bus ausgesendet. Nach einem Geräte-Reset wird der dem eingestellten Betriebsmodus entsprechende Wert bei gesetztem "Übertragen"-Flag aktiv auf den Bus ausgesendet.
- **i** Eine Umschaltung durch das KNX Objekt "Betriebsmodusumschaltung" ist mit einer Umschaltung vor Ort am Gerät gleichberechtigt. Ein durch das Objekt vorgegebener Betriebsmodus (z. B. durch eine Reglernebenstelle) kann also durch eine Betriebsmodus-Umschaltung am Gerät verstellt werden, wenn kein prioritätsmäßig übergeordneter Modus (z. B. Fensterkontakt / Präsenzmelder) und nicht das KNX Zwangsobjekt aktiviert ist.

Das KNX Zwangsobjekt hat stets die höchste Priorität.

**i** Schaltfläche "Präsenz": Für die Dauer einer aktivierten Komfortverlängerung ist das Präsenzobjekt aktiv ("1"). Das Präsenzobjekt wird automatisch gelöscht ("0"), wenn die Komfortverlängerung nach Ablauf der Verlängerungszeit beendet wird, der Betriebsmodus durch eine Bedienung durch die Umschaltobjekte oder eine Vor-Ort-Bedienung gewechselt wurde oder ein aufgezwungener Betriebsmodus durch das KNX Zwangsobjekt deaktiviert wird (Zwangsobjekt -> "00"). Der Regler setzt also automatisch den Zustand der Schaltfläche "Präsenz" zurück, wenn ein Objektwert über das Betriebsmodusobjekt empfangen oder das Zwangsobjekt zurückgesetzt wird.

#### Weiterführende Informationen zur Präsenzfunktion / Komfortverlängerung

Mit einem Tippen auf die Schaltfläche "Präsenz" kann der Raumtemperaturregler durch eine Anwesenheitserfassung kurzfristig in die Komfortverlängerung oder bei Bewegung im Raum durch anwesende Personen in den Komfortbetrieb schalten. Die Parameter "Anwesenheitserfassung" im Parameterknoten "Raumtemperaturregler (RTR) -> Regler Funktionalität" legt in diesem Zusammenhang fest, ob die Anwesenheitserfassung bewegungsgesteuert durch einen Präsenzmelder oder manuell durch ein Tippen der Schaltfläche "Präsenz" auf dem Display erfolgt:

• Anwesenheitserfassung durch Präsenztaste

Das "Präsenzobjekt" ist freigeschaltet. Auf diese Weise lässt sich bei aktiviertem Nachtbetrieb oder Frost-/Hitzeschutz (nicht aktiviert durch das Objekt "Fensterstatus" !) durch eine Betätigung der Schaltfläche "Präsenz" oder durch einen Präsenz-Objektwert = "1" in die Komfortverlängerung schalten. Die Verlängerung wird automatisch deaktiviert, sobald die parametrierte "Dauer der Komfortverlängerung" abgelaufen ist. Eine Komfortverlängerung kann vorzeitig deaktiviert werden, wenn die Schaltfläche "Präsenz" erneut betätigt oder über das Präsenzobjekt ein Wert = "0" empfangen wird. Ein Nachtriggern der Verlängerungszeit ist nicht möglich.

Ist die "Dauer der Komfortverlängerung" in der ETS auf "0" eingestellt, lässt sich keine Komfortverlängerung aus dem Nachtbetrieb oder dem Frost-/Hitzeschutz heraus aktivieren. Der Betriebsmodus wird in diesem Fall nicht gewechselt, obwohl die Präsenzfunktion aktiviert ist.

Ist der Standby-Betrieb aktiv, kann durch einen Präsenz-Objektwert = "1" in den Komfortbetrieb geschaltet werden. Das erfolgt auch dann, wenn die Dauer der Komfortverlängerung auf "0" parametriert ist. Der Komfortbetrieb bleibt dabei solange aktiv, wie die Präsenzfunktion aktiviert bleibt oder bis sich ein anderer Betriebsmodus einstellt.

Das Präsenzobjekt oder die Präsenzfunktion wird stets bei einer Umschaltung in einen anderen Betriebsmodus oder nach der Deaktivierung eines Zwangsbetriebsmodus (bei KNX Zwangsumschaltung) gelöscht. Eine vor einem Geräte-Reset (Programmiervorgang, Busspannungsausfall) aktivierte Präsenzfunktion ist inkl. Objektwert nach dem Reset stets gelöscht.

#### • Anwesenheitserfassung durch Präsenzmelder

Wird als Anwesenheitserfassung ein Präsenzmelder konfiguriert, wertet der Regler nur das "Präsenzobjekt" aus. Über dieses Objekt können Präsenzmelder mit in die Raumtemperaturregelung eingebunden werden. Wird eine Bewegung erkannt ("1"- Telegramm), schaltet der Regler in den Komfortbetrieb. Dabei sind die Vorgaben durch die Umschalt-Objekte oder durch eine Vor-Ort-Bedienung direkt am Gerät nicht relevant.

Lediglich ein Fensterkontakt oder das KNX Zwangsobjekt besitzen eine höhere Priorität. Nach Ablauf der Bewegungs-Verzögerungszeit im Präsenzmelder ("0"-Telegramm) schaltet der Regler zurück in den vor der Präsenzerkennung aktiven Modus oder er führt die während der Präsenzerkennung empfangenen Telegramme der Betriebsmodus-Objekte nach. Eine Umschaltung des Betriebsmodus am Raumtemperaturregler während einer aktiven Präsenzerkennung ist nicht möglich.

Eine vor einem Geräte-Reset (Programmiervorgang, Busspannungsausfall) aktivierte Präsenzfunktion ist inkl. Objektwert nach dem Reset stets gelöscht. In diesem Fall muss der Präsenzmelder zur Aktivierung der Präsenzfunktion ein neues "1"-Telegramm an den Regler senden.

### Weiterführende Informationen zum Fensterstatus

Der Raumtemperaturregler verfügt über verschiedene Möglichkeiten, in den Frost-/Hitzeschutz zu schalten. Neben der Umschaltung durch das entsprechende Betriebsmodus-Umschaltobjekt oder durch eine Raumtemperaturregler-Bedienung am Gerät kann durch einen Fensterkontakt der Frost-/Hitzeschutz aktiviert werden. Dabei kommt bei diesen Möglichkeiten dem Fensterkontakt die höhere Priorität zu.

Das 1 Bit Objekt "Fensterstatus" ist freigeschaltet. Ein Telegramm mit dem Wert = "1" (geöffnetes Fenster) auf dieses Objekt aktiviert den Frost /Hitzeschutz. Ist das der Fall, kann der Betriebsmodus weder durch eine Vor-Ort-Bedienung, noch durch die Umschalt-Objekte (mit Ausnahme des KNX Zwangsobjekts) oder durch die Heizungsuhr deaktiviert werden. Erst durch ein Telegramm mit dem Wert = "0" (geschlossenes Fenster) wird der Fensterstatus zurückgesetzt und der Frost /Hitzeschutz deaktiviert. Im Anschluss wird der vor dem Öffnen des Fensters eingestellte oder der während des geöffneten Fensters über den KNX oder durch die Heizungsuhr nachgeführte Betriebsmodus aktiviert.

Wahlweise kann eine Verzögerung des Fensterstatus parametriert werden. Diese Verzögerung kann dann sinnvoll sein, wenn ein nur kurzes Raumlüften durch Öffnen des Fensters keine Betriebsmodusumschaltung hervorrufen soll. Die Verzögerungszeit wird durch den Parameter "Verzögerung Fensterstatus" eingestellt und kann zwischen 1 und 255 Minuten betragen. Erst nach Ablauf der parametrierten Zeit wird der Fensterstatus und somit der Frost-/Hitzeschutz aktiviert. Die Einstellung "0" bewirkt die sofortige Aktivierung des Frost-/Hitzeschutzes bei geöffnetem Fenster. Der Fensterstatus ist im Heiz- und im Kühlbetrieb wirksam. Der Wert des Objekts "Fensterstatus" ist nach einem Reset gelöscht.

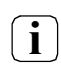

**i** Bei einem geöffneten Fenster kann der Reglerbetriebsmodus über das Kommunikationsobjekt "Betriebsmodusumschaltung" und über eine Bedienung vor Ort am Gerät nicht umgeschaltet werden. Eine Betriebsmodusumschaltung wird nach dem Schließen des Fensters nachgeführt.

### Weiterführende Informationen zum Betriebsmodus nach Reset

In der ETS kann im Parameterknoten "Raumtemperaturregler (RTR) -> Regler Allgemein" durch den Parameter "Betriebsmodus nach Reset" vorgegeben werden, welcher Betriebsmodus nach Busspannungswiederkehr oder nach einem Programmiervorgang durch die ETS aktiviert werden soll. Dabei sind die folgenden Einstellungen möglich:

- "Komfortbetrieb" -> Nach der Initialisierungsphase wird der Komfortbetrieb aktiviert.
- "Standby-Betrieb" -> Nach der Initialisierungsphase wird der Standby-Betrieb aktiviert.
- "Nachtbetrieb" -> Nach der Initialisierungsphase wird der Nachtbetrieb aktiviert.
- "Frost-/Hitzeschutzbetrieb" -> Nach der Initialisierungsphase wird der Frost-/Hitzeschutz aktiviert.
- "Betriebsmodus vor Reset wiederherstellen" -> Der vor einem Reset eingestellte Modus gemäß Betriebsmodusobjekt, Heizungsuhr oder Modusmenü des Raumtemperaturreglers (normale Priorität) wird nach der Initialisierungsphase des Geräts wieder eingestellt. Betriebsmodi, die vor dem Reset durch eine Funktion mit einer höheren Priorität eingestellt waren (Zwang, Fensterstatus, Präsenzstatus), werden nicht nachgeführt.

Die Betriebsmodus-Objekte werden nach einem Reset aktualisiert.

#### 7.5. Temperatur-Sollwerte

#### Solltemperaturvorgabe

Für jeden Betriebsmodus können in der ETS im Zuge der Erstkonfiguration Temperatur- Sollwerte vorgegeben werden. Die Sollwerte für die Modi "Komfort", "Standby" und "Nacht" könenn direkt (absolute Sollwertvorgabe) parametriert werden. Falls gewünscht, können die Solltemperaturen später im laufenden Betrieb durch eine Vor-Ort-Bedienung des Reglers oder auch gesteuert durch KNX Kommunikationsobjekte angepasst werden.

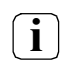

**i** Zum Betriebsmodus "Frost-/Hitzeschutz" lassen sich getrennt für Heizbetrieb (Frostschutz) und Kühlbetrieb (Hitzeschutz) zwei Temperatur-Sollwerte ausschließlich in der ETS konfigurieren. Diese Temperaturwerte lassen sich nachträglich im Betrieb des Reglers nicht verstellen.

Die "Sollwertvorgabe" auf der Parameterseite "Raumtemperaturregler (RTR) -> Sollwerte" erfolgt stets mit absoluten Temperatur-Werten.

Die Solltemperaturen für Komfort-, Standby- und Nachtbetrieb sind unabhängig voneinander. Je Betriebsmodus und Betriebsart können in der ETS verschiedene Temperaturwerte im Bereich

+7,0 °C bis +40,0 °C angegeben werden. Die ETS validiert die Temperaturwerte nicht. So ist es beispielsweise möglich, kleinere Solltemperaturen für den Kühlbetrieb zu wählen als für den Heizbetrieb oder geringere Temperaturen für den Komfortbetrieb vorzugeben als für den Standby-Betrieb.

Nach der Inbetriebnahme durch die ETS können die Solltemperaturen über den Bus durch Temperaturtelegramme verändert werden. Dazu steht das Kommunikationsobjekt "Sollwert aktiver Betriebsmodus" zur Verfügung. Sofern der Regler über dieses Objekt ein Telegramm empfängt, setzt er unmittelbar die erhaltene Temperatur als neuen Sollwert des aktiven Betriebsmodus und arbeitet fortan mit diesem Sollwert. Auf diese Weise können die Solltemperaturen aller Betriebsmodi getrennt für den Heiz- und Kühlbetrieb angepasst werden. Die durch die ETS einprogrammierte Frost- oder Hitzeschutztemperatur kann auf diese Weise nicht verändert werden.

Der Regler rundet die über das Objekt empfangenen Temperaturwerte auf die festgelegte Schrittweite der Sollwertverschiebung. Die Schrittweite kann in der ETS konfiguriert werden (0,1 K / 0,2 K / 0,5 K / 1,0 K).

Die bei der Inbetriebnahme durch die ETS in den Raumtemperaturregler einprogrammierten Temperatursollwerte können im Betrieb des Gerätes vor Ort im Modusmenü des Raumtemperaturreglers oder über Kommunikationsobjekte verändert werden. In der ETS kann durch den Parameter "Anwenderdaten bei einem ETS-Programmiervorgang überschreiben?" auf der Parameterseite "Raumtemperaturregler (RTR) -> Regler Allgemein" festgelegt werden, ob die im Gerät vorhandenen und ggf. nachträglich veränderten Sollwerte bei einem ETS- Programmiervorgang überschrieben und somit wieder durch die in der ETS parametrierten Werte ersetzt werden. Ist das Häkchen hinter diesem Parameter gesetzt, werden die Temperatursollwerte bei einem Programmiervorgang im Gerät gelöscht und durch die Werte der ETS ersetzt. Wenn das Häkchen nicht gesetzt ist, bleiben die im Gerät vorhandenen Sollwerte unverändert. Die in der ETS eingetragenen Solltemperaturen sind dann ohne Bedeutung.

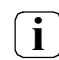

**i** Bei der ersten Inbetriebnahme des Gerätes muss das Häkchen hinter dem Parameter "Anwenderdaten bei einem ETS-Programmiervorgang überschreiben?" gesetzt sein, um die Speicherstellen im Gerät gültig zu initialisieren. Diese Einstellung ist auch erforderlich, wenn in der ETS wesentliche Reglereigenschaften (Betriebsart, Sollwertvorgabe etc.) durch neue Parameterkonfigurationen verändert werden!

#### Sollwerte übernehmen

Bei einer Veränderung der Solltemperaturen durch das Kommunikationsobjekt "Sollwert aktiver Betriebsmodus" oder auch durch eine Verstellung im Modusmenü des Raumtemperaturreglers werden Änderungen temporär übernommen.

• Die Sollwertänderung wird nur temporär übernommen:

Die am Raumtemperaturregler eingestellten oder durch die Objekte empfangenen Sollwerte bleiben nur temporär aktiv. Bei Busspannungsausfall, nach einer Umschaltung des Betriebsmodus (z. B. Komfort nach Standby oder auch Komfort nach Komfort) oder nach einer Umschaltung der Betriebsart (z. B. Heizen nach Kühlen) wird der zuletzt veränderte Sollwert verworfen und durch den in der ETS parametrierten Wert oder durch den im Modusmenü im Gira G1 vorgegeben Wert ersetzt.

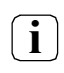

**i** Die Temperatur-Sollwerte für Standby- oder Nachtbetrieb für Heizen oder Kühlen werden flüchtig gespeichert.

### Sollwertverschiebung bei absoluter Sollwertvorgabe

Zusätzlich zur Vorgabe einzelner Temperatur-Sollwerte durch die ETS oder durch das Sollwert- Objekt kann der Anwender den Sollwert am Gira G1 verschieben. Durch Tippen der Schaltflächen  $\oplus$  und  $\ominus$  kann der Sollwert entweder nach oben oder nach unten verschoben werden. Bei jedem Tippen der Schaltfläche wird der Sollwert um jeweils eine Stufe nach oben oder nach unten verstellt. Die Verschiebung kann bei gedrückt gehaltener Schaltfläche kontinuierlich erfolgen. Die Wertigkeit einer Stufe ist anwendungsorientiert anpassbar. Die Schrittweite kann in der ETS durch den Parameter "Schrittweite der Sollwertverschiebung" im Parameterknoten "Raumtemperaturregler (RTR) -> Sollwerte" konfiguriert werden (0,1 K / 0,2 K / 0,5 K / 1,0 K).

In der Detailansicht gibt es neben der Bedienung über die beiden Schaltflächen  $\oplus$  oder  $\ominus$  weiterhin die Möglichkeit, den Sollwert des Betriebsmodus (Komfort, Standby, Nacht) der aktiven Betriebsart (Heizen oder Kühlen) über eine bedienfähige Skala einzustellen.

Wertvorgaben können durch das kontinuierliche Ziehen der Skala oder durch Tippen auf den gewünschten Sollwert im Bereich der Skala ausgelöst werden. Die Skala steigt dann unmittelbar, kontinuierlich bis an die gewünschte Stelle. Zeitgleich sendet das Gerät den auf diese Weise vorgegebenen Sollwert auf den KNX aus. Während der Zieh-Bewegung werden keine Werte auf den KNX gesendet. Der Regler rundet die eingestellten Solltemperaturen auf die festgelegte Schrittweite der Sollwertverschiebung.

Die Sollwertverschiebung wirkt unmittelbar auf das Obiekt "Sollwert aktiver Betriebsmodus" und somit direkt nur auf die vorgegebene Solltemperatur des jeweils aktiven Betriebsmodus. Die letzte über den KNX oder durch die ETS vorgegebene Solltemperatur wird durch eine Verschiebung zunächst überschrieben. Der verschobene Sollwert für den aktiven Betriebsmodus bleibt nur temporär aktiv. Er stellt sich auf den Ausgangswert zurück, wenn der Betriebsmodus oder die Betriebsart umgeschaltet wird oder ein Geräte-Reset erfolgt.

Die Solltemperaturen anderer Betriebsmodi für Heizen oder Kühlen werden durch die Verschiebung des Sollwerts eines bestimmten Betriebsmodus nicht tangiert. Wird beispielsweise die Solltemperatur für den Komfortbetrieb für Heizen verschoben, bleiben die anderen Sollwerte für Nacht- oder Standby-Betrieb für Heizen und Kühlen unverändert. Ist hier auch eine Verschiebung gewünscht, müssen die Temperaturwerte einzeln verschoben werden.

**i** Das Objekt "Sollwert aktiver Betriebsmodus" kann bedarfsweise bidirektional sein ("Übertragen"-Flag setzen!). Somit ist es möglich, über dieses Objekt die durch eine Sollwertverschiebung resultierende Solltemperatur eines Betriebsmodus auf den Bus zurück zu melden.

**i** Eine Sollwertverschiebung wirkt nicht auf die Temperatur-Sollwerte für Frost- oder Hitzeschutz.

#### Senden der Soll-Temperatur

Die für den aktiven Betriebsmodus vorgegebene Soll-Temperatur kann über das 2 Byte Objekt "Soll-Temperatur" auf den KNX ausgesendet werden. Der Parameter "Senden bei Solltemperatur-Änderung um" im Parameterknoten "Raumtemperaturregler (RTR) -> Sollwerte" legt den Temperaturwert in Kelvin fest, um den sich der Sollwert ändern muss, bis dass der Soll-Temperaturwert automatisch über das Objekt ausgesendet wird. Dabei sind Temperaturwertänderungen zwischen 0,1 K und 3,0 K möglich. Die Einstellung "0" an dieser Stelle deaktiviert das automatische Aussenden der Soll-Temperatur.

Zusätzlich kann der Sollwert zyklisch ausgesendet werden. Der Parameter "Zyklisches Senden der Solltemperatur" legt die Zykluszeit fest (1 bis 240 Minuten). Der Wert "0" deaktiviert das zyklische Senden des Soll-Temperaturwerts. Bei deaktiviertem zyklischen Senden und abgeschaltetem automatischen Senden werden bei Änderung keine Telegramme zur Soll-Temperatur ausgesendet!

Durch Setzen des "Lesen"-Flags am Objekt "Soll-Temperatur" ist es möglich, den aktuellen Sollwert auszulesen. Nach Busspannungswiederkehr oder nach einer Neuprogrammierung durch die ETS wird der Objektwert entsprechend des aktuellen Soll-Temperaturwerts initialisiert und aktiv auf den Bus gesendet.

#### 7.6. Stellgrößen- und Statusausgabe

#### Stellgrößenobjekte

In Abhängigkeit des für den Heiz- und/oder Kühlbetrieb ausgewählten Regelalgorithmus wird das Format der Stellgrößenobjekte festgelegt. So werden 1 Bit oder 1 Byte große Stellgrößenobjekte in der ETS angelegt. Der Regelalgorithmus berechnet in einem Zeitabstand von 30 Sekunden die Stellgrößen und gibt diese über die Objekte aus. Bei der pulsweitenmodulierten PI-Regelung (PWM) erfolgt das Aktualisieren der Stellgröße, falls erforderlich, ausschließlich am Ende eines Zeit-Zyklus.

Mögliche Objekt-Datenformate zu den Stellgrößen separat für beide Betriebsarten sind:

- stetige PI-Regelung:1 Byte
- schaltende PI-Regelung: 1 Bit + zusätzlich 1 Byte (z. B. zur Statusanzeige bei Visualisierungen)
- schaltende 2-Punkt-Regelung: 1 Bit

Abhängig von der eingestellten Betriebsart kann der Regler Heiz- und/oder Kühlanlagen ansteuern und Stellgrößen ermitteln und über separate Objekte ausgeben. In der Mischbetriebsart "Heizen und Kühlen" werden zwei Fälle unterschieden:

• Fall 1: Heiz- und Kühlanlage sind zwei voneinander getrennte Systeme In diesem Fall sollte das Häkchen des Parameters "Stellgröße Heizen und Kühlen auf ein gemeinsames Objekt senden" im Parameterknoten "Raumtemperaturregler (RTR) -> Regler Allgemein" nicht gesetzt sein. Somit stehen je Stellgröße separate Objekte zur Verfügung, durch welche die Einzelanlagen getrennt voneinander angesteuert werden können. Bei dieser Einstellung ist es möglich, für Heizen oder für Kühlen separate Regelungsarten zu definieren.

• Fall 2: Heiz- und Kühlanlage sind ein kombiniertes System In diesem Fall kann bei Bedarf das Häkchen des Parameters "Stellgröße Heizen und Kühlen auf ein ge-

meinsames Objekt senden" gesetzt werden. Somit werden die Stellgrößen für Heizen und Kühlen auf dasselbe Objekt gesendet. Bei dieser Einstellung ist es nur noch möglich, für Heizen und für Kühlen die gleiche Regelungsart zu definieren, da in diesem Fall die Regelung und das Datenformat identisch sein müssen. Die Regelpara-

meter ("Art der Heizung / Kühlung") sind für Heiz- oder für Kühlbetrieb weiterhin separat zu definieren. Ein kombiniertes Stellgrößenobjekt kann z. B. dann erforderlich werden, wenn durch ein Ein-Rohr-System (kombinierte Heiz- und Kühlanlage) sowohl geheizt als auch gekühlt werden soll. Hierzu muss zunächst die Temperatur des Mediums im Ein-Rohr-System durch die Anlagensteuerung gewechselt werden. Anschließend wird über das Objekt die Betriebsart eingestellt (oftmals wird im Sommer mit kaltem Wasser im Ein-Rohr-System gekühlt, im Winter mit heißem Wasser geheizt).

Bei Bedarf kann die Stellgröße vor dem Aussenden auf den KNX invertiert werden. Durch die Parameter "Ausgabe der Stellgröße Heizen" oder "Ausgabe der Stellgröße Kühlen" oder "Ausgabe der Stellgrößen..." bei Ausgabe über ein kombiniertes Objekt wird der Stellgrößenwert entsprechend des Objekt-Datenformats invertiert ausgegeben.

Dabei gilt:

für stetige Stellgrößen:

-> nicht invertiert: Stellgröße 0% ... 100%, Wert 0 ... 255

-> invertiert: Stellgröße 0% ... 100%, Wert 255 ... 0

für schaltende Stellgrößen:

- -> nicht invertiert: Stellgröße Aus / Ein, Wert 0 / 1
- -> invertiert: Stellgröße Aus / Ein, Wert 1 / 0

## Automatisches Senden

Beim automatischen Senden der Stellgrößentelegramme wird die Regelungsart unterschieden:

• Stetige PI-Regelung:

Bei einer stetigen PI-Regelung berechnet der Raumtemperaturregler zyklisch alle 30 Sekunden eine neue Stellgröße und gibt diese durch ein 1 Byte Wertobjekt auf den KNX aus. Dabei kann durch den Parameter "Automatisches Senden bei Änderung um" im Parameterknoten "Raumtemperaturregler (RTR) -> Stellgrößen- und Status-Ausgabe" das Änderungsintervall der Stellgröße in Prozent festgelegt werden, in Abhängigkeit dessen eine neue Stellgröße auf den Bus ausgegeben werden soll. Das Änderungsintervall kann auf "0" parametriert werden, so dass bei einer Stellgrößenänderung kein automatisches Senden erfolgt.

Zusätzlich zur Stellgrößenausgabe bei einer Änderung kann der aktuelle Stellgrößenwert zyklisch auf den Bus ausgesendet werden. Dabei werden zusätzlich zu den zu erwartenden Änderungszeitpunkten weitere Stellgrößentelegramme entsprechend des aktiven Werts nach einer parametrierbaren Zykluszeit ausgegeben. Dadurch wird sichergestellt, dass bei einer zyklischen Sicherheitsüberwachung der Stellgröße im Stellantrieb oder im angesteuerten Schaltaktor innerhalb der Überwachungszeit Telegramme empfangen werden. Das durch den Parameter "Zykluszeit für automatisches Senden" festgelegte Zeitintervall sollte der Überwachungszeit im Aktor entsprechen (Zykluszeit im Regler vorzugsweise kleiner parametrieren). Durch die Einstellung "0" wird das zyklische Senden der Stellgröße deaktiviert.

Es ist bei der stetigen PI-Regelung zu beachten, dass bei deaktiviertem zyklischen Senden und abgeschaltetem automatischen Senden bei Änderung keine Stellgrößentelegramme ausgesendet werden!

• Schaltende PI-Regelung (PWM):

Bei einer schaltenden PI-Regelung (PWM) berechnet der Raumtemperaturregler auch alle 30 Sekunden intern eine neue Stellgröße. Das Aktualisieren der Stellgröße bei dieser Regelung erfolgt jedoch ausschließlich, falls erforderlich, am Ende eines Zeit-Zyklus der PWM. Die Parameter "Automatisches Senden bei Änderung um" und "Zykluszeit für automatisches Senden" sind bei diesem Regelalgorithmus nicht wirksam. Der Parameter "Zykluszeit der schaltenden Stellgröße" definiert die Zykluszeit des PWM- Stellgrößensignals.

• 2-Punkt-Regelung:

Bei einer 2-Punkt-Regelung erfolgt die Auswertung der Raumtemperatur und der Hysteresewerte zyklisch alle 30 Sekunden, so dass sich die Stellgröße, falls erforderlich, ausschließlich zu diesen Zeitpunkten ändert. Da bei diesem Regelalgorithmus keine stetigen Stellgrößen errechnet werden, ist der Parameter "Automatisches Senden bei Änderung um" bei diesem Regelalgorithmus nicht wirksam. Zusätzlich zur Stellgrößenausgabe bei einer Änderung kann der aktuelle Stellgrößenwert zyklisch auf den KNX ausgesendet werden. Dabei werden zusätzlich zu den zu erwartenden Änderungszeitpunkten weitere Stellgrößentelegramme entsprechend des aktiven Werts nach einer parametrierbaren Zykluszeit ausgegeben. Dadurch wird sichergestellt, dass bei einer zyklischen Sicherheitsüberwachung der Stellgröße im Stellantrieb oder im angesteuerten Schaltaktor innerhalb der Überwachungszeit Telegramme empfangen werden. Das durch den Parameter "Zykluszeit für automatisches Senden" festgelegte Zeitintervall sollte der Überwachungszeit im Aktor entsprechen (Zykluszeit im Regler vorzugsweise kleiner parametrieren). Durch die Einstellung "0" wird das zyklische Senden der Stellgröße deaktiviert.

### Reglerstatus

Der Raumtemperaturregler kann seinen aktuellen Status auf den KNX aussenden. Dazu stehen wahlweise verschiedene Datenformate zur Verfügung. Der Parameter "Status Regler" im Parameterknoten "Raumtemperaturregler (RTR) -> Stellgrößen- und Status- Ausgabe" gibt die Statusmeldung frei und legt das Status-Format fest:

• "KNX konform":

Die KNX-konforme Reglerstatusrückmeldung ist herstellerunabhängig harmonisiert und besteht aus 3 Kommunikationsobjekten. Das 2 Byte Objekt "KNX Status" (DPT 22.101) zeigt elementare Grundfunk-tionen des Reglers an (siehe [Tabelle](#page-123-0) 5). Dieses Objekt wird ergänzt durch die zwei 1 Byte Objekte "KNX Status Betriebsmodus" und "KNX Status Zwang-Betriebsmodus" (DPT 20.102), die den tatsächlich beim Regler eingestellten Betriebsmodus zurückmelden . Die zwei zuletzt genannten Objekte dienen in

der Regel dazu, dass Reglernebenstellen in der KNX konformen Statusanzeige den Reglerbetriebsmodus korrekt anzeigen können. Folglich sind diese Objekte mit Reglernebenstellen zu verbinden, sofern die KNX konforme Statusrückmeldung konfiguriert ist.

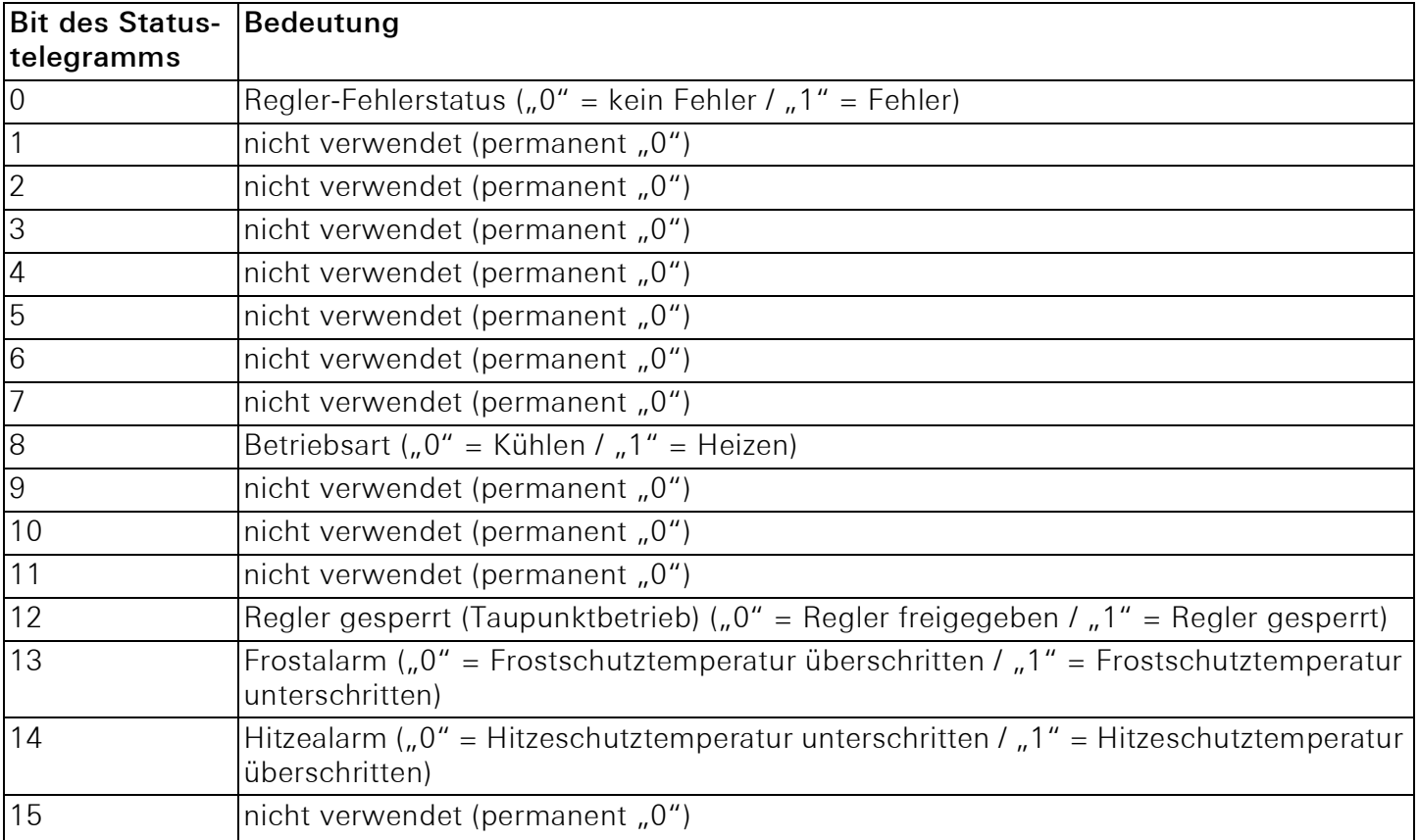

<span id="page-123-0"></span>Tabelle 5: Bitkodierung des 2 Byte KNX-konformen Statustelegramms

• "Regler allgemein":

Der allgemeine Reglerstatus fasst wesentliche Statusinformationen des Reglers in zwei 1 Byte Kommunikationsobjekten zusammen. Das Objekt "Reglerstatus" beinhaltet grundlegende Statusinformationen (siehe [Tabelle](#page-123-1) 6). Das Objekt "Statusmeldung Zusatz" sammelt bitorientiert weitere Informationen, die nicht über das Objekt "Reglerstatus" verfügbar sind (siehe [Tabelle](#page-124-0) 7). So werten beispielsweise Reglernebenstellen die zusätzliche Statusinformation aus, um am Nebenstellen-Display alle erforderlichen Regler-Statusinformationen anzeigen zu können.

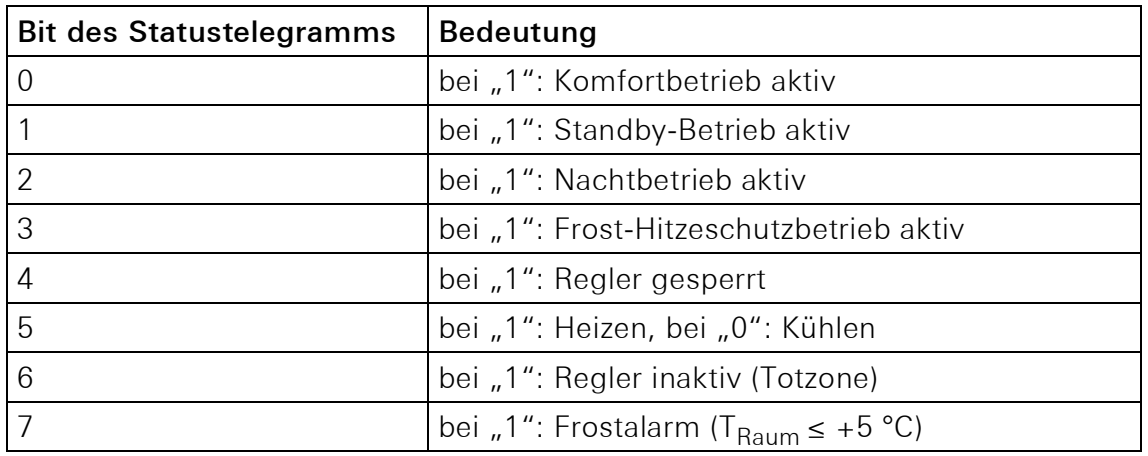

<span id="page-123-1"></span>Tabelle 6: Bitkodierung des 1 Byte Statustelegramms

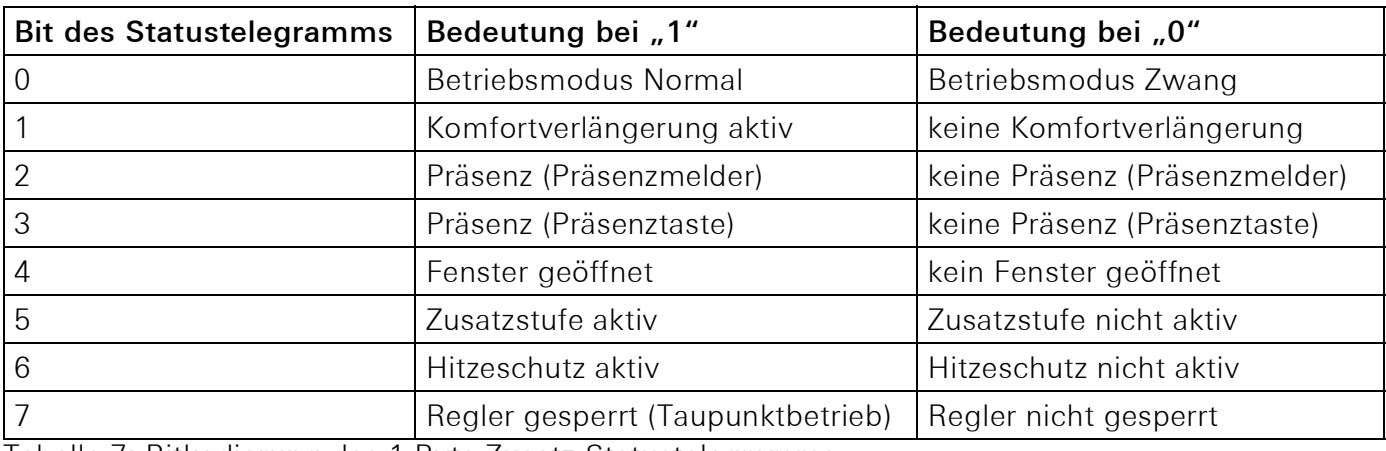

<span id="page-124-0"></span>Tabelle 7: Bitkodierung des 1 Byte Zusatz-Statustelegramms

**i** Die Status-Objekte werden nach einem Reset erst nach der Initialisierungsphase aktualisiert. Danach erfolgt die Aktualisierung zyklisch alle 30 Sekunden parallel zur Stellgrößenberechnung des Reglers. Telegramme werden dann nur auf den KNX ausgesendet, sofern sich der Status verändert.

#### Stellgrößenbegrenzung

Optional kann in der ETS eine Stellgrößenbegrenzung konfiguriert werden. Die Stellgrößenbegrenzung ermöglicht das Einschränken von berechneten Stellgrößen des Reglers an den Bereichsgrenzen "Minimum" und "Maximum". Die Grenzen werden in der ETS fest eingestellt und können bei aktiver Stellgrößenbegrenzung im Betrieb des Gerätes weder unterschritten, noch überschritten werden. Für Heizen und Kühlen können verschiedene Grenzwerte vorgegeben werden.

Die Stellgrößenbegrenzung ist bei einer "2-Punkt-Regelung" und beim "Senden der Stellgrößen für Heizen und Kühlen über ein gemeinsames Objekt" wirkungslos! Die Stellgrößenbegrenzung kann dann zwar in der ETS konfiguriert werden, sie ist dann jedoch funktionslos.

Der Parameter "Stellgrößenbegrenzung" auf der Parameterseite "Raumtemperaturregler (RTR) -> Stellgrößen- und Status-Ausgabe" definiert die Wirkungsweise der Begrenzungsfunktion. Die Stellgrößenbegrenzung kann entweder über das 1 Bit Kommunikationsobjekt "Stellgrößenbegrenzung" aktiviert oder deaktiviert werden, oder alternativ auch permanent aktiv sein. Bei Steuerung über das Objekt ist es möglich, die Stellgrößenbegrenzung automatisch nach Busspannungswiederkehr oder nach einem ETS-Programmiervorgang durch den Regler aktivieren zu lassen. Der Parameter "Stellgrößenbegrenzung nach Reset" definiert dabei das Initialisierungsverhalten. Bei der Einstellung "deaktiviert" wird nach einem Geräte-Reset nicht automatisch die Stellgrößenbegrenzung aktiviert. Es muss erst ein "1"-Telegramm über das Objekt "Stellgrößenbegrenzung" empfangen werden, so dass die Begrenzung aktiviert wird. Bei der Einstellung "aktiviert" schaltet der Regler nach einem Geräte-Reset automatisch die Stellgrößenbegrenzung aktiv. Zum Deaktivieren der Begrenzung muss ein "0"-Telegramm über das Objekt "Stellgrößenbegrenzung" empfangen werden. Die Begrenzung kann dann jederzeit über das Objekt ein- oder ausgeschaltet werden.

Bei permanent aktiver Stellgrößenbegrenzung kann das Initialisierungsverhalten nach einem Geräte-Reset nicht separat konfiguriert werden, da dann die Begrenzung immer aktiv ist. In diesem Fall ist auch kein Objekt konfigurierbar.

Sobald die Stellgrößenbegrenzung aktiv ist, werden berechnete Stellgrößen gemäß den Grenzwerten aus der ETS begrenzt. Das Verhalten in Bezug auf die minimale oder maximale Stellgröße beschreibt sich dann wie folgt:

#### • Minimale Stellgröße:

Der Parameter "Minimale Stellgröße" gibt den unteren Stellgrößengrenzwert vor. Die Einstellung kann in 5%-Schritten im Bereich von 5% ... 50% vorgenommen werden. Bei aktiver Stellgrößenbegrenzung wird der eingestellte minimale Stellgrößenwert nicht unterschritten. Sollte der Regler kleinere Stellgrößen berechnen, stellt er die konfigurierte minimale Stellgröße ein. Der Regler sendet 0% Stellgröße aus, wenn keine Heiz- oder Kühlenergie mehr angefordert werden muss.

• Maximale Stellgröße:

Der Parameter "Maximale Stellgröße" gibt den oberen Stellgrößengrenzwert vor. Die Einstellung kann in 5%-Schritten im Bereich von 55% ... 100% vorgenommen werden. Bei aktiver Stellgrößenbegrenzung wird der eingestellte maximale Stellgrößenwert nicht überschritten. Sollte der Regler größere Stellgrößen berechnen, stellt er die konfigurierte maximale Stellgröße ein.

Wenn die Begrenzung aufgehoben wird, führt der Regler die zuletzt berechnete Stellgröße erst dann automatisch auf die unbegrenzten Werte nach, wenn das nächste Berechnungsintervall für die Stellgrößen (30 Sekunden) abgelaufen ist.

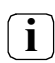

**i** Sofern der Regler einen Ventilschutz ausführt, ist die Stellgrößenbegrenzung temporär deaktiviert, um den Verfahrweg des Ventils vollständig auszunutzen.

**i** Eine aktivierte Stellgrößenbegrenzung beeinflusst speziell bei stark eingeschränktem Stellgrößenbereich das Regelergebnis negativ. Es ist mit einer Regelabweichung zu rechnen.

### Sonderfall Stellgröße 100% (Clipping-Modus)

Wenn die berechnete Stellgröße des Reglers bei einer PI-Regelung die physikalischen Grenzen des Stellglieds überschreitet, die berechnete Stellgröße also größer 100% ist, wird die Stellgröße auf den maximalen Wert (100%) gesetzt und dadurch begrenzt. Dieses besondere und notwendige Regelverhalten wird auch "Clipping" genannt (englisch to clip = abschneiden, kappen). Bei einer Pl-Regelung kann die Stellgröße den Wert "100%" erreichen, wenn die Abweichung der Raumtemperatur zur Solltemperatur groß ist oder der Regler eine lange Zeit benötigt, um mit der zugeführten Heiz- oder Kühlenergie auf den Sollwert einzuregeln. Der Regler kann diesen Zustand besonders bewerten und unterschiedlich darauf reagieren.

Der Parameter "Verhalten bei Stellgröße = 100% (Clipping-Modus)" auf der Parameterseite "Raumtemperaturregler (RTR) -> Stellgrößen- und Status-Ausgabe" ist nur sichtbar, wenn die PI-Regelung bei Heizen und/oder Kühlen verwendet wird. Das "Verhalten bei Stellgröße = 100% (Clipping-Modus)" legt die Funktionsweise des PI-Reglers bei 100% Stellgröße fest:

• Einstellung "100% halten bis Soll = Ist, danach  $0\%$ ":

Der Regler hält ohne Unterbrechung die maximale Stellgröße, bis die Raumtemperatur (Istwert) die Solltemperatur erreicht. Danach schaltet er die Stellgröße schlagartig auf 0% ab (Reglerreset). Vorteilig bei diesem Regelverhalten ist, dass auf diese Weise in stark abgekühlten Räumen ein nachhaltiges Aufheizen oder in überhitzten Umgebungen ein wirkungsvolles Abkühlen durch Überschwingen des Sollwertes erzielt wird. Nachteilig ist, dass unter Umständen das Überschwingen der Raumtemperatur als störend empfunden wird.

• Einstellung "100% halten wie erforderlich, danach zurückregeln":

Der Regler hält die maximale Stellgröße nur solange, wie dies erforderlich ist. Im Anschluss regelt er die Stellgröße gemäß des PI-Algorithmus zurück. Der Vorteil dieser Regelungseigenschaft ist der, dass die Raumtemperatur die Solltemperatur nicht oder nur unwesentlich überschreitet. Nachteilig ist, dass dieses Regelprinzip die Schwingungsneigung um den Sollwert herum erhöht.

Welche der beschriebenen Funktionsweisen zum Einsatz kommt, ist häufig abhängig davon, was für ein Heiz- oder Kühlsystem verwendet wird (Fußbodenheizung, Radiatoren, Gebläsekonvektoren, Kühldecken...) und wie effektiv diese Systeme sind. Es wird empfohlen, vorzugsweise die Einstellung "100% halten bis Soll = Ist, danach 0%" zu wählen (Standardeinstellung). Nur wenn sich dieses Regelverhalten nachteilig auf das Temperaturempfinden von Personen in einem Raum auswirkt, sollte auf die Einstellung "100% halten wie erforderlich, danach zurückregeln" zurückgegriffen werden.

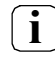

**i** Ein Clipping kann auch bei einer aktiven Stellgrößenbegrenzung (maximale Stellgröße) auftreten.<br>
Für die Stellen in der Eine auf dem Fürsten und der Fürsten auf der Eine auf der Eine auf der Eine auf der Fü In diesem Fall sendet der Regler, wenn intern die Stellgröße rechnerisch 100% erreicht, lediglich die maximale Stellgröße gemäß der ETS Konfiguration auf den KNX aus. Das Clipping (abschalten bei Soll = Ist oder zurückregeln) findet jedoch statt.

 ${\bf \dot{j}}$  Der Clipping-Modus ist bei einer "2-Punkt-Regelung" wirkungslos!<br>Der Parameter "Verhalten bei Stellgröße = 100%" kann dann zwar in der ETS konfiguriert werden, dieser ist dann jedoch funktionslos.

#### 7.7. Sperrfunktionen des Raumtemperaturreglers

#### Regler sperren

In bestimmten Betriebszuständen kann es erforderlich werden, die Raumtemperaturregelung zu deaktivieren. So kann z. B. im Taupunktbetrieb einer Kühlanlage oder bei Wartungsarbeiten des Heiz- oder Kühlsystems die Regelung abgeschaltet werden. Der Parameter "Regler abschalten (Taupunktbetrieb)" im Parameterknoten "Raumtemperaturregler (RTR) -> Regler Funktionalität" gibt mit der Einstellung "über Bus" das 1 Bit Objekt "Regler Sperren" frei. Weiterhin kann die Regler-Sperrfunktion mit der Einstellung "nein" abgeschaltet werden.

Wird über das freigegebene Sperrobjekt ein "1"-Telegramm empfangen, ist die Raumtemperaturregelung vollständig deaktiviert. In diesem Fall sind die Stellgrößen des Regelkreises gleich "0" (30 s Aktualisierungsintervall der Stellgrößen abwarten) und auf dem Display des Gerätes erscheint das Symbol "Taupunktbetrieb"?. Eine Bedienung des Reglers ist in diesem Fall jedoch möglich.

**i** Ein Sperrbetrieb ist nach einem Reset (Busspannungswiederkehr, ETS- Programmiervorgang) stets gelöscht!

#### Reglerbedienung sperren

Es besteht die Möglichkeit, die Bedienung des Raumtemperaturreglers zu sperren. Bei einer gesperrten Bedienung kann der Regler nicht mehr bedient werden. Eine Bedienung über den KNX, z. B. durch die Betriebsmodus- oder Sollwertobjekte, ist jedoch weiterhin möglich. Eine aktive Sperrung der Bedienung wird im Display durch das Symbol  $\Theta$  signalisiert.

Durch den Parameter "Bedienung Regler sperrbar" im Parameterzweig "Raumtemperaturregelung -> Regler Funktionalität" kann festgelegt werden, ob die Bedienung stets nicht möglich ist (Einstellung: "immer gesperrt") oder durch das Objekt "Reglerbedienung sperren" eingeleitet werden kann (Einstellung: "über Bus"). Bei der Einstellung "über Bus" wird beim Empfang eines "1"-Telegramms auf das Objekt die Bedienung deaktiviert. Folglich wird bei einem "0"-Telegramm die Bedienung wieder freigegeben. Die Bedienung des Reglers zeigt bei einer aktiven Sperrung keine Reaktion.

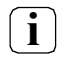

**i** Eine aktivierte Sperrung der Reglerbedienung beeinflusst nicht die Raumtemperaturregelung selbst, d. h. der Regelalgorithmus arbeitet und erzeugt Stellgrößen und Statusmeldungen.

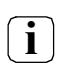

**i** Eine Sperrung der Regler-Bedienung ist nach einem Reset stets gelöscht.

#### 7.8. Ventilschutz

Um ein Verkalken oder ein Festfahren der angesteuerten Heizkörper- oder Kühlanlagen- Stellventile zu verhindern, kann ein zyklischer Ventilschutz durchgeführt werden. Der Parameter "Ventilschutz" im Parameterknoten "Raumtemperaturregler (RTR) -> Regler Funktionalität" aktiviert den Ventilschutz.

Diese Schutzfunktion wird generell nur für nicht aktive Stellgrößenobjekte gestartet, d. h. für Objekte, die in den vergangenen 24 Stunden keine Heiz- oder Kühlenergie angefordert haben. Für diese Objekte stellt der Regler zyklisch einmal am Tag für eine Dauer von ca. 5 Minuten die Stellgröße auf den Maximalwert unter Berücksichtigung der folgenden Parametrierung:

Stellgrößenausgabe nicht invertiert:

-> 1 Bit Stellgröße: "1", 1 Byte Stellgröße: "255" Stellgrößenausgabe invertiert:

-> 1 Bit Stellgröße: "0", 1 Byte Stellgröße: "0"

Somit werden auch langfristig zugefahrene Ventile regelmäßig kurz geöffnet.

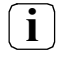

**i** Eine Reglersperre hat keinen Einfluss auf den Ventilschutz. Somit wird der Ventilschutz auch bei gesperrtem Regler ausgeführt.

**i** Der Regler prüft den 24 h-Zeitzyklus für den Ventilschutz anhand seiner internen Uhr. Ein Ventilschutz erfolgt bei zeitsynchronisierter Uhr jeden Tag um 8.00 Uhr morgens. Wurde das Zeitsignal längere Zeit über den Bus nicht synchronisiert, läuft die Uhr mit der zu erwartenden Gangabweichung weiter. Somit kann es vorkommen, dass sich der Zeitpunkt des Ventilschutzes bei nicht synchronisierter Uhr kontinuierlich verschiebt.

## 8. Parameter

## 8.1. Allgemein

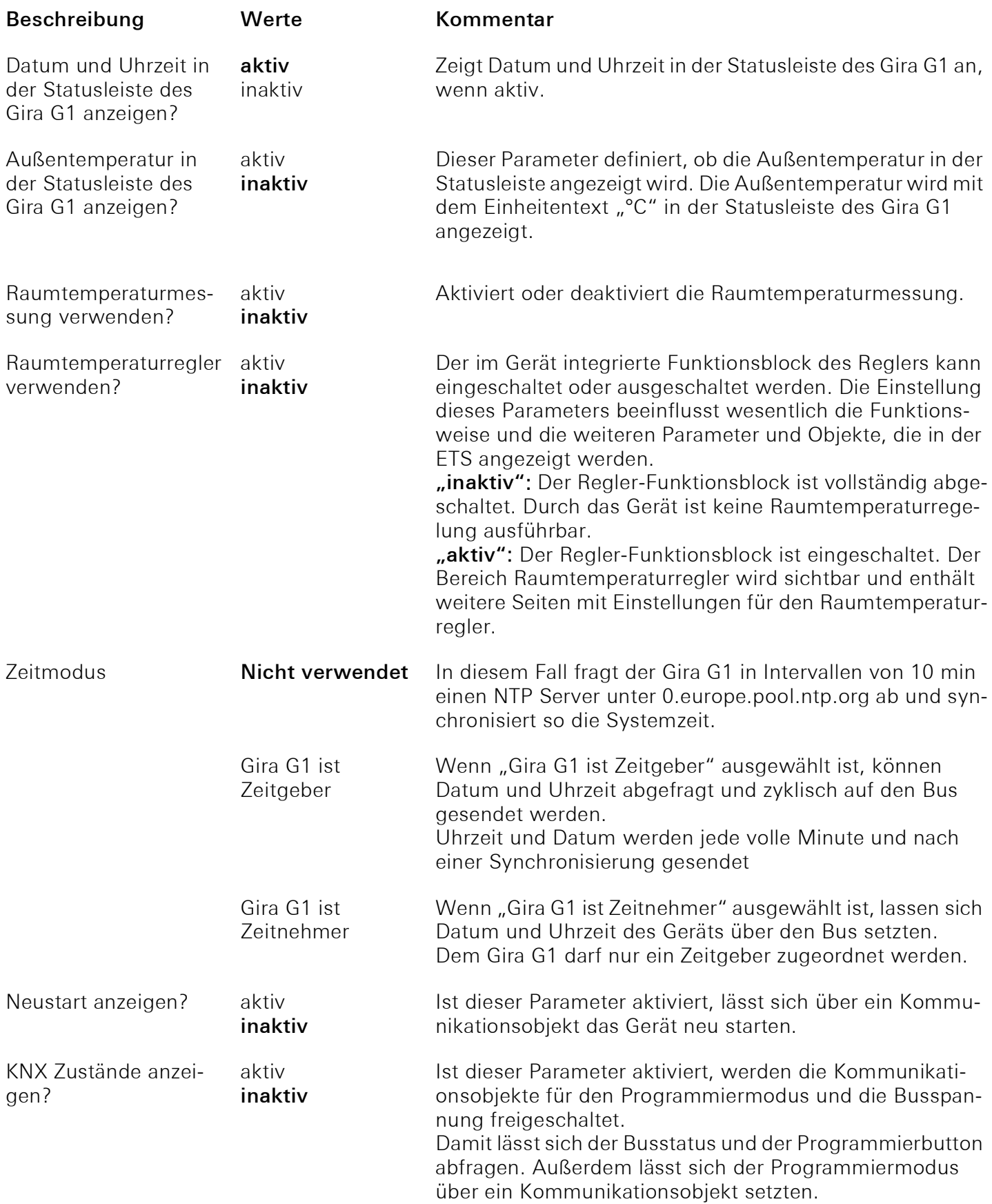

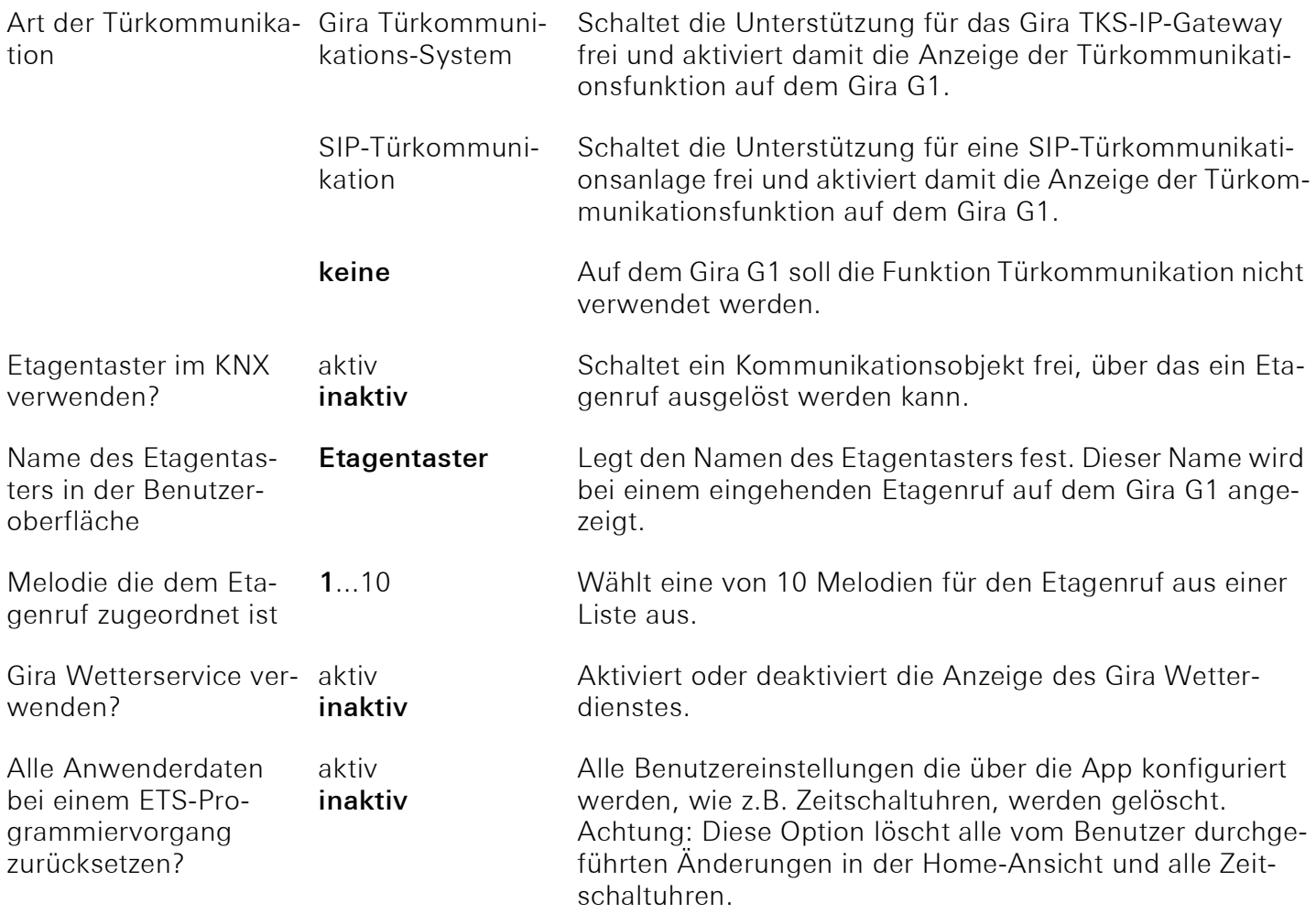

# 8.2. "Raumtemperaturmessung" / "Allgemein"

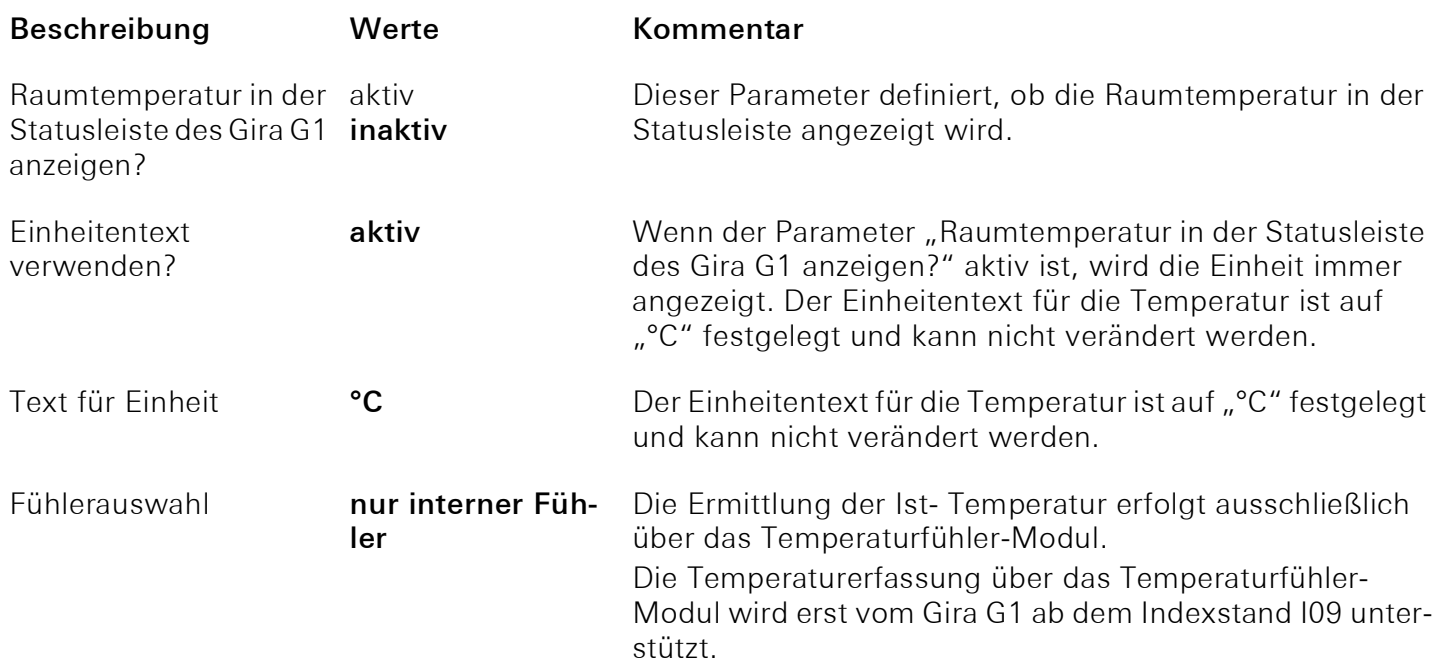

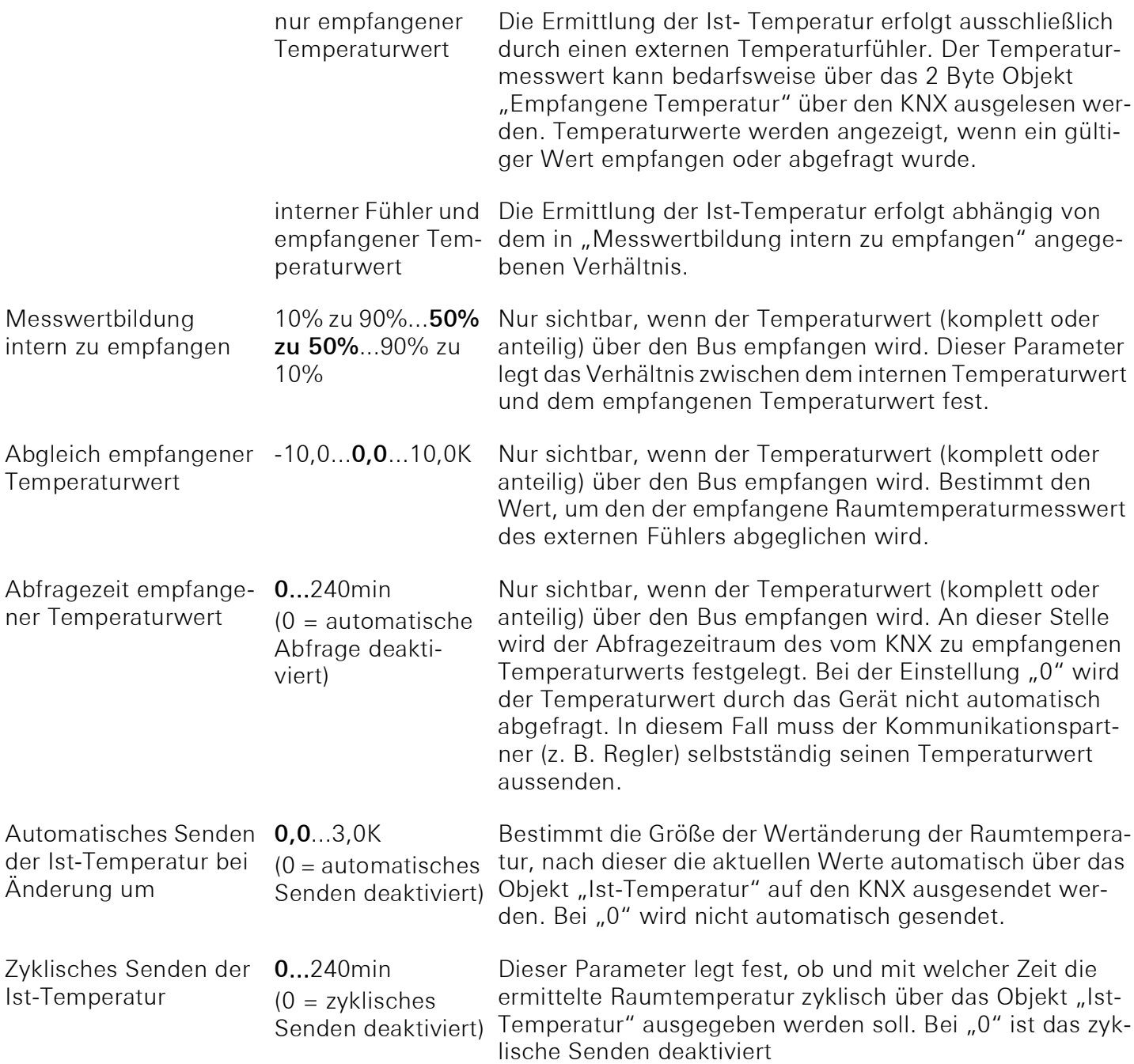

# 8.3. "Raumtemperarurregler (RTR)" / "Allgemein"

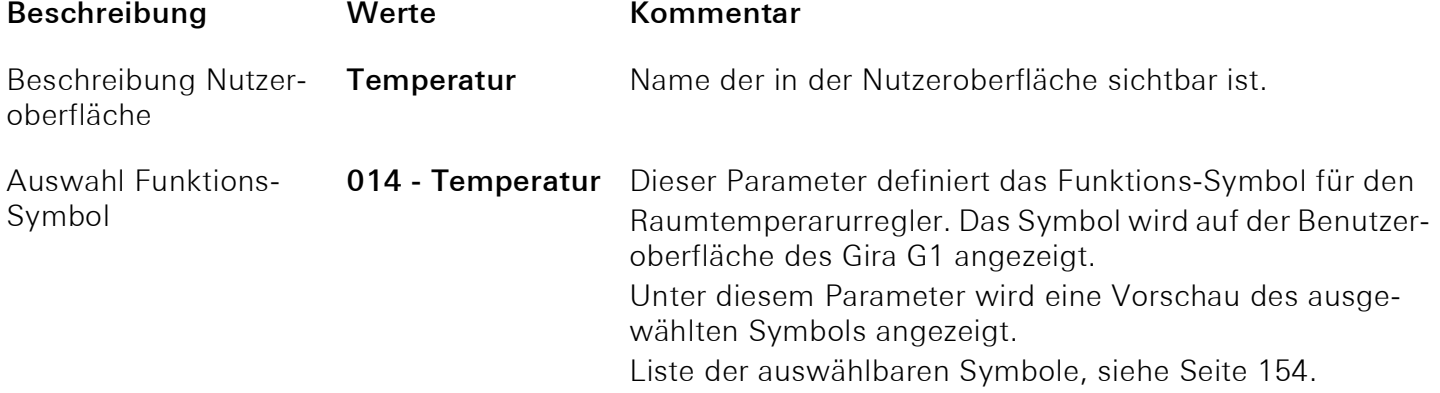

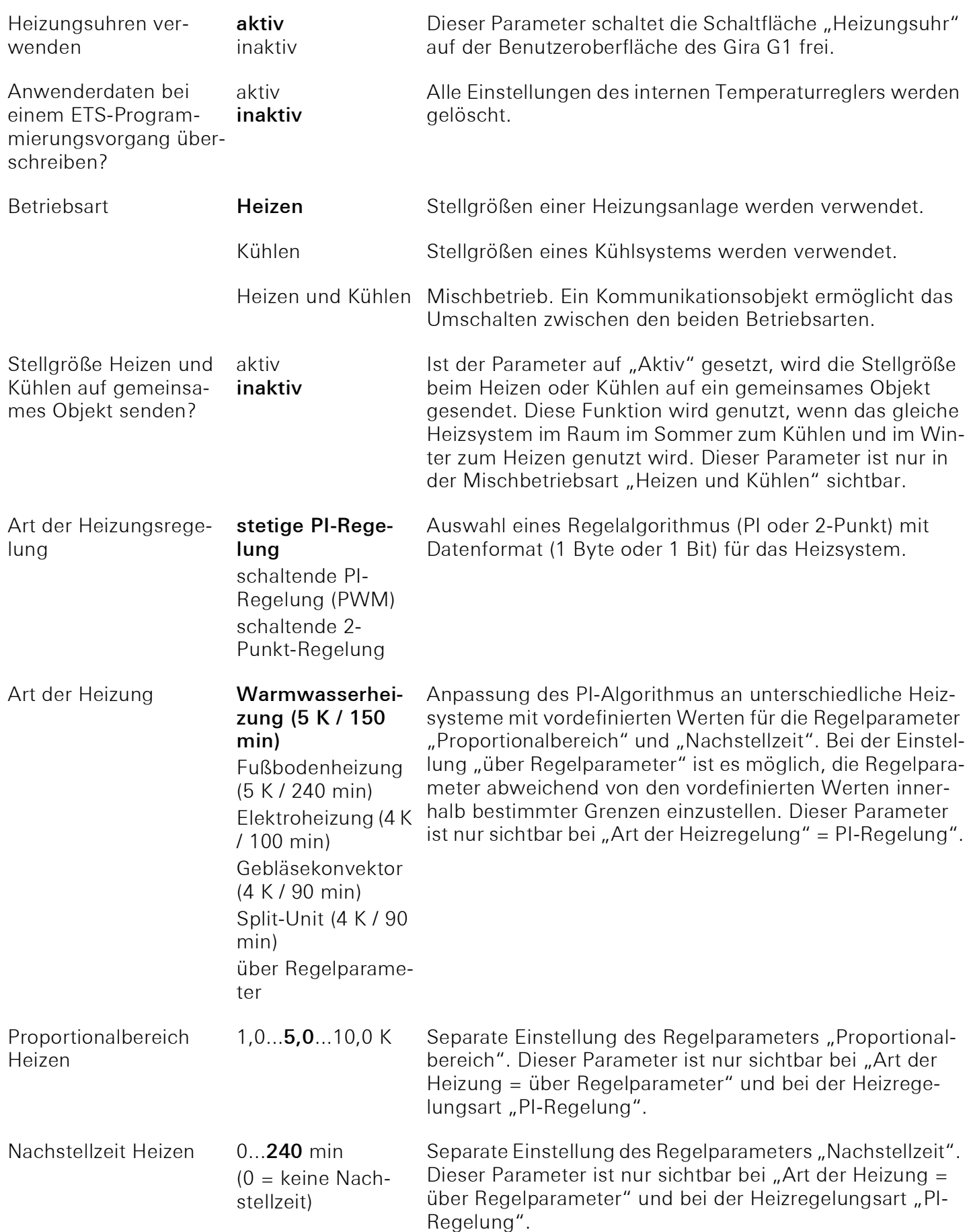

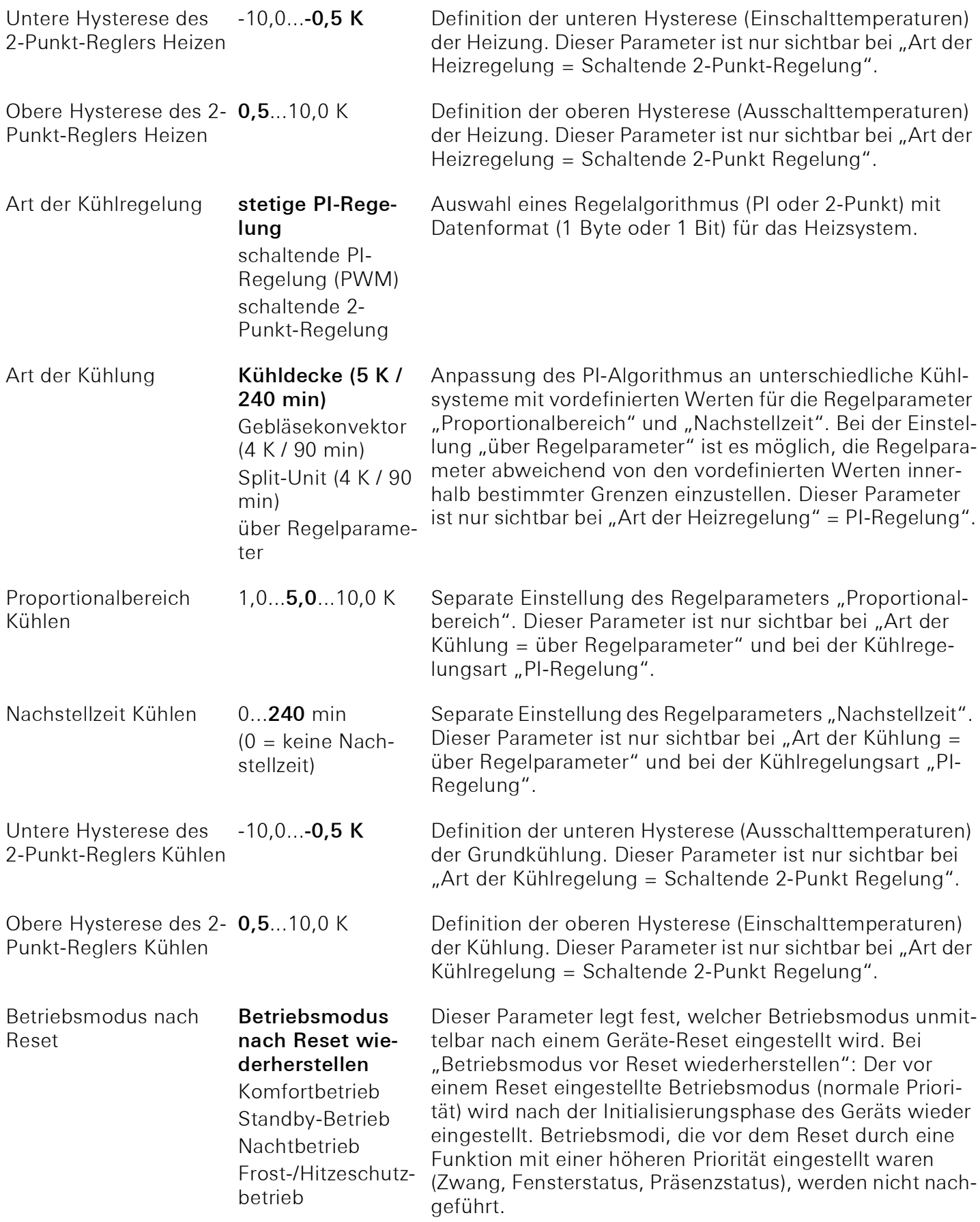

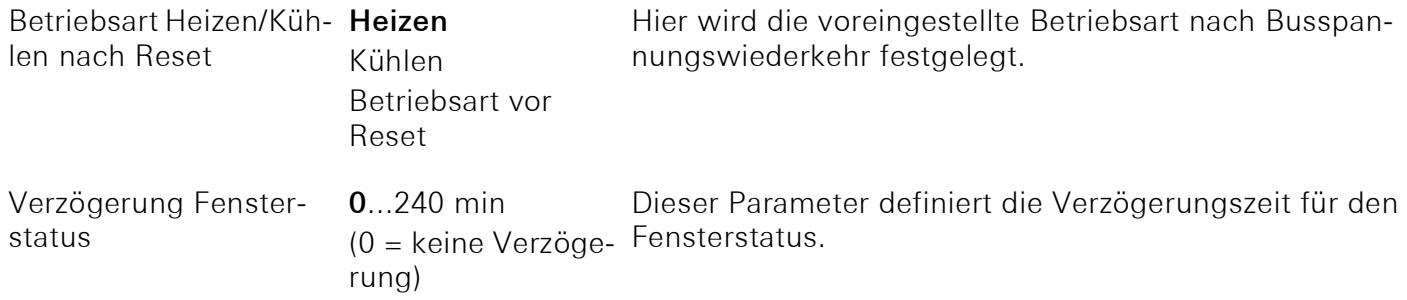

## 8.4. Seite "Raumtemperarurregler (RTR)" / "Sollwerte"

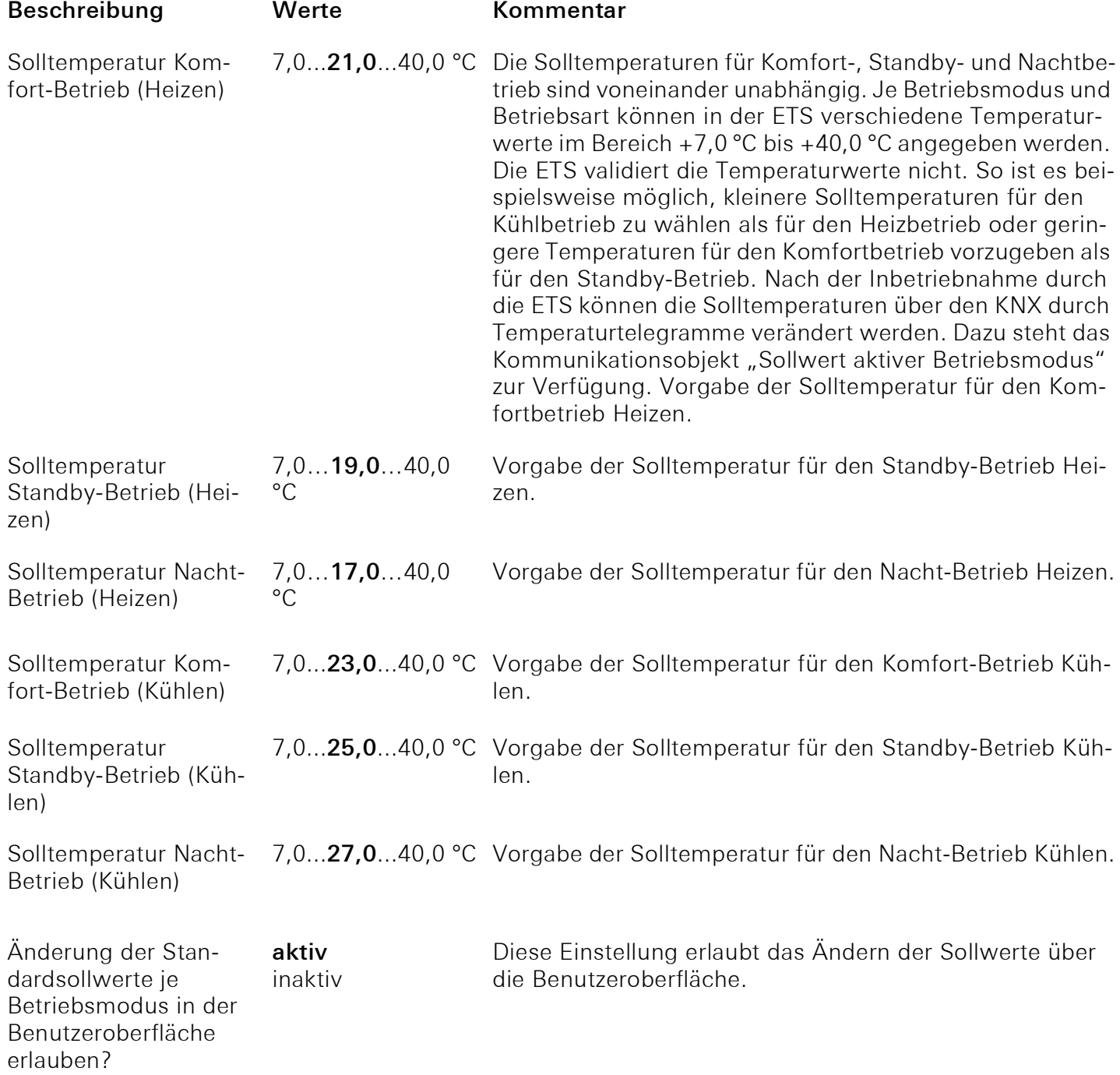

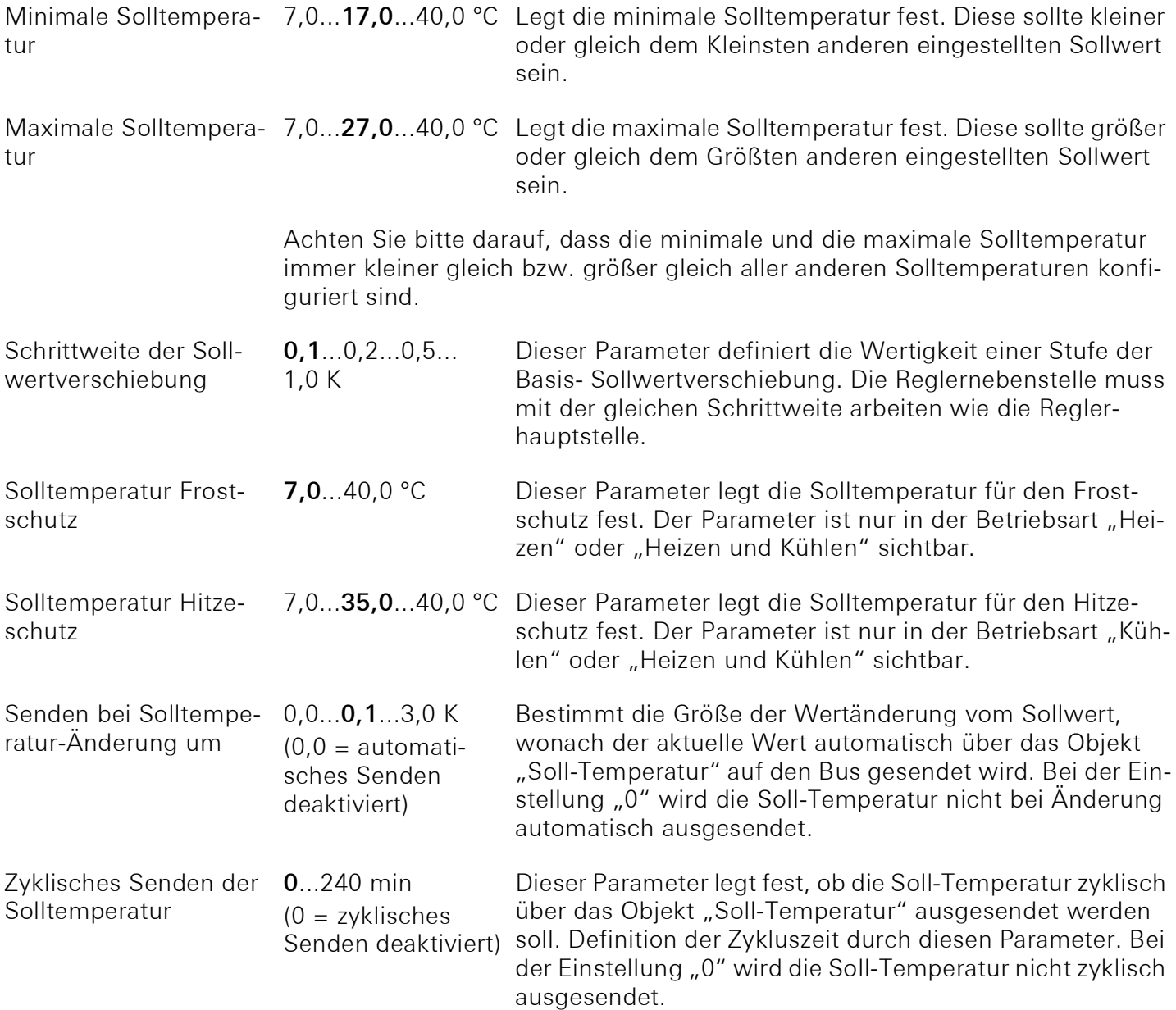

## 8.5. Seite "Raumtemperarurregler (RTR)" / "Stellgrößen- und Status-Ausgabe"

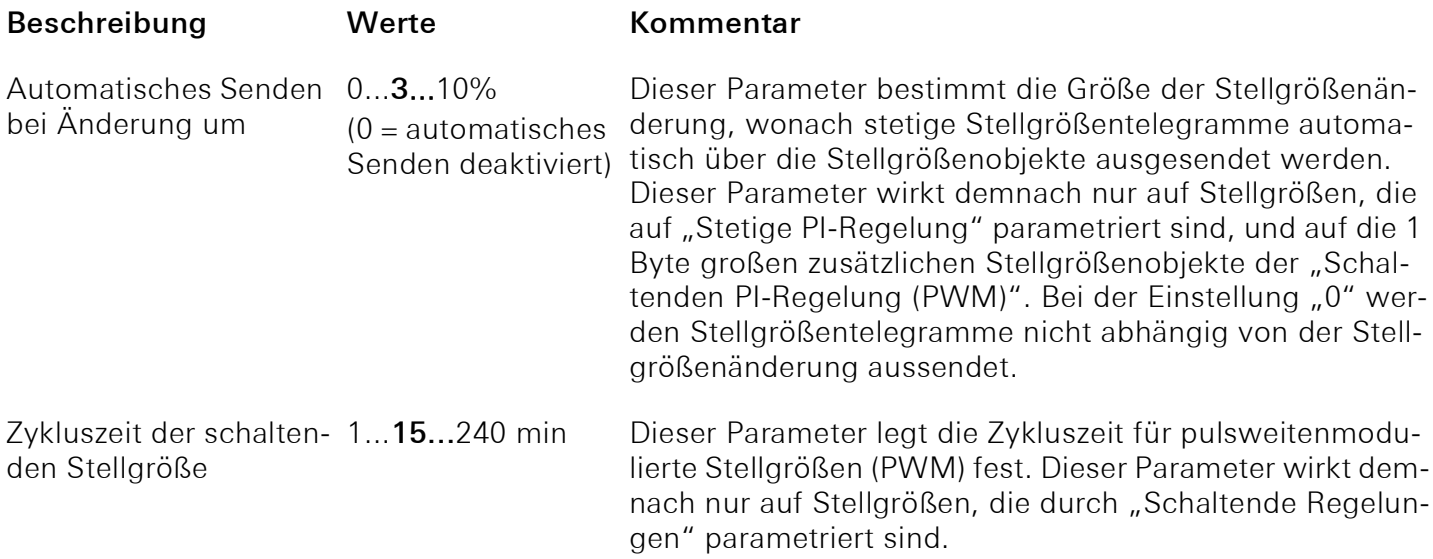

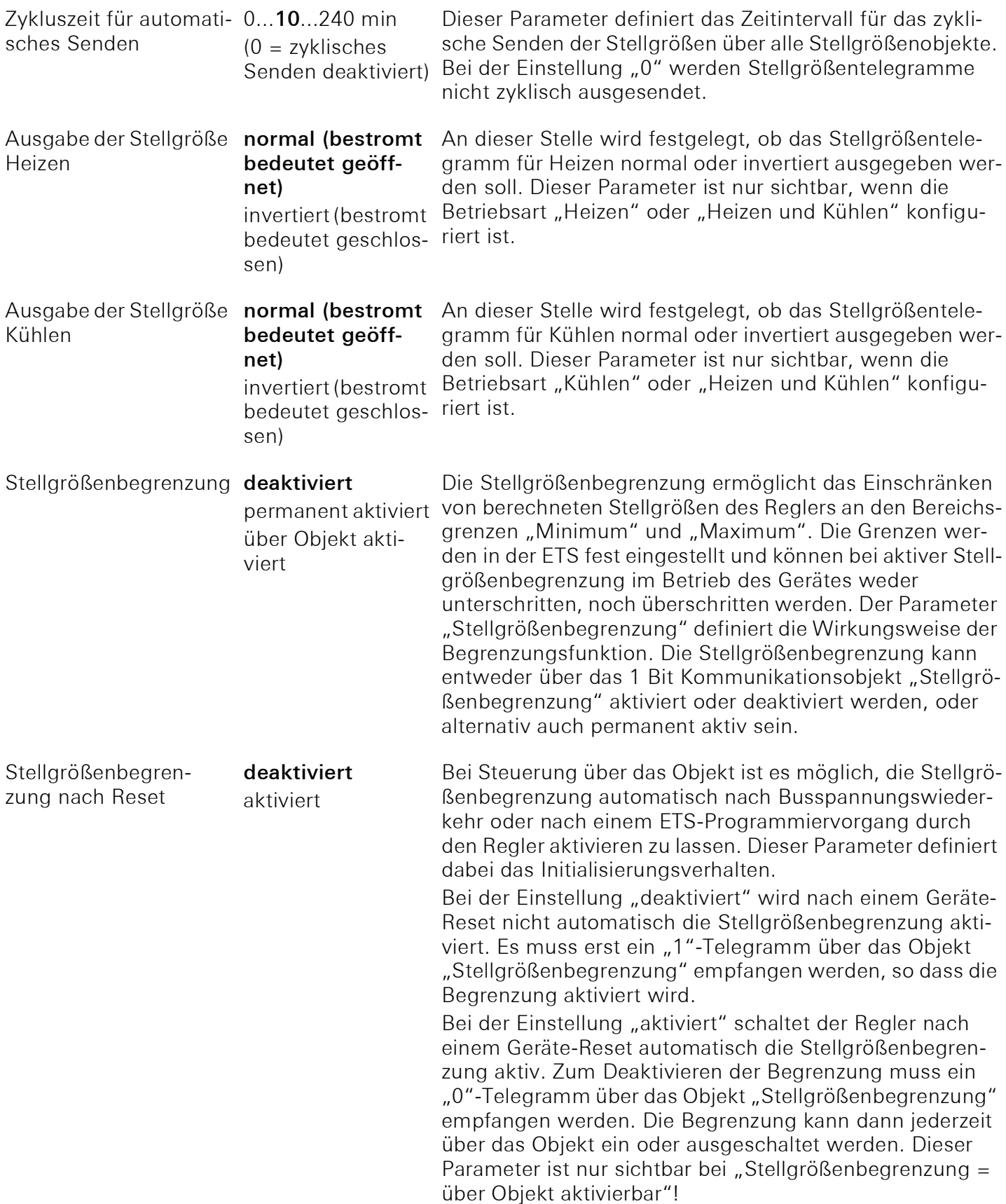

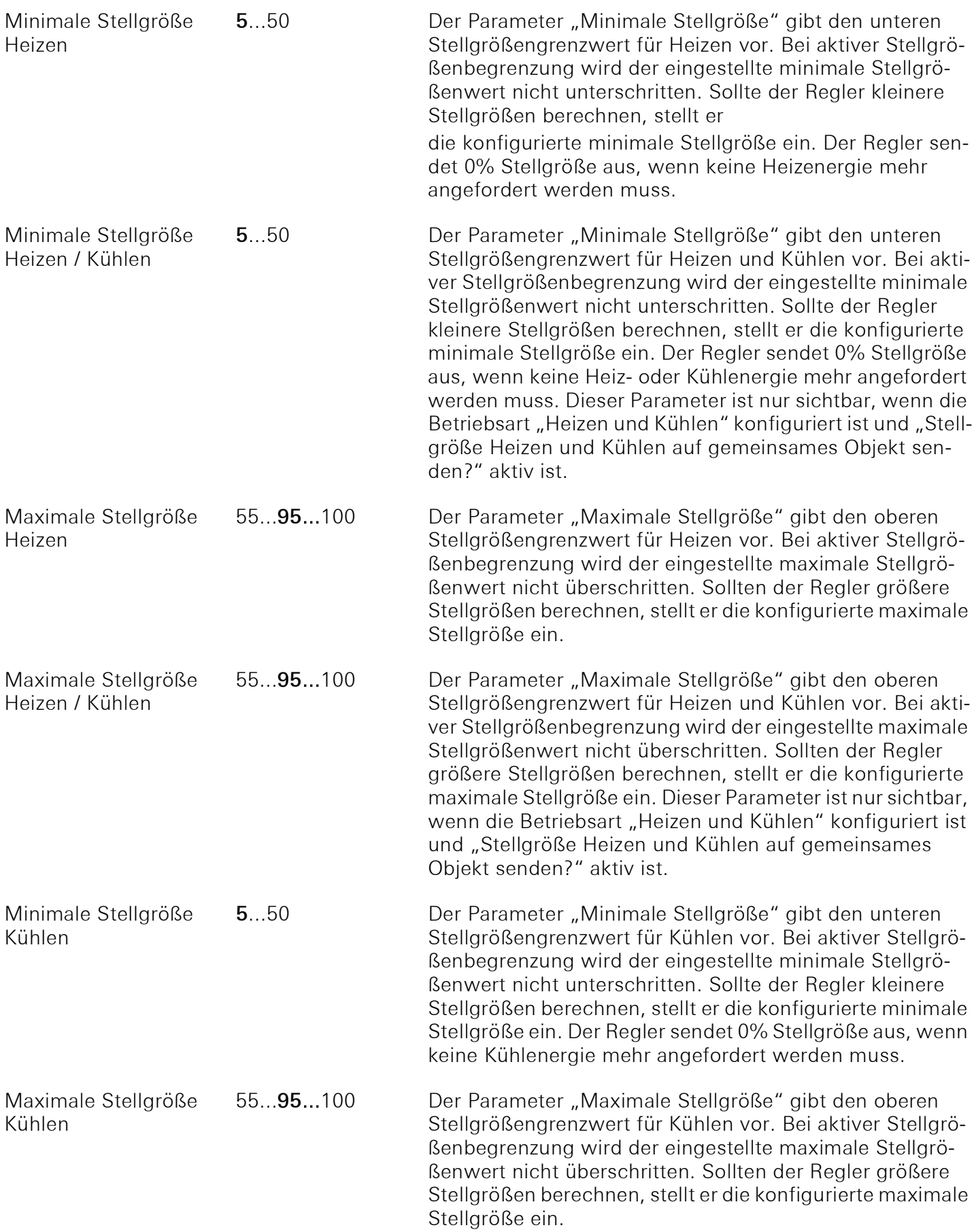

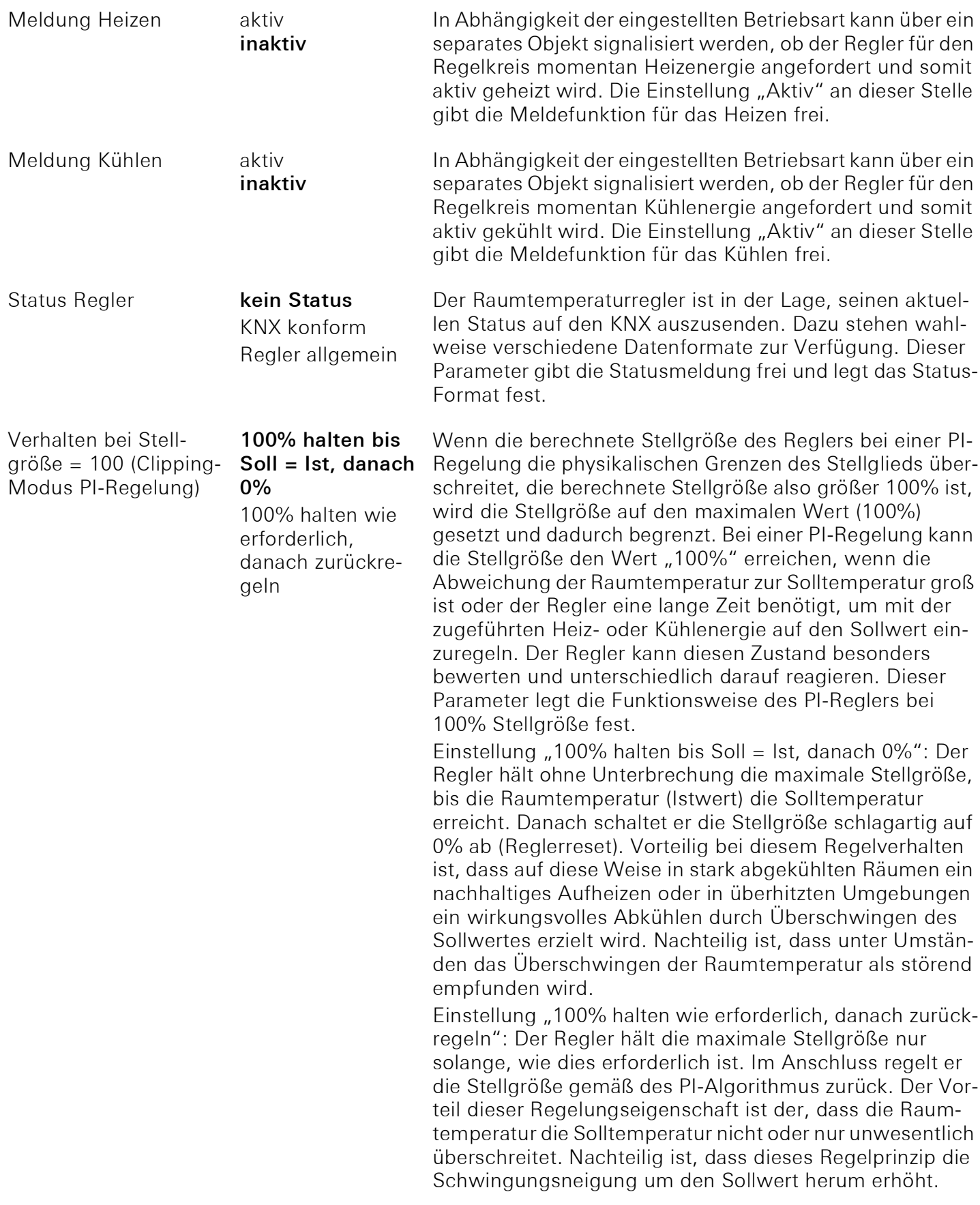

# 8.6. Seite "Raumtemperarurregler (RTR)" / "Regler Funktionalität"

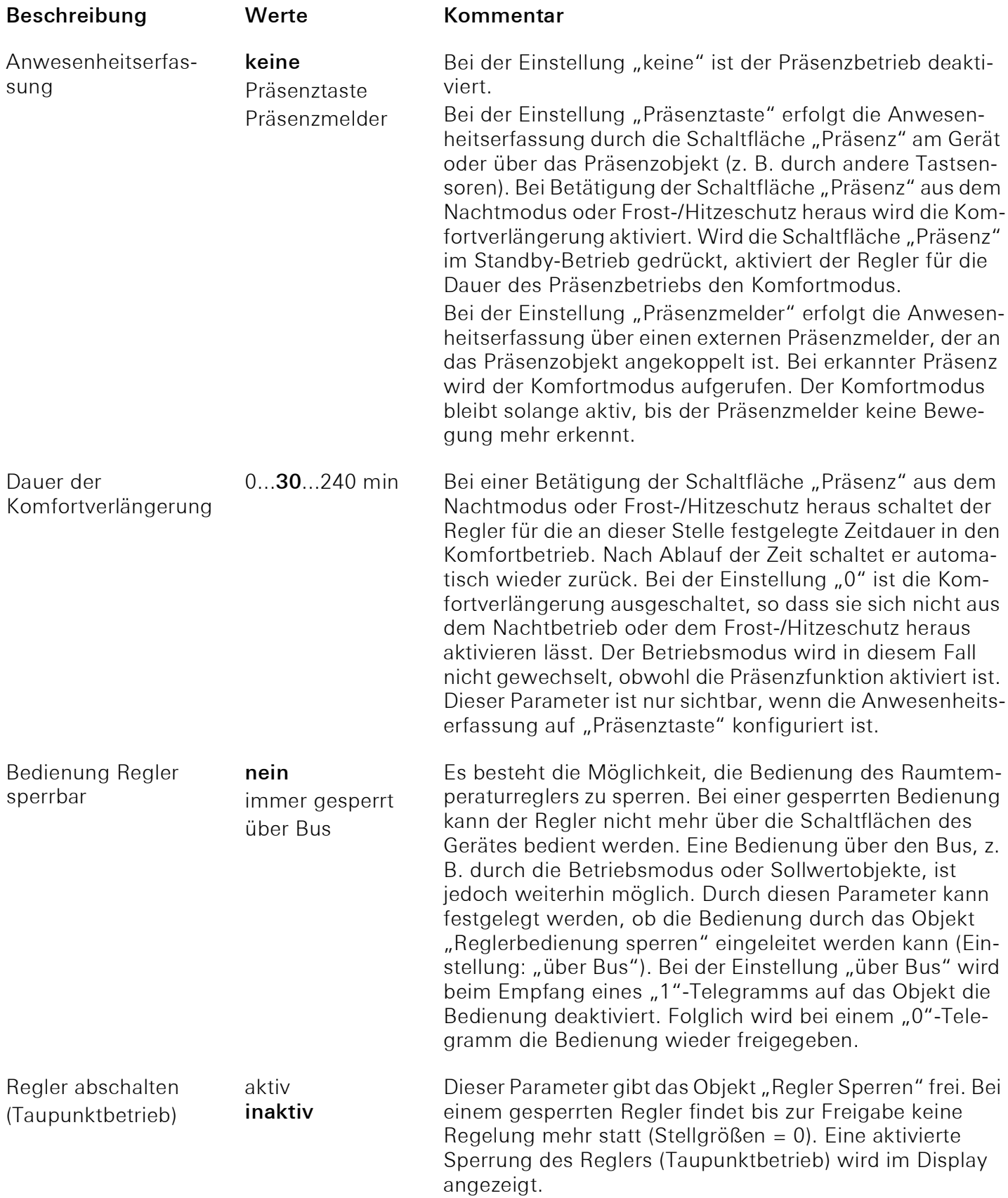

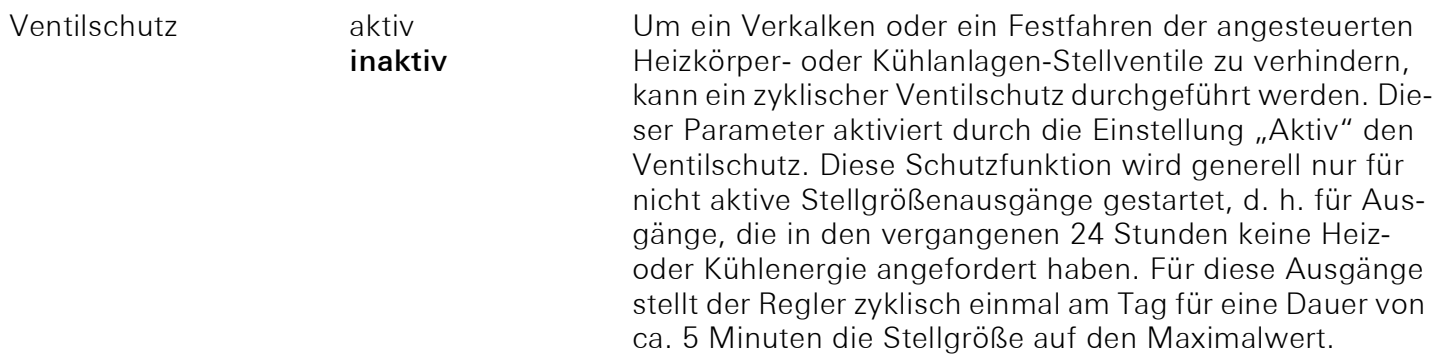

# 8.7. Seite "Tastsensor" / "Übersicht Funktionsordner"

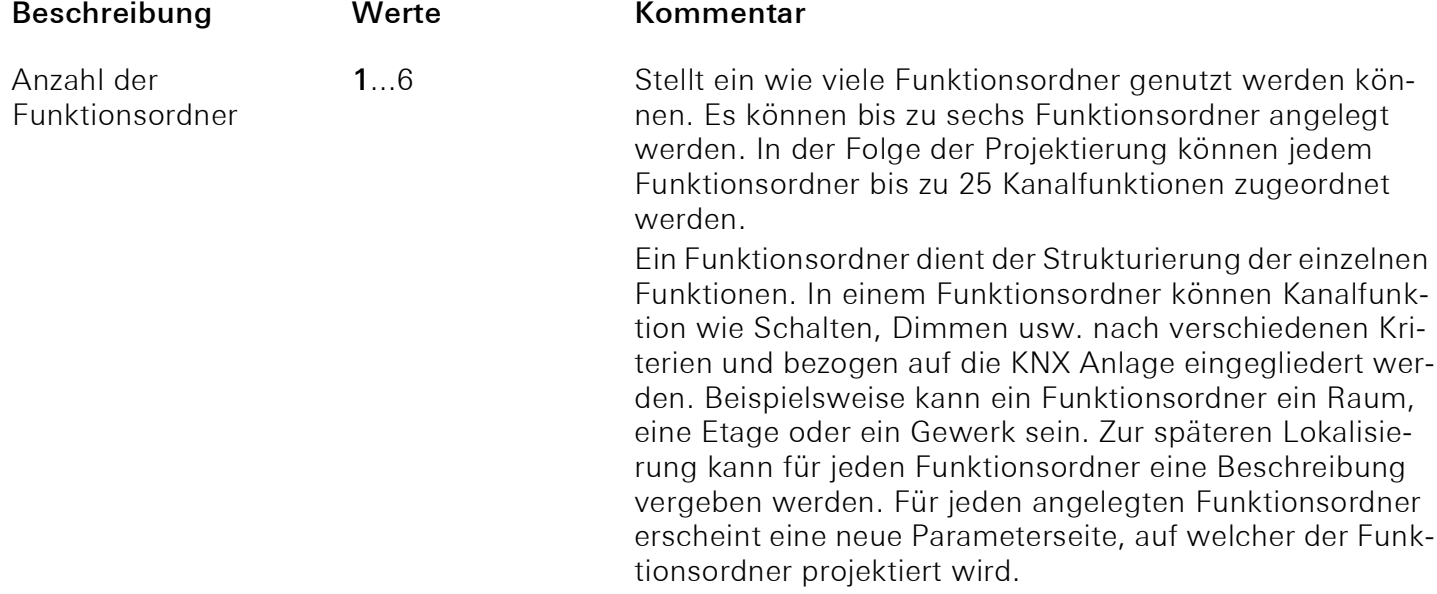

8.8. Seite "Tastsensor" / "Übersicht Funktionsordner" / "Funktionsordner n"

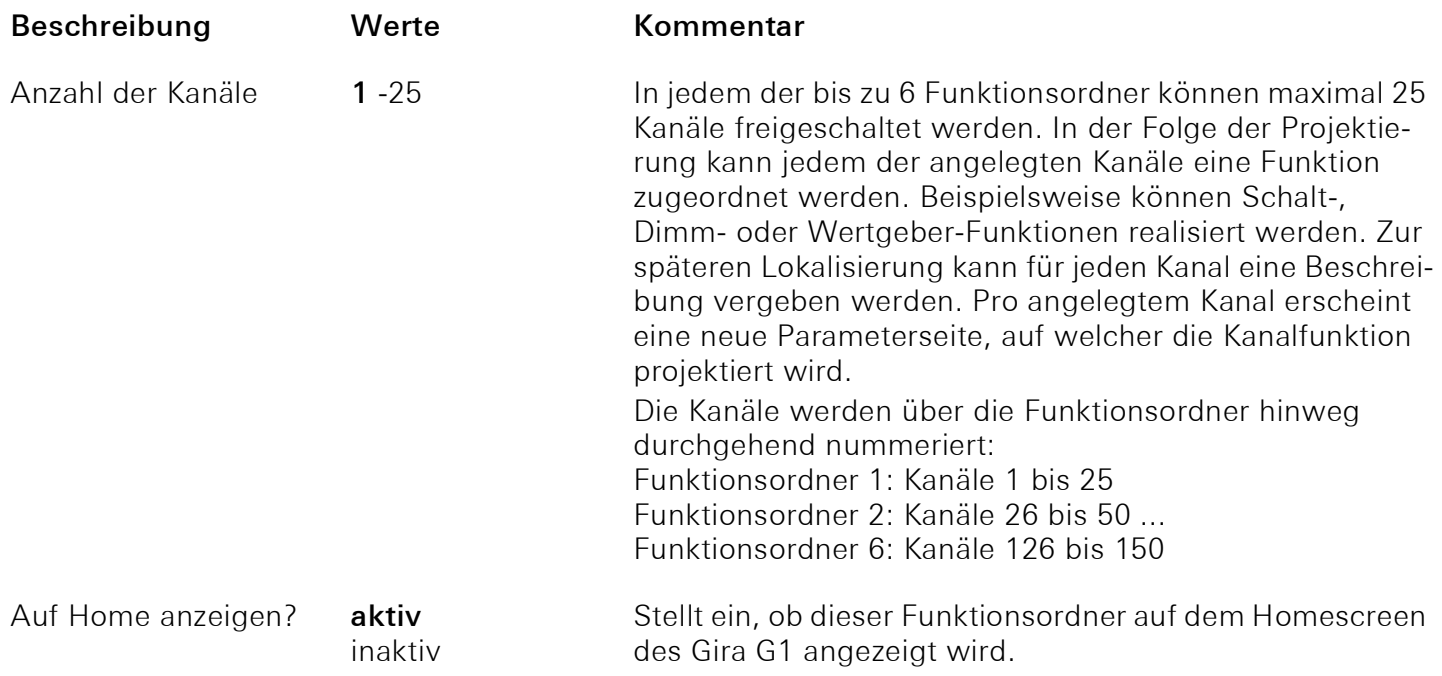

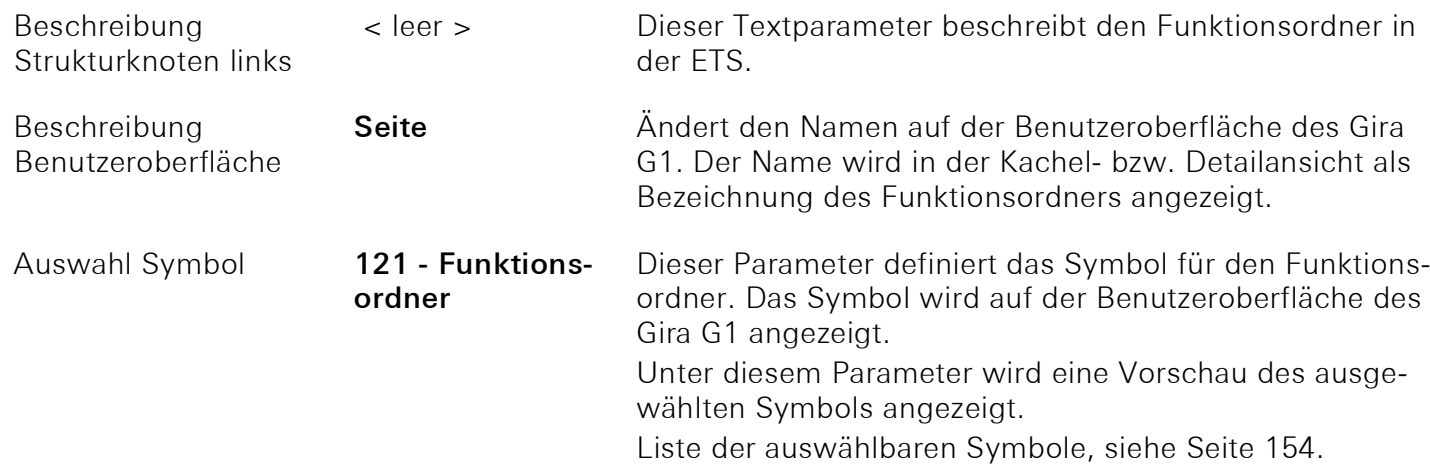

# 8.9. Seite "Tastsensor" / "Übersicht Funktionsordner" / "Funktionsordner n" / "Kanal n"

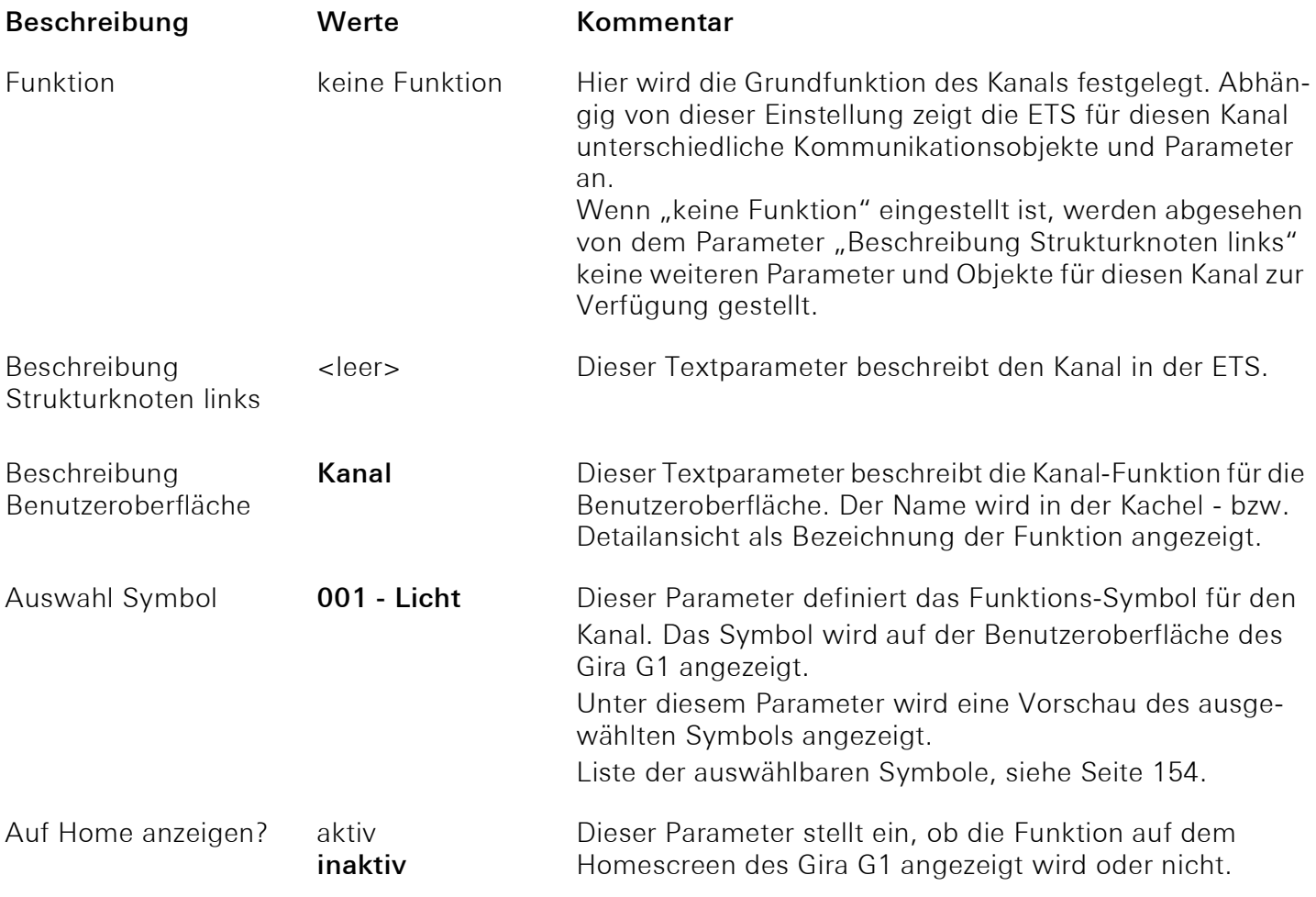

#### 8.10. Parameter der Funktion "Schalten"

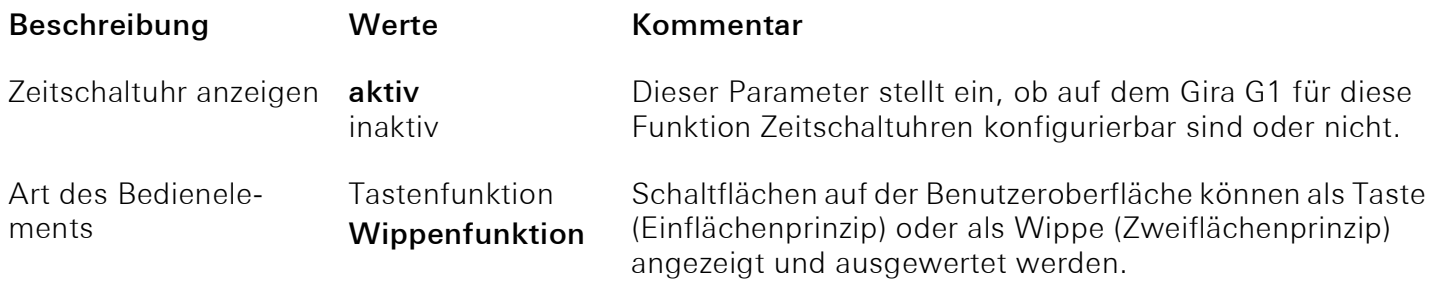

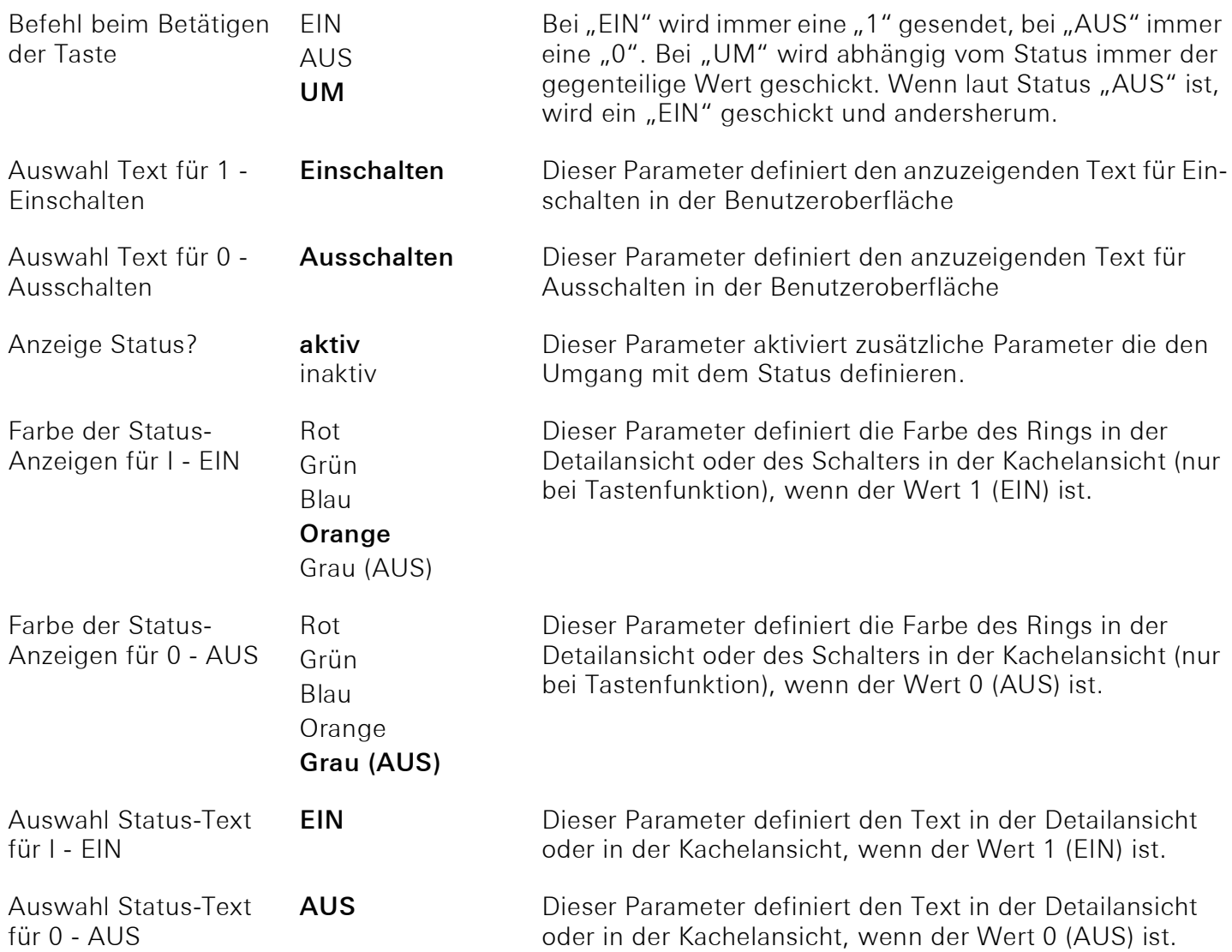

# 8.11. Parameter der Funktion "Trigger EIN/AUS"

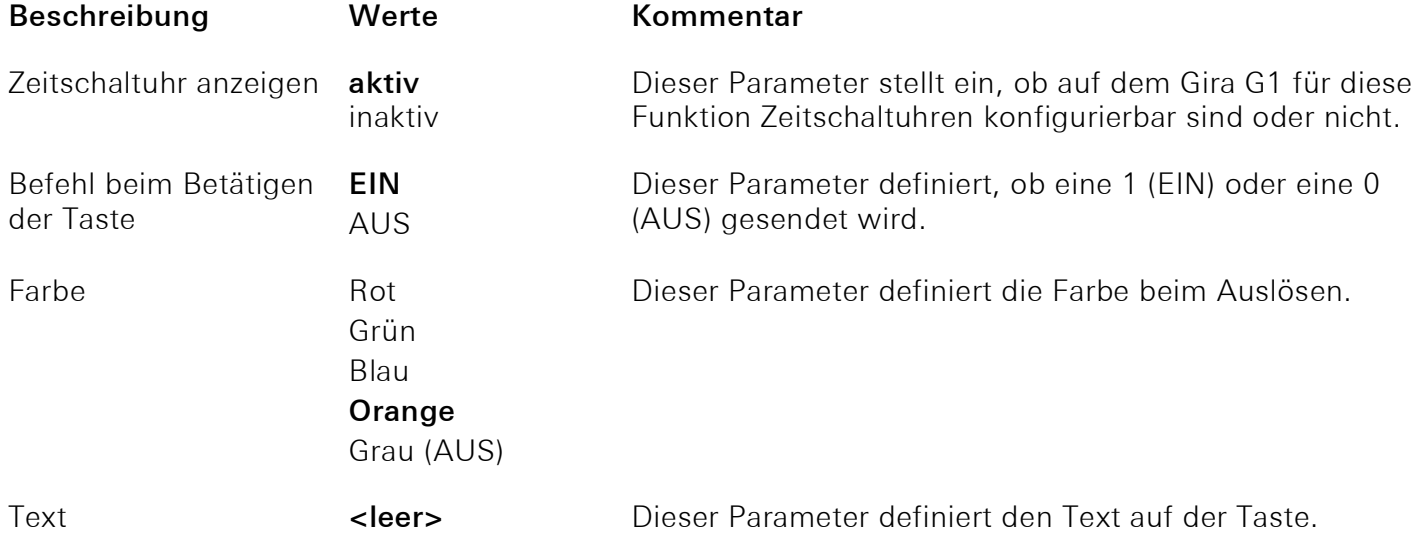

## 8.12. Parameter der Funktion "Drücken / Loslassen EIN/AUS"

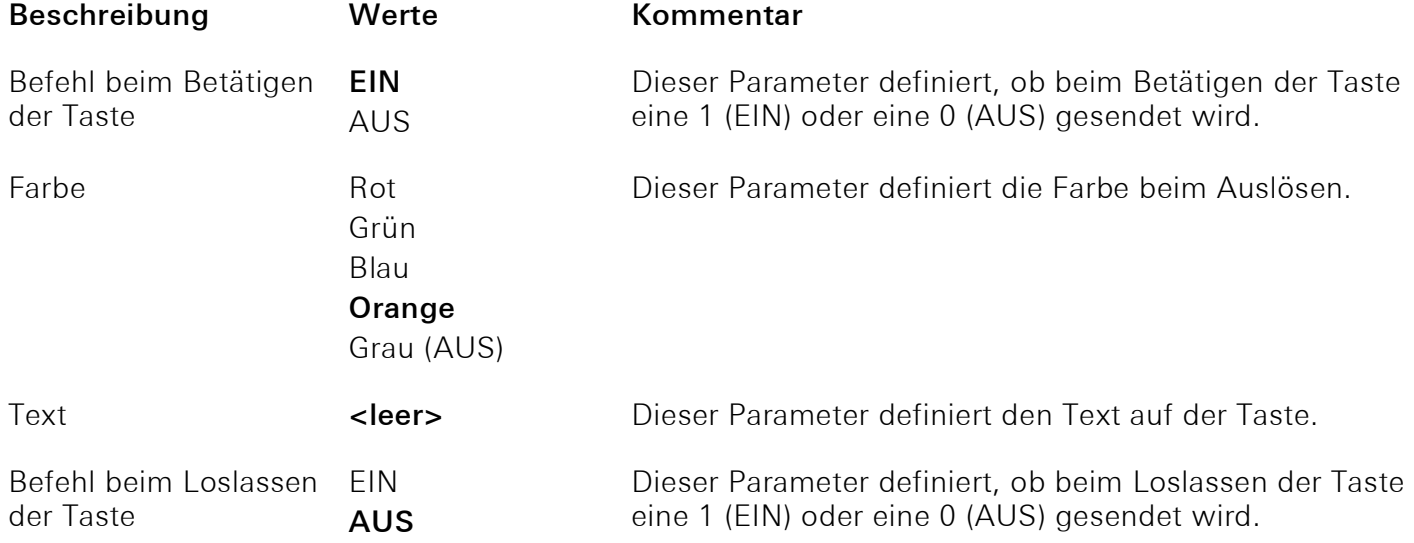

#### 8.13. Parameter der Funktion "Dimmen Helligkeitswert"

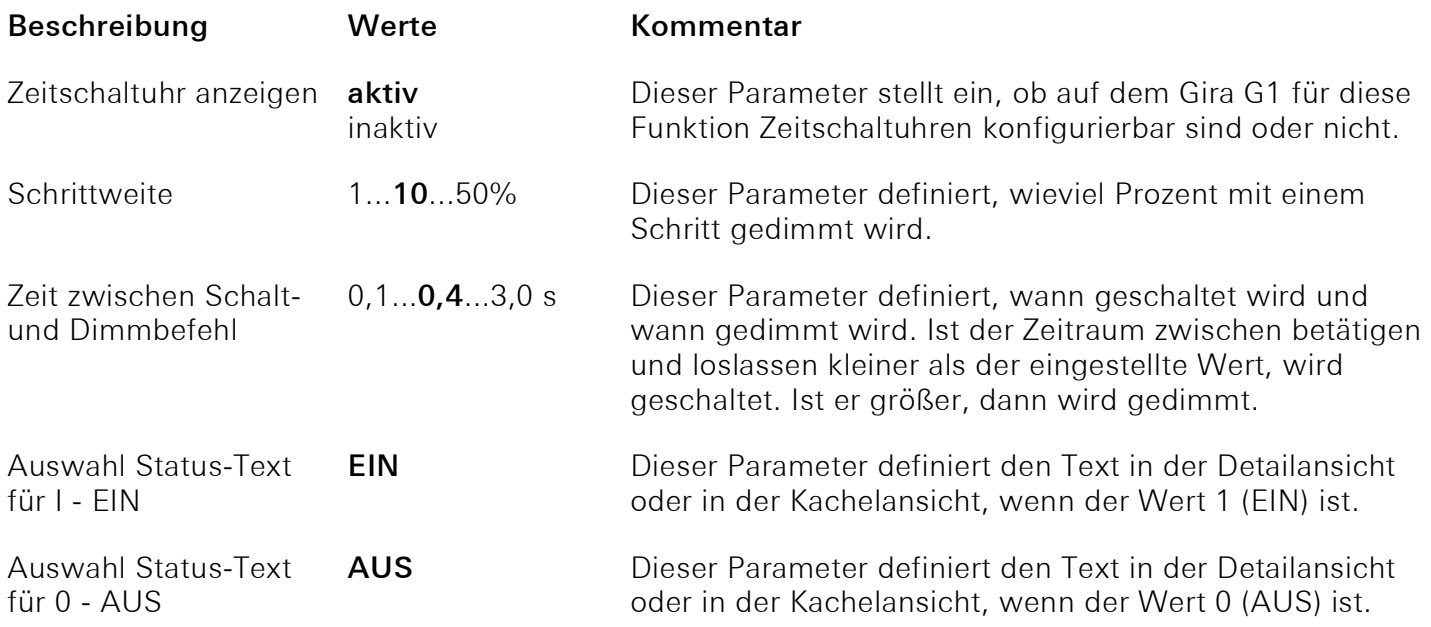

## 8.14. Parameter der Funktion "Dimmen Relativ"

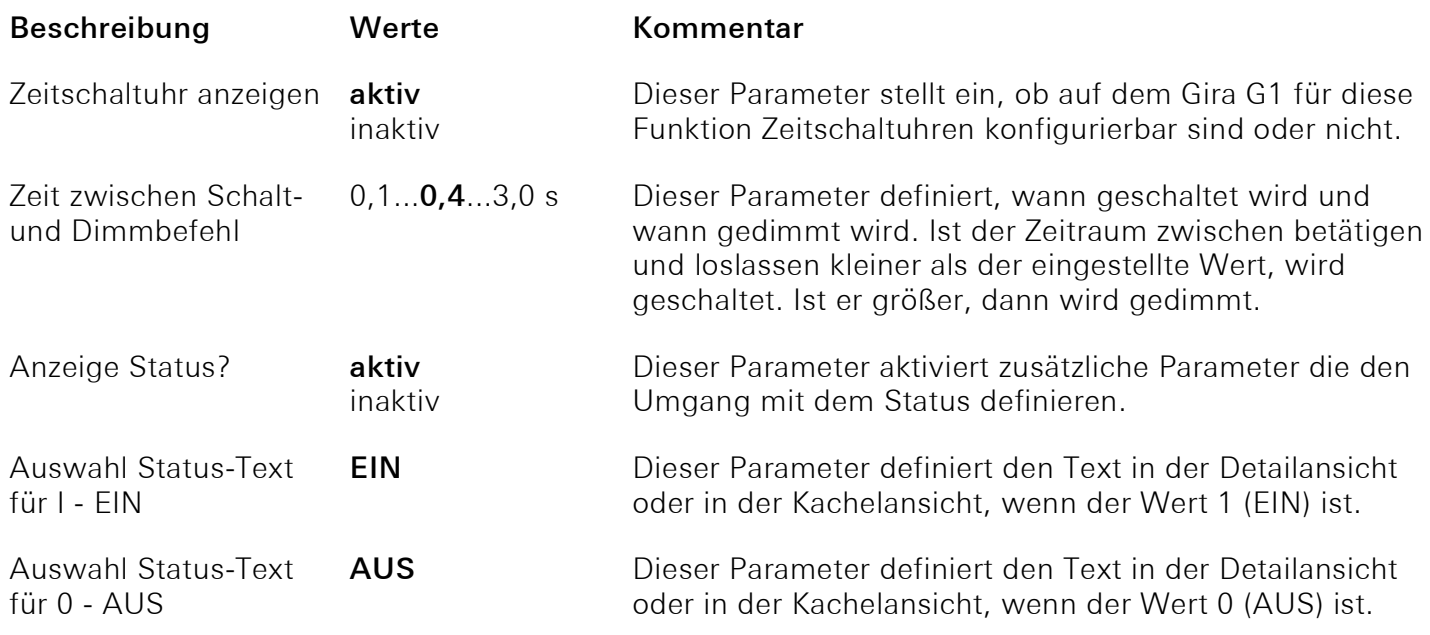

### 8.15. Parameter der Funktionen "Dimmen RGB" und "Dimmen RGBW"

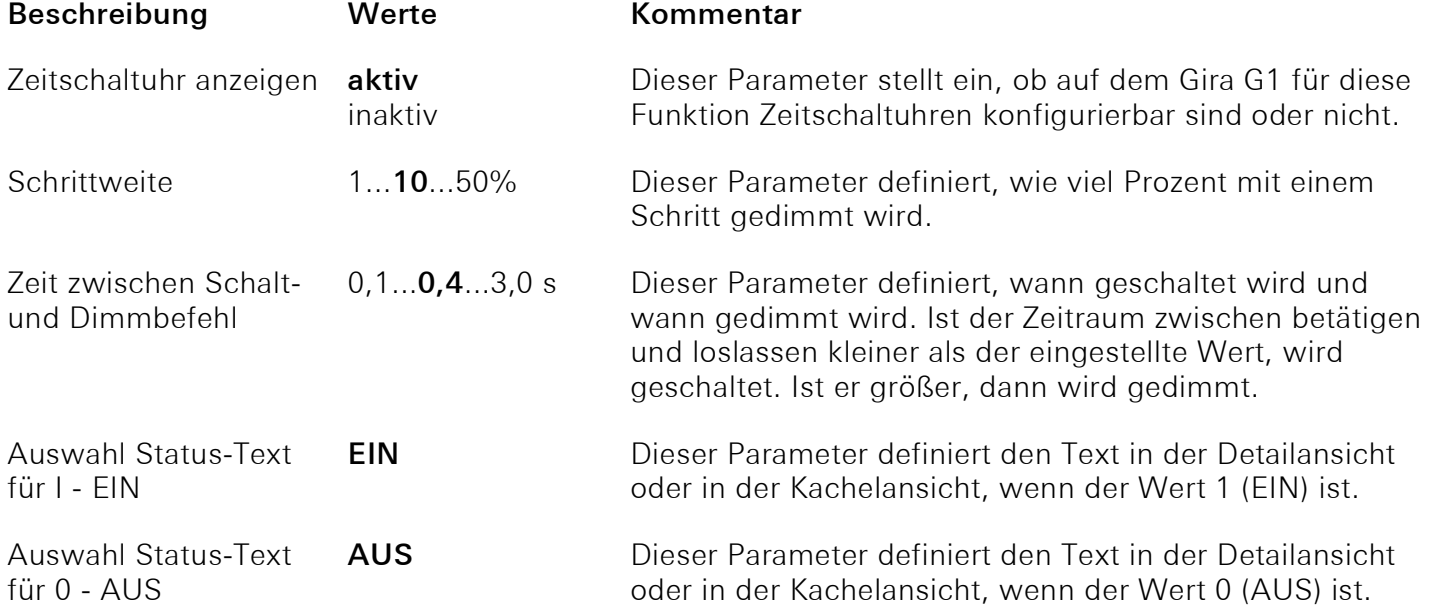

#### 8.16. Parameter der Funktion "Dimmen Tunable White"

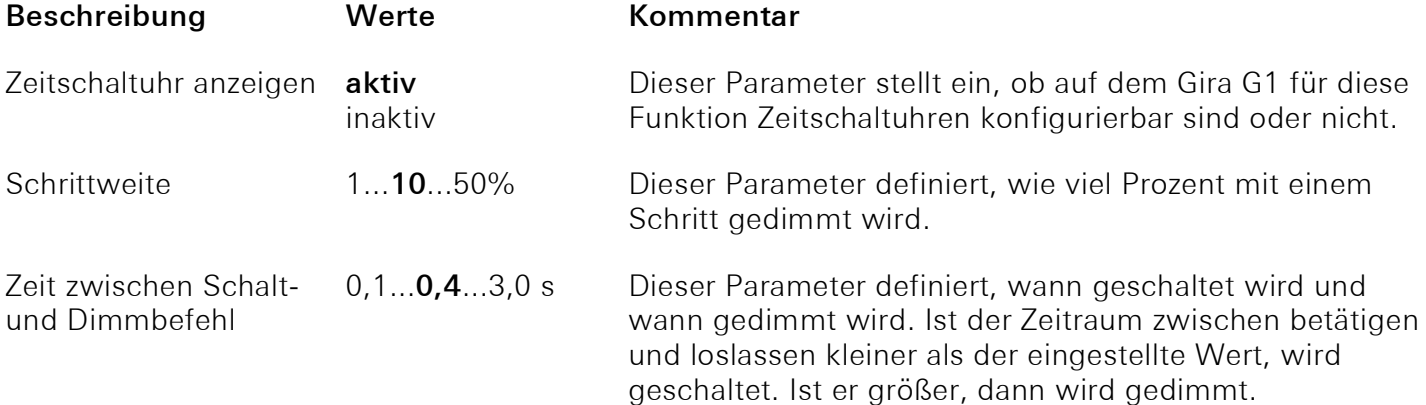

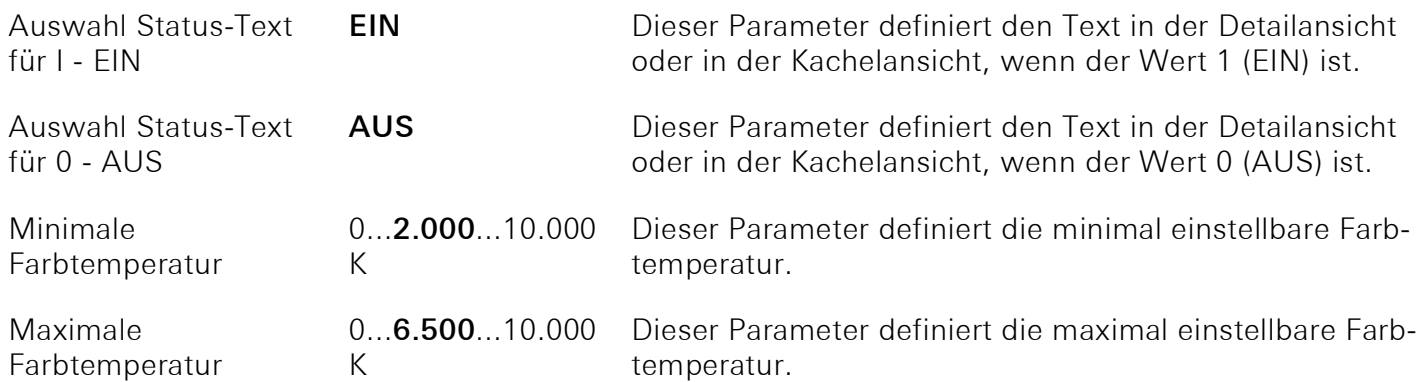

#### 8.17. Parameter der Funktionen "Jalousie / Rollladen Step Move", "Jalousie Positionierung" und "Rollladen Positionierung"

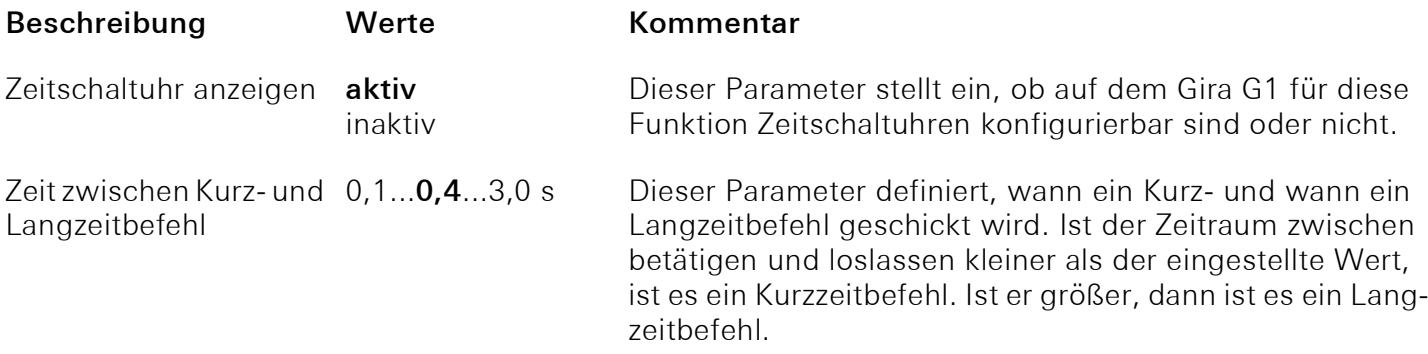

## 8.18. Parameter der Funktionen "Raumtemperaturregler", "Raumtemperaturregler EIN/AUS"

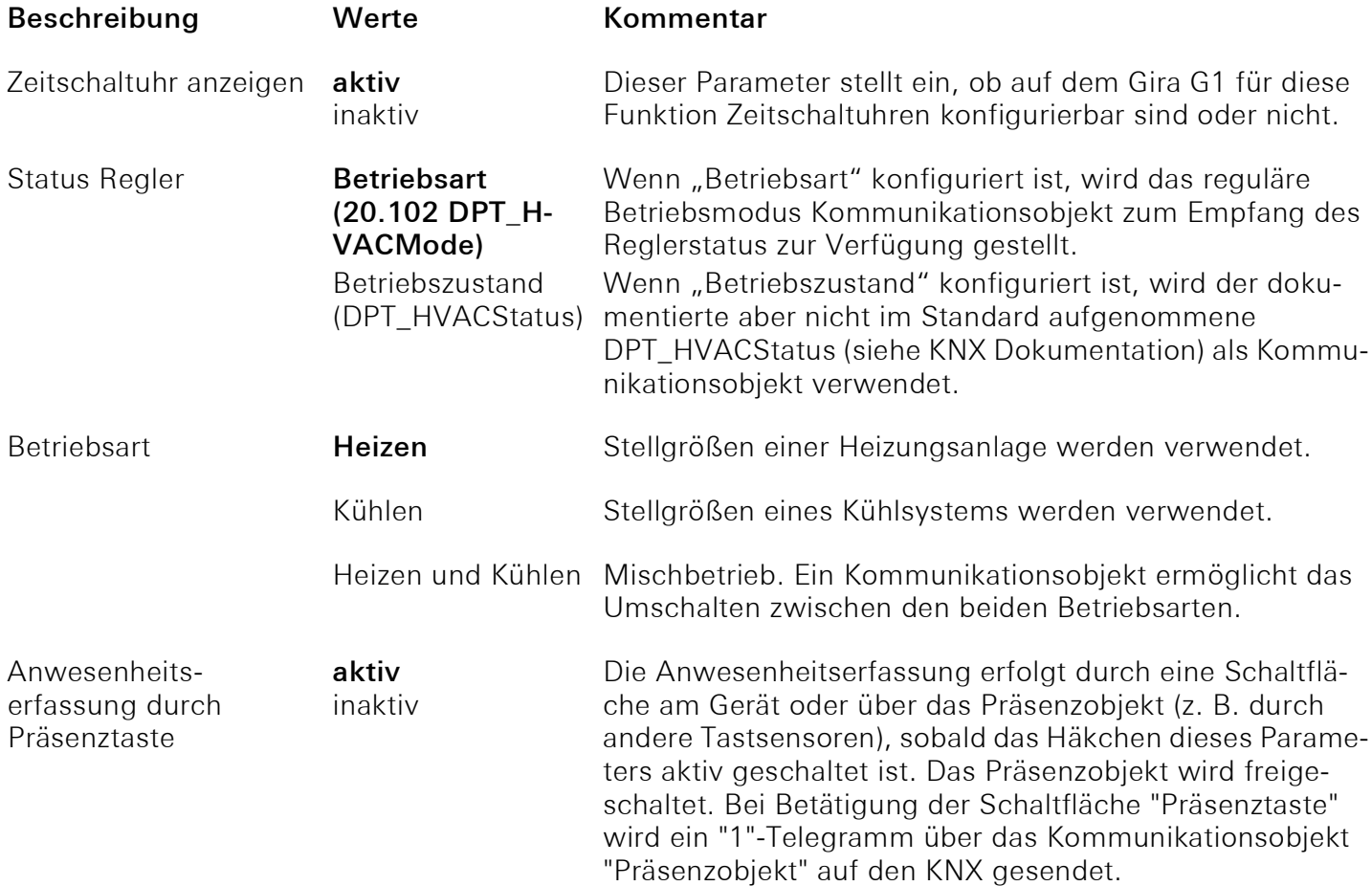
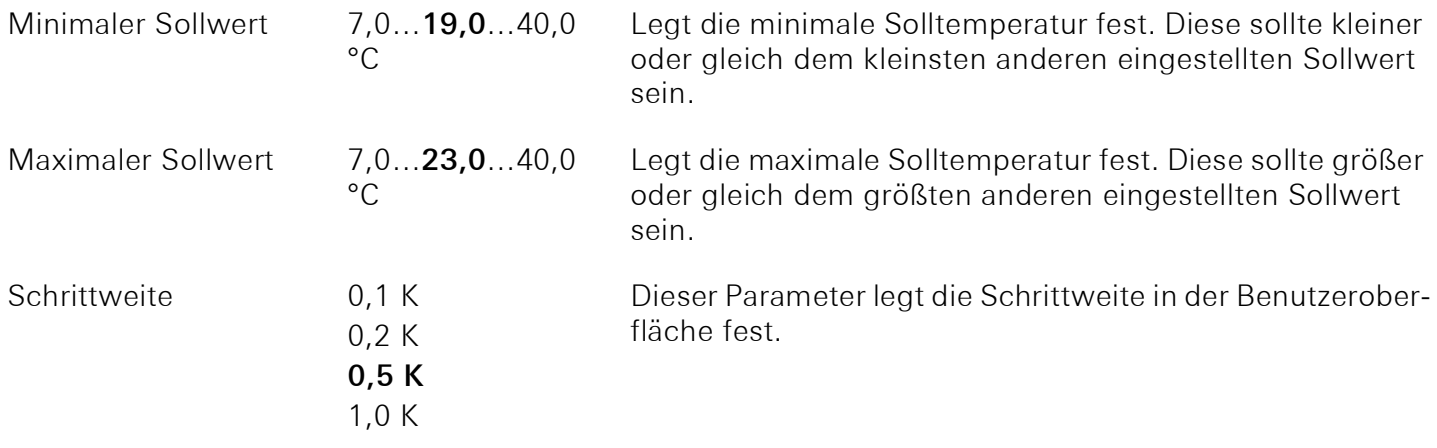

#### 8.19. Parameter der Funktionen "Saunatemperaturregler", "Saunatemperaturregler EIN/AUS"

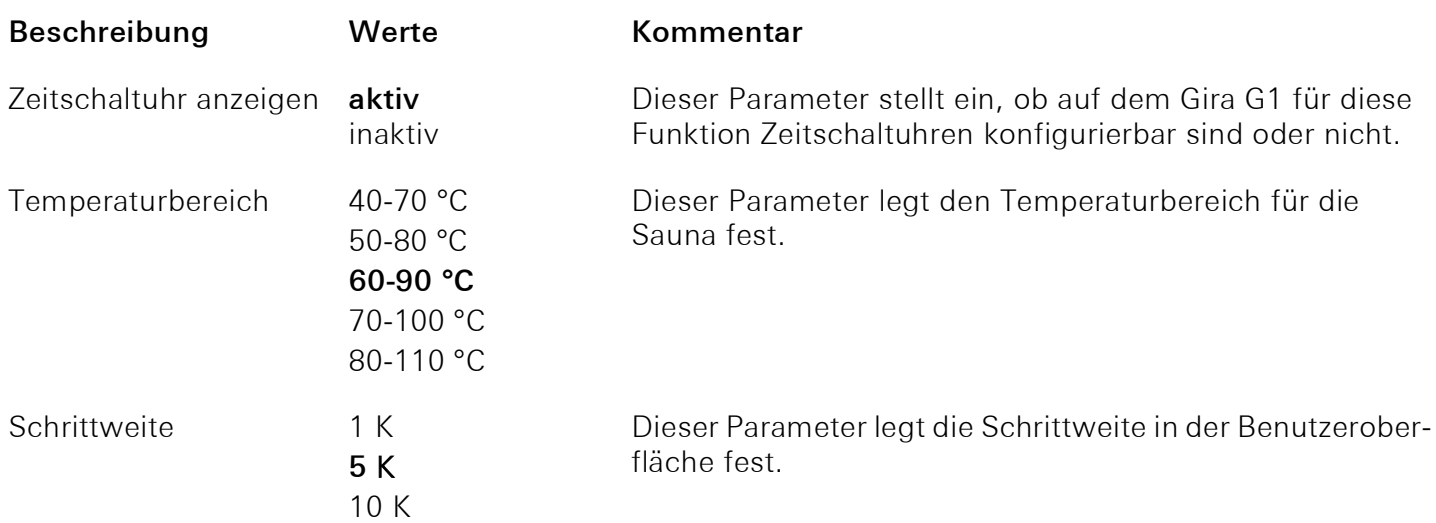

#### 8.20. Parameter der Funktion "Klimaanlage"

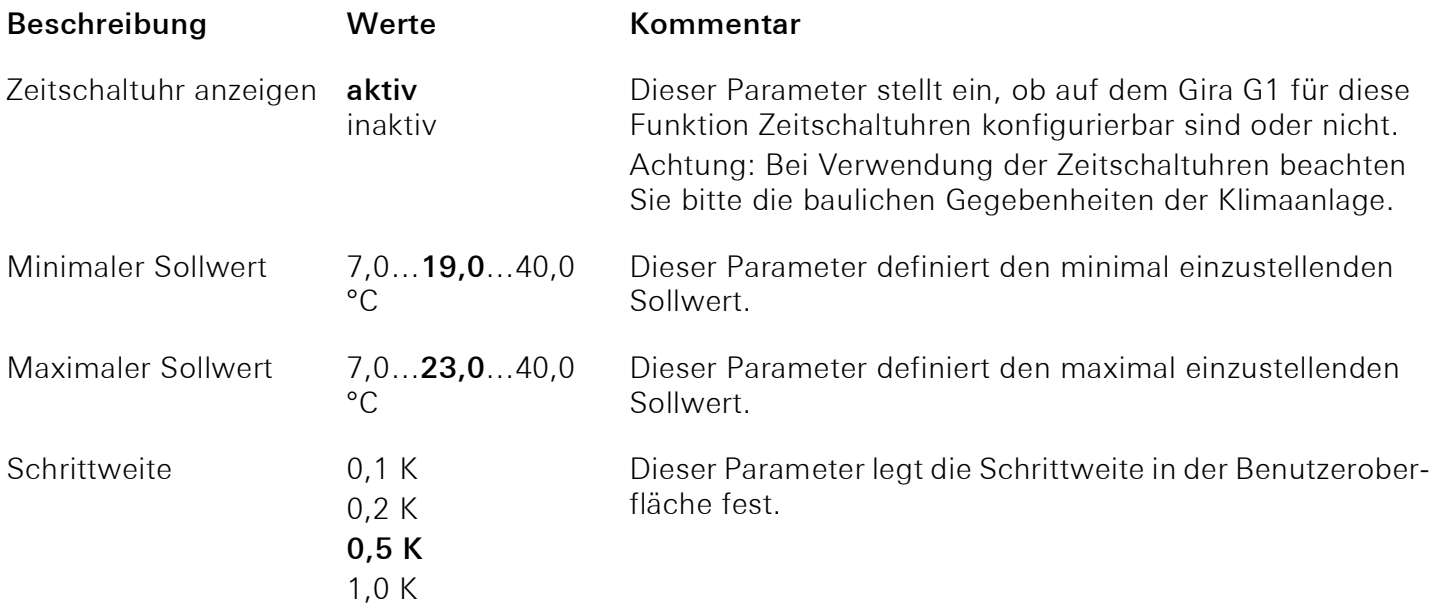

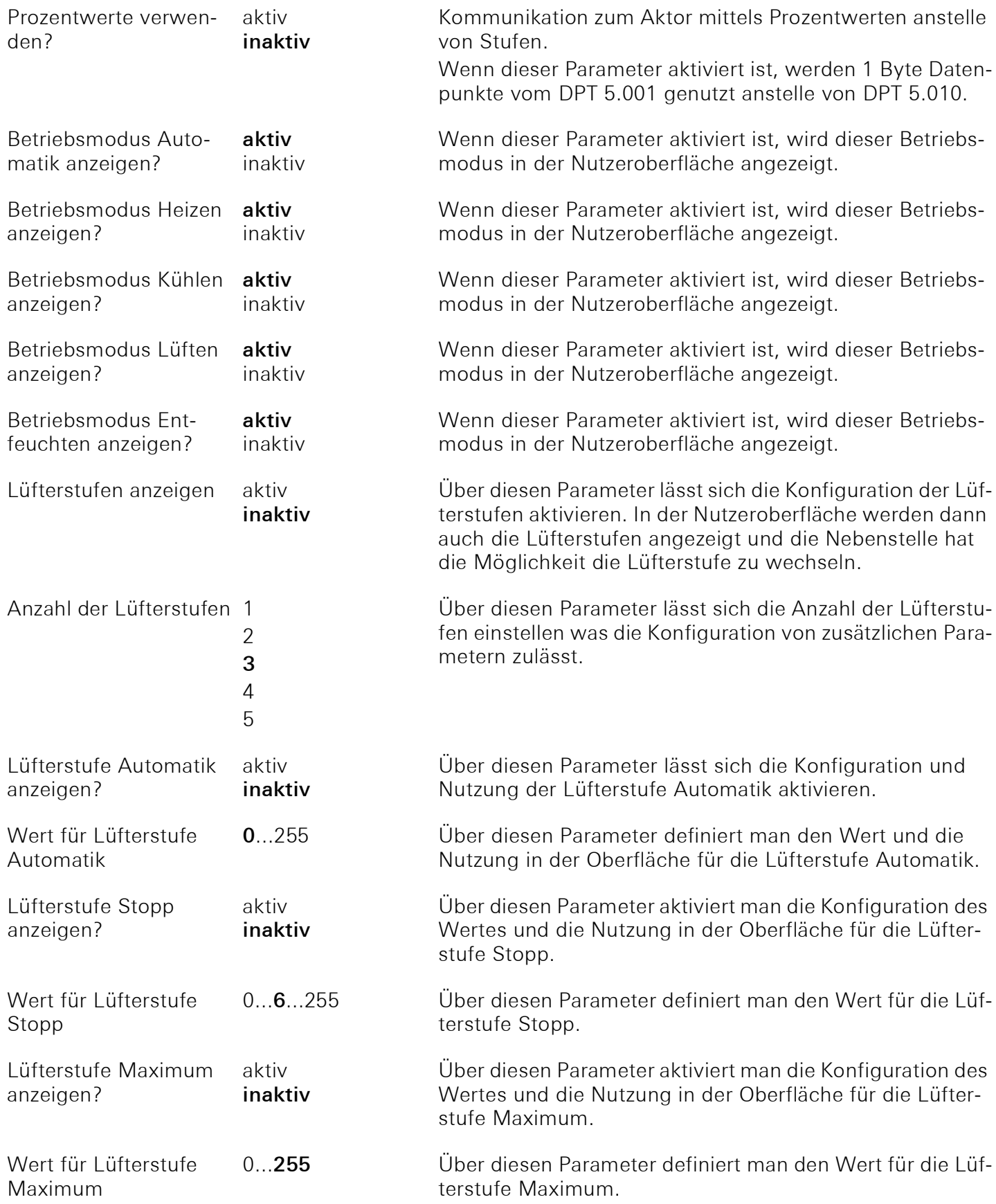

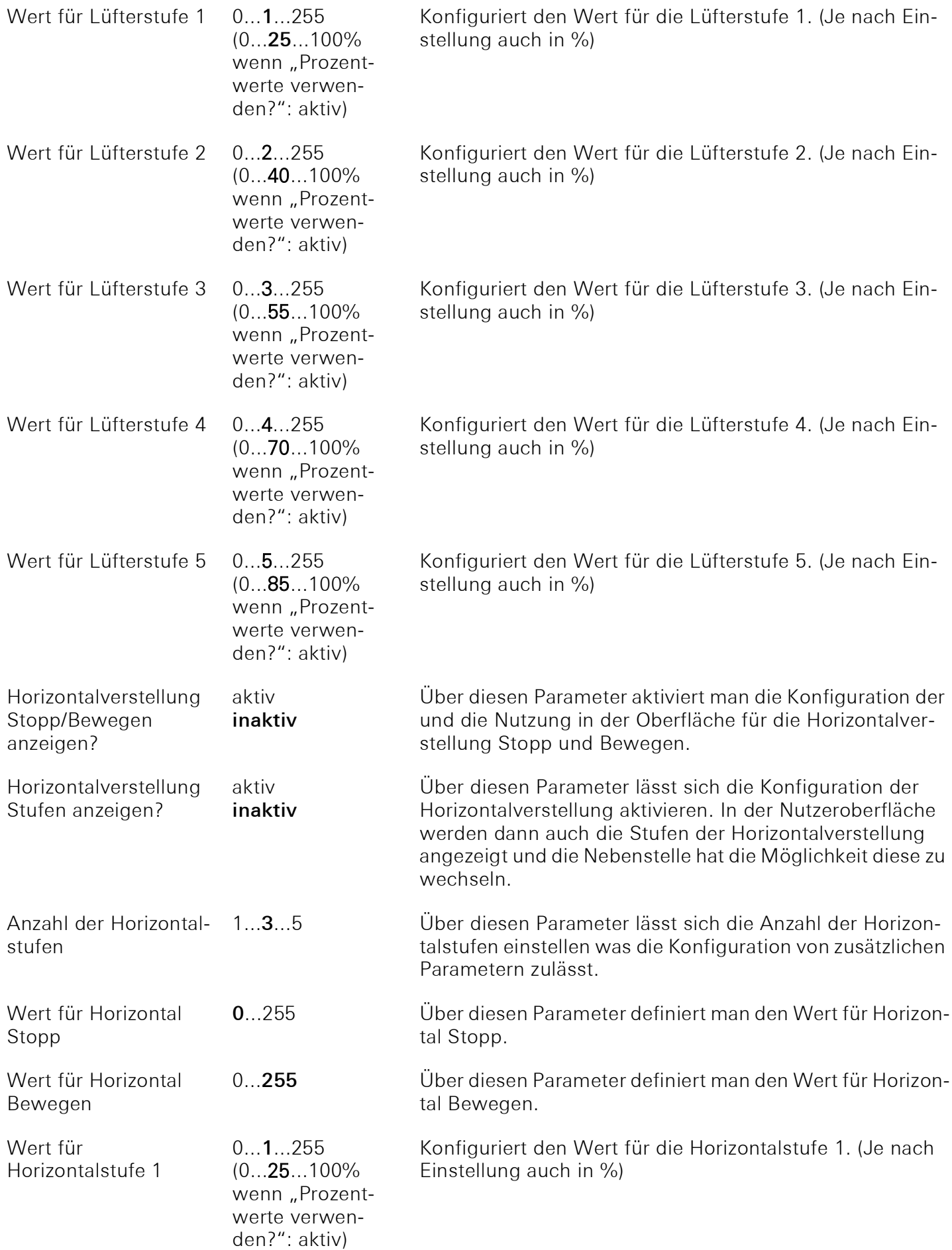

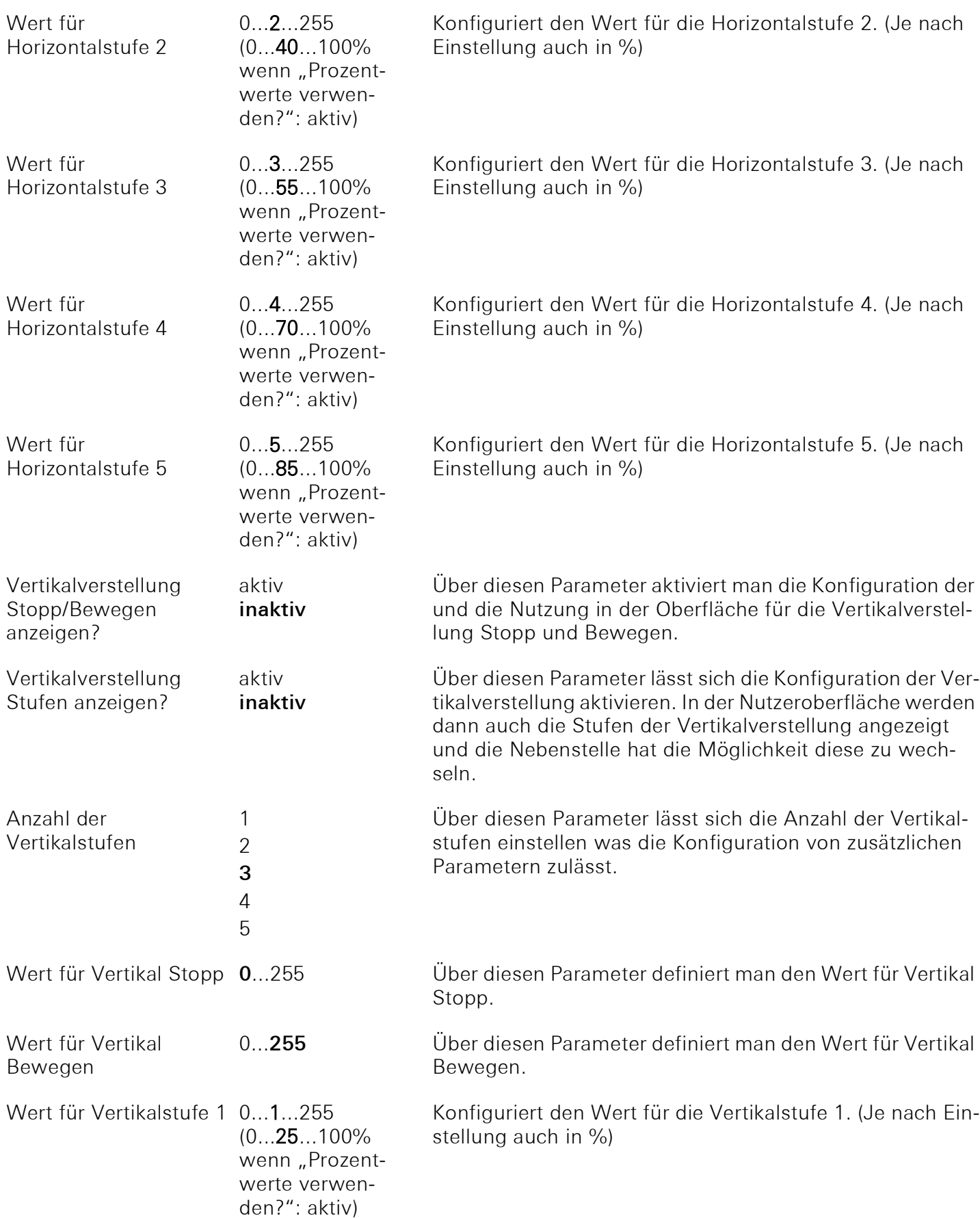

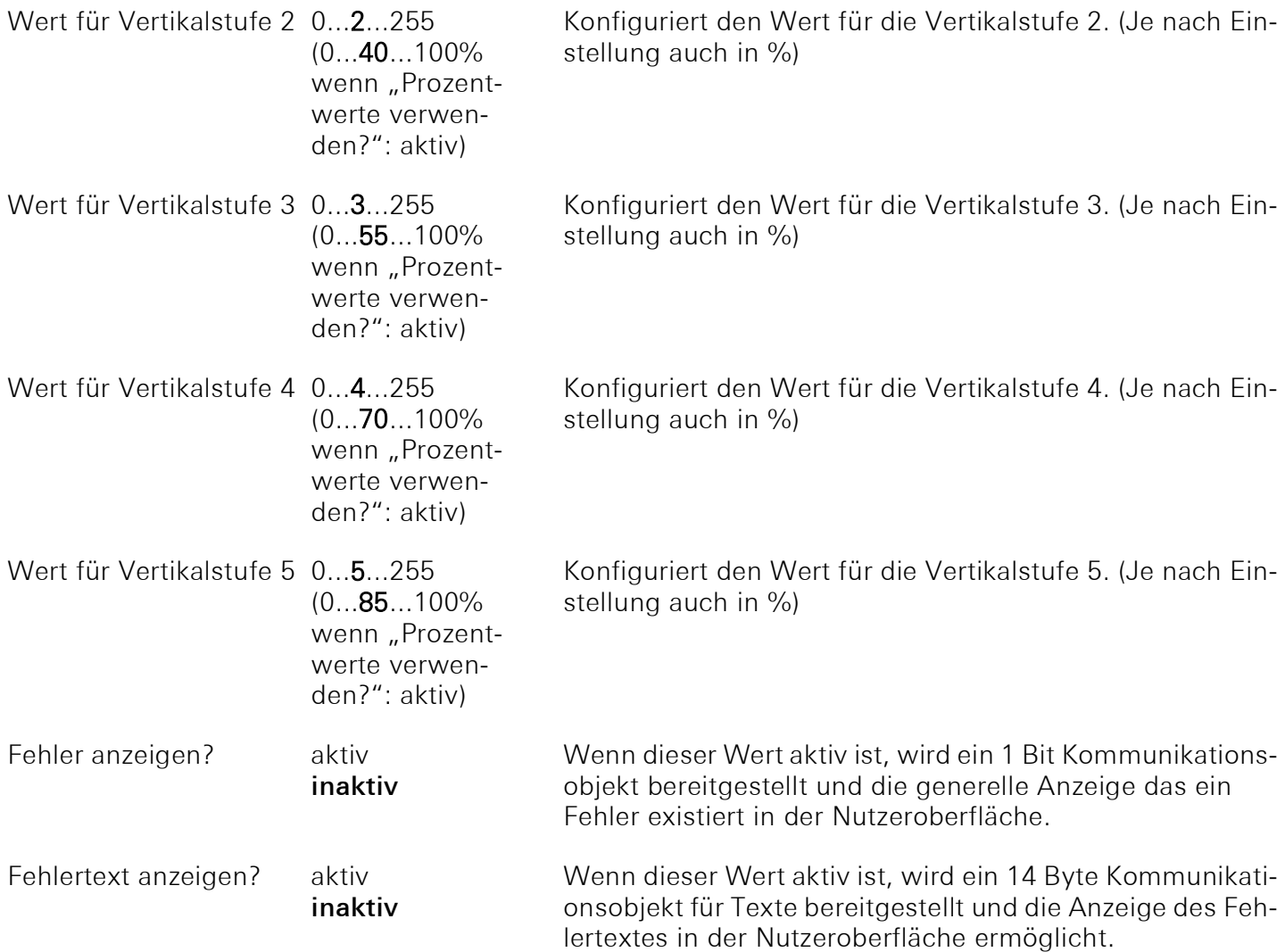

### 8.21. Parameter bei ausgewählter Funktion "Szenennebenstelle"

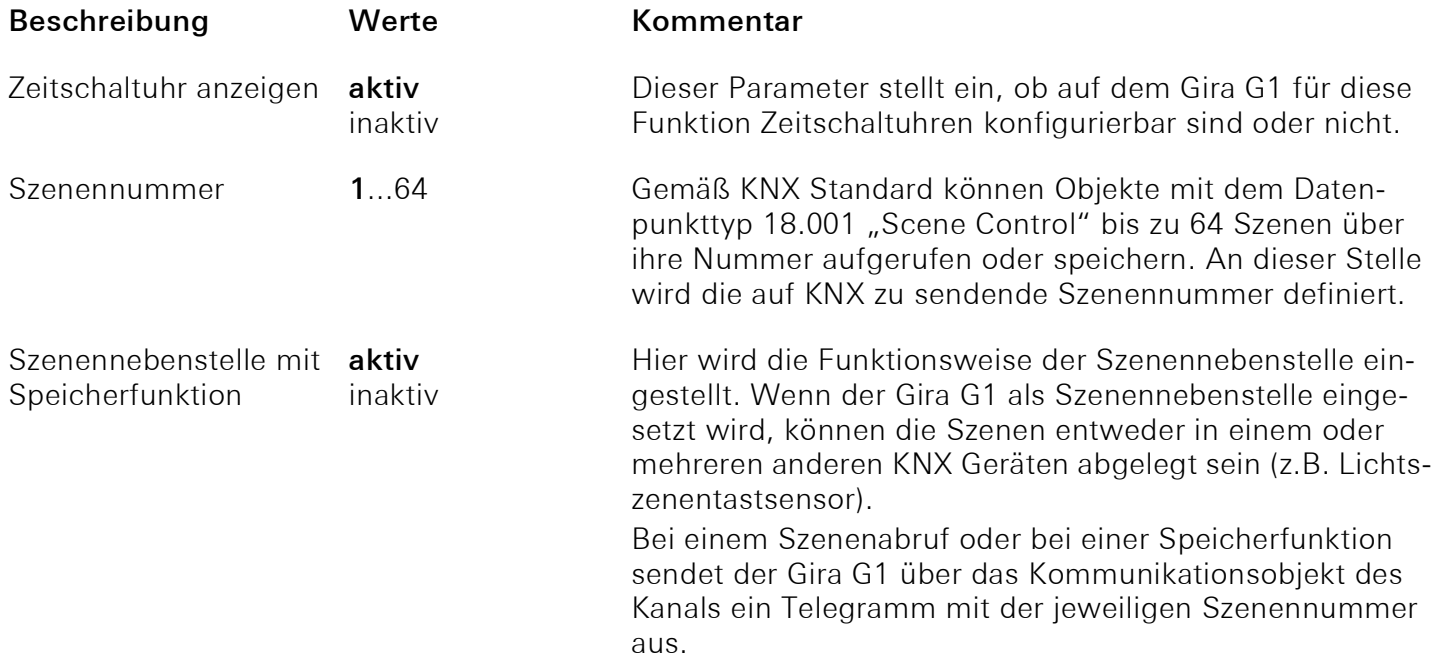

#### 8.22. Parameter der Funktion "Wertgeber"

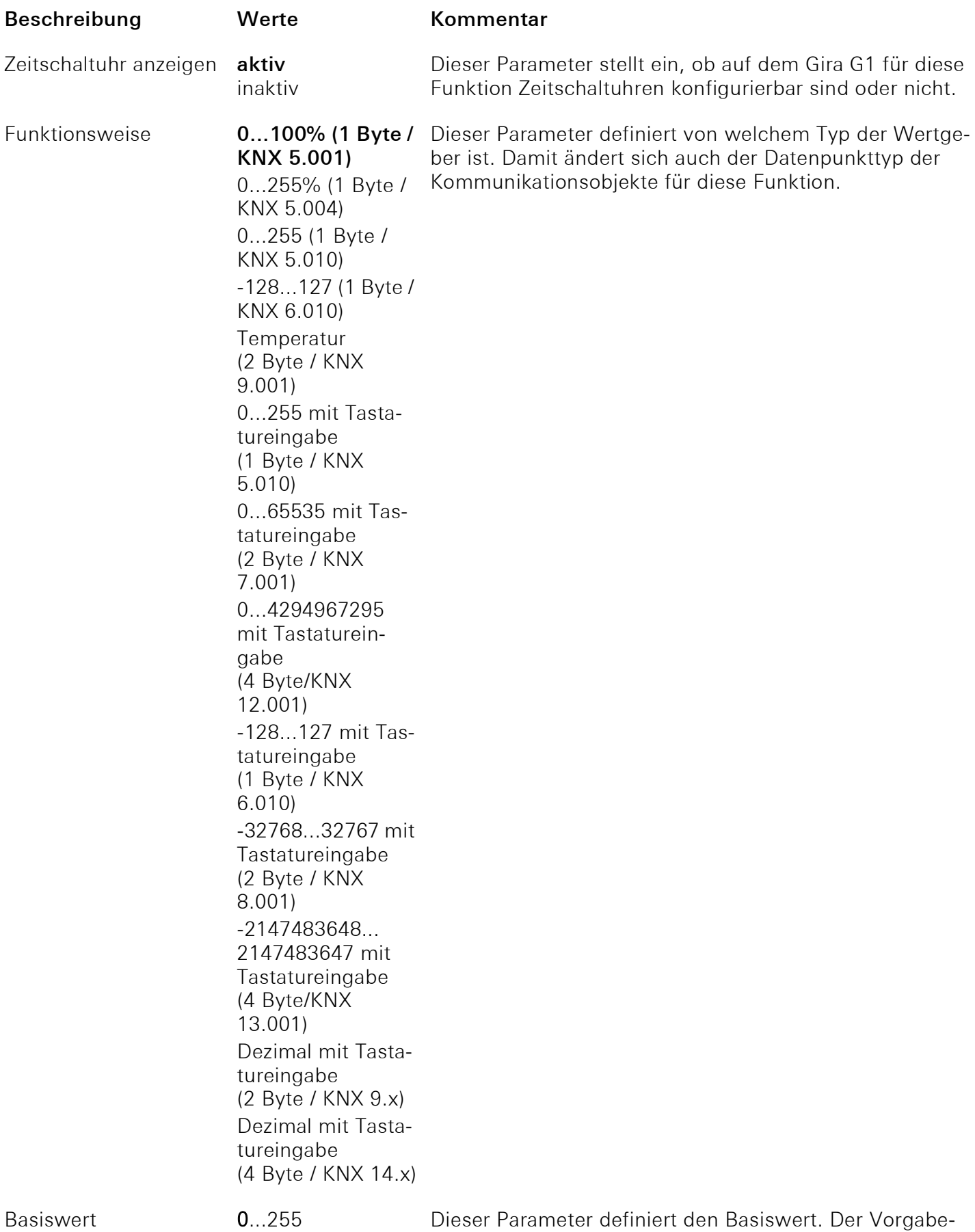

wert und der Wertebereich basieren auf der Funktionsweise.

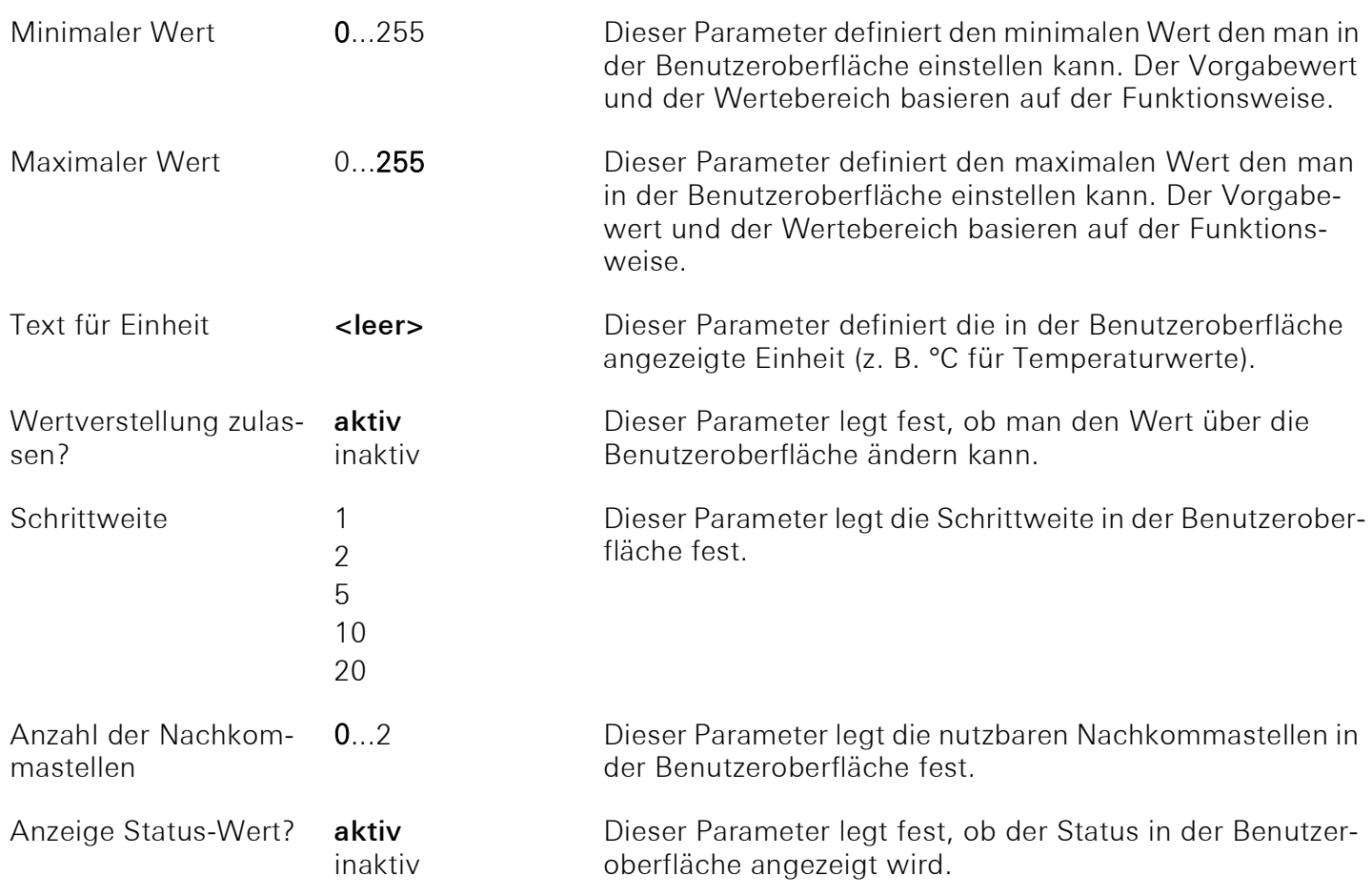

### 8.23. Parameter der Funktion "Statusanzeige"

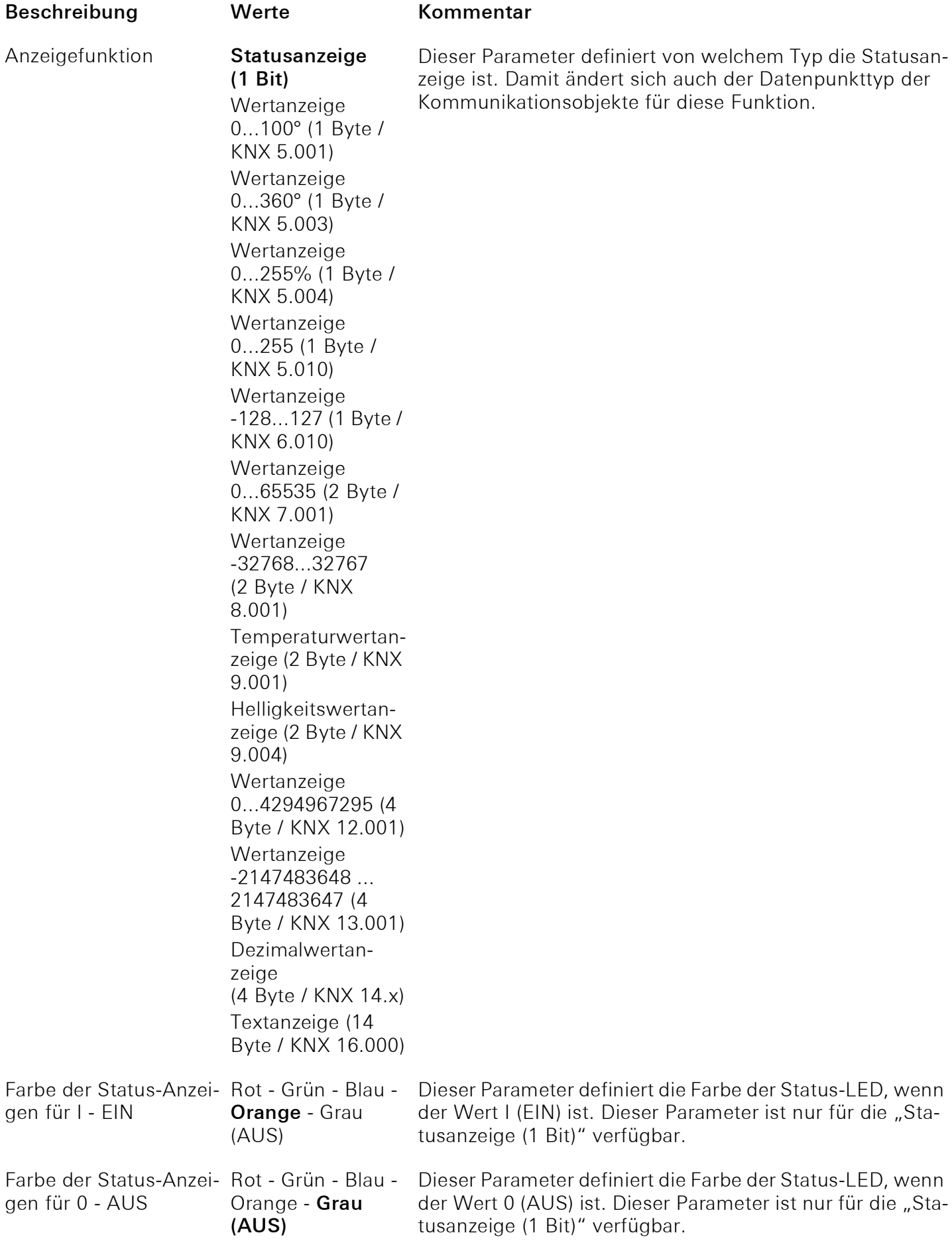

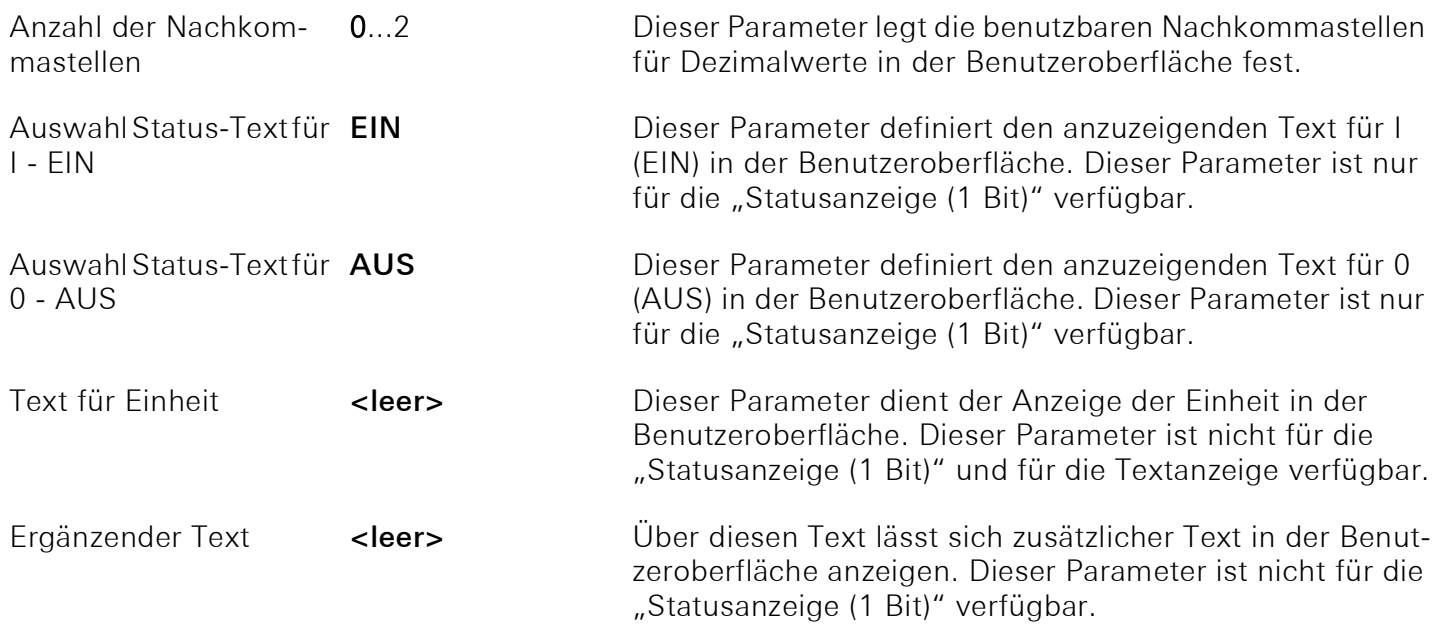

#### 8.24. Parameter der Funktion "IP Kamera"

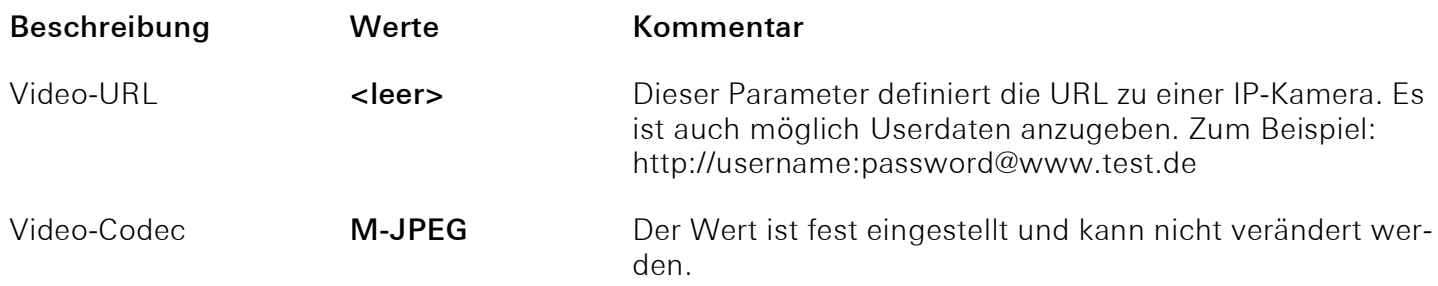

#### 8.25. Parameter der Funktion "URL-Aufruf"

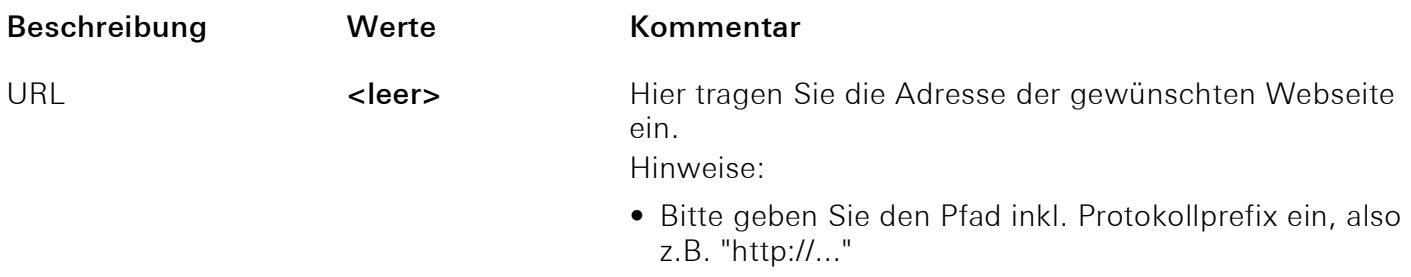

• Bitte überprüfen Sie die Anzeige und Funktionalität der eingerichteten Webseite während der Inbetriebnahme, da nicht alle Webseiten über die Funktion "URL-Aufruf" aufgerufen werden können.

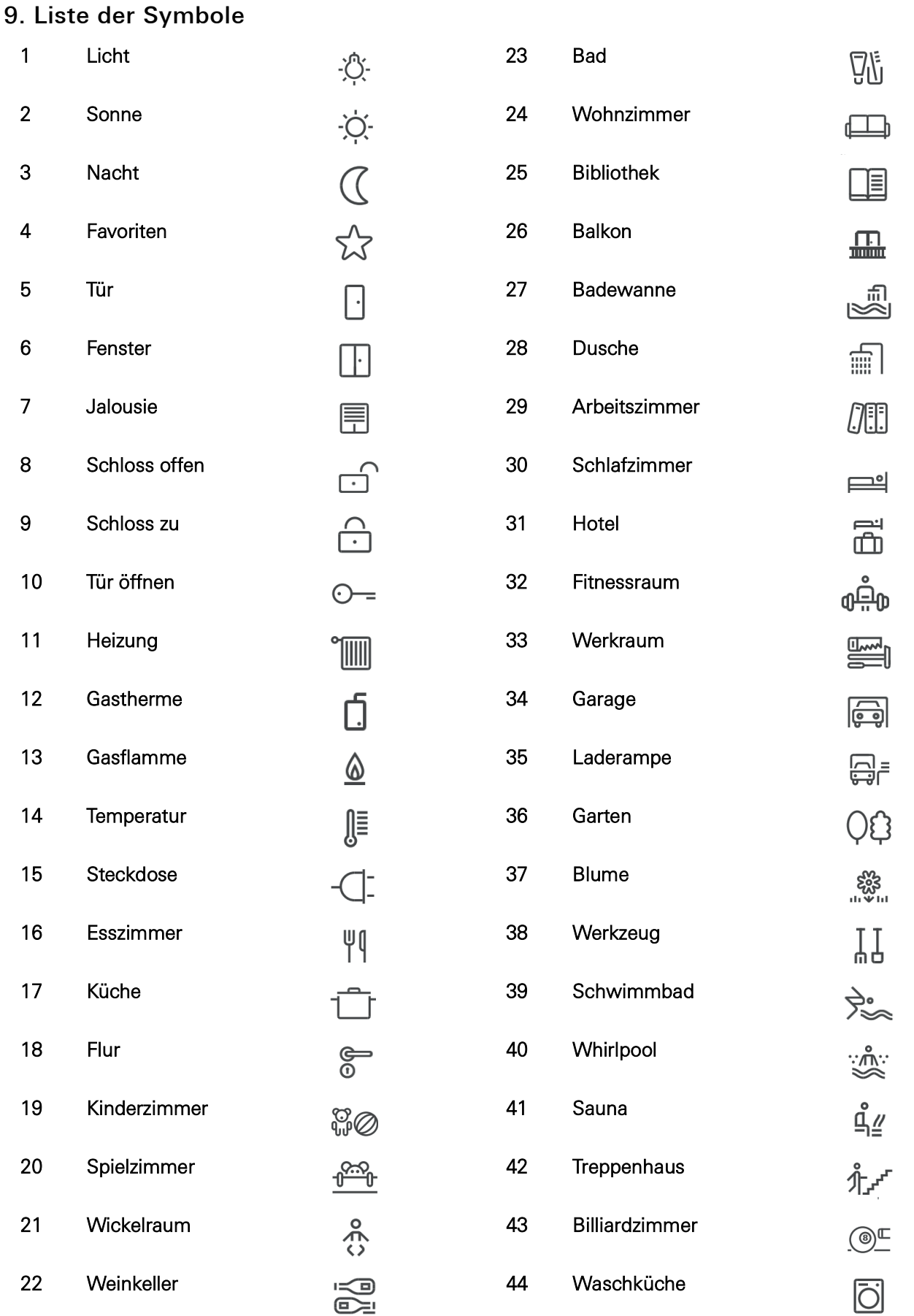

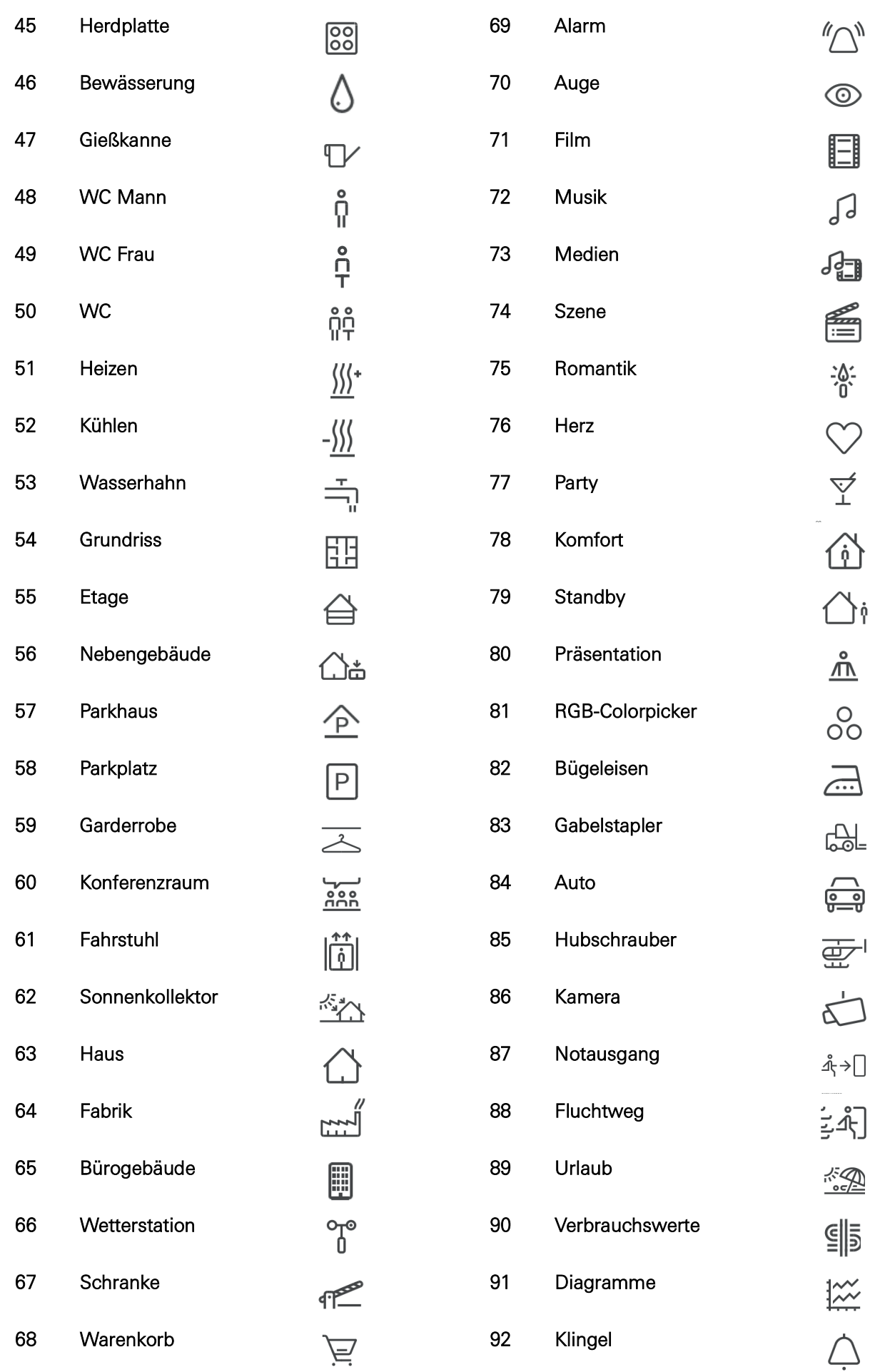

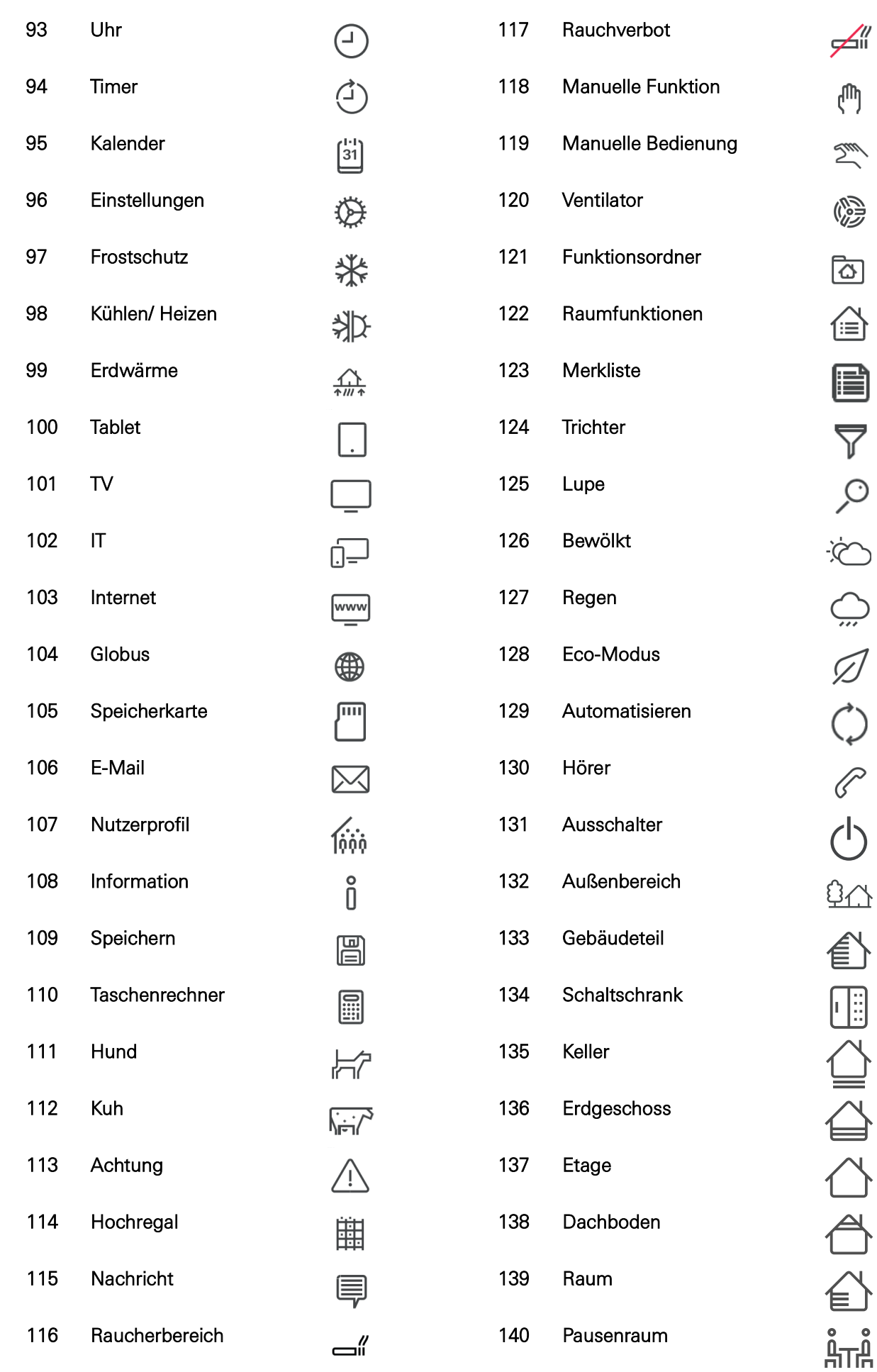

℩

 $\bigg\}$ 

 $\left(\vdots\right)$ 

 $\sqrt{\frac{2}{3}}$ 

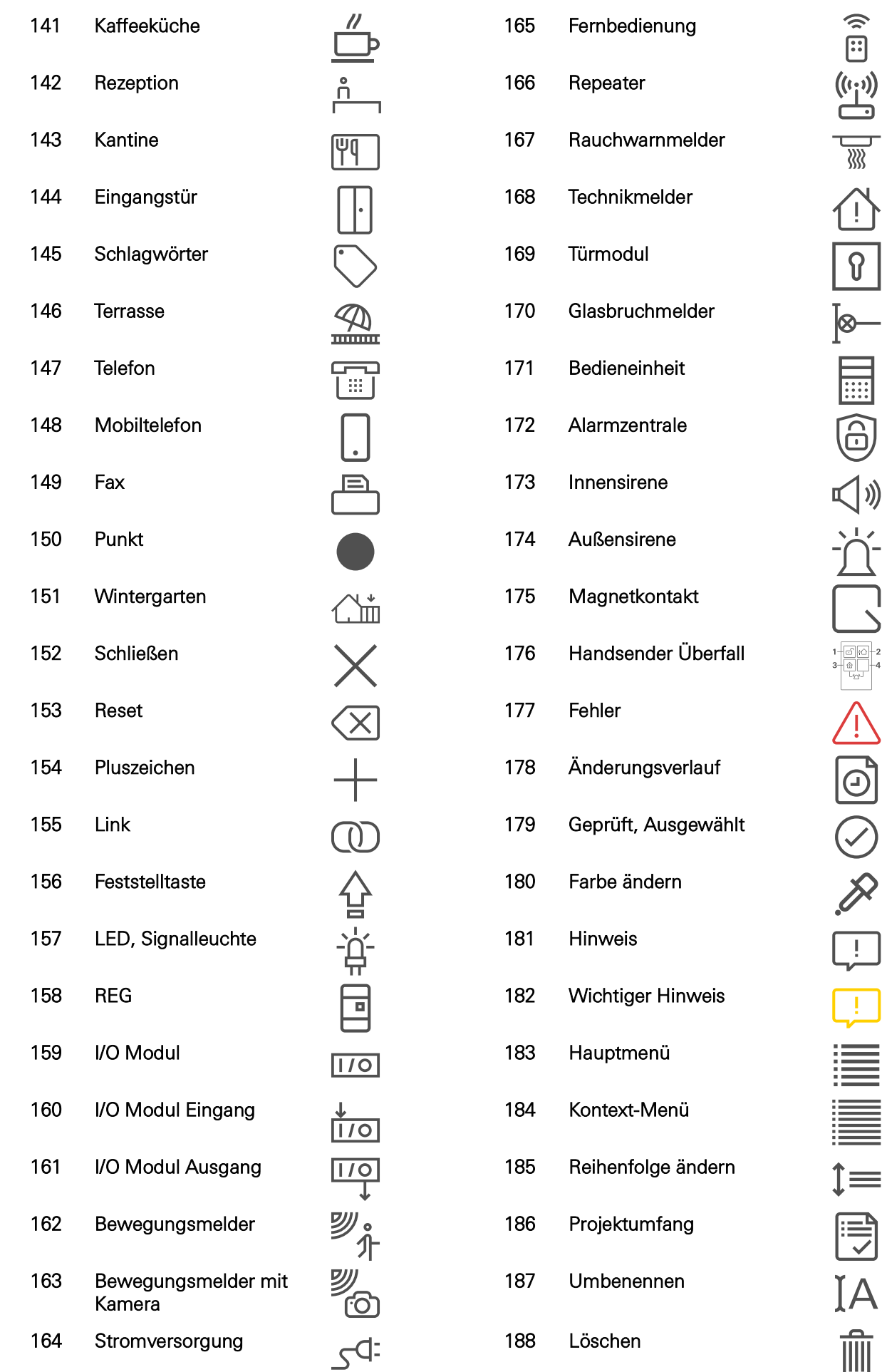

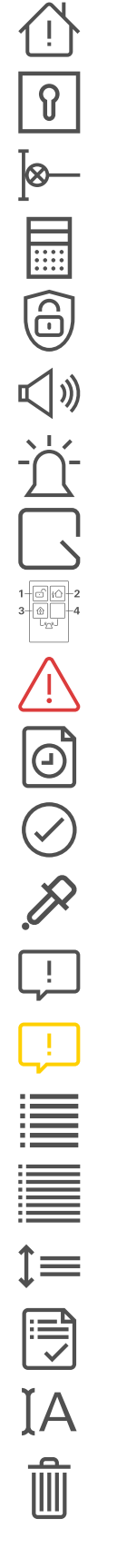

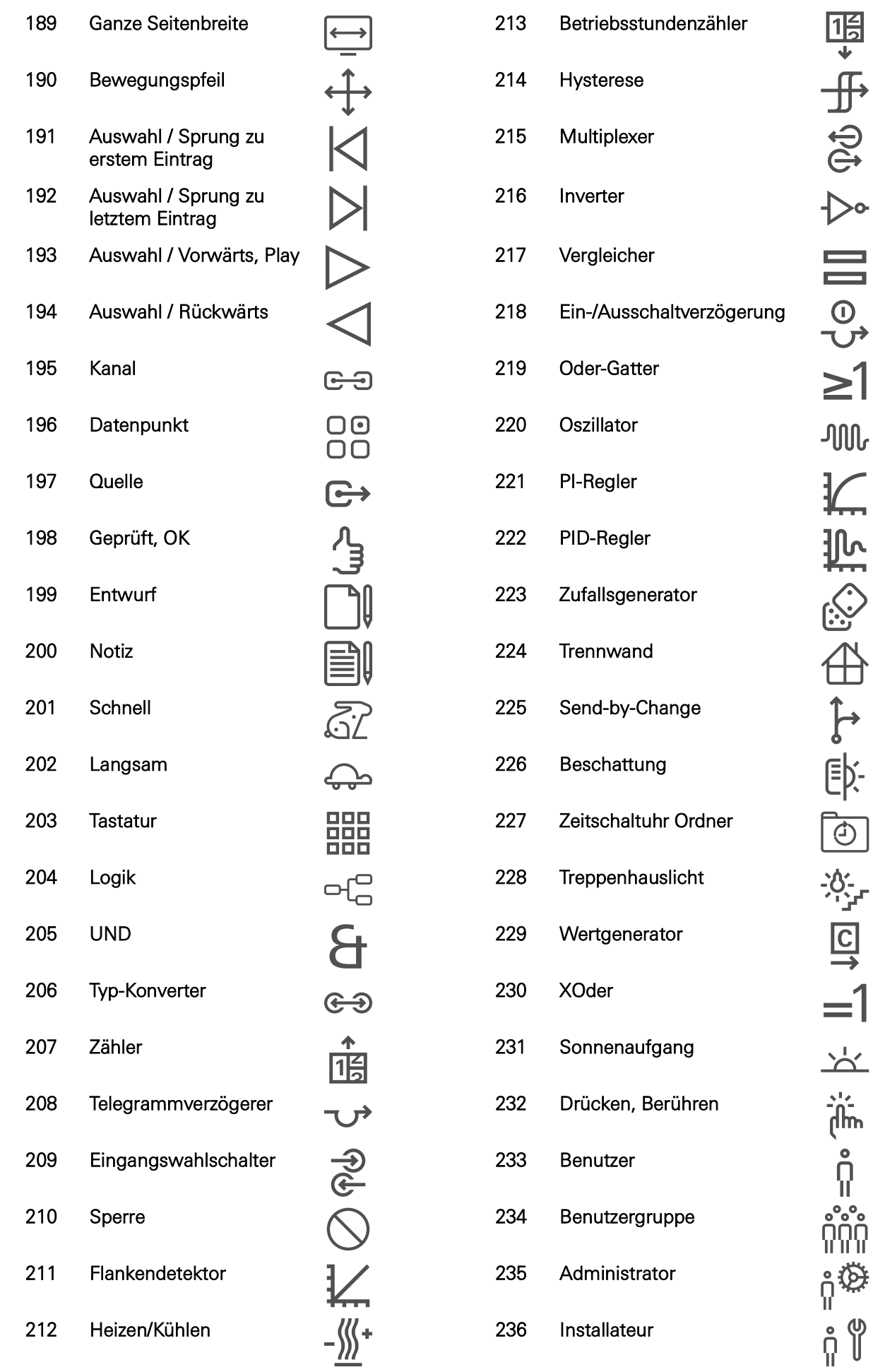

 $\text{D} \downarrow^{\text{S}} \oplus^{\text{S}} \oplus^{\text{S}} \oplus^{\text{S}}$ 

 $\boxed{\circ}$ 

 $\frac{1}{2}$ 

 $\sum_{n=1}^{\infty}$ 

 $\text{d} \mathbb{D} \geqslant \text{d} \geqslant$ 

⊫

 $\mathbf{\Xi}$ 

≣⊦

 $\sum_{n=0}^{\infty}\sum_{i=0}^{\infty}\lambda_i^2$ 

 $\bigoplus$ 

合合空

 $\widehat{c}$ 

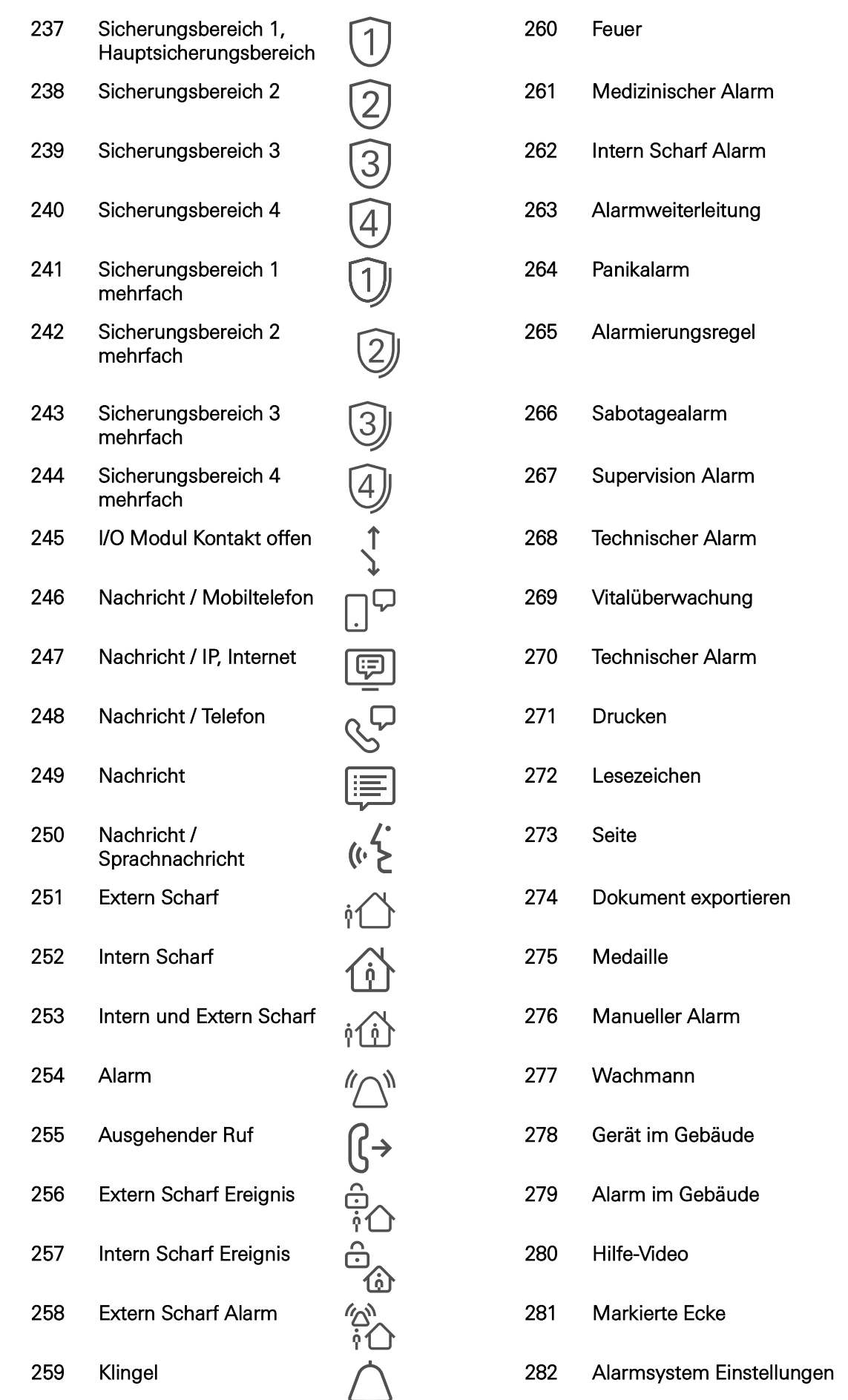

 $\overline{\Xi}$ o

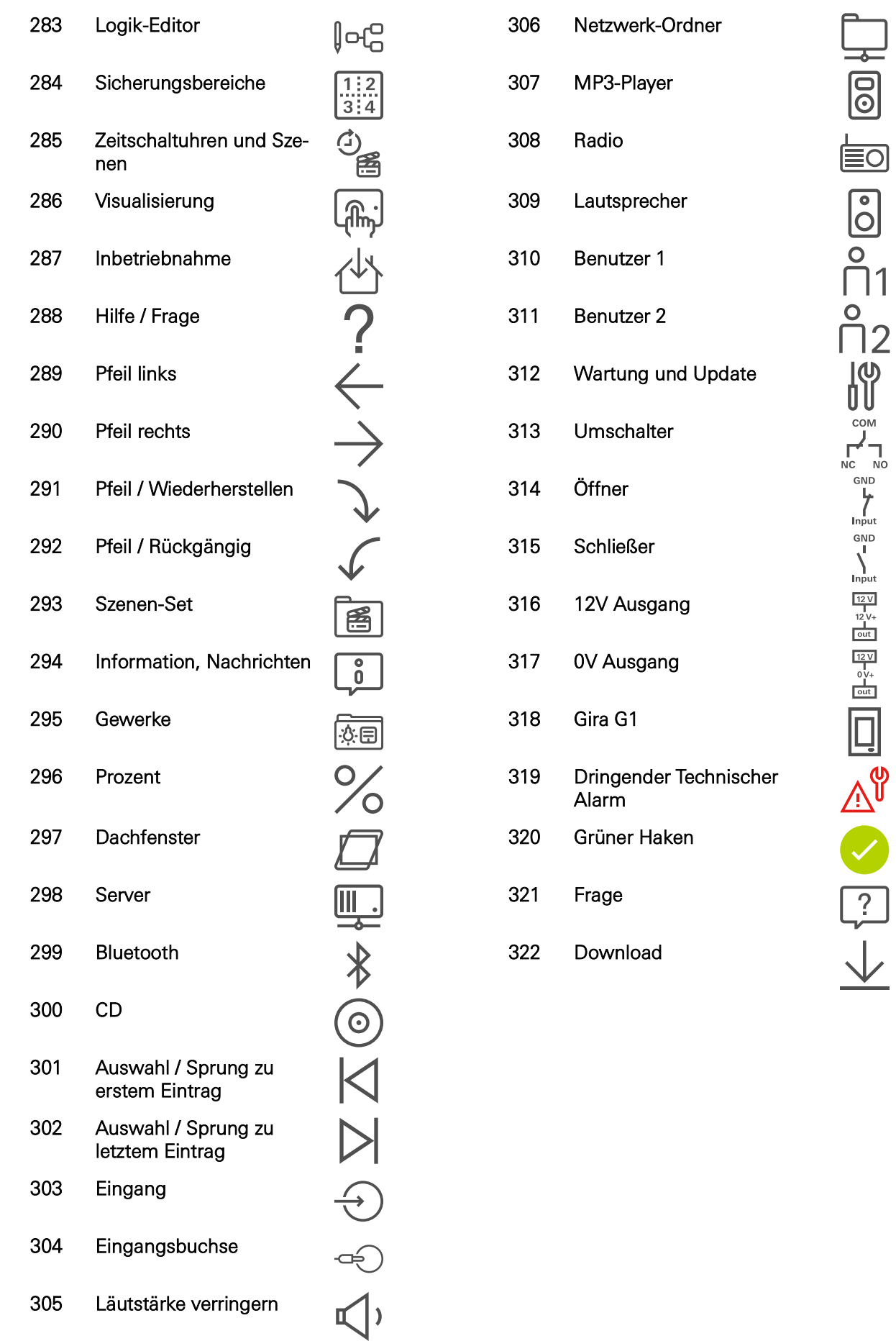